# 02/06/2022

# PHD2 v 2.6.11 Guida utente

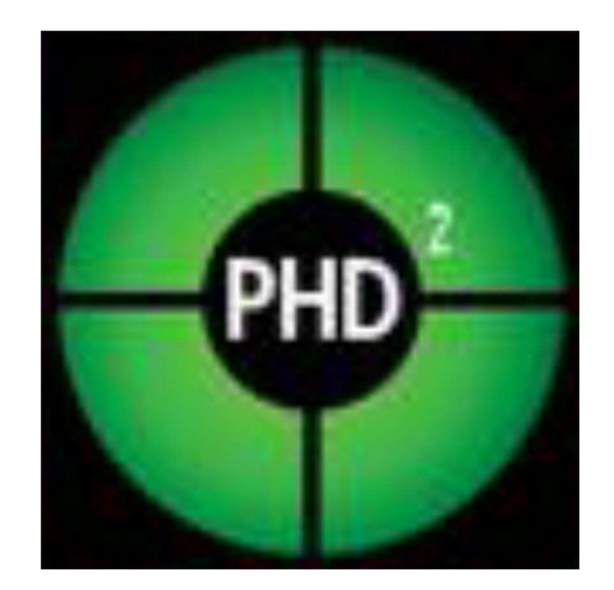

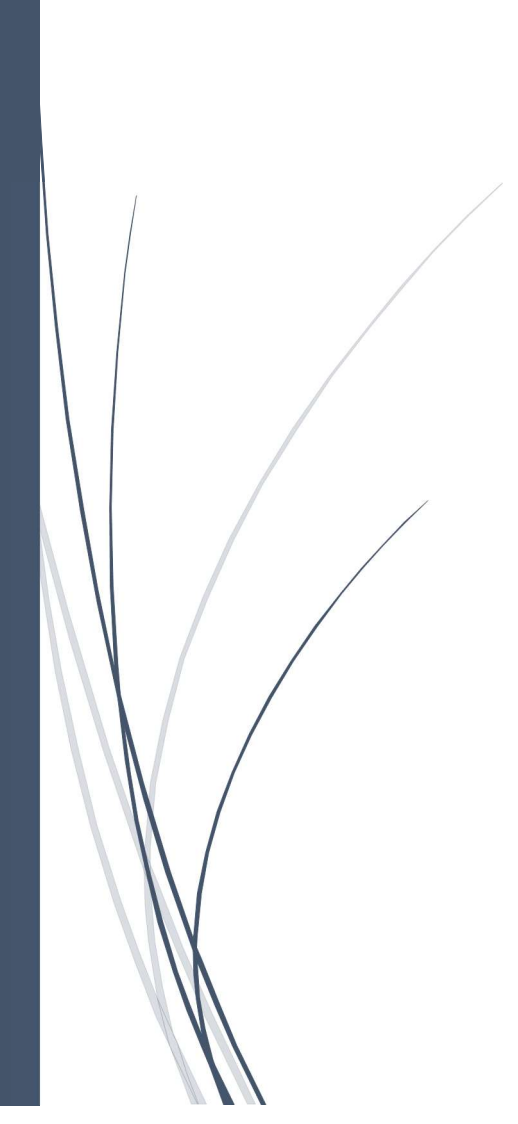

Traduzione di Antonio Vecchini

# PHD2 v2.6.11

- Introduzione
- Schermo principale
- Uso di base
	- o Collegamento dell'attrezzatura
		- Selezione della fotocamera
		- Selezione della montatura
		- Aux\_mounts
		- Vantaggi ASCOM
		- Dispositivi AO
		- Rotatori
		- Profili delle apparecchiature
		- Creazione guidata di un nuovo profilo
	- o Profili delle apparecchiature
	- o Tempo di esposizione e selezione delle stelle
	- o Calibrazione
	- o Guida
	- o Darks e mappe con pixel difettosi
- Strumenti di visualizzazione
	- o Sovrapposizioni
	- o Grafico delle prestazioni guida
	- o Visualizzazione del profilo a stella
	- o Visualizzazione del bersaglio
	- o Grafico AO
	- o Finestre agganciabili
- Impostazioni avanzate
	- o Parametri globali
	- o Parametri guida
	- o Parametri della fotocamera
	- o Algoritmi
	- o Parametri AO
	- o Parametri del rotatore
- Algoritmi guida
- Strumenti e utilità
	- o Controllo manuale del montaggio
	- o Seleziona automaticamente la stella
	- o Dettagli di calibrazione
	- o server
	- o Registrazione
	- o Strumenti di allineamento polare
	- o Blocca posizioni
	- o Inseguimento della cometa
	- o Assistente alla guida
	- o Strumento di test stella-croce
	- o Strumento di calibrazione del capovolgimento del meridiano
	- o Profili delle apparecchiature
	- o Controlli del simulatore
	- o Tasti rapidi
	- o Aggiornamento software
- Tasti rapidi
- Risoluzione dei problemi e analisi
	- o Problemi di calibrazione
	- o Misurare il comportamento della montatura
	- o Problemi con la finestra di visualizzazione
	- o Timeout della fotocamera e problemi di download
	- o Problemi con Hot Pixel e Selezione automatica delle stelle
	- o Ripristino della guida di riferimento
	- o Scarse prestazioni di guida
	- o Messaggi di avviso
	- o Utilizzo dei file di registro
	- o Segnalazione di problemi
- Tutorial
	- o Allineamento alla deriva
	- o Allineamento polare statico
	- o Allineamento della deriva polare
- Glossario

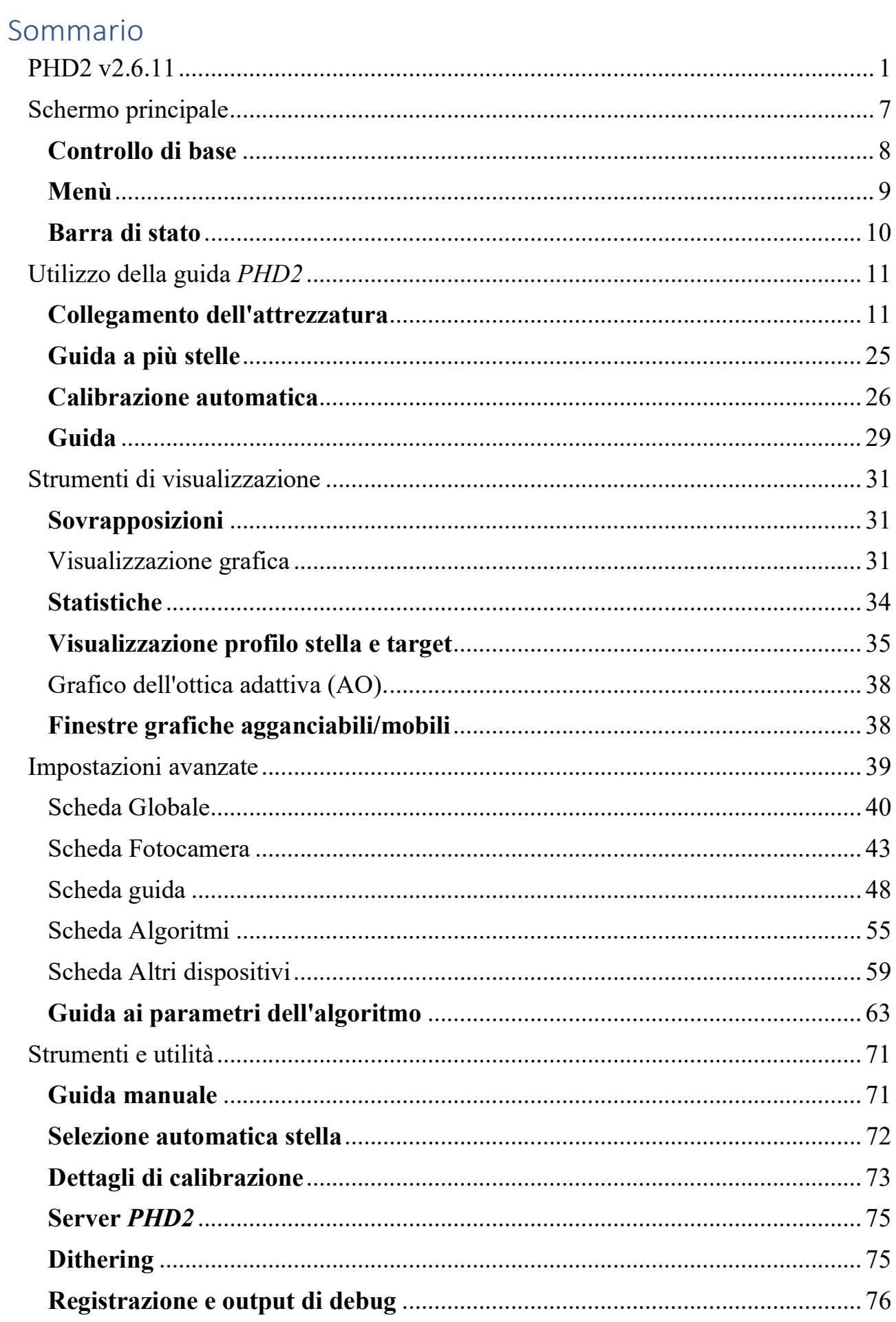

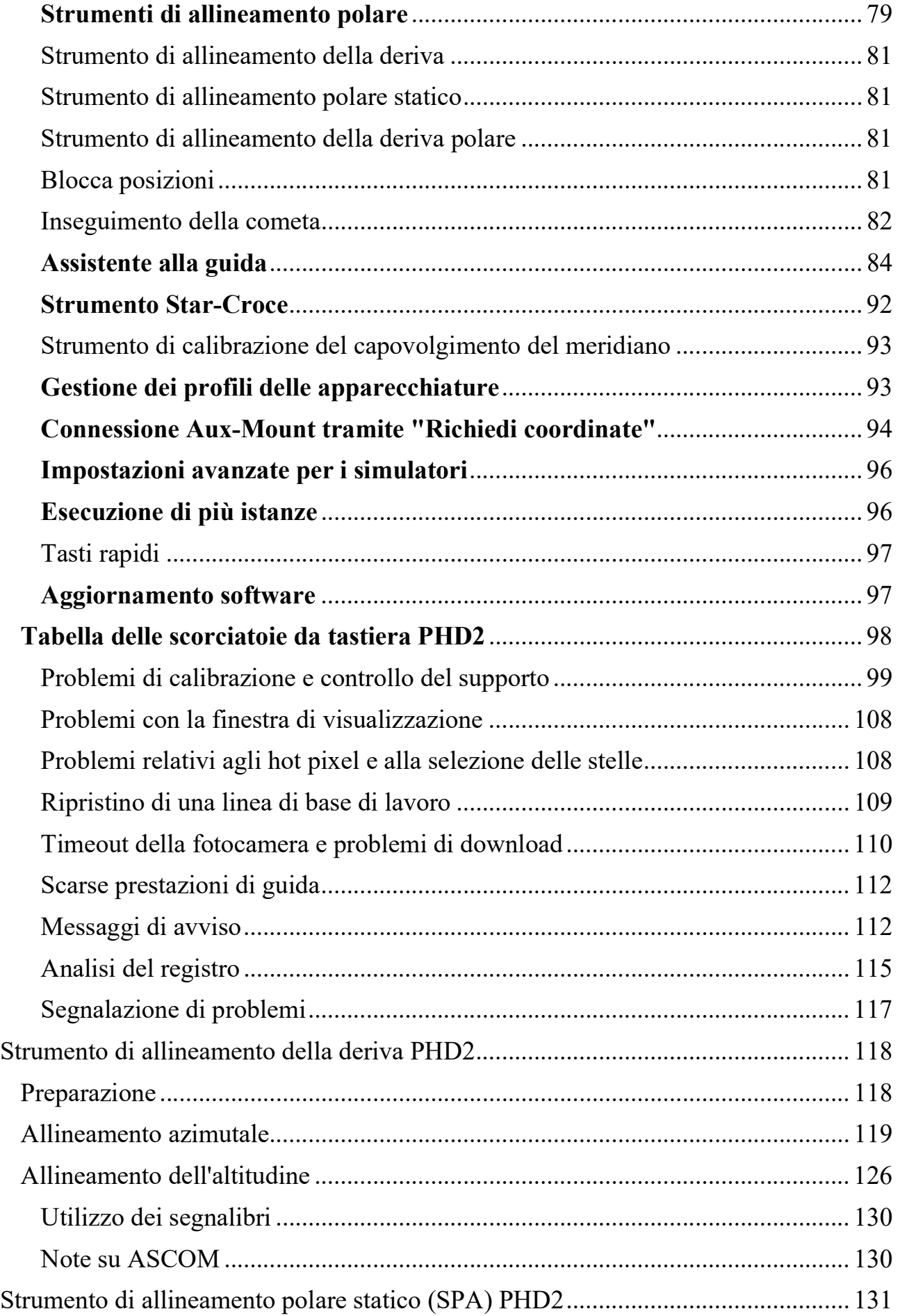

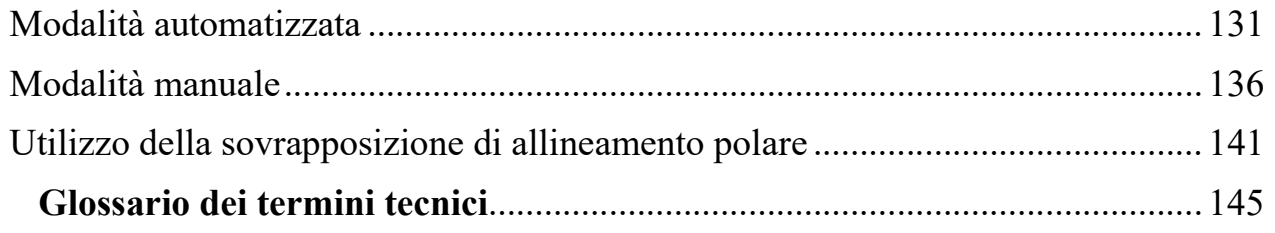

# Introduzione

PHD2 è la seconda generazione dell'applicazione PHD originale di Craig Stark .

PHD è diventato un appuntamento fisso della comunità di astronomia amatoriale con oltre un quarto di milione di download. Fin dall'inizio, ha abbracciato con successo tre obiettivi apparentemente contrastanti:

- 1. Per l'imager principiante o occasionale, per offrire facilità d'uso e buone prestazioni di guida "out of the box"
- 2. Per l'imager esperto, per fornire sofisticati algoritmi di guida, ampie opzioni per la messa a punto e un ampio supporto per le apparecchiature di imaging
- 3. Per tutti gli utenti, per esibire costantemente un livello commerciale di qualità pur essendo disponibile gratuitamente

Al fine di estendere PHD a più piattaforme ed espandere ulteriormente le sue capacità, Craig ha rilasciato il suo programma alla comunità open source e PHD2 è il risultato diretto di tale cambiamento. È stato sostanzialmente ristrutturato per renderlo più estensibile e sopportabile in futuro. Ora, dopo oltre 5 anni di sviluppo indipendente, PHD2 include un numero sostanziale di nuove funzionalità e perfezionamenti, molti dei quali si concentrano sull'aiutarti a ottenere risultati di guida migliori.

 Gli utenti di PHD2 possono essere certi che rimarranno impegnati nei tre obiettivi che hanno reso l'applicazione originale così efficace.

#### Schermo principale

La finestra principale *di PHD2* è progettata per facilità d'uso e chiarezza. Il suo intento è supportare una sequenza rapida e naturale di interazioni per avviare e controllare la guida. I passaggi di base per farlo sono i seguenti:

- 1. Collegati alla videocamera guida e montala
- 2. Avvia una sequenza di esposizioni guida per vedere quali stelle sono disponibili nel campo visivo
- 3. Lascia che PHD2 selezioni automaticamente una stella adatta e calibri la guida
- 4. Continua a guidare sulla stella bersaglio mentre usi vari strumenti di visualizzazione per vedere come stanno andando le cose
- 5. Fermati e riprendi la guida se necessario

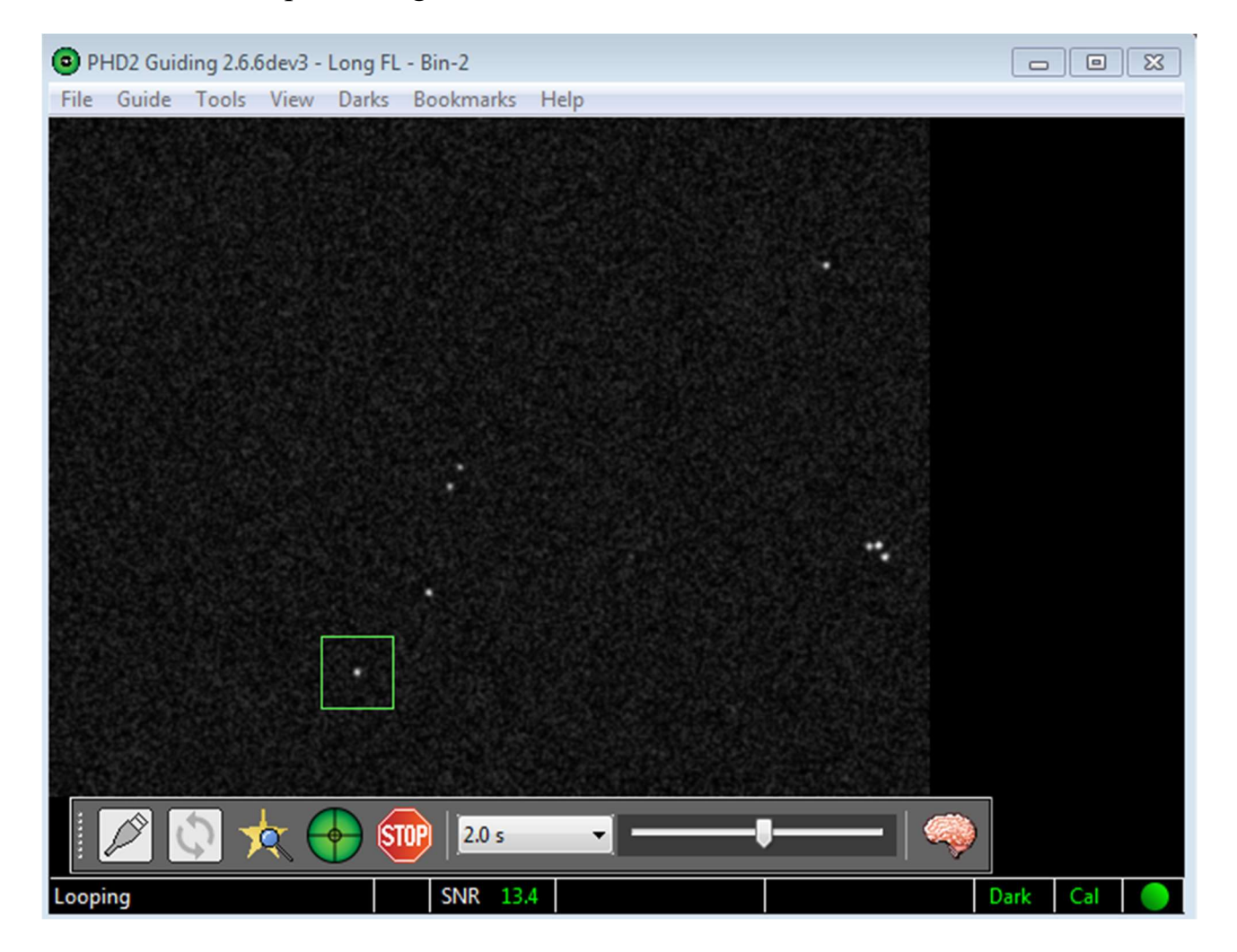

La maggior parte dello schermo è occupata dalla visualizzazione del campo stellare dalla telecamera guida. Il display viene regolato automaticamente per dimensioni, luminosità e contrasto in modo da poter visualizzare le stelle disponibili. Tuttavia, queste regolazioni vengono eseguite solo a scopo di

visualizzazione. Internamente, PHD2 opera sui dati grezzi e non rettificati al fine di massimizzare l'accuratezza della guida. Questo display può anche essere utilizzato per selezionare manualmente una stella guida facendo clic su di essa, anche se è meglio utilizzare la funzione 'Selezione automatica della stella'. Puoi regolare il controllo del cursore per vedere anche le stelle più deboli nel campo.

#### Controllo di base

Vicino alla parte inferiore dello schermo ci sono i controlli principali. PHD2 è in gran parte controllato da questi pulsanti e cursori, con menu a discesa aggiuntivi nella parte superiore della finestra per funzioni più dettagliate. Spostandosi da sinistra a destra nella finestra, i pulsanti principali sono i seguenti:

- 1. L'icona del connettore USB utilizzata per collegare la fotocamera e montare i dispositivi
- 2. L'icona Ciclo utilizzata per avviare una sequenza di esposizioni ripetute con la fotocamera guida ("looping"), con ciascuna immagine risultante (riquadro guida) visualizzata nella finestra principale. Se la guida viene successivamente avviata, facendo di nuovo clic sull'icona 'loop' si interromperà la guida mentre si continua ad acquisire le esposizioni della guida.
- 3. L'icona di selezione automatica della stella utilizzata per attivare una selezione automatica della migliore stella guida candidata nel campo visivo. Questa selezione viene effettuata quantitativamente, tenendo conto di molte cose: saturazione della stella, dimensione minima della stella, rapporto segnalerumore, vicinanza ad altre stelle, vicinanza al bordo del campo, ecc. La tecnica farà quasi sempre una scelta migliore di quanto tu possa fare manualmente anche se la stella selezionata potrebbe apparire piuttosto debole.
- 4. L'icona PHD2/Guida utilizzata per avviare la calibrazione, se necessario, e quindi per iniziare a guidare sulla stella selezionata.
- 5. L'icona Stop utilizzata per interrompere sia la guida che il loop

A destra dell'icona di arresto c'è un elenco a discesa delle durate dell'esposizione (0,01 secondi - 15 secondi). Utilizzare questo controllo per impostare rapidamente la durata dell'esposizione della fotocamera guida. Se la tua fotocamera non supporta una durata di esposizione, PHD2 farà del suo meglio per emulare tale durata. Ad esempio, se utilizzi una webcam a breve esposizione, la durata massima dell'esposizione effettiva potrebbe essere solo di 1/30 di secondo. Se si seleziona un secondo come tempo di esposizione desiderato, PHD2 acquisirà automaticamente le immagini per un secondo e le impilerà al volo per creare un'immagine composita per la guida.

Il controllo successivo a destra è un dispositivo di scorrimento per la regolazione dell'estensione e del contrasto dello schermo, essenzialmente una regolazione "gamma". PHD2 regola automaticamente il display tenendo conto dei pixel più scuri

e più luminosi dell'immagine e il dispositivo di scorrimento viene utilizzato per mettere a punto il display per vedere meglio le stelle nel campo visivo. Questo può essere utile, ad esempio, se stai cercando di mettere a fuoco la fotocamera guida per la prima volta e hai bisogno di vedere l'immagine grande e sfocata della stella. Lo spostamento del cursore gamma rende il display più luminoso o più scuro per la tua visualizzazione. PHD2 utilizza sempre i pixel grezzi della fotocamera per la guida e lo spostamento del cursore gamma non ha alcun effetto sulla guida. Una visualizzazione di "completamente bianco" o "completamente nero" è solitamente un'indicazione che non sono disponibili stelle nel campo visivo. L'allungamento automatico della gamma dell'immagine è una fonte di confusione molto comune per gli utenti perché non regolano correttamente il cursore della gamma per vedere le stelle deboli sul display. Le stelle che PHD2 seleziona automaticamente possono sembrare eccessivamente deboli e inferiori alle stelle luminose che vedi sul display. Questi risultati sono illusori perché PHD2 può generalmente fare un lavoro migliore nella selezione di una stella guida di quanto tu possa realizzare a occhio. Come regola generale, se hai scelto una stella di cui conosci il nome, è quasi certamente troppo luminosa per essere una buona scelta come stella guida.

Accanto al cursore gamma c'è il "pulsante del cervello". Questo pulsante fa apparire una finestra di dialogo Impostazioni avanzate per apportare regolazioni dettagliate alle operazioni di guida di PHD2. Un importante obiettivo di progettazione del programma è ridurre al minimo la necessità di modificare questi parametri, ma "il cervello" non è nulla da temere: sono disponibili modifiche che possono migliorare i risultati della guida e semplificarti la vita. Per un periodo di tempo, dovresti dare un'occhiata a questa finestra di dialogo e scoprire cosa può fare per te.

Il controllo più a destra in questa riga è un pulsante "proprietà fotocamera". A seconda della telecamera particolare, questo pulsante può essere abilitato per fornire l'accesso a una finestra di configurazione univoca per la telecamera. Tuttavia, le proprietà comuni della fotocamera come il guadagno e il binning vengono normalmente impostate nella scheda "Fotocamera" della finestra di dialogo Impostazioni avanzate di PHD2. Se il pulsante è disabilitato, tutte le proprietà disponibili possono essere impostate nella finestra di dialogo Impostazioni avanzate di PHD2. Con la nuova classe di telecamere guida, questo pulsante è spesso disabilitato perché non aggiunge capacità oltre a quelle disponibili nella finestra di dialogo Impostazioni avanzate di PHD2.

#### Menù

I menu a discesa sopra il display principale della guida vengono utilizzati per accedere a una varietà di funzioni. Questi sono descritti in :

Darks, Tools and Utilities e Visualization sezioni di questo documento di aiuto.

#### Barra di stato

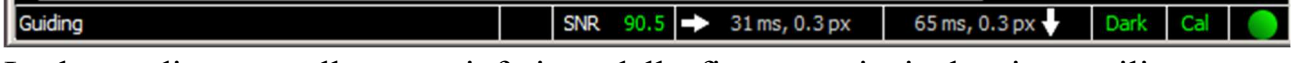

La barra di stato nella parte inferiore della finestra principale viene utilizzata per visualizzare messaggi e informazioni di stato che ti aiuteranno a tenere traccia delle operazioni di guida.

Vicino al centro della barra di stato ci sono campi che mostrano lo stato attuale della stella guida. Se il valore SNR scende al di sotto di 10, il suo valore verrà mostrato in giallo come avviso che potresti incontrare alcuni eventi "stella persa". Se la stella guida è satura, il campo a sinistra di SNR mostrerà 'Saturato' in un carattere rosso.

A destra dei campi di stato della stella ci sono due campi di testo che mostrano gli ultimi comandi della guida RA e DEC. Questi mostrano la dimensione dell'impulso guida, la dimensione dello spostamento della stella guida in pixel e una freccia che mostra la direzione. Le frecce seguono le consuete convenzioni della bussola: DEC, su/giù corrisponde a nord/sud, RA sinistra/destra corrisponde a ovest/est. Tutte queste informazioni vengono acquisite nei file di registro e visualizzate nei vari strumenti grafici, e queste sono ciò che dovresti usare per visualizzare le prestazioni della tua guida. Ma questi campi di stato possono darti un rapido indizio visivo quando qualcosa si sta comportando in modo insolito.

I pannelli più a destra nella barra di stato mostrano icone che forniscono indizi visivi sullo stato corrente di PHD2. Queste icone sono codificate a colori per fornire una visualizzazione dashboard dello stato corrente e hanno i seguenti significati:

"Dark" - rosso significa che non viene utilizzata né una libreria dark né una mappa con pixel difettosi, verde significa che l'una o l'altra è in uso. Se stai utilizzando una mappa con pixel difettosi, il testo indicherà "BPM" anziché "Dark"

'Cal' - mostra lo stato della calibrazione. Il rosso indica che la montatura non è attualmente calibrata, mentre il giallo indica che c'è una calibrazione ma non viene regolata automaticamente per tenere conto della posizione di puntamento dell'oscilloscopio. Ciò accadrà quando non si utilizza una connessione ASCOM o di montatura "aux" in PHD2. Se l'icona è gialla, in genere sarà necessario ricalibrare quando si sposta il telescopio in diverse posizioni di Declinazione.

"The Ball" - mostra se tutte le apparecchiature nel tuo profilo sono state collegate correttamente. Se la pallina è gialla, alcuni componenti non sono collegati, mentre il verde significa che tutto è connesso.

Se passi il cursore del mouse su una di queste icone di stato, vedrai i dettagli sullo stato corrente.

#### Utilizzo della guida PHD2

Ci sono cinque passaggi fondamentali per iniziare a guidare.

- 1. Premi il pulsante con l'icona USB e connettiti alla tua videocamera guida e monta.
- 2. Scegli una durata di esposizione dall'elenco a discesa.
- 3. Premi il pulsante del ciclo e guarda le stelle disponibili, regolando la messa a fuoco se necessario. Sposta la montatura o regola la durata dell'esposizione secondo necessità per trovare una stella guida adatta.
- 4. Fai clic sull'icona "Selezione automatica della stella" per scegliere il miglior candidato per la stella guida.
- 5. Premere il pulsante Guida PHD2 .

I dettagli di queste operazioni saranno descritti nelle sezioni seguenti.

- Collegamento dell'attrezzatura
- Tempo di esposizione e selezione delle stelle
- Calibrazione
- Guida

#### Collegamento dell'attrezzatura

Per iniziare a guidare, PHD2 deve prima connettersi all'hardware: la telecamera di guida, la montatura e, facoltativamente, una montatura "aux", un dispositivo di ottica adattiva (AO) o un rotatore. Quando fai clic sull'icona USB, vedrai una finestra di dialogo simile a questa: le varie scelte in questa finestra di dialogo sono discusse di seguito.

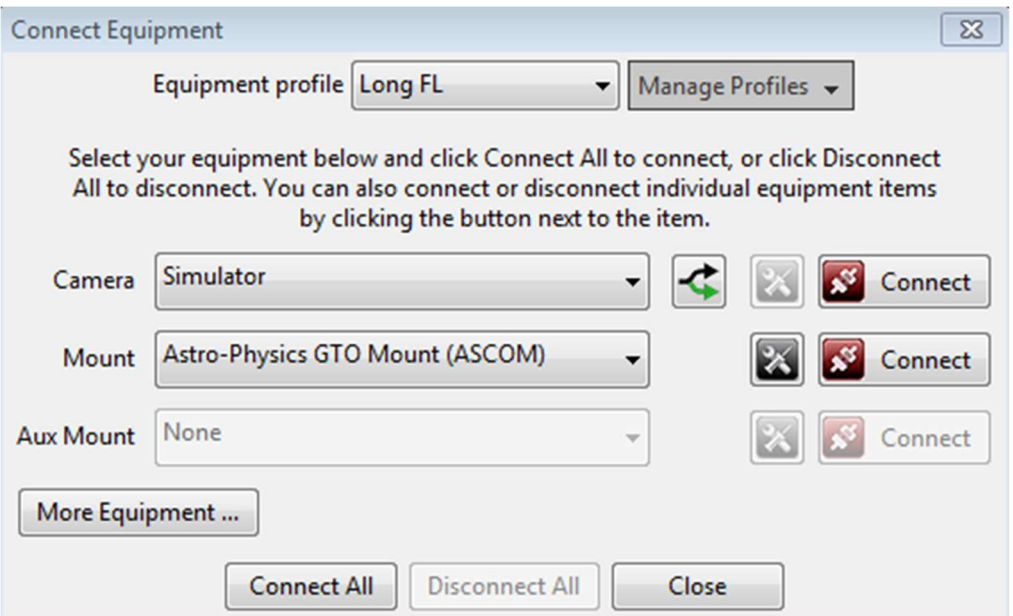

#### Profili delle apparecchiature

Nella parte superiore della finestra di dialogo "Collega apparecchiature" ci sono i controlli per la gestione dei profili delle apparecchiature. Tutte le impostazioni della guida in PHD2, predefinite o meno, vengono automaticamente memorizzate come parte di un profilo dell'attrezzatura. Se si dispone di una sola configurazione di guida si utilizza ogni volta la stessa combinazione di telecamera e cannocchiale di guida sarà necessario un solo profilo. Ma potresti avere più configurazioni di attrezzatura, ad esempio una disposizione di guida fuori asse per un cannocchiale a focale lunga e una configurazione di cannocchiale/telecamera separata per un cannocchiale di imaging a lunghezza focale più corta. Il PHD2 è probabile che le impostazioni della guida per quelle configurazioni siano diverse, quindi si consiglia di utilizzare profili di apparecchiature separati I controlli nella parte superiore della finestra di dialogo "Collega apparecchiature" consentono di scegliere il profilo che si desidera utilizzare e di creare/modificare/rimuovere profili come ritieni opportuno. Quando selezioni un profilo e ti connetti all'apparecchiatura associata, tutte le ultime impostazioni utilizzate con quel profilo vengono ricaricate automaticamente. Una volta stabiliti i profili di cui hai bisogno, forse solo quello predefinito, puoi semplicemente fare clic sul pulsante "Collega tutto" e sei pronto per andare avanti. Se disponi già di un profilo di equipaggiamento predefinito adatto e desideri semplicemente connetterti all'apparecchiatura come prima, puoi fare un <shift>-clic sulla schermata principale 'USB',

Soprattutto per i nuovi utenti, l'opzione più importante nell'elenco "Gestisci profili" è la Creazione guidata nuovo profilo . L'utilizzo di questa procedura guidata è il modo più semplice per essere sicuri di aver specificato tutti i parametri richiesti e di avere una definizione del profilo coerente per la propria attrezzatura.

#### Selezione della fotocamera

L'elenco a discesa Fotocamera mostra tutti i tipi di fotocamera attualmente supportati da PHD2. In tutti i casi, i driver a livello di sistema operativo per la fotocamera devono essere installati correttamente affinché PHD2 possa connettersi al dispositivo. Se la telecamera utilizza un'interfaccia ASCOM, dovrai anche installare il driver ASCOM corrispondente per la telecamera. Se non vedi la tua fotocamera compatibile ASCOM mostrata nell'elenco a discesa, probabilmente non hai installato il driver ASCOM. Né i driver ASCOM né quelli a livello di sistema operativo sono inclusi con PHD2, quindi devono essere individuati, scaricati e installati separatamente. Per le telecamere non ASCOM, la distribuzione PHD2 include le librerie di applicazioni aggiuntive necessarie a PHD2 per utilizzare la telecamera. In alcuni casi, la telecamera può avere sia ASCOM che interfacce proprietarie e sei libero di scegliere quella che preferisci. In alcuni casi,

Non è pratico fornire un elenco completo delle telecamere supportate da PHD2. In molti casi, i fornitori di fotocamere estendono le loro linee di prodotti aggiornando i driver di livello inferiore senza dover modificare le librerie di applicazioni utilizzate da PHD2. In questi casi, non siamo a conoscenza delle modifiche a meno che un utente non segnali problemi. L'elenco mostrato di seguito deve essere interpretato come segue:

1. Se il fornitore della telecamera è completamente assente, è improbabile che la telecamera sia supportata, oppure potrebbe essere supportata solo utilizzando un'interfaccia web-cam.

2. Se il modello della telecamera è mostrato in nell'elenco, è supportato a meno che non ci siano problemi irrisolti con i driver del fornitore

3. Se il modello di fotocamera specifico è assente ma vengono visualizzati modelli precedenti, è probabile che la fotocamera sia supportata

4. Se la telecamera utilizza un'interfaccia ASCOM, è supportata

Poiché il download di PHD2 è gratuito, la cosa più semplice da fare è installarla e vedere se la propria telecamera è mostrata nell'elenco a discesa PHD2. In alternativa, puoi controllare le informazioni sul supporto della fotocamera nel Wiki sul forum di Google PHD2: https://github.com/OpenPHDGuiding/phd2/wiki/CameraSupport

Infine, puoi sempre pubblicare un messaggio sul forum open-phd-guiding chiedendo se qualcuno ha esperienza con la fotocamera.

Elenco di base delle fotocamere supportate:

Windows:

- Telecamere compatibili con ASCOM v5/6
- Altair
- Serie Atik 16, a colori o monocromatiche
- Atik Gen 3 a colori o monocromatico
- CCD-Labs Q-Guider
- Stella Marina di Fishcamp
- iNova PLC-M
- MagZero MZ-5
- Serie Meade DSI: I-III, colore e monocromatico
- Apri CV
- Orion StarShoot DSCI
- Autoguida Orion Starshoot
- Imager planetario e autoguida Orion Starshoot
- $\bullet$  OHY 5-II
- QHY 5L-II
- $-SAC4-2$
- SIG
- Rotatore SBIG
- Starlight Xpress SXF / SXVF / Lodestar
- ToupTek
- Webcam (LXUSB, parallela, seriale, OpenCV, WDM)
- ZWO ASI

Mac:

- Stella Marina di Fishcamp
- Guida KWIQ
- Serie Meade DSI: I-III, colore e monocromatico
- Autoguida Orion Starshoot
- SIG
- Starlight XPress SXV
- La sorgente di imaging (DCAM Firewire)
- ZWO ASI

#### Supporto per fotocamere SBIG a doppio chip

Molte fotocamere del Santa Barbara Instrument Group (SBIG) hanno due sensori: uno principale per l'imaging e un secondo, più piccolo, per la guida. Sebbene i due sensori siano fisicamente separati, condividono l'elettronica all'interno della fotocamera e, cosa più importante, condividono un singolo collegamento dati USB al computer. Ciò significa che il download dei dati dai due sensori deve essere coordinato: non è possibile recuperare un'immagine guida durante il download di un'immagine dal sensore principale. Oltre a ciò, Windows consentirà solo a un'applicazione alla volta di connettersi alla fotocamera tramite il singolo collegamento USB. Queste sono restrizioni fisiche e architettoniche che non possono essere aggirate da PHD2. Tuttavia, è possibile che l'applicazione di controllo della fotocamera (acquisizione dell'immagine) implementi un'interfaccia per PHD2 per ottenere i dati dal chip guida essenzialmente, un "

#### Proprietà della fotocamera ASCOM

Se scegli una telecamera ASCOM, sarai anche in grado di accedere alla finestra di dialogo di configurazione ASCOM per quella telecamera facendo clic sul pulsante delle proprietà immediatamente a sinistra del pulsante "Connetti":

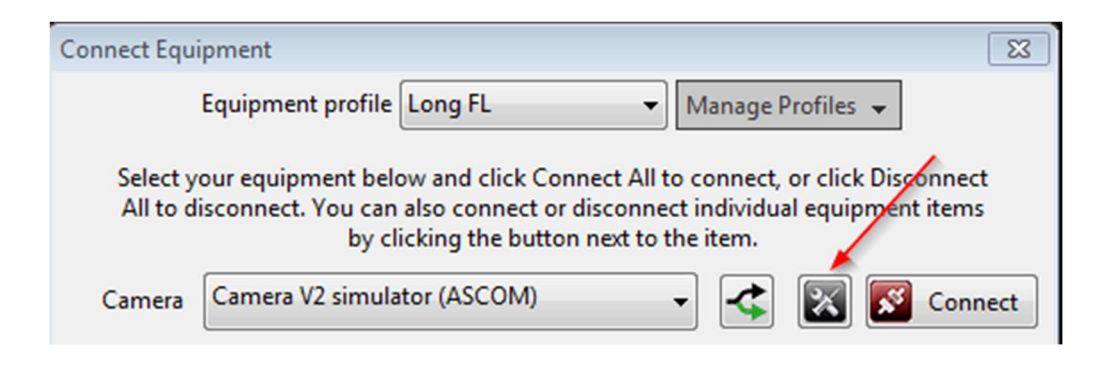

a seconda della telecamera, ciò potrebbe fornire l'accesso alle proprietà che non sono controllati da PHD2.

#### Più telecamere dello stesso tipo

Se il tuo computer è collegato a più fotocamere dello stesso produttore, di solito dovrai specificare quale fotocamera dovrebbe essere utilizzata da PHD2. Puoi farlo facendo clic sul pulsante "fork" a destra dell'elenco a discesa della telecamera:

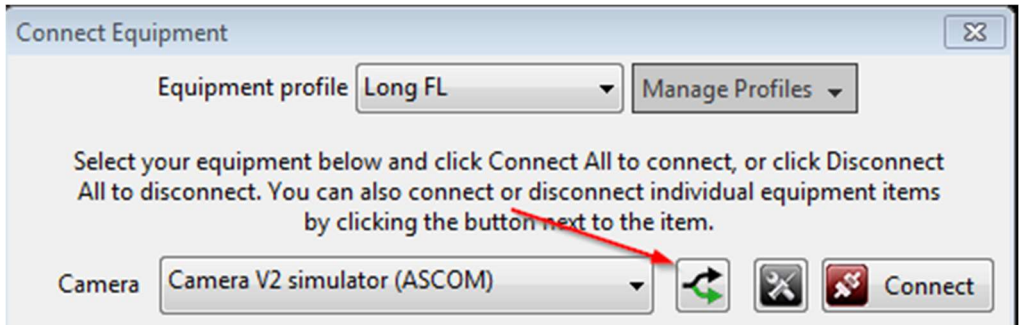

facendo clic su questo pulsante verrà visualizzato un elenco delle telecamere disponibili e potrai scegliere quella che desideri. PHD2 ricorderà la scelta e la salverà come parte del profilo dell'attrezzatura, quindi dovresti farlo solo una volta. Un'alternativa è semplicemente collegare una delle telecamere, la telecamera guida prevista, nel momento in cui si crea il profilo dell'attrezzatura.

#### Selezione della montatura

L'elenco a discesa Montatura mostra le opzioni per la connessione alla montatura. Ci sono generalmente due modi per farlo:

- 1. Utilizzare un driver per telescopio compatibile ASCOM (o INDI) che invii comandi guida alla montatura tramite un cavo seriale (o più comunemente, una connessione USB/seriale)
- 2. Utilizzare l'interfaccia della porta guida compatibile ST-4 sul supporto con un cavo specializzato e un dispositivo intermedio come una fotocamera o una scatola Shoestring

L'interfaccia ASCOM si basa su driver di terze parti per comunicare con la montatura. Questi driver sono disponibili dal sito Web ASCOM ( ASCOM Standards ) o dal produttore della montatura e non sono distribuiti con PHD2 . Quindi l'elenco a discesa sarà popolato solo da quei driver ASCOM che hai già installato sul tuo sistema. Il driver ASCOM deve supportare l'interfaccia "PulseGuide", che è stata un requisito per la conformità ASCOM per molti anni ed è ampiamente supportata. Con questo tipo di controllo della montatura, i comandi di guida vengono inviati da PHD2 alla montatura tramite l'interfaccia seriale. Il PHD2 di alto livelloi comandi di guida (ad es. "Sposta a ovest 500 mSec") vengono tradotti dal firmware della montatura nei segnali di controllo del motore appropriati per eseguire il comando. Con l'interfaccia ASCOM, PHD2 può anche ottenere la posizione di puntamento della montatura, in particolare la Declinazione e il lato del molo, che possono essere utilizzati come fattori nella calibrazione della guida e forniscono una facilità d'uso notevolmente migliorata.

Le interfacce "Porta guida" utilizzano una porta di controllo a livello hardware specializzata disponibile sulla maggior parte dei supporti. Per utilizzare questo tipo di interfaccia, nel collegamento tra PHD2 e la montatura deve essere presente un altro dispositivo:

- 1. Qualsiasi telecamera guida che abbia un'interfaccia guida "on-camera" compatibile con ST-4. Utilizzare la scelta di montaggio "su fotocamera" per queste configurazioni.
- 2. Qualsiasi dispositivo Shoestring GP-xxx
- 3. Un dispositivo AO supportato con un'interfaccia porta guida

Con questo stile di interfaccia i comandi guida PHD2 come "Move west 500 mSec" vengono tradotti dal dispositivo intermedio (camera, Shoestring box, AO) in segnali elettrici necessari per azionare il motore di montaggio per il corretto periodo di tempo.

# Selezione del supporto ausiliario

Se hai selezionato uno stile di guida ST-4 nella sezione 'montatura', quell'interfaccia non può essere utilizzata per interrogare la posizione di puntamento del telescopio. Di conseguenza, la calibrazione della guida non verrà regolata automaticamente per la

Declinazione, né verrà automaticamente capovolta quando cambia il lato del molo. È possibile ripristinare queste caratteristiche specificando una connessione di montatura "aux" che verrà utilizzata per ottenere le informazioni di puntamento del telescopio. Un esempio è mostrato di seguito:

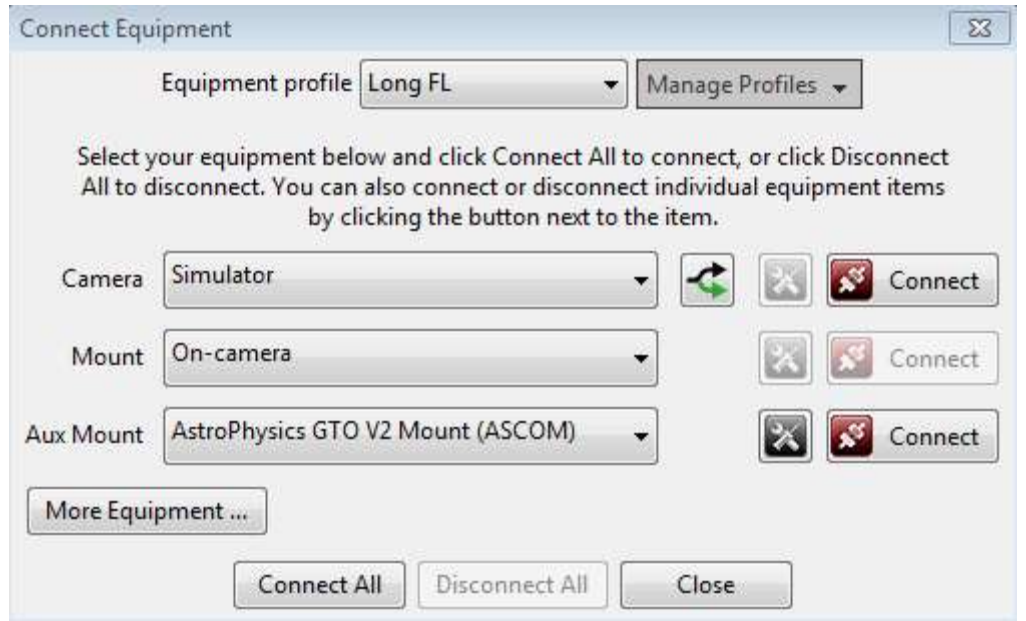

Per gli utenti Windows, il montaggio "aux" può utilizzare qualsiasi driver di montaggio compatibile con ASCOM, mentre gli utenti Linux possono sfruttare i driver INDI. La scelta di montaggio "aux" verrà utilizzata solo se l'interfaccia di montaggio primaria non può restituire informazioni di puntamento, altrimenti verrà ignorata. Nota: alcune montature (ad es. Celestron e iOptron) hanno una porta hardware separata denominata anche 'Aux' - NON UTILIZZARE QUESTA per guidare - è completamente estranea alla connessione 'Aux' in PHD2. L'ultima voce nell'elenco delle connessioni "Aux mount" è etichettata "Richiedi coordinate". Questo può fornire una rudimentale funzione di montaggio ausiliario se non puoi utilizzare una connessione ASCOM o INDI alla tua montatura. Se hai bisogno di perseguire questa opzione, puoi leggere i dettagli nella sezione Strumenti.

La maggior parte dei driver delle montature ASCOM utilizza un'interfaccia di porta seriale, quindi il driver prevede di utilizzare una delle porte "COM" di Windows. Poiché la maggior parte dei personal computer non dispone più di connettori per porte seriali, è possibile utilizzare una delle porte USB e un adattatore seriale USB. Il software fornito con l'adattatore seriale USB creerà una porta COM software, che è quella che utilizzerai con il driver ASCOM. La prima volta che ti connetti alla montatura con ASCOM (sia come 'mount' che 'aux-mount'), dovrai dire al driver quale porta COM usare. Fa parte della finestra di dialogo di configurazione del driver e puoi aprire rapidamente quella finestra facendo clic sull'icona "proprietà" a sinistra del

pulsante "Connetti" nell'immagine sopra. Al termine, la porta COM verrà salvata come parte del profilo dell'apparecchiatura.

# Vantaggi dell'utilizzo di connessioni ASCOM (o INDI).

Se stai utilizzando una piattaforma Windows, probabilmente starai meglio utilizzando una connessione ASCOM per guidare la tua montatura. Su altri sistemi operativi, è probabile che la scelta migliore sia una connessione INDI, se disponibile. Questo consiglio potrebbe essere contrario ad alcune esperienze o folklore della vecchia scuola sul Web e probabilmente non è quello che sentirai dal produttore della fotocamera guida. Ma i vantaggi di farlo con PHD2 sono sostanziali e dovresti usare questa alternativa a meno che tu non abbia informazioni specifiche e credibili contro di essa. Ecco alcuni dei vantaggi principali:

- 1. Una drastica riduzione del numero di ricalibrazioni che dovrai eseguire. La modifica dei target non richiederà un'altra calibrazione perché PHD2 può sapere dove sta puntando l'oscilloscopio e apportare automaticamente modifiche alla calibrazione della guida. La maggior parte degli utenti ottiene una buona calibrazione e quindi la riutilizza fino a quando non apportano modifiche hardware di qualche tipo.
- 2. Regolazione automatica per i capovolgimenti dei meridiani: non è necessario ricordarsi di capovolgere manualmente i dati di calibrazione.
- 3. Regolazione automatica della calibrazione RA per gestire bersagli in diverse parti del cielo (compensazione della Declinazione)
- 4. Eliminazione del cavo guida ST-4 come punto di guasto: questo è un problema sorprendentemente comune perché i cavi possono essere danneggiati o confusi con cavi di aspetto simile (ad es. cavi telefonici)
- 5. Eliminazione di un cavo mobile che può impigliarsi, trascinarsi o legarsi mentre il cannocchiale viene spostato.
- 6. Migliorata la capacità di PHD2 di controllare i risultati della calibrazione e avvisare di possibili problemi prima di sprecare ore di tempo per l'acquisizione di immagini.
- 7. Migliori informazioni diagnostiche e di risoluzione dei problemi, particolarmente utili se è necessario richiedere assistenza
- 8. Disponibilità di opzioni di rotazione del cannocchiale durante l'allineamento della deriva che possono accelerare ulteriormente il processo di allineamento polare

Se hai una montatura precedente costruita prima del 2005 o giù di lì, potrebbe non avere il supporto a livello di firmware per la guida del polso ASCOM. In questi casi, è possibile ottenere risultati di guida migliori utilizzando l'interfaccia di guida ST-4. In caso di dubbi, controlla la documentazione della tua cavalcatura o chiedi su uno dei

forum il supporto per la guida a impulsi. Anche in questo caso, puoi utilizzare ASCOM per la connessione "aux-mount" PHD2 e ottenere la maggior parte dei vantaggi sopra elencati. Un malinteso comune, frequente nei forum Web, è che la guida ST-4 sia basata sull'hardware e quindi più accurata o efficiente. Per tutti i moderni supporti che potresti incontrare, questo non è più vero: ci sarà sempre un software in esecuzione a ciascuna estremità del cavo, proprio come la guida ASCOM. La conclusione è questa: se hai un driver ASCOM o Indi disponibile per la tua montatura,

# Ottica Adattiva e Selezioni dei rotatori

Con PHD2, ora hai la possibilità di controllare l'unità ottica adattiva Starlight Xpress e/o uno qualsiasi dei numerosi dispositivi di rotazione della fotocamera compatibili con ASCOM. Questi possono essere specificati facendo clic sul pulsante "Altre apparecchiature..." nella finestra

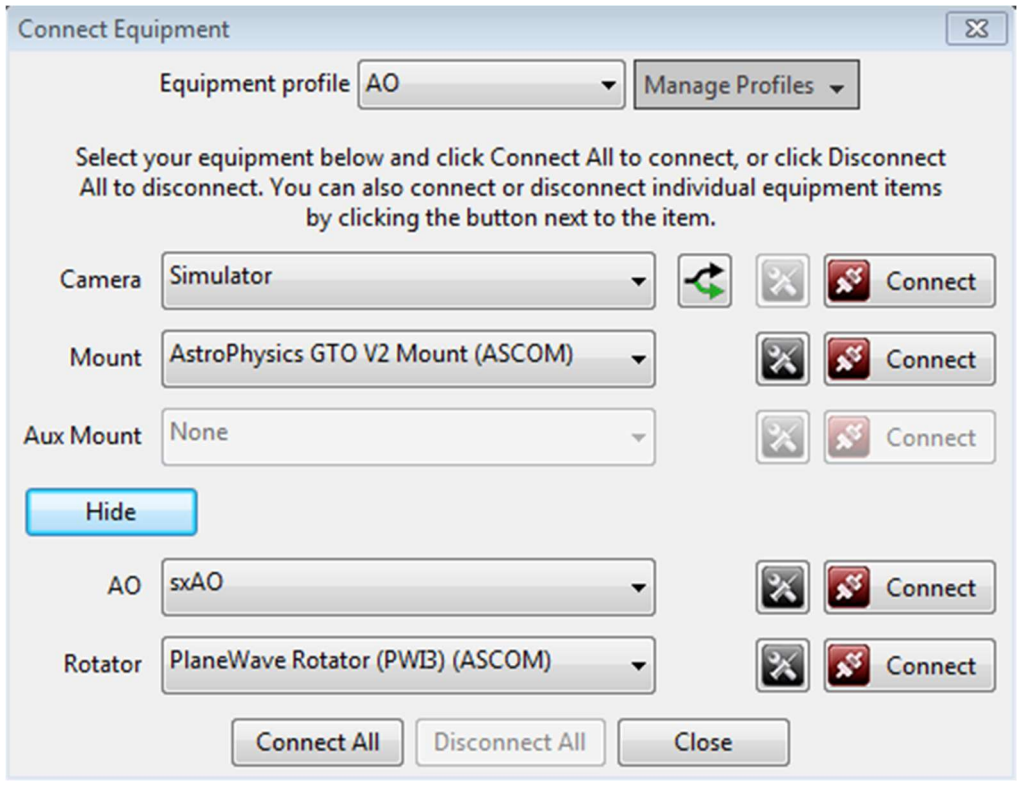

di dialogo sopra: non hai questi dispositivi, lascia le selezioni su "Nessuno". Se questi dispositivi sono collegati, vedrai schede aggiuntive nella finestra di dialogo "Impostazioni avanzate" che forniscono l'accesso a varie proprietà relative al dispositivo. PHD2 non controlla un rotatore, ma leggerà l'impostazione dell'angolo corrente dal rotatore e regolerà la calibrazione della guida se necessario.

#### Simulatori

Tutti i dispositivi PHD2 - fotocamera, supporto, AO, rotatore - includono simulatori integrati. Non confonderli con nessuno dei simulatori ASCOM che potrebbero essere

installati sul tuo sistema: quelli avranno "ASCOM" nei loro nomi. Sebbene sia possibile connettersi ai simulatori ASCOM, non forniscono il feedback necessario a PHD2 per la guida e la calibrazione. Di conseguenza, sono utili solo per tipi limitati di test e sperimentazione. Ma puoi usare i simulatori integrati per esplorare come funziona PHD2 e decidere come vuoi usare il programma. Non c'è motivo di perdere tempo prezioso nel cielo oscuro imparando a usare PHD2! Praticamente tutto PHD2. Le funzioni di, inclusa la calibrazione completa e tutte le opzioni di visualizzazione grafica, funzioneranno correttamente quando vengono utilizzati i simulatori di dispositivo integrati. Vedrai anche prestazioni di guida abbastanza realistiche per darti un'idea di cosa aspettarti sul campo. Per iniziare a utilizzare i simulatori, scegli "Simulatore" per il tipo di videocamera e "Su videocamera" per il tipo di montaggio.

Detto questo, i simulatori non lo sono utile per la risoluzione dei problemi che incontri con la tua vera montatura. Sia la fotocamera che il supporto devono essere dispositivi reali per diagnosticare problemi o altrimenti far calibrare e far funzionare la tua attrezzatura. In questo senso, quello che vedi quando usi i simulatori è un comportamento realistico ma "falso". I simulatori possono essere utili in alcuni casi per riprodurre problemi applicativi PHD2, ma non per nulla che abbia a che fare con la vostra effettiva attrezzatura di guida.

#### Procedura guidata nuovo profilo

Il modo migliore per creare un nuovo profilo è utilizzare la funzionalità "Procedura guidata". La procedura guidata ti guida attraverso una sequenza di finestre che spiegano le varie impostazioni e ti aiutano a decidere come impostarle. Calcolerà anche le impostazioni dell'algoritmo di base che potrebbero funzionare abbastanza bene per la tua configurazione. Creare un profilo in questo modo è più veloce e meno soggetto a errori rispetto a farlo manualmente nella finestra di dialogo "Collega apparecchiature". Quando esegui PHD2 per la prima volta sul tuo sistema, questa procedura guidata verrà avviata automaticamente. Successivamente, puoi utilizzare la procedura guidata nuovo profilo facendo clic sul campo 'Gestisci profili' nella finestra di dialogo 'Collega apparecchiature', quindi scegliendo 'Nuova procedura guidata utilizzando...'.

La procedura guidata pone una serie di domande importanti per creare correttamente il tuo profilo. Il testo esplicativo in ogni riquadro della procedura guidata dovrebbe chiarire cosa viene chiesto e cosa deve essere fatto. Ma ecco alcuni suggerimenti aggiuntivi per aiutarti durante il processo:

1. Opzioni di connessione: quando si effettuano le selezioni per i vari dispositivi, di solito viene visualizzato un messaggio che chiede se il dispositivo è già connesso e pronto per comunicare con PHD2. Se dici "sì", PHD2 proverà a connettersi e quindi compilerà alcuni dei campi dati con le informazioni lette dal dispositivo. Dire "no" significa semplicemente che dovrai inserire i dati manualmente. Se PHD2 tenta di connettersi con il dispositivo e non riesce, sarai comunque in grado di procedere semplicemente inserendo i dati manualmente. La connessione del dispositivo nella procedura guidata è fondamentalmente una comoda funzionalità che semplifica la compilazione dei campi con valori accurati. Non vedrai il messaggio se PHD2 sa già che il dispositivo non può restituire informazioni utili, ad esempio se la scelta di montaggio è "sulla fotocamera".

# 2. Riquadro di connessione della fotocamera: dimensione dei pixel non combinata .

Se hai risposto "sì" alla richiesta di connessione, queste informazioni verranno generalmente compilate automaticamente e il controllo verrà disabilitato. Se hai detto "no" o se il dispositivo non segnala la sua dimensione in pixel, dovrai inserire il valore manualmente. Dovresti essere in grado di ottenere la dimensione dei pixel non combinati dalla scheda tecnica della fotocamera o dal sito Web del produttore. Se i pixel non sono quadrati, specifica la dimensione più grande o il valore medio se preferisci. Ciò non avrà alcun effetto sui risultati di guida effettivi, ma consentirà a PHD2 di conoscere la scala dell'immagine per la configurazione. Viene utilizzato per impostare i parametri guida di base, eseguire controlli di integrità sulle calibrazioni, segnalare le prestazioni di guida e ottenere supporto sul nostro forum.

Riquadro connessione telecamera: livello di binning. Se la tua videocamera guida supporta il binning (molti no), puoi specificare quale livello di binning desideri utilizzare per questo profilo attrezzatura. Se si desidera utilizzare la stessa configurazione dell'attrezzatura con diversi livelli di binning, è meglio creare profili separati per ciascun valore di binning. Se la tua fotocamera guida ha pixel molto piccoli e hai anche specificato una lunghezza focale lunga, potresti vedere un'icona di "avviso" accanto al campo Scala pixel. Questo ti sta dicendo che la scala dell'immagine specificata è probabilmente troppo piccola e dovresti cestinare la fotocamera, se possibile.

4. Riquadro di connessione della telecamera: guida la lunghezza focale del cannocchiale. Questo sembra essere un luogo comune per gli errori, quindi vale la pena fare attenzione e farlo bene. Il valore corretto non è l'apertura del cannocchiale di guida, è la lunghezza focale. Quindi, ad esempio, se stai guidando con un cercatore da 50 mm, la lunghezza focale non sarà di 50 mm, ma sarà probabilmente qualcosa di più vicino a 150-175 mm. Un cannocchiale guida rifrattore da 60-80 mm avrà probabilmente una lunghezza focale compresa tra 240-500 mm, non 60-80 mm. Allo stesso modo, se stai guidando con un OAG sul tuo cannocchiale di imaging principale,

la lunghezza focale sarà quella del cannocchiale principale. In alcuni casi, potresti utilizzare un piccolo riduttore di focale filettato sulla fotocamera guida, quindi anche questo deve essere preso in considerazione. Come la voce della dimensione dei pixel, la lunghezza focale non richiede molta precisione, ma dovresti avvicinarti il più possibile. In caso contrario, i numeri delle prestazioni potrebbero non riflettere i risultati effettivi e i parametri guida di base potrebbero non essere ottimali.

5. Montare il riquadro di connessione: montare la velocità di guida. Questa è un'altra area che sembra creare confusione. La velocità di guida è un parametro impostato nella montatura o nel driver della montatura, non è qualcosa controllato da PHD2. PHD2 non imposta mai la velocità della guida di montaggio, la legge solo. Di solito è espresso come un multiplo della velocità siderale ed è tipicamente nell'intervallo 0,5x - 1x siderale. Nonostante ciò che potresti leggere altrove, di solito è meglio utilizzare velocità guida in questo intervallo piuttosto che velocità molto più basse. Velocità di guida più elevate possono aiutare a eliminare il gioco più rapidamente e possono aiutare a superare i problemi di attrito. Se dici "sì" alla richiesta dell'opzione di connessione, PHD2 tenterà di leggere la velocità di guida corrente dalla montatura. Se questo non riesce per qualche motivo, dovrai inserire manualmente la velocità di guida. PHD2 utilizza questo valore per impostare automaticamente la dimensione del passo di calibrazione e per aiutare a controllare i risultati della calibrazione; ma le informazioni sulla velocità di guida non sono importanti per la guida effettiva. Se tu' Se si utilizzano velocità di guida diverse sugli assi AR e DEC. immettere il valore maggiore. Se davvero non riesci a determinare quali sono le impostazioni della velocità di guida nella montatura, lascia l'impostazione sul valore predefinito di 0,5X. Questo riquadro ha anche una casella di controllo relativa alla presenza di encoder ad alta precisione nella montatura. Questi dispositivi sono piuttosto rari ma a volte sono inclusi su supporti costosi e ad alta precisione e probabilmente saprai se li hai. La maggior parte degli utenti lascerà questa casella deselezionata. Questi dispositivi sono piuttosto rari ma a volte sono inclusi su supporti costosi e ad alta precisione e probabilmente saprai se li hai. La maggior parte degli utenti lascerà questa casella deselezionata. Questi dispositivi sono piuttosto rari ma a volte sono inclusi su supporti costosi e ad alta precisione e probabilmente saprai se li hai. La maggior parte degli utenti lascerà questa casella deselezionata.

Nell'ultimo riquadro della finestra di dialogo della procedura guidata, vengono fornite due opzioni: 1) ripristinare automaticamente la calibrazione PHD2 ogni volta che il profilo viene caricato e 2) creare immediatamente una libreria oscura quando il nuovo profilo viene salvato e la procedura guidata viene completata. La prima opzione viene presentata solo se il tuo profilo utilizza un montaggio ASCOM o INDI. È un articolo pratico soprattutto per gli utenti con configurazioni permanenti. Puoi anche utilizzare questa opzione se puoi assicurarti che l'orientamento della telecamera guida nel suo

tubo adattatore rimanga lo stesso da una notte all'altra. Se hai dei dubbi o non vuoi preoccuparti di come è orientata la telecamera di guida, lascia la casella deselezionata. Dovresti sempre selezionare l'opzione per creare una libreria oscura a meno che tu non disponga già di una libreria oscura compatibile che intendi importare da un profilo diverso. Se stai cambiando fotocamera e desideri mantenere le librerie scure e le mappe con pixel difettosi associate alla vecchia fotocamera, dovresti creare un profilo separato per la nuova fotocamera. Quando la selezione di una telecamera viene modificata in un profilo esistente, la libreria scura precedentemente creata ei dati della mappa con pixel difettosi non saranno più utilizzabili. Ciò vale anche per l'utilizzo della stessa fotocamera con valori di binning diversi. Le impostazioni che utilizzano diversi fattori di binning devono essere mantenute in profili separati perché la libreria scura e le mappe con pixel difettosi dipendono dal fattore di binning. Ciò vale anche per l'utilizzo della stessa fotocamera con valori di binning diversi. Le impostazioni che utilizzano diversi fattori di binning devono essere mantenute in profili separati perché la libreria scura e le mappe con pixel difettosi dipendono dal fattore di binning. Ciò vale anche per l'utilizzo della stessa fotocamera con valori di binning diversi. Le impostazioni che utilizzano diversi fattori di binning devono essere mantenute in profili separati perché la libreria scura e le mappe con pixel difettosi dipendono dal fattore di binning.

#### Tempo di esposizione e selezione delle stelle

La stella guida viene selezionata mentre è attivo il "looping". L'approccio migliore è lasciare che PHD2 selezioni automaticamente la stella guida per te facendo clic sull'icona "Selezione automatica stella" nella finestra principale. In quasi tutti i casi, farà un lavoro migliore nella selezione delle stelle rispetto a quello che puoi fare manualmente perché tiene conto di una serie di cose, ad esempio mancanza di saturazione, qualificazione come stella "reale", vicinanza ad altre stelle e il bordo del campo, ecc. Se scegli di non utilizzare la funzione di selezione automatica, puoi selezionare un candidato a stella guida facendo clic su di esso. Dopo averlo fatto, apparirà una casella verde per incorniciare la stella. Se scegli una stella troppo luminosa (satura), la barra di stato mostrerà un'etichetta rossa "SAT" e dovresti scegliere una stella più debole. Dovresti regolare il cursore gamma a sinistra per vedere le stelle più deboli. La maggior parte dei nuovi utenti viene ingannata da questo e spesso sceglie la stella più luminosa che capita di vedere nel campo visivo. Ma quella scelta è spesso una stella satura, non una buona scelta per l'autoguida. La scelta del tempo di esposizione dipenderà interamente dall'attrezzatura, dalle condizioni del cielo e dalle stelle disponibili. Il tempo di esposizione scelto ha diverse implicazioni:

- 1. Influisce sulla potenza del segnale (luminosità) della stella selezionata: una stella più luminosa risalterà meglio dallo sfondo e generalmente produrrà risultati di guida migliori purché non sia saturata.
- 2. Determina inoltre la frequenza con cui i comandi di guida vengono inviati alla montatura: i comandi di guida non possono essere inviati più di una volta per ogni ciclo di esposizione. Alcuni supporti necessitano di piccoli aggiustamenti di guida frequenti mentre altri no: potrebbe essere necessario sperimentare per capire cosa funziona meglio per la tua situazione.
- 3. Ha un forte effetto sulla sensibilità degli algoritmi di guida alle condizioni di visualizzazione. Aumentando il tempo di esposizione di 2-4 secondi, gli effetti della visione vengono attenuati. La telecamera sta essenzialmente calcolando la media dei movimenti di visione ad alta frequenza più grandi, quindi gli algoritmi di guida hanno meno difficoltà a distinguere il "jitter visivo" dagli effettivi spostamenti della stella guida che devono essere corretti. Ciò è particolarmente evidente se stai guidando con una configurazione a lunghezza focale lunga. Naturalmente, la comodità dell'utilizzo di esposizioni più lunghe deve essere scambiata con la necessità che il monte ottenga correzioni frequenti. Per le montature che presentano troppi errori ad alta frequenza in RA, potrebbe essere necessario lavorare con esposizioni di 1 secondo.

Come punto di partenza, prova a utilizzare durate di esposizione comprese tra uno e tre secondi. Se desideri deselezionare una stella senza sceglierne un'altra, puoi fare clic tenendo premuto il tasto Maiusc in qualsiasi punto della finestra di visualizzazione dell'immagine. Se stai appena iniziando con questa configurazione dell'attrezzatura, probabilmente dovrai mettere a fuoco la telecamera guida: farlo è importante per una buona guida. Puoi utilizzare lo strumento Profilo stella per aiutare con quel processo o qualsiasi altro strumento di messa a fuoco tu sia a tuo agio: una maschera di messa a fuoco, un'app per fotocamera come SharpCap, ecc. Se stai usando un piccolo mirino guida, come un cercatore, la messa a fuoco potrebbe reagire fortemente a piccoli aggiustamenti. È importante dedicare del tempo per ottenere una buona messa a fuoco perché una stella guida scarsamente focalizzata può portare a molti altri problemi. Il controllo dell'esposizione della fotocamera mostra un'ampia gamma di tempi di esposizione preimpostati. Tempi di esposizione inferiori a un secondo sono destinati all'uso con dispositivi di ottica adattiva o in altre situazioni speciali: generalmente non sono appropriati per l'uso con le tipiche configurazioni di telecamere guida. C'è anche un'opzione di esposizione "personalizzata" in fondo all'elenco che ti consente di specificare un valore non già visualizzato. Ancora una volta, questo è inteso per applicazioni speciali,

È disponibile anche una selezione del tempo di esposizione automatica. Quando l'esposizione è impostata su Auto, PHD2 tenterà di regolare l'esposizione per mantenere la stella guida selezionata a un valore di rapporto segnale/rumore (SNR)

costante mentre si lavora entro i limiti di esposizione scelti. Questa è una misurazione specializzata utilizzata da PHD2 per determinare quanto bene la stella può essere distinta dallo sfondo: è simile ma non identica al rapporto segnale-rumore utilizzato nella fotometria. L'impostazione Auto è destinata agli utenti AO che desiderano ridurre al minimo il tempo di esposizione senza perdere la stella guida o per l'uso in operazioni di imaging automatizzate. L'automazione comporta la rotazione e la successiva selezione automatica della stella guida e il mancato rilevamento di una stella sufficientemente luminosa causerà il fallimento della sessione automatizzata. In questi casi, un "lungo" il tempo di esposizione potrebbe essere preferibile alla ricerca di nessuna stella guida. Le impostazioni per controllare l'esposizione automatica sono suScheda Fotocamera della finestra di dialogo Impostazioni avanzate.

#### Guida a più stelle

Alcune configurazioni di guida possono trarre vantaggio dalla guida su più stelle anziché su una sola. Ciò si traduce nell'utilizzo di una posizione media ponderata del baricentro di più stelle anziché solo del baricentro di una singola stella. La guida a più stelle viene abilitata utilizzando una casella di controllo nella scheda Guida della finestra di dialogo Impostazioni avanzate. Quando questa opzione è abilitata, la funzione di selezione automatica identificherà fino a 12 stelle nel campo visivo che hanno un SNR adeguato. Non più di 9 di questi verranno utilizzati alla volta, ma il resto verrà utilizzato per sostituire le stelle secondarie perse o rifiutate per qualche motivo. La stella "primaria" è il singolo miglior candidato, lo stesso che verrà selezionato se la guida multistellare è disabilitata. Man mano che la guida procede, alcune delle stelle secondarie potrebbero essere rifiutate perché sono troppo deboli o si sono spostate al di fuori del campo visivo. Questo non è un problema, l'algoritmo di guida a più stelle gestisce automaticamente l'elenco secondario. Quando la guida multistella è attiva, il display dell'immagine PHD2 mostrerà il solito rettangolo attorno alla stella primaria e cerchi attorno alle stelle secondarie. Tutte le altre funzionalità dell'interfaccia utente associate a una stella guida - proprietà di luminosità, SNR, FWHM, ecc. - si riferiscono alla stella primaria, non all'intero elenco. La guida a più stelle può essere abilitata o disabilitata mentre la guida è attiva. Tuttavia, l'abilitazione della funzione forzerà un'altra procedura di "selezione automatica". L'algoritmo multistella utilizza le stelle secondarie per perfezionare la posizione del baricentro e ridurne la volatilità, quindi non c'è sostanzialmente alcun modo per degradare le prestazioni di guida. Il fatto che produca un vantaggio materiale per la tua guida complessiva dipenderà da molti fattori, tra cui la scala dell'immagine, la luminosità delle stelle e dello sfondo del cielo, le dimensioni delle stelle, la messa a fuoco e il rumore della fotocamera. A causa del modo in cui l'algoritmo è implementato, la tua migliore opzione sarà provarlo e decidere da solo quindi essenzialmente non c'è modo per degradare le prestazioni di guida. Il fatto che produca un vantaggio materiale per la tua guida complessiva dipenderà da molti fattori, tra cui la scala dell'immagine, la luminosità delle stelle e dello sfondo del cielo, le dimensioni delle stelle, la messa a fuoco e il rumore della fotocamera. A causa del modo in cui l'algoritmo è implementato, la tua migliore opzione sarà provarlo e decidere da solo. quindi essenzialmente non c'è modo per degradare le prestazioni di guida. Il fatto che produca un vantaggio materiale per la tua guida complessiva dipenderà da molti fattori, tra cui la scala dell'immagine, la luminosità delle stelle e dello sfondo del cielo, le dimensioni delle stelle, la messa a fuoco e il rumore della fotocamera. A causa del modo in cui l'algoritmo è implementato, la tua migliore opzione sarà provarlo e decidere da solo.

# Nota: se non si utilizza la funzione di selezione automatica e si sceglie una stella guida manualmente, la guida a più stelle non sarà attiva.

#### Calibrazione automatica

# Supporti convenzionali

Due cose devono essere misurate da PHD2 come parte della calibrazione della guida:

- 1. L'angolo della telecamera rispetto agli assi del telescopio
- 2. La lunghezza dell'impulso di guida necessario per spostare il telescopio di una quantità specifica

PHD2 gestisce queste misurazioni automaticamente inviando impulsi guida alla montatura e osservando fino a che punto e in quale direzione si muove la stella tra le immagini della telecamera guida. Questo processo inizia dopo aver selezionato una stella e quindi aver fatto clic sul pulsante dell'icona PHD2/Guida. Mirini gialli appariranno sulla posizione originale della tua stella guida e PHD2 inizierà a spostare la montatura in varie direzioni, tracciando come si muove la stella in funzione dei comandi di movimento inviati alla montatura. La barra di stato visualizzerà i comandi man mano che vengono inviati alla montatura, insieme ai movimenti incrementali della stella guida rispetto alla sua posizione iniziale. PHD2 lo farà su entrambi gli assi, prima spostandosi a est e ovest, poi a nord ea sud. PHD2 vuole spostare la stella fino a 25 pixel in ciascuna direzione per ottenere una calibrazione accurata. Una volta completato, il mirino diventerà verde e la guida si avvierà automaticamente.

Sebbene PHD2 sposti la stella guida in tutte e quattro le direzioni, solo i movimenti ovest e nord vengono effettivamente utilizzati per calcolare le velocità di guida e l'angolo della telecamera. Le mosse est e sud vengono utilizzate solo per riportare la stella all'incirca nella sua posizione iniziale. Prima che inizino le mosse verso nord, vedrai una sequenza di impulsi che hanno lo scopo di eliminare il contraccolpo. PHD2 adotta solo un approccio moderato per eliminare questo contraccolpo, osservando un chiaro schema di movimento in un'unica direzione senza inversioni. Se la tua montatura ha una grande quantità di gioco DEC, o stai guidando a una lunghezza focale

lunga in condizioni di scarsa visibilità, questa fase di calibrazione potrebbe non rimuovere tutto il gioco. L'opzione migliore per evitare questo problema è assicurarsi che l'ultima mossa della montatura prima della calibrazione sia a nord. Puoi farlo con una breve rotazione o usando il controller manuale per far muovere la montatura verso nord, come evidenziato dall'evidente movimento della stella guida nel display PHD2. Se il gioco non viene eliminato adeguatamente, la velocità di Declinazione calcolata potrebbe essere troppo bassa, una situazione che viene discussa più avanti nella sezione Strumenti e utilità . Potresti anche vedere che gli impulsi del sud lasciano la stella guida ben prima della sua posizione iniziale: questo è un altro indizio visivo che hai un significativo contraccolpo di Declinazione nella tua montatura. Se vedi prove di un notevole contraccolpo, puoi eseguire lo strumento Assistente guida e misurarlo direttamente.

Nella maggior parte dei casi, la calibrazione verrà completata automaticamente senza il coinvolgimento dell'utente. Se la montatura non si muove a sufficienza nelle direzioni ovest o nord, riceverai un avviso che informa che la calibrazione è "fallita" . Errori di questo tipo sono piuttosto rari ma possono verificarsi se una parte dell'hardware semplicemente non funziona (ad esempio un cavo guida difettoso). A meno che non venga visualizzato un messaggio "non riuscito", la calibrazione è stata effettivamente completata. È possibile che vengano visualizzati altri messaggi di avviso che avvisano che i risultati della calibrazione sembrano sospetti o mostrano un comportamento della montatura che potrebbe causare problemi durante la guida. Questi sono solo messaggi di avviso, non significano che la calibrazione stessa non è riuscita. Se ricevi messaggi frequenti come questo durante la calibrazione,

Se si utilizza una connessione ASCOM (o Indi) sia per il "montaggio" che per il "montaggio ausiliario", una buona calibrazione può essere riutilizzata per molto tempo e questo è il modo preferito di operare. Queste opzioni di connessione consentono a PHD2 di sapere dove sta puntando il telescopio, quindi una calibrazione eseguita in un punto del cielo verrà automaticamente regolata mentre si ruota su target diversi. Il vecchio metodo di dover ricalibrare ogni volta che si ruotava l'oscilloscopio o si cambiava il lato del molo appartiene al passato fintanto che PHD2 ha informazioni di puntamento. Con questo tipo di configurazione, è possibile ricalibrare solo se si ruota la posizione della telecamera guida di più di pochi gradi o si apportano altre modifiche importanti alla configurazione hardware. In generale, la pratica migliore è ottenere una buona calibrazione entro circa +/- 20 gradi dall'equatore celeste e abbastanza in alto nel cielo da evitare grossi problemi di seeing (turbolenza). Se hai scelto "calibrazione di ripristino automatico" quando hai creato il tuo profilo o hai scelto quell'opzione nella scheda Guida della finestra di dialogo Impostazioni avanzate, puoi semplicemente connetterti alla tua attrezzatura, scegliere una stella guida, quindi iniziare a guidare immediatamente. I principianti avranno probabilmente un successo migliore se

eseguiranno una nuova calibrazione all'inizio della sessione di ogni notte. Infine, se stai utilizzando uno strumento rotante come parte del tuo profilo di attrezzatura, PHD2 può utilizzare la connessione "Rotatore" per regolare i dati di calibrazione in base alla posizione angolare della telecamera guida - un motivo in meno per ripetere una calibrazione. Se hai scelto "calibrazione di ripristino automatico" quando hai creato il tuo profilo o hai scelto quell'opzione nella scheda Guida della finestra di dialogo Impostazioni avanzate, puoi semplicemente connetterti alla tua attrezzatura, scegliere una stella guida, quindi iniziare a guidare immediatamente. I principianti avranno probabilmente un successo migliore se eseguiranno una nuova calibrazione all'inizio della sessione di ogni notte. Infine, se stai utilizzando uno strumento rotante come parte del tuo profilo di attrezzatura, PHD2 può utilizzare la connessione "Rotatore" per regolare i dati di calibrazione in base alla posizione angolare della telecamera guida un motivo in meno per ripetere una calibrazione. Se hai scelto "calibrazione di ripristino automatico" quando hai creato il tuo profilo o hai scelto quell'opzione nella scheda Guida della finestra di dialogo Impostazioni avanzate, puoi semplicemente connetterti alla tua attrezzatura, scegliere una stella guida, quindi iniziare a guidare immediatamente. I principianti avranno probabilmente un successo migliore se eseguiranno una nuova calibrazione all'inizio della sessione di ogni notte. Infine, se stai utilizzando uno strumento rotante come parte del tuo profilo di attrezzatura, PHD2 può utilizzare la connessione "Rotatore" per regolare i dati di calibrazione in base alla posizione angolare della telecamera guida - un motivo in meno per ripetere una calibrazione. I principianti avranno probabilmente un successo migliore se eseguiranno una nuova calibrazione all'inizio della sessione di ogni notte. Infine, se stai utilizzando uno strumento rotante come parte del tuo profilo di attrezzatura, PHD2 può utilizzare la connessione "Rotatore" per regolare i dati di calibrazione in base alla posizione angolare della telecamera guida - un motivo in meno per ripetere una calibrazione. I principianti avranno probabilmente un successo migliore se eseguiranno una nuova calibrazione all'inizio della sessione di ogni notte. Infine, se stai utilizzando uno strumento rotante come parte del tuo profilo di attrezzatura, PHD2 può utilizzare la connessione "Rotatore" per regolare i dati di calibrazione in base alla posizione angolare della telecamera guida - un motivo in meno per ripetere una calibrazione.

Puoi sempre rivedere i risultati della tua ultima calibrazione utilizzando il menu "Strumenti" e facendo clic su "Rivedi dati di calibrazione" Si aprirà una finestra di dialogo che mostra una rappresentazione grafica dei movimenti della montatura insieme ai valori calcolati per guidare la tua montatura .

Questa finestra è descritta altrove nei Dettagli di calibrazione sezione del file della guida. Come rapido controllo di qualità, puoi aprire questa finestra e confermare che 1) le linee AR e DEC, sono approssimativamente perpendicolari e 2) i punti tracciati sono approssimativamente lineari senza curve, piegature, raggruppamenti di punti o inversioni di direzione significative. Se vedi questi tipi di schemi dispari nel grafico, probabilmente dovresti ripetere la calibrazione. Anche con montature di fascia alta, le calibrazioni possono occasionalmente andare storte a causa delle condizioni ambientali, in particolare del vento e della cattiva visibilità.

Dopo che una calibrazione è stata completata, PHD2 eseguirà il "controllo di integrità"i risultati per essere sicuri che i calcoli sembrino almeno ragionevoli. In caso contrario, vedrai un messaggio di avviso nella parte superiore della finestra principale che descrive il risultato della calibrazione che sembra discutibile. Puoi scegliere di ignorare l'avviso o fare clic su "Dettagli" per ottenere maggiori informazioni. In genere è consigliabile prestare attenzione a questi avvisi perché non ha senso cercare di guidare utilizzando una calibrazione significativamente errata.

#### Dispositivi di ottica adattiva

Se stai utilizzando un dispositivo di ottica adattiva, ci sono in realtà due processi di calibrazione che devono essere completati. Il primo gestisce la calibrazione dell'elemento di punta/inclinazione nell'AO e calcola l'entità e la direzione delle regolazioni in relazione agli spostamenti della stella guida. La seconda calibrazione è quella sopra descritta, che riguarda i comandi di guida che devono essere inviati alla montatura. Conosciuti come comandi "bump", questi verranno emessi quando la stella guida si è spostata oltre l'intervallo di correzioni ottenibili con il solo AO.

# Guida

Una volta iniziata la guida, nella barra di stato verranno visualizzati messaggi diagnostici per mostrare quali comandi guida vengono inviati alla montatura. PHD2 continuerà a guidare fino a quando non fai clic sull'icona 'Stop'. Per riprendere la guida, ricominciare semplicemente a ripetere le esposizioni, selezionare automaticamente la stella e fare clic sul pulsante "Guida". Non sarà necessario ripetere la calibrazione per riprendere la guida. In alcuni casi, PHD2 potrebbe perdere la stella guida e verrai avvisato da un segnale acustico e da un mirino arancione lampeggiante. Ci sono diversi motivi per cui ciò potrebbe verificarsi:

- 1. Qualcosa potrebbe oscurare la stella: nuvole, il tetto dell'osservatorio, un albero, ecc.
- 2. La stella potrebbe essersi spostata bruscamente fuori dal rettangolo di tracciamento perché qualcosa si è spostato nell'infrastruttura di montaggio/telecamera/cablaggio - gli intoppi dei cavi possono causare questo
- 3. La stella potrebbe essere "sbiadita" per qualche altro motivo, forse perché è eccessivamente debole o la fotocamera non è ben messa a fuoco

Ovviamente, dovrai identificare l'origine del problema e risolverlo. Tuttavia, è importante capire che PHD2 non inizierà a spostare il telescopio nel tentativo di riposizionare la stella guida. Continuerà semplicemente a scattare esposizioni e cercherà che la stella guida riappaia entro i limiti del rettangolo di tracciamento corrente. Quando inizi a guidare per la prima volta, potresti vedere una finestra di dialogo di "avviso" nella parte superiore della finestra se non viene utilizzata alcuna libreria oscura o mappa con pixel difettosi. Puoi scegliere di ignorare questo avviso e continuare con la guida, ma è probabile che otterrai risultati migliori se trascorri i pochi minuti necessari per costruire una libreria oscura per un uso futuro.

Se stai usando unMontatura equatoriale tedesca (GEM), di solito dovrai fare un "meridiano capovolgi" nel momento in cui l'obiettivo dell'immagine attraversa il meridiano. Ciò significa che sposterai il telescopio sul lato opposto del molo e quindi riprenderai l'acquisizione delle immagini. In questo modo si invalida la calibrazione originale, in genere perché le direzioni di Declinazione sono ora invertite. Se stai usando un'interfaccia di montaggio ASCOM (o 'aux' ), la tua calibrazione verrà regolata automaticamente e puoi semplicemente riprendere la guida (supponendo che tu non abbia ruotato anche la fotocamera o il focheggiatore ).Se non stai utilizzando un'interfaccia che restituisce posizione di puntamento, sarà necessario agire per regolare la calibrazione della guida. Naturalmente, è possibile eseguire semplicemente un'altra calibrazione sul lato corrente del molo, un processo che richiede in genere solo un paio di minuti. Oppure, è possibile utilizzare la voce del menu a tendina sotto 'Strumenti/Modifica calibrazione' su "capovolgere i dati di calibrazione" e quindi riprendere immediatamente la guida.

Nota : i "dati di calibrazione capovolgi" non avranno alcun effetto se PHD2 utilizza una connessione ASCOM o "montaggio ausiliario".

In alcuni casi, potresti voler forzare una ricalibrazione. Per ad esempio, potresti aver ruotato la telecamera guida come parte della risoluzione di un problema con il cavo. Puoi farlo facendo clic sul "pulsante cervello", spostandoti sulla scheda "Guida" e selezionando la casella di controllo "Cancella calibrazione montaggio". Oppure, puoi semplicemente fare un <shift>clic sul pulsante 'Guida' nella schermata principale e PHD2 avvierà una corsa di calibrazione.

Una volta che hai iniziato a guidare, quasi sicuramente vorrai sapere come stanno andando le cose. Ovviamente puoi guardare la stella nel display della telecamera guida, ma in molti casi non sarai in grado di vedere tutti i piccoli aggiustamenti che stanno avvenendo. Ma PHD2 fornisce molti strumenti per misurare e visualizzare le tue prestazioni, come descritto in Visualizzazione sezione. Molti degli algoritmi di guida hanno impostazioni di limite per la massima correzione della guida che può essere emessa con un singolo comando. Se questi valori sono inferiori a quelli necessari per correggere la posizione della cavalcatura, vedrai una finestra di avviso nella parte superiore della finestra principale che ti informa della situazione. Se questo è un

problema ricorrente e non hai ridotto i parametri max-move al di sotto dei loro valori predefiniti, l'origine del problema probabilmente risiede nella montatura.

# Strumenti di visualizzazione

PHD2 fornisce numerosi strumenti di visualizzazione e visualizzazione per aiutarti a vedere le prestazioni della tua guida. Tutti questi strumenti sono accessibili dal menu a discesa "Visualizza" e sono descritti di seguito.

- Sovrapposizioni
- Visualizzazione grafica
- Visualizzazione delle statistiche
- Visualizzazione profilo stella e target
- Grafico AO
- Finestre agganciabili

# Sovrapposizioni

Gli strumenti di visualizzazione più semplici sono le sovrapposizioni di griglie sovrapposte alla finestra di visualizzazione della guida principale. Questi sono abbastanza semplici e includono le seguenti scelte:

- Bersaglio a occhio di bue
- Griglia fine
- Griglia grossa
- RA/DEC, mostra come gli assi del telescopio sono allineati rispetto agli assi del sensore della fotocamera
- Posizione della fenditura/fessura dello spettrografo: per gli utenti della spettroscopia, questo si sovrapporrà a un grafico della fenditura dello spettrografo sulla finestra del display principale. La dimensione, la posizione e l'angolo della grafica possono essere regolati per adattarsi alla configurazione ottica.
- Nessuno

Puoi semplicemente fare clic sulle varie opzioni di sovrapposizione nel menu "Visualizza" e scegliere quella che fa per te.

Visualizzazione grafica

La finestra di visualizzazione grafica è uno degli strumenti più potenti per giudicare le prestazioni di guida e probabilmente imparerai a fare affidamento su di essa. Un tipico esempio è mostrato di seguito:

#### History  $C<sub>affing</sub>$  $C<sub>ext}</sub>$ DEC: Agr 100 MnMo  $0.52$  $0.52$ Scope: Mx RA 2500 Mx DEC 513

PDH2 v2.6.11

La parte principale della finestra mostra gli spostamenti dettagliati della stella guida per ciascuna esposizione della guida, tracciati da sinistra a destra. Normalmente, una linea mostra gli spostamenti in ascensione retta mentre la seconda linea mostra gli spostamenti in Declinazione. Tuttavia, puoi utilizzare il pulsante "Impostazioni" a sinistra del grafico per passare agli assi della fotocamera (X/Y), se preferisci (non consigliato). Puoi anche utilizzare il pulsante "Impostazioni" per passare da un'unità di visualizzazione di secondi d'arco a pixel della fotocamera o per cambiare i colori delle due linee del grafico. L'intervallo dell'asse verticale è controllato dal secondo pulsante dall'alto, etichettato y:+/-4" in questo esempio. L'intervallo dell'asse orizzontale, ovvero il numero di esposizioni guida tracciate, è controllato dal pulsante più in alto, etichettato x:50 in questo esempio. statistiche che vedi nella parte in basso a sinistra della finestra del grafico. Questi valori mostrano la radice quadrata media (RMS o deviazione standard) dei movimenti in ciascun asse insieme al totale per entrambi gli assi. Questi sono i migliori estimatori delle prestazioni di guida perché possono essere confrontati direttamente con le dimensioni delle stelle e le condizioni di visibilità. Il 'Il valore di RA Osc' mostra le probabilità che la mossa RA corrente sia nella direzione opposta rispetto all'ultima mossa RA. Questa è una statistica di riporto dal software PHD originale e la sua utilità è limitata. Se funziona costantemente sopra 0,5, potresti inseguire il see a causa di un valore Min-Move troppo basso. Ci sono altre due caselle di controllo a sinistra che possono aiutarti a valutare le prestazioni della guida. Cliccando su 'Il riquadro delle correzioni si traduce in una sovrapposizione che mostra quando i comandi di guida vengono effettivamente inviati alla montatura, insieme alla loro direzione e magnitudine. In questo esempio, queste sono mostrate come le linee verticali rosse e verdi che appaiono a intervalli irregolari lungo l'asse orizzontale. Questo ti mostra quanto è "occupata" la guida: in condizioni ottimali, dovresti aspettarti di vedere intervalli estesi quando nessun comando guida viene inviato in Declinazione. L'altra casella di controllo, etichettata 'Trendlines', sovrapporrà le linee di tendenza in entrambi gli assi per mostrare se c'è una deriva complessiva coerente nella posizione della stella. Ciò è utile principalmente per l'allineamento alla deriva in cui la linea di tendenza della Declinazione è ampiamente utilizzata. Ma la linea di tendenza RA può mostrare se la tua montatura sta seguendo sistematicamente lento o veloce (o sta vedendo gli effetti della flessione) e può aiutarti

se stai cercando di impostare velocità di tracciamento personalizzate. La linea di tendenza per dicembre è utile anche se stai cercando di scegliere la direzione corretta per la guida unidirezionale di dicembre. Se vengono emessi comandi di dithering, di solito da un'applicazione di imaging esterna, un'etichetta di "dithering" verrà sovrapposta al grafico nell'intervallo di tempo appropriato. Questo ti dice che gli spostamenti delle stelle rappresentati graficamente sono influenzati dall'operazione di dithering.

Il grafico di guida mostrerà anche le direzioni (GuideNorth, GuideEast) associate ai comandi di guida, come mostrato nell'esempio sopra. Questo può essere utile se stai osservando la deriva complessiva e vuoi determinare come impostare la guida unidirezionale per la Declinazione. Queste indicazioni mostrano come la stella guida si sta allontanando dalla posizione di blocco. Ad esempio, se la posizione DEC, della stella guida si sta spostando verso l'alto nel grafico, la stella guida sembra spostarsi verso "nord" sul sensore della fotocamera. Ciò significa che saranno necessari impulsi della guida sud per riportarlo nella posizione di blocco. Allo stesso modo, una deriva verso il basso nella posizione AR significa che la stella guida si sta muovendo "a est" sul sensore della fotocamera e verranno applicati impulsi di guida a ovest. Ai fini dell'impostazione della guida DEC, unidirezionale, si applicano queste regole:

 DEC, alla deriva verso l'alto => selezionare la modalità guida DEC, = Sud DEC, alla deriva verso il basso => selezionare la modalità guida DEC, = Nord Per vari motivi di montaggio e hardware, queste direzioni potrebbero non corrispondere alle effettive direzioni del cielo, in particolare per dicembre, ma ciò non corrisponde questione.

Il modo consigliato per esaminare le prestazioni di guida è utilizzare unità di secondi d'arco anziché pixel. Ciò consente un modo indipendente dall'attrezzatura di valutare le prestazioni perché trascende le domande sulla lunghezza focale e sulla scala dell'immagine. Per fare ciò, è necessario fornire PHD2con informazioni sufficienti per determinare la scala dell'immagine della guida: vale a dire, la lunghezza focale del mirino guida, la dimensione dei pixel della telecamera guida e qualsiasi livello di binning che stai utilizzando. Questi parametri sono impostati nella finestra di dialogo "Cervello", rispettivamente nelle schede "Guida" e "Fotocamera". Se non vengono specificati, PHD2 utilizzerà una scala dell'immagine predefinita di 1 sec d'arco/px e i numeri delle prestazioni guida verranno effettivamente riportati in unità di pixel. Come accennato nella sezione Utilizzo di base, l'approccio migliore è utilizzare la procedura guidata del nuovo profilo quando crei il tuo profilo, nel qual caso tutti questi parametri verranno impostati per te.

Nella parte inferiore della finestra del grafico sono attivi i controlli per la regolazione dei parametri di guida "al volo". Le selezioni dell'algoritmo guida che hai effettuato

determineranno quali controlli vengono mostrati. Questi controlli hanno lo stesso effetto di quelli nella finestra di dialogo "Cervello" ed eliminano la necessità di interrompere la guida e passare a un'altra finestra per regolare i parametri di guida. Sebbene questi controlli siano visualizzati in modo prominente, generalmente non è produttivo cambiarli sostanzialmente durante gli sforzi al volo per migliorare la guida. I miglioramenti della guida normalmente richiedono lunghi intervalli di guida e un'analisi attenta utilizzando lo strumento LogViewer PHD2: la maggior parte dei problemi di guida deriva da errori dell'utente o dalla montatura e dall'ingranaggio ad essa collegati piuttosto che dagli algoritmi di guida.

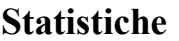

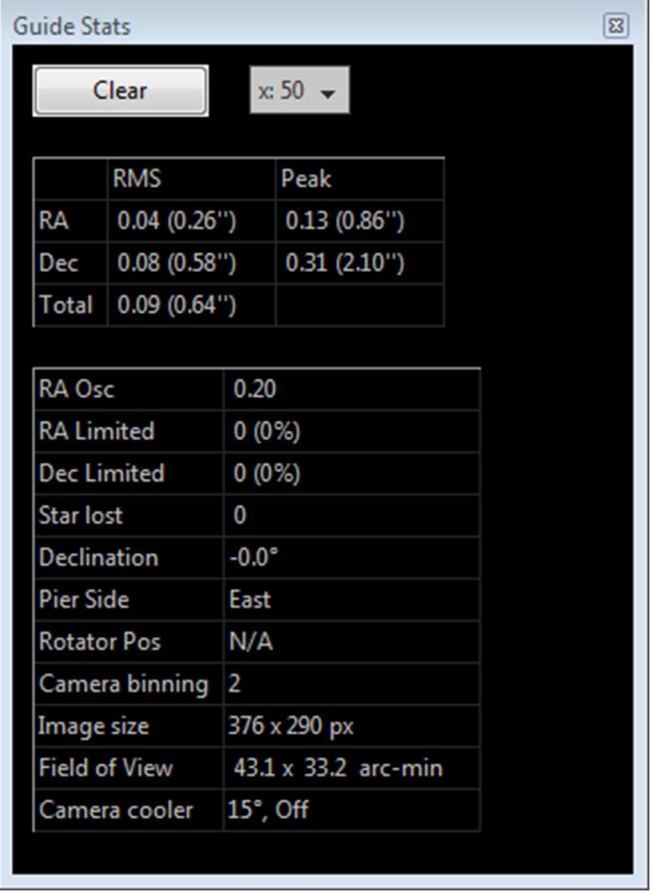

Se si desidera monitorare le prestazioni della guida senza necessariamente avere la finestra del grafico aperta, è possibile fare clic sulla voce di menu "Statistiche". Ciò visualizzerà le statistiche salienti con controlli per cancellare i dati o modificare il numero di esposizioni guida utilizzate per calcolare le statistiche. Le statistiche di tracciamento sono le stesse dello strumento Grafico e, come queste, non includono gli effetti del dithering e dell'assestamento. Questa finestra è utile anche per confermare il binning della telecamera, monitorare la temperatura della telecamera guida e ottenere un rapido calcolo del campo visivo della telecamera guida.

#### Visualizzazione profilo stella e target

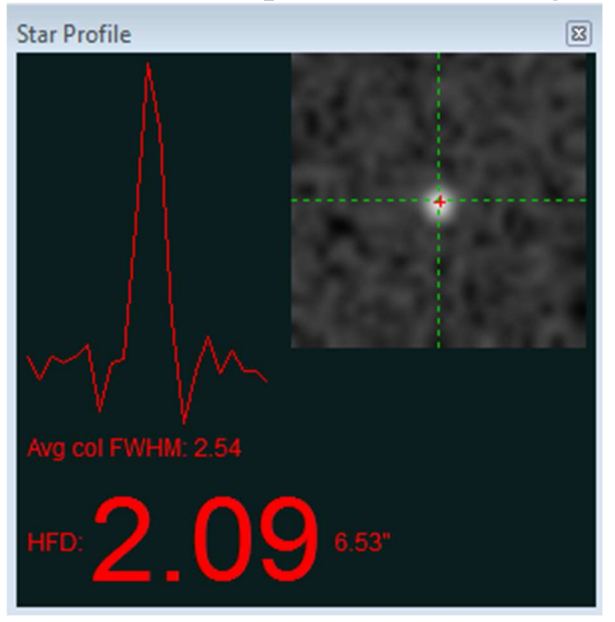

La visualizzazione del profilo della stella mostra la sezione trasversale della stella guida insieme alle misurazioni per la sua larghezza massima e metà massima (FWHM) e mezzo-diametro di flusso (HFD). L'HFD è generalmente una misura più stabile della dimensione della stella poiché non richiede l'adattamento della curva o alcuna ipotesi sulla forma complessiva dell'immagine della stella. Ecco perché le applicazioni di messa a fuoco automatizzata come FocusMax lo usano. Se noti fluttuazioni sostanziali in questo parametro o profili stellari estremamente variabili, potrebbe essere un'indicazione che la stella è troppo debole, il tempo di esposizione è troppo breve o la fotocamera è sfocata. Questo strumento può aiutare a mettere a fuoco la fotocamera guida, una procedura che può essere un po' noiosa se si utilizza una guida fuori asse con una lunghezza focale abbastanza lunga. A tale scopo, il numero HFD è mostrato in un carattere grande in modo da poterlo vedere da lontano mentre si mette a fuoco il cannocchiale guida/la telecamera. Basta sganciare la finestra Star Profile ed espanderla fino a visualizzare facilmente il numero HFD. Se inizi molto fuori fuoco, probabilmente vedrai solo poche stelle sfocate nell'inquadratura, quindi scegli quella più piccola che è chiaramente visibile. Usa tempi di esposizione di almeno 2 secondi, se possibile, in modo da non inseguire il seeing. Allo stesso tempo, non lasciare che la stella diventi satura, mostrando una parte superiore piatta distintiva. Ora regola la messa a fuoco in modo che l'HFD diventi costantemente più piccolo, ma fermati non appena l'HFD inverte la direzione o sembra stabilizzarsi. A quel punto, la stella potrebbe essere satura, quindi spostati su una stella più debole nel campo. Dato che hai già migliorato la messa a fuoco, si spera che tu possa vedere una stella più debole. Continua in questo modo fino a raggiungere un punto focale che mostra un livello minimo di HFD per la stella più debole che puoi utilizzare. Ad ogni punto del processo di messa a fuoco, probabilmente vorrai guardare i valori HFD per alcuni
fotogrammi in modo da poter mediare mentalmente gli effetti della visione. La cattiva messa a fuoco è un problema comune per i principianti, che porta a problemi di calibrazione o generalmente scarsi risultati di guida.

Usa lo strumento Profilo stella per assicurarti che la stella non abbia una parte superiore piatta (saturazione) e mostri una forma affusolata come nell'esempio mostrato sopra. si spera che tu possa vedere una stella più debole. Continua in questo modo fino a raggiungere un punto focale che mostra un livello minimo di HFD per la stella più debole che puoi utilizzare. Ad ogni punto del processo di messa a fuoco, probabilmente vorrai guardare i valori HFD per alcuni fotogrammi in modo da poter mediare mentalmente gli effetti della visione. La cattiva messa a fuoco è un problema comune per i principianti, che porta a problemi di calibrazione o generalmente scarsi risultati di guida. Usa lo strumento Profilo stella per assicurarti che la stella non abbia una parte superiore piatta (saturazione) e mostri una forma affusolata come nell'esempio mostrato sopra. si spera che tu possa vedere una stella più debole. Continua in questo modo fino a raggiungere un punto focale che mostra un livello minimo di HFD per la stella più debole che puoi utilizzare. Ad ogni punto del processo di messa a fuoco, probabilmente vorrai guardare i valori HFD per alcuni fotogrammi in modo da poter mediare mentalmente gli effetti della visione. La cattiva messa a fuoco è un problema comune per i principianti, che porta a problemi di calibrazione o generalmente scarsi risultati di guida. Usa lo strumento Profilo stella per assicurarti che la stella non abbia una parte superiore piatta (saturazione) e mostri una forma affusolata come nell'esempio mostrato sopra. Probabilmente vorrò guardare i valori HFD per alcuni fotogrammi in modo da poter mediare mentalmente gli effetti del seeing. La cattiva messa a fuoco è un problema comune per i principianti, che porta a problemi di calibrazione o generalmente scarsi risultati di guida. Usa lo strumento Profilo stella per assicurarti che la stella non abbia una parte superiore piatta (saturazione) e mostri una forma affusolata come nell'esempio mostrato sopra. Probabilmente vorrò guardare i valori HFD per alcuni fotogrammi in modo da poter mediare mentalmente gli effetti del seeing. La cattiva messa a fuoco è un problema comune per i principianti, che porta a problemi di calibrazione o generalmente scarsi risultati di guida. Usa lo strumento Profilo stella per assicurarti che la stella non abbia una parte superiore piatta (saturazione) e mostri una forma affusolata come nell'esempio mostrato sopra.

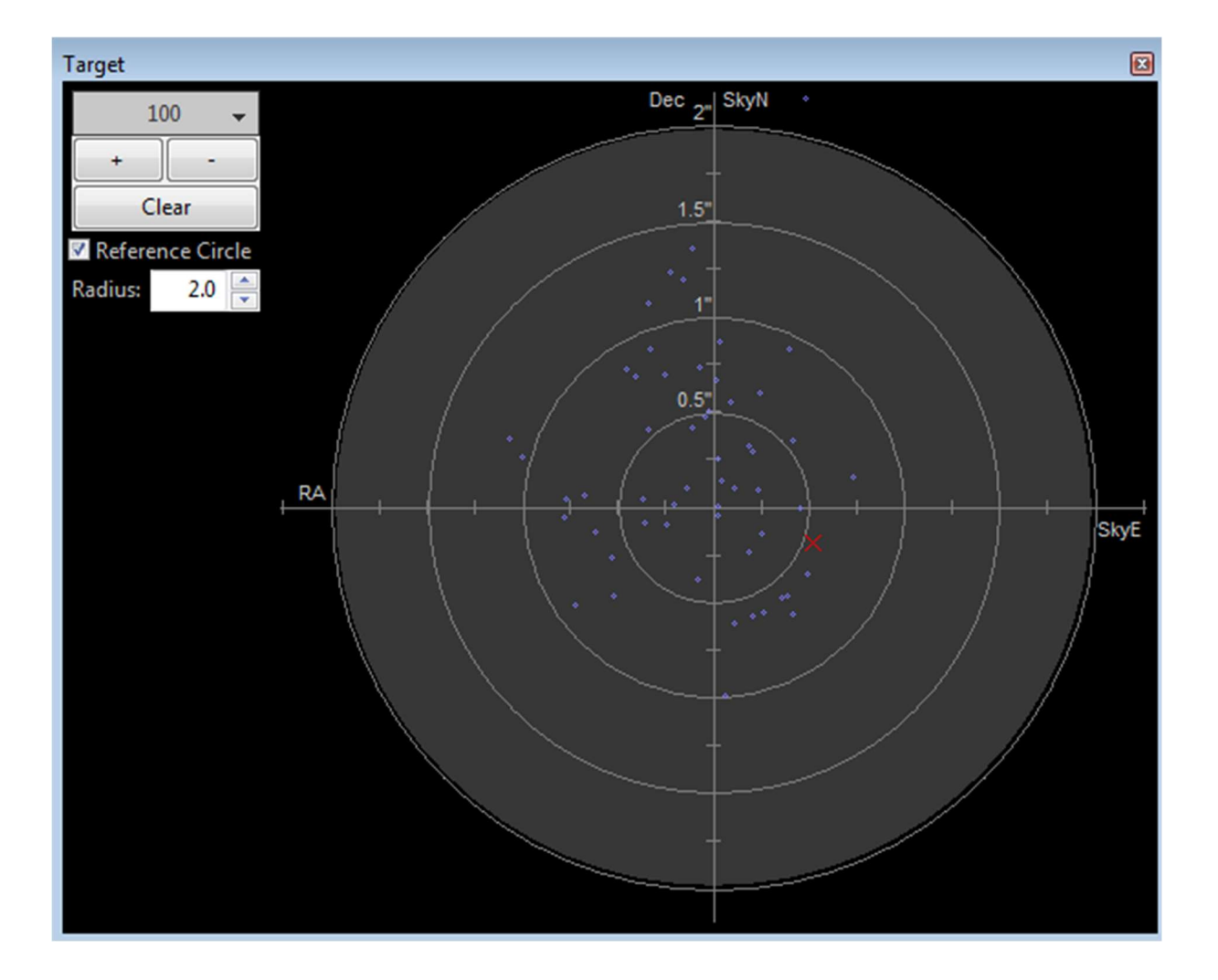

La visualizzazione del target è un altro modo utile per visualizzare le prestazioni complessive della guida. La "X" rossa mostra lo spostamento della stella per l'esposizione della guida più recente, mentre i punti blu mostrano la storia recente. Puoi ingrandire o rimpicciolire con i controlli in alto a sinistra della finestra, nonché modificare il numero di punti mostrati nella cronologia. Se si utilizza una connessione ASCOM sia per la "montatura" che per la "montatura ausiliaria", PHD2 mostrerà anche le direzioni (SkyNorth, SkyEast) associate al movimento della stella, come mostrato nell'esempio sopra. Questo può essere utile se stai osservando la deriva complessiva e vuoi determinare come impostare la guida unidirezionale per la Declinazione. La convenzione su/giù utilizzata in questo grafico non ha nulla a che fare con l'orientamento della telecamera o con i movimenti NSEW nel campo visivo.

#### Grafico dell'ottica adattiva (AO).

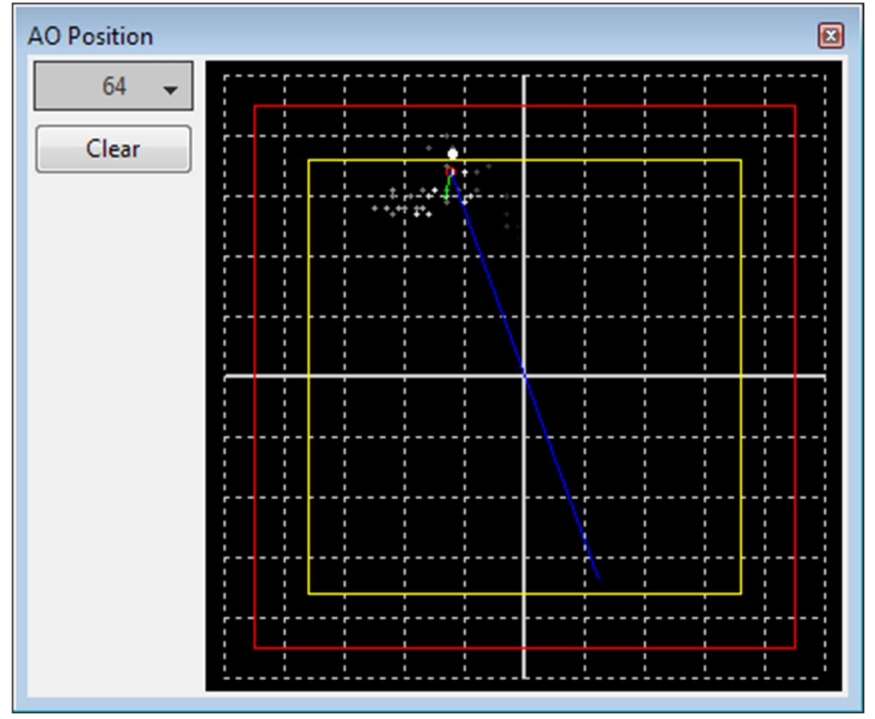

Il grafico AO è equivalente alla visualizzazione 'target', ma mostra lo storico delle correzioni relative agli assi del dispositivo di ottica adattiva. Il rettangolo rosso indica i bordi esterni del dispositivo AO, mentre il rettangolo giallo interno mostra la regione "bump". Se la stella si sposta al di fuori del rettangolo giallo, PHD2 invierà una sequenza di comandi di movimento alla montatura - il "bump" - per posizionare dolcemente la stella guida vicino alla posizione centrale. Quando ciò si verifica, le linee verde e blu mostreranno rispettivamente l'urto incrementale e l'urto rimanente. Il punto bianco sul display mostra la posizione AO corrente e il cerchio verde (rosso quando è in corso un bump) mostra la posizione AO media. Il pulsante in alto a sinistra controlla quanti punti verranno tracciati nella cronologia.

#### Finestre grafiche agganciabili/mobili

Quando le varie finestre delle prestazioni vengono inizialmente visualizzate, vengono "ancorate" nella finestra principale. Ciò significa che sono dimensionati in modo particolare e sono allineati con due bordi della finestra: sono interamente contenuti entro i limiti della finestra principale di PHD2 . Tuttavia, puoi spostarli e ridimensionarli facendo clic e trascinando sulla barra del titolo della finestra che desideri esaminare. Questo spesso ti consentirà di avere una visione migliore dei dettagli mostrati nei grafici. Possono essere nuovamente agganciati trascinando la barra del titolo nell'area generale in cui si desidera che siano ancorati: in basso, a destra, ecc. Con solo un po' di pratica, è facile posizionarli dove sono più convenienti.

C'è anche una voce di menu sotto il menu a discesa "Visualizza" etichettato' Ripristina le posizioni delle finestre.' Facendo clic su questa voce di menu, tutte le finestre

agganciabili/spostabili verranno ripristinate automaticamente nelle posizioni di default ancorate. Questo può essere utile, ad esempio, se si passa da uno schermo all'altro con risoluzioni diverse e una o più finestre agganciabili è stata "persa". Questa funzione ripristina anche la finestra principale di PHD2 alle sue dimensioni predefinite, con una posizione vicino all'angolo in alto a sinistra dello schermo.

#### Impostazioni avanzate

È possibile accedere alle impostazioni avanzate facendo clic sul "pulsante Cervello" nella schermata principale. PHD2 ha un ampio set di parametri che possono essere regolati per ottimizzare le prestazioni di guida. Sebbene queste siano chiamate impostazioni "avanzate", non sono particolarmente difficili da capire e non dovresti esitare a esplorarle. Tutti i campi di questi moduli includono "suggerimenti sugli strumenti", piccole finestre di messaggi che descrivono ogni campo in dettaglio. Basta "passare il mouse" con il cursore sul campo per vedere il suggerimento. In molti casi, questo fornirà tutte le informazioni necessarie. Poiché ci sono così tanti parametri disponibili, la finestra di dialogo avanzata in PHD2 è organizzato in schede del taccuino che vengono attivate facendo clic sui nomi delle schede. Tutte le schede condividono un insieme comune di pulsanti "Ok" e "Annulla" nella parte inferiore del modulo. Facendo clic su "Ok" verranno applicate le modifiche apportate a qualsiasi campo della scheda.

Facendo clic su "Annulla" si annullano le modifiche apportate.

Scheda Globale Scheda Fotocamera Scheda Guida Scheda Algoritmi Scheda Altri dispositivi

#### Scheda Globale

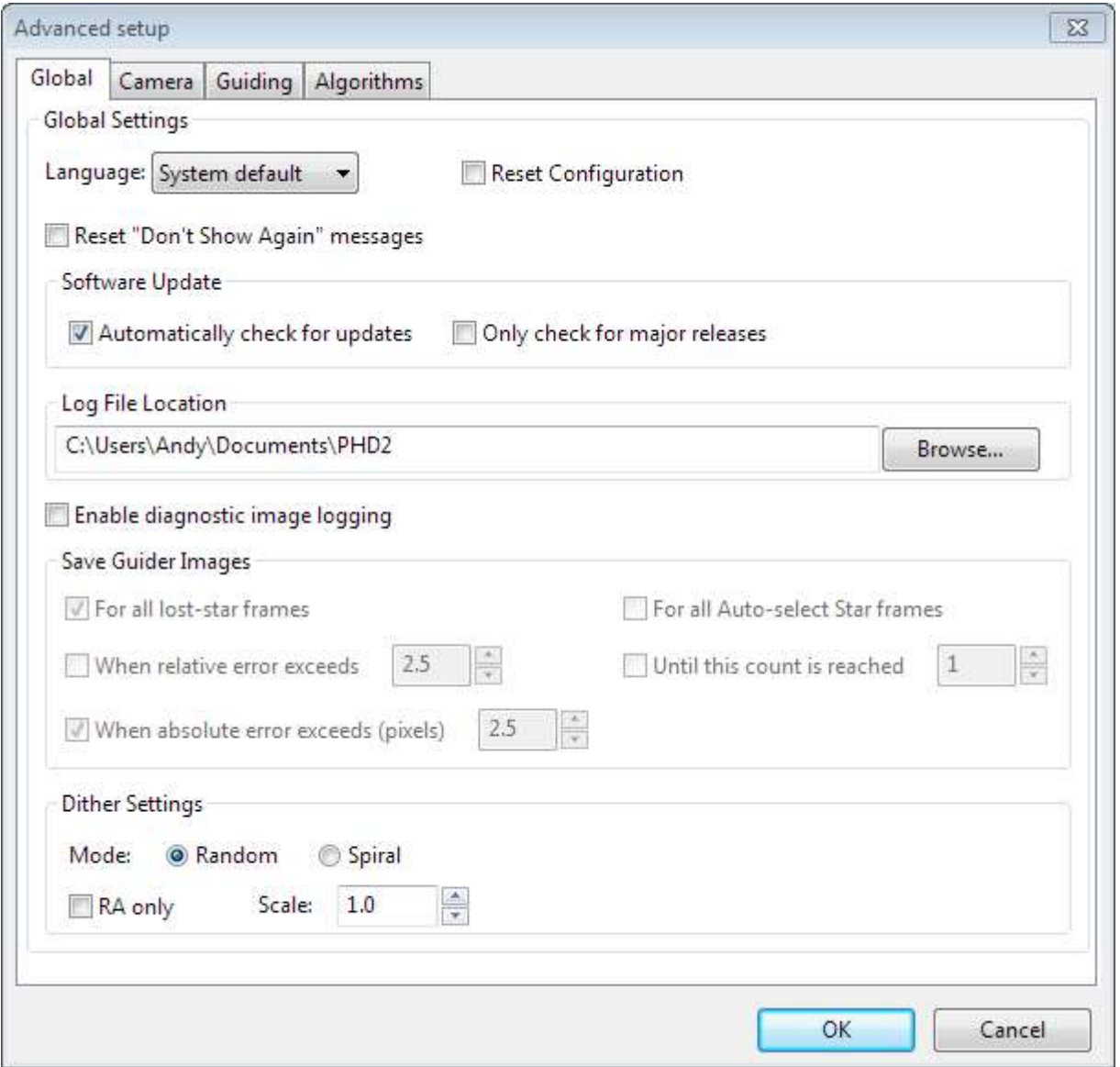

I controlli nella scheda "Globale" sono ben descritti dai rispettivi suggerimenti, ma sono riepilogati qui per completezza:

- 'Lingua': determina la lingua utilizzata nell'interfaccia utente di PHD2, in base alla localizzazione disponibile. La modifica di questo richiede un riavvio del programma
- 'Ripristina configurazione': ripristina tutte le impostazioni ai valori iniziali come se PHD2 fosse stato appena installato
- 'Reimposta messaggi non mostrati più' ripristina la visualizzazione dei messaggi di avviso se in precedenza si era scelto di non mostrarli
- Aggiornamento software
	- o Verifica automaticamente la disponibilità di aggiornamenti: consente a PHD2 di verificare la disponibilità di aggiornamenti software all'avvio

del programma. Se non è disponibile alcuna connessione a Internet, il controllo verrà posticipato fino alla successiva esecuzione di PHD2.

o Verifica solo le versioni principali: indica se includere le build di sviluppo durante il controllo degli aggiornamenti software.

Vedere la sezione Aggiornamento software per ulteriori informazioni sugli aggiornamenti software PHD2 .

- 'Posizione file di registro': specifica una directory in cui verranno archiviati i registri della guida PHD2, i registri di debug e tutti i file di immagine diagnostica. Il percorso predefinito su Windows è la cartella "Documenti" associata all'utente che ha effettuato l'accesso.
- Impostazioni di retinatura
	- o 'Modalità casuale': indica a PHD2 di utilizzare un generatore di numeri casuali per calcolare sia la dimensione che la direzione del dithering, soggetto a eventuali vincoli imposti dalla modalità solo RA o dalla modalità di guida DEC, impostata su 'Off'.
	- o 'Modalità spirale': indica a PHD2 di eseguire il dithering con quantità di dimensioni fisse in uno schema a spirale in senso orario. Questa può essere una buona scelta quando la termocamera presenta un rumore di pattern fisso significativo o la montatura ha una quantità fastidiosa di gioco di dicembre.
	- o 'Dithering solo RA': indica a PHD2 di eseguire il dithering solo sull'asse RA.
	- o 'Scala dithering' un moltiplicatore opzionale utilizzato per regolare la quantità massima di dithering specificata dall'applicazione immagine. Vedere Operazioni di dithering
- o "Abilita registrazione immagini diagnostiche" - utilizzato principalmente per il supporto del prodotto e la diagnosi di problemi relativi alla telecamera guida o al riconoscimento e alla misurazione delle stelle PHD2. Le immagini del frame di guida vengono acquisite e registrate in un formato FIT in base ai controlli filtro/trigger nella casella di gruppo. Le immagini vengono salvate nelle sottocartelle della directory di registrazione PHD2 con la data e l'ora codificate come parte del nome della sottocartella. I singoli fotogrammi guida vengono salvati con nomi di file che indicano l'ora in cui è stata acquisita l'immagine e il motivo per cui il fotogramma è stato salvato. Poiché i fotogrammi guida vengono salvati in un formato FIT, l'intestazione includerà altre informazioni utili come il tempo di esposizione. Poiché la funzione di registrazione viene utilizzata principalmente per la risoluzione dei problemi, le sottocartelle dell'immagine vengono rimosse automaticamente dopo 30 giorni. Se desideri conservare le immagini per i tuoi scopi, dovresti rinominare le sottocartelle o copiarle/spostarle in una directory diversa. Quando la registrazione viene attivata da uno degli "eventi" - ad es. stella persa o errori di grandi dimensioni -

un gruppo di immagini (unset di immagini) verranno salvati, centrati nel tempo sull'immagine che ha attivato l'evento. Ciò fornisce una registrazione delle immagini guida che mostreranno l'aspetto della stella guida e del telaio guida sia prima che dopo che si è verificata la condizione insolita. I vari controlli di attivazione e filtraggio sono descritti di seguito e sono anche mostrati nei suggerimenti per i controlli:

- o 'Tutti i fotogrammi stella persi': registra l'immagine impostata per qualsiasi evento di stella persa, indipendentemente dal motivo della stella persa (SNR basso, cambiamento di massa, ecc.)
- o 'Tutti i fotogrammi stella con selezione automatica': registra l'immagine impostata per tutti i fotogrammi utilizzati per la selezione automatica della stella, indipendentemente dal risultato. Tieni presente che qualsiasi tentativo fallito di selezionare automaticamente una stella risulterà sempre in un'immagine registrata, indipendentemente dalle scelte effettuate nell'interfaccia utente.
- o 'Quando l'errore relativo supera': registra l'immagine impostata quando la deflessione della stella sul fotogramma corrente supera l'errore medio corrente del fattore scelto nel controllo rotazione adiacente. Ad esempio, se l'errore medio (RMS) è 0,5 pixel e l'errore del frame corrente è 1,5 pixel, l'errore relativo è 3.
- o 'Quando l'errore assoluto supera': registra l'immagine impostata quando la deflessione della stella supera il numero di pixel specificato nel controllo di rotazione adiacente.
- o 'Fino al raggiungimento di questo conteggio' registra le immagini fino a quando il conteggio non corrisponde al valore del controllo di rotazione adiacente. Il contatore viene azzerato al raggiungimento del limite.

Poiché le immagini vengono salvate in un formato standard del settore, esistono molte applicazioni relative all'astronomia in grado di visualizzarle o analizzarle, molte delle quali gratuite. La maggior parte delle applicazioni di acquisizione ed elaborazione delle immagini possono farlo insieme ad altri strumenti più specifici in grado di eseguire misurazioni dettagliate sulle stelle e sulla qualità ottica del campo visivo. Puoi semplicemente fare una ricerca sul web per trovare un elenco di applicazioni che supportano il formato FITs per qualsiasi piattaforma tu stia utilizzando. Se vuoi semplicemente guardare le immagini per controllare la messa a fuoco o vedere la qualità generale delle immagini restituite dalla tua fotocamera, puoi usare PHD2 per quello. Con PHD2 in uno stato inattivo - né loop né guida - trascina e rilascia un'immagine FIT salvata nella finestra principale. Il display si aggiornerà quindi per mostrare l'immagine appena rilasciata. Non è necessario che PHD2 sia collegato a nessuno degli hardware. È possibile regolare il cursore gamma, selezionare una stella (manualmente o automaticamente) e utilizzare lo strumento Profilo stella per visualizzare l'HFD e il profilo della stella selezionata.

#### Scheda Fotocamera

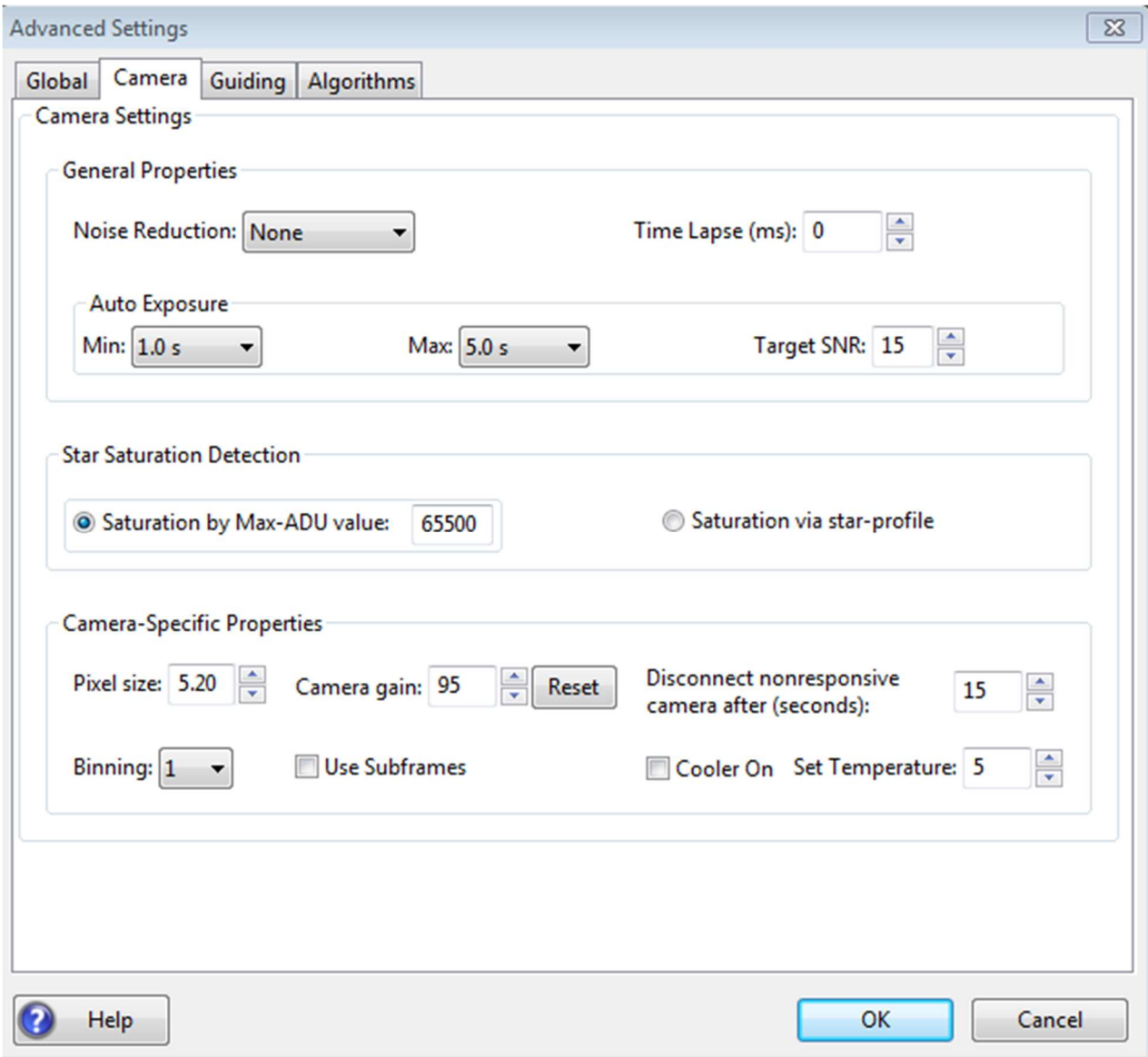

I controlli nella scheda "Fotocamera" vengono utilizzati come segue:

- 'Riduzione del rumore' specifica l'algoritmo da utilizzare per gestire le immagini della telecamera guida rumorose, quelle per le quali i dark frame non sono sufficienti. Le scelte includono Nessuno, media 2x2 e mediana 3x3. Sia 2x2 media che 3x3 mediana ridurranno considerevolmente il rumore. La mediana 3x3 è particolarmente efficace nella rimozione dei pixel caldi e nessuno dei due influirà in modo significativo sulla precisione della guida. Tuttavia, è probabile che la creazione di una mappa con pixel difettosi sia una soluzione migliore con un impatto minore sulla capacità di rilevare stelle deboli.
- 'Time lapse' impone un ritardo fisso tra le esposizioni guida. Questo può essere utile se le esposizioni della guida sono molto brevi e non vuoi sovraccaricare né la montatura né il collegamento della fotocamera con tassi di traffico molto elevati.
- 'Esposizione automatica' queste sono le impostazioni che controllano il tempo di esposizione automatica.
	- o Min Exposure il tempo di esposizione minimo PHD2 non imposterà il tempo di esposizione a un valore inferiore a questo valore, anche se l'SNR della stella guida è superiore al valore SNR target. Se il tempo di esposizione minimo è impostato su un valore troppo basso, è probabile che si inseguano gli effetti di visualizzazione e quindi si ottengono scarsi risultati di guida. Gli utenti delle unità AO potrebbero impostarlo su un valore inferiore poiché le piccole correzioni rapide sono più gestibili con un AO.
	- o Max Exposure il tempo di esposizione massimo. Prima di selezionare una stella guida, PHD2 imposterà il tempo di esposizione al valore massimo. Una volta selezionata una stella guida, PHD2 diminuirà in modo incrementale il tempo di esposizione fino al raggiungimento dell'SNR desiderato.
	- o Target SNR questo è il valore medio SNR che PHD2 tenterà di ottenere regolando il tempo di esposizione. L'SNR può variare da un fotogramma all'altro anche con una durata di esposizione fissa, quindi assicurati di tenerne conto quando scegli un valore SNR di destinazione. PHD2 rifiuterà i frame quando SNR scende al di sotto di 3.0. Il valore predefinito di 6,0 dovrebbe fornire una protezione sufficiente per evitare che le fluttuazioni inducano l'SNR a scendere al di sotto di 3,0, ma è auspicabile un valore più alto. Come menzionato nella sezione "Uso di base", SNR è simile ma non identico al rapporto segnale-rumore utilizzato nella fotometria.
- 'Rilevamento della saturazione delle stelle' quando identifica le stelle guida candidate, PHD2 cerca di evitare le stelle saturate per ottenere i calcoli più accurati delle loro posizioni. Puoi aiutare questo processo specificando come deve essere eseguita la valutazione della saturazione:
	- o Saturazione per valore ADU: questa è l'opzione preferita perché si basa sui livelli di luminosità misurati dal sensore della telecamera guida. La maggior parte dei driver della fotocamera guida restituisce i dati dell'immagine nei formati a 8 o 16 bit anche se l'elettronica della fotocamera funziona nativamente in modalità a 12 o 14 bit. Una fotocamera a 8 bit saturerà a un livello di luminosità di 255 mentre una fotocamera a 16 bit saturerà a livelli superiori a 65000. Se non sei sicuro del comportamento della tua fotocamera, puoi utilizzare lo strumento Profilo stella per misurare il livello di pixel più luminoso durante lo scatto esposizioni di una stella molto luminosa.
	- o Saturazione tramite profilo a stella: si basa su un giudizio meno accurato sulla saturazione in base al fatto che il profilo a stella abbia una parte superiore piatta. Non è raccomandato per le normali applicazioni.
- 'Dimensione pixel' La dimensione dei pixel della fotocamera guida in micron. Questo è il secondo dei due parametri necessari a PHD2 per calcolare

la scala dell'immagine della guida e quindi riportare le statistiche della guida in unità di secondi d'arco. L'altro parametro richiesto per questo è la lunghezza focale del cannocchiale guida, che si trova nella scheda "Guida". Fare riferimento alla documentazione della fotocamera per determinare il valore corretto per la dimensione dei pixel. Se la tua fotocamera ha pixel non quadrati, scegli una delle dimensioni o inserisci la media delle due. La dimensione dei pixel non ha alcun effetto sulla precisione della guida, quindi una piccola quantità di imprecisione nell'interfaccia utente non causerà alcun problema.

- Se stai utilizzando l'impostazione di binning in questa finestra di dialogo per controllare il binning della fotocamera, la dimensione dei pixel dovrebbe essere la dimensione nativa, non rilegata. Nota: questo controllo può essere disabilitato se la fotocamera e il driver della fotocamera possono riportare la dimensione dei pixel a PHD2. In tal caso, il valore visualizzato nel controllo disabilitato rappresenta la dimensione dei pixel segnalata dal dispositivo: è quello che è. Se stai specificando un fattore di binning anche a livello di driver della fotocamera anziché in PHD2, la dimensione dei pixel segnalata potrebbe cambiare di conseguenza. In genere è meglio usare PHD2 per impostare il binning (vedi sotto).
- 'Camera gain' Imposta il livello di guadagno per le numerose telecamere che supportano questa funzione. La riduzione di questo parametro può aiutare a ridurre il livello di rumore o può consentire l'uso di una stella luminosa senza saturazione. L'intervallo di valori e i loro effetti specifici dipendono dalla singola telecamera, quindi questo parametro PHD2 viene trattato come una percentuale dell'intervallo tra i valori di guadagno minimo e massimo supportati dalla telecamera. Ad esempio, se la telecamera utilizza valori di guadagno assoluti compresi tra 40 e 80, un valore di guadagno PHD2 del 50% si tradurrebbe in un guadagno della telecamera di 60.
- 'Scollegare la fotocamera che non risponde dopo (secondi) A volte si verificano malfunzionamenti della fotocamera, spesso a causa di connessioni USB difettose. In molti casi, la fotocamera non restituirà i dati dell'immagine richiesti e PHD2 sembrerà "si blocca". Questo parametro determina per quanto tempo PHD2 deve attendere una risposta dopo che il tempo di esposizione previsto è scaduto. Ad esempio, un valore di timeout di 5 secondi in combinazione con un tempo di esposizione di 2 secondi dirà a PHD2 di attendere fino a 7 secondi per una risposta. Se i dati non vengono ricevuti entro tale periodo, PHD2 tenterà di interrompere l'operazione, disconnettere la fotocamera e visualizzare un messaggio di avviso nella finestra principale. Poiché è probabile che il problema di fondo sia un problema hardware, questo tentativo di ripristino non sempre avrà esito positivo. Dovresti essere generoso con questi valori di timeout per evitare azioni di ripristino spurie. Inoltre, se si utilizza una telecamera guida che condivide l'elettronica con la telecamera di imaging principale, è necessario impostare questo timeout su un valore elevato, ben al di sopra del tempo massimo previsto per un download a pieno formato dall'imager principale. Questa è una considerazione per gli utenti del driver SBIG fornito

con Sequence Generator Pro. Indipendentemente dal fatto che PHD2 sia in grado di gestire la situazione con grazia, il problema di fondo è quasi sicuramente nell'hardware o nel driver della fotocamera e dovrà essere risolto prima di continuare a guidare.

- Binning: per le fotocamere che supportano il binning su chip (hardware), è possibile specificare il binning che verrà utilizzato durante l'acquisizione delle esposizioni guida. Vedi sotto per una discussione più dettagliata. Questo controllo apparirà solo se la fotocamera è in grado di eseguire il binning su chip e solo se la fotocamera è collegata a PHD2.
- 'Usa fotogrammi secondari' Per le fotocamere che supportano questa funzione, PHD2 scaricherà solo un fotogramma secondario di ciascuna esposizione guida. Ciò è molto utile per le telecamere con tempi di download lenti, consentendo di utilizzarle in modo più efficace per la guida. Questa funzione si applica sia alla calibrazione che alla guida. Durante il ciclo iniziale senza una stella selezionata, viene scaricato il fotogramma intero, ma una volta selezionata una stella, viene scaricato solo questo piccolo fotogramma secondario. Se si utilizzano i fotogrammi secondari ma si desidera visualizzare l'intero fotogramma per selezionare una stella diversa, è sufficiente fare clic tenendo premuto MAIUSC in un punto qualsiasi della finestra di visualizzazione dell'immagine o fare clic tenendo premuto MAIUSC sul pulsante "Selezione stella automatica".
- Controlli del dispositivo di raffreddamento: alcune telecamere guida supportano il raffreddamento del sensore. Questi controlli consentono di specificare se il dispositivo di raffreddamento è acceso e quale dovrebbe essere il setpoint del dispositivo di raffreddamento.

#### Uso del binning

Alcune delle telecamere guida disponibili in PHD2 supportano il binning a livello di hardware e questo può essere utile in situazioni in cui si guida a lunghezze focali lunghe o si dispone di una telecamera guida con pixel molto piccoli. Questi scenari spesso comportano la necessità di utilizzare stelle guida deboli e le immagini guida possono essere sostanzialmente sovracampionate. Il sovracampionamento non fornisce alcun vantaggio reale e la proiezione di un debole disco stellare su molti piccoli pixel può comportare un basso rapporto segnale/rumore (SNR). Binning l'immagine, è possibile ridurre l'impatto del rumore di lettura della fotocamera e quindi migliorare l'SNR; e se sei sovra-campionato, non degraderai l'accuratezza del calcolo della posizione della stella guida. La scelta di un fattore di binning maggiore di uno avrà i seguenti effetti:

1. Le immagini stellari avranno un SNR maggiore e saranno più facili da rilevare al di sopra del livello di rumore di fondo. Questo è particolarmente utile se sei limitato a usare stelle deboli (cioè con valori SNR inferiori a circa 10).

- 2. La quantità di dati scaricati dalla fotocamera verrà ridotta del quadrato del fattore di binning. Questo può essere utile se si utilizza una fotocamera che fa un uso intenso delle risorse USB anche se la luminosità delle stelle e l'SNR sono già ragionevoli con le immagini non raggruppate. Naturalmente, l'utilizzo di subframe può ottenere lo stesso risultato una volta selezionata una stella.
- 3. La risoluzione (scala dell'immagine) dell'immagine guida verrà ridotta del fattore di binning. È probabile che questo non sia un problema se la scala dell'immagine non raggruppata è inferiore a 1 sec d'arco/pixel, ma i risultati della guida potrebbero risentirne se la scala dell'immagine non raggruppata è superiore a 3 sec d'arco/pixel. Potrebbe essere necessario sperimentare perché i risultati dipenderanno anche dalla scala dell'immagine del sistema della fotocamera principale.

Ogni livello di binning richiede i propri dark frame e la propria mappa di pixel difettosi: non sono intercambiabili, né è possibile eseguire una trasformazione automaticamente. Se si desidera la flessibilità di passare avanti e indietro tra le impostazioni di binning, è necessario creare profili separati per ciascun valore di binning. Quindi crea una libreria oscura e una mappa di pixel difettosi per ciascuno di quei profili. Quando vuoi modificare i fattori di binning, passa semplicemente al profilo che ha l'impostazione desiderata e saranno disponibili una libreria scura e/o una mappa con pixel difettosi. Se si desidera verificare che la fotocamera stia eseguendo correttamente il binning, è possibile utilizzare la finestra delle statistiche per confermare le dimensioni del fotogramma e le impostazioni correnti del raccoglitore sulla fotocamera.

## Scheda guida

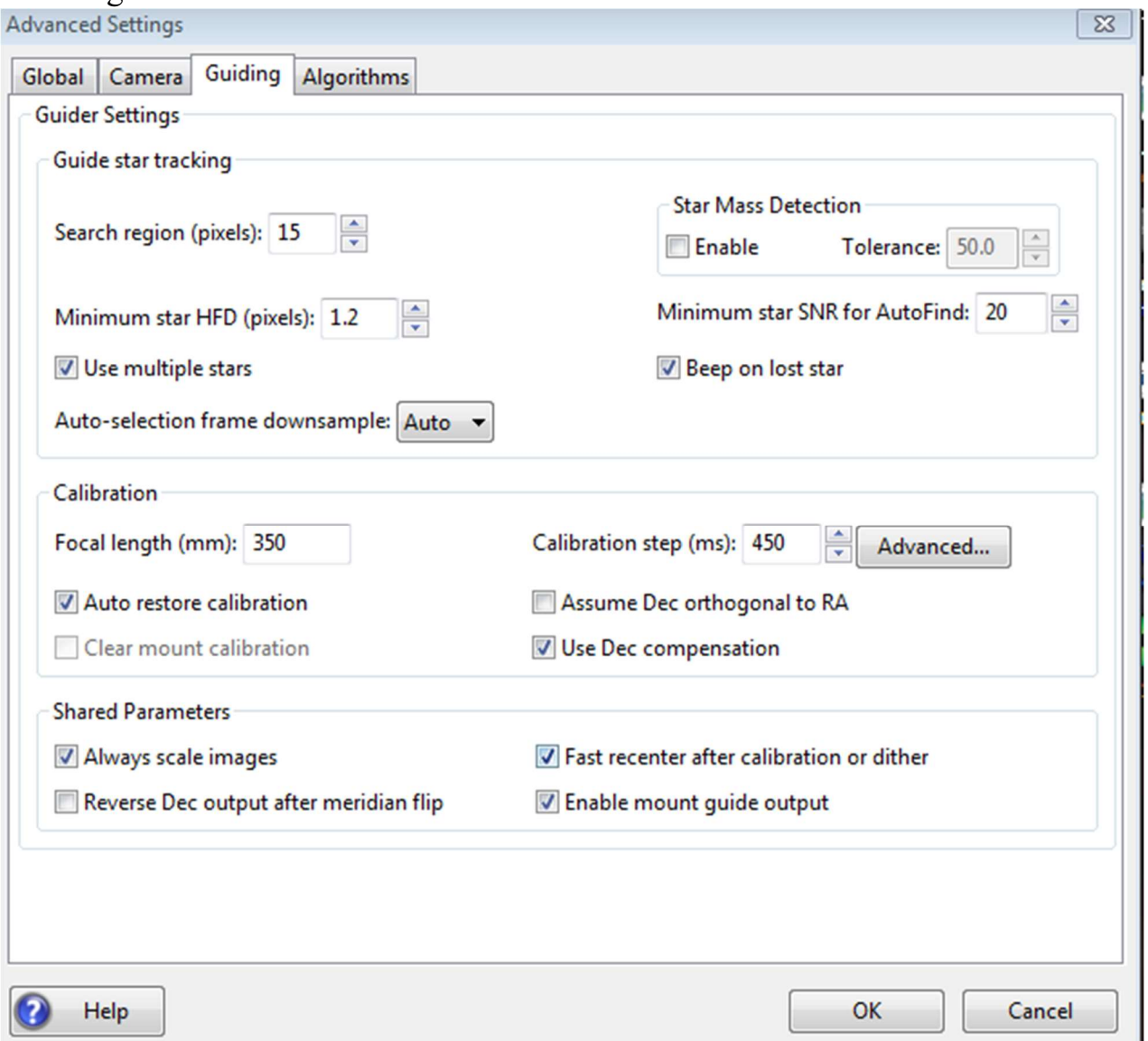

La scheda guida mostra i parametri utilizzati per la calibrazione, l'inseguimento delle stelle e il comportamento di guida condivisi da tutti gli algoritmi di guida

'Area di ricerca': specifica la dimensione del "rettangolo di tracciamento", in unità di pixel. Potrebbe essere necessario aumentare questo valore se la tua cavalcatura non funziona bene o, più comunemente, se non è ben allineata sul polo celeste. Potresti anche volerlo aumentare temporaneamente mentre usi Guiding Assistant in modo che la misurazione del gioco possa essere eseguita senza perdere la stella guida. Ricorda solo che una regione di ricerca troppo ampia aumenta anche la probabilità che più stelle vivano entro i suoi confini, il che potrebbe portare a problemi di guida.

 'Rilevamento massa stellare': indica a PHD2 di monitorare la luminosità e le dimensioni della stella guida rispetto allo sfondo del cielo. Potrebbe essere necessario disabilitare questa funzione o impostare la tolleranza su un numero più alto se si utilizza una scala dell'immagine fine e si ottengono troppi eventi a stelle perse a causa di questa funzione.

- 'Tolleranza della massa della stella': se la casella 'Abilita' è selezionata, PHD2 attiverà un errore di 'stella persa' se la luminosità e le dimensioni misurate variano di più di questa percentuale. Questo potrebbe essere utile se hai due stelle all'interno del rettangolo di tracciamento e vuoi essere sicuro che PHD2 non cambi stella per errore. Può anche prevenire errori causati da nuvole sottili, rumore elevato della fotocamera o artefatti di particelle alfa; ma potrebbe essere inaffidabile se stai guidando su una debole stella. Se ricevi troppi errori di "stella persa" quando la stella è chiaramente visibile sul display, prova ad aumentare il valore di questa impostazione. Il ripristino della casella di controllo "Abilita" o l'impostazione della soglia su 100 disabiliteranno completamente gli avvisi.
- 'Stella minima HFD': specifica il diametro di mezzo flusso minimo (all'incirca la 'dimensione') di una stella guida adatta. Questo è probabilmente il modo migliore per evitare che PHD2 identifichi erroneamente gruppi di hot pixel come stelle guida utilizzabili. Puoi determinare un valore adatto per il tuo sistema selezionando manualmente alcune piccole stelle che sai non sono solo pixel caldi, quindi usa lo strumento profilo stella per vedere i valori HFD di quelle stelle. Ti consigliamo di specificare un valore HFD minimo che consenta la selezione di stelle deboli legittime ma non di pixel caldi. Se incontri situazioni in cui PHD2 sta cercando di guidare su un hot pixel, assicurati di impostare questo parametro.
- 'SNR minimo stella per AutoFind': specifica il valore SNR minimo che sarà accettato dalla funzione di selezione automatica per stelle non saturate. Questo dovrebbe essere regolato solo da esperti perché un valore troppo grande può comportare l'assenza di stelle selezionate. Può essere utilizzato in situazioni in cui preferiresti usare una stella satura invece di una debole stella che sai per esperienza si rivelerà inutilizzabile. Tuttavia, molte di queste situazioni possono essere evitate ottenendo una migliore messa a fuoco della fotocamera guida, aggiornando la libreria scura o aumentando leggermente i tempi di esposizione.
- 'Usa più stelle': determina se PHD2 utilizzerà più di una stella per la guida. Vedere Guida a più stelle per i dettagli.
- 'Ridimensionamento fotogramma di selezione automatica': può essere utilizzato in situazioni insolite in cui la selezione automatica della stella guida PHD2 non riconosce le stelle deformi. Se ciò accade, puoi provare valori maggiori di 1 per aumentare le possibilità di riconoscere tali stelle. Per la maggior parte degli utenti, questa proprietà dovrebbe essere lasciata al valore predefinito di 'Auto'.
- 'Bip su stella persa': specifica se il PHD2 deve produrre un 'bip' udibile quando la stella guida viene persa durante la guida.

## Calibrazione

- 'Lunghezza focale' la lunghezza focale del cannocchiale guida (millimetri). Ciò fornisce uno dei due parametri necessari a PHD2 per calcolare la scala dell'immagine e quindi riportare le prestazioni di guida in unità di secondi d'arco. L'altro parametro richiesto per questo è la dimensione dei pixel della telecamera guida, che si trova nella scheda "Fotocamera". Se questi due parametri non sono impostati correttamente, alcuni dei parametri di guida predefiniti potrebbero non essere impostati correttamente e saremo ostacolati nel tentativo di valutare le tue prestazioni di guida e aiutarti a risolvere i problemi. Se utilizzi la procedura guidata del nuovo profilo, questi valori saranno probabilmente corretti.
- 'Calibration step-size' specifica la durata dell'impulso guida che PHD2 utilizzerà durante la calibrazione. Il suo utilizzo è descritto nella sezione "Calibrazione automatica" della pagina della guida "Utilizzo di base". È possibile regolare il valore a seconda che la stella guida si muova troppo velocemente o troppo lentamente durante la calibrazione. Come linea guida generale, è bene calibrare entro circa 30 gradi dall'equatore celeste (Declinazione = 0) e utilizzare un passo di calibrazione che risulterà in 8-14 passi in ciascuna direzione. Il pulsante "Avanzate..." a destra di questo controllo avvierà una finestra di dialogo calcolatrice che può aiutarti a calcolare un valore appropriato (vedi sotto)
- 'Calibrazione ripristino automatico' dice a PHD2per ricaricare automaticamente i dati di calibrazione più recenti non appena l'apparecchiatura viene collegata. Se stai usando una connessione di montaggio ASCOM (o Indi) o hai una connessione 'aux-mount', potresti voler impostare questa opzione. Al contrario, se PHD2 non ha informazioni disponibili sul puntamento dell'oscilloscopio, questa opzione verrà normalmente ripristinata. La procedura guidata del nuovo profilo ti chiederà come desideri impostare questa opzione. Tieni presente che il ripristino automatico viene memorizzato per ogni profilo di attrezzatura separato e ha effetto solo quando carichi il profilo e ti connetti all'attrezzatura. Se vuoi forzare una ricalibrazione prima dell'inizio di una sessione di guida individuale, puoi semplicemente cancellare la calibrazione della montatura (vedi sotto). Se hai impostato l'opzione di ripristino automatico, devi assicurarti che la telecamera di guida non sia ruotata rispetto al cannocchiale di guida o al cielo.
- 'Assume DEC, ortogonale a RA' Normalmente, il processo di calibrazione calcola in modo indipendente gli angoli della telecamera sia per l'ascensione retta che per la Declinazione. Non è necessaria una grande precisione su questi valori e il comportamento predefinito normalmente funziona bene. Tuttavia, se la tua montatura ha un errore periodico molto elevato o hai a che fare con condizioni di visibilità pessime, potresti voler forzare gli angoli di AR e Declinazione in modo che siano perpendicolari. Se scegli questa opzione, PHD2

calcolerà l'angolo della telecamera per AR, quindi affermerà un angolo di Declinazione che è ortogonale ad esso.

- Cancella calibrazione della montatura': indica a PHD2 che si desidera cancellare i dati di calibrazione attualmente utilizzati per la montatura e ricalibrare prima che la guida venga riavviata. Potresti farlo per una serie di motivi, ad esempio ruotando la telecamera di guida o modificando la velocità della guida di montaggio. Puoi anche ottenere lo stesso risultato facendo un Shift-Click sull'icona PHD2/guida nella pagina principale, che forzerà una ricalibrazione.
- 'Usa compensazione della Declinazione' se PHD2 può ottenere informazioni di puntamento dalla montatura tramite una connessione ASCOM ("Mount" o "Aux"), regolerà automaticamente la velocità di guida AR in base alla Declinazione attuale. Questa casella dovrebbe normalmente essere lasciata selezionata tranne in casi insoliti. Ad esempio, i controller di montaggio SiTech possono applicare una compensazione automaticamente, nel qual caso la casella dovrebbe essere lasciata deselezionata. Non confondere questa opzione con "Compensazione del gioco di Declinazione", che è una caratteristica completamente diversa.

#### Parametri guida condivisi

- 'Ricentra rapidamente dopo la calibrazione o il dithering' durante la calibrazione o il dithering, la montatura può essere spostata a una distanza significativa dalla posizione iniziale di "blocco". Se fai clic su questa casella di controllo, PHD2 riporterà la montatura nella posizione di blocco il più rapidamente possibile, utilizzando i comandi guida più grandi consentiti dalle impostazioni "Durata massima" dei tuoi algoritmi di guida e dalle dimensioni della tua regione di tracciamento. Questa è solo un'ottimizzazione, quindi l'uso di questa casella di controllo è completamente facoltativo. Se scopri che la calibrazione spesso fallisce perché la stella viene persa durante il ricentraggio rapido, dovresti disabilitare questa opzione. Questo tipo di problema può indicare che hai un grande errore di allineamento polare o un errore periodico eccessivo in AR. Puoi eseguire l'Assistente guida per vedere la causa del problema.
- 'Output DEC, inverso dopo il capovolgimento del meridiano' dice a PHD2 come regolare i dati di calibrazione dopo un capovolgimento del meridiano. Alcune montature più recenti tracciano il loro stato di "lato del molo" e invertono automaticamente la direzione del motore di Declinazione. I supporti più vecchi non lo fanno. In entrambi i casi, PHD2 deve sapere se la montatura cambierà automaticamente il suo comportamento in base al lato del molo. Potresti avere difficoltà a trovare informazioni su come si comporta la tua montatura a questo riguardo, quindi PHD2 fornisce lo strumento di calibrazione Meridian flip per determinare automaticamente l'impostazione corretta. È anche facile capire l'impostazione manualmente con questo rapido esperimento:
- o Con la casella di controllo disabilitata, calibra su un lato del molo, quindi sposta la montatura sull'altro lato.
- o Se stai guidando tramite ASCOM o Indi o stai utilizzando una connessione "aux mount", inizia semplicemente a guidare.
- o Se stai guidando solo tramite ST-4 e PHD2 non ha informazioni sul puntamento dell'oscilloscopio, seleziona prima "Calibrazione capovolgi" nel menu "Strumenti", quindi inizia a guidare.
- o In entrambi i casi, se la guida funziona normalmente, lasciare la casella deselezionata; ma
- $\circ$  se vedi la guida in fuga *in Declinazione*, spunta la casella e ripeti l'intera procedura, compresa la calibrazione.
- 'Abilita output guida di montaggio' questo è normalmente selezionato perché dice a PHD2 di inviare comandi guida alla montatura. Ma ci sono alcune circostanze in cui potresti voler disabilitarlo, di solito perché vuoi osservare il comportamento non corretto della montatura. Ad esempio, puoi disabilitare l'uscita della guida per vedere la forma e l'ampiezza generali dell'errore periodico della tua montatura o per controllare la quantità di deriva dal disallineamento polare. Nella maggior parte dei casi, sarà meglio eseguire l'Assistente guida per questi scopi, che gestisce automaticamente questa impostazione per te.
- 'Interrompi la guida quando il supporto si sposta' un'opzione diagnostica per lavorare con i driver di montaggio ASCOM che potrebbero segnalare lo stato di rotazione in modo errato. L'opzione dovrebbe essere lasciata selezionata a meno che tu non sappia che il driver per la tua montatura ha questo problema (altamente improbabile). Inoltre, generalmente non rileverà gli slews iniziati dal controller manuale. In ogni caso, PHD2 continuerà a cercare di tracciare la stella guida, quindi gli slews genereranno generalmente notifiche di stelle perse: segnali acustici e lampeggiamenti della finestra dell'immagine PHD2.

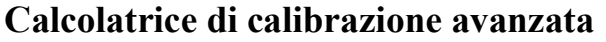

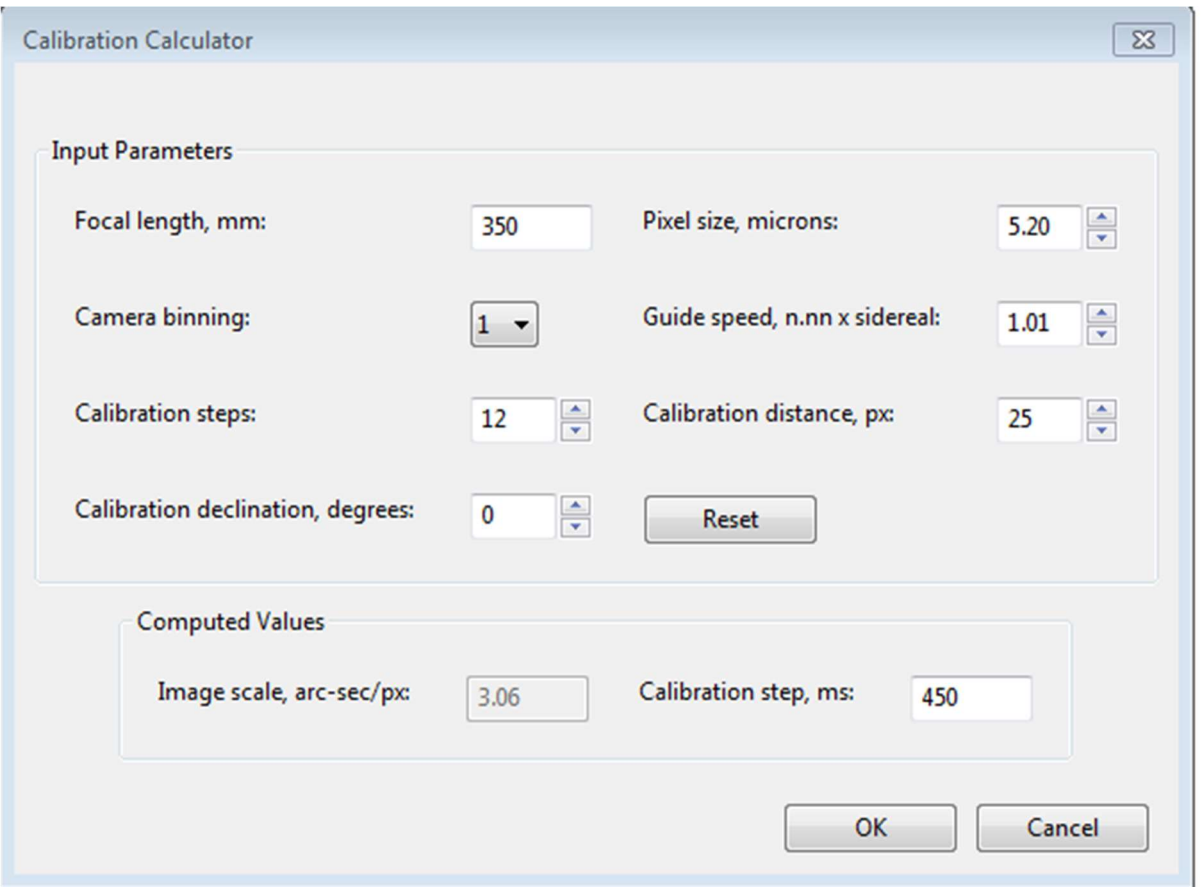

Per rivedere o modificare i parametri di calibrazione, assicurati che i primi quattro controlli di modifica siano compilati correttamente. Se hai già specificato la lunghezza focale e la dimensione dei pixel della fotocamera rispettivamente nelle schede "Guida" e "Fotocamera" (o tramite il nuovo profilo -wizard), quei campi saranno già compilati in questo modulo. Se stai utilizzando una connessione ASCOM alla tua montatura, i campi per "Velocità guida" e "Declinazione calibrazione" mostreranno solitamente i valori corretti a meno che il conducente non li riporti correttamente. Altrimenti, dovrai fornirli tu stesso. La velocità guida è specificata come un multiplo della velocità siderale: la maggior parte delle cavalcature utilizzerà qualcosa come 1X o 0,5X siderale, ma puoi scegliere qualcos'altro. Nota: la modifica dell'impostazione della velocità di guida qui non cambia mai l'impostazione della velocità di guida nella montatura, operazione che può essere eseguita solo tramite il driver della montatura o il controller manuale. Se questo campo è già compilato, modificarlo non avrà alcun effetto utile.

È possibile lasciare il campo 'fasi di calibrazione' al valore predefinito di 12, che probabilmente risulterà in una buona calibrazione. L'uso di un valore notevolmente inferiore aumenta la probabilità che la visualizzazione di errori o piccoli errori di montaggio causino errori di calibrazione. Puoi anche modificare la distanza di calibrazione totale se hai motivo di pensare che il valore predefinito di 25px sia

inadeguato. Dovresti stare attento con questo perché "più grande" non è sempre "migliore". Con distanze di calibrazione richieste maggiori, è più probabile che la calibrazione sia influenzata da un grande errore periodico non corretto in AR o da una grande deriva in dicembre. Quando si modificano i valori in questi campi, PHD2 ricalcolerà la scala dell'immagine corrente e un valore consigliato per la dimensione del passo di calibrazione. Se poi si fa clic su 'Ok', quel valore verrà inserito nel campo della dimensione del passo di calibrazione della finestra di dialogo 'Guida'. Facendo clic su "Ok" verranno inseriti anche i campi della lunghezza focale e della dimensione dei pixel della fotocamera nelle schede "Guida" e "Fotocamera", quindi tutte le modifiche apportate nella calcolatrice verranno riportate anche lì. Tuttavia, ciò non verrà eseguito se si fa clic su "Annulla" nella finestra di dialogo della calcolatrice. Anche in questo caso, PHD2 non cambia mai l'impostazione della velocità di guida nella tua cavalcatura, indipendentemente da ciò che può essere inserito nel campo 'Velocità di guida'.

L'obiettivo della calcolatrice è di consigliare una dimensione del passo che possa portare a una calibrazione accurata senza perdere troppo tempo e i valori calcolati automaticamente di solito funzioneranno bene. Finché si ottengono calibrazioni riuscite senza messaggi di avviso, i parametri di calibrazione dovrebbero essere lasciati soli. Se hai utilizzato la procedura guidata del nuovo profilo per creare il tuo profilo attrezzatura, raramente c'è motivo di utilizzare il pulsante "Avanzate" e la finestra di dialogo Calcolatrice di calibrazione.

#### Scheda Algoritmi

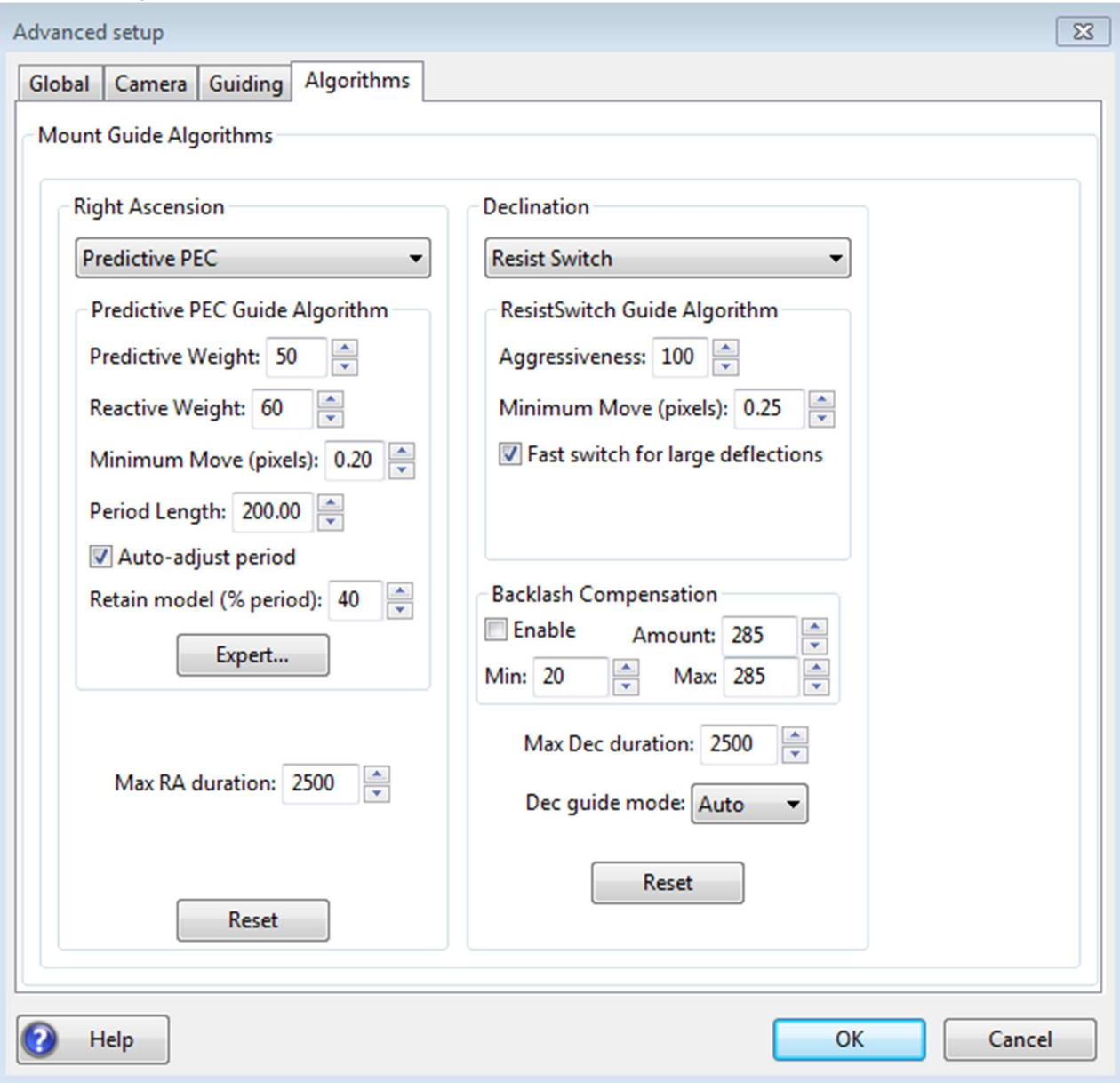

La scheda algoritmi può essere utilizzata per selezionare gli algoritmi di guida che si desidera utilizzare e per mettere a punto i parametri ad essi associati. I parametri visualizzati cambieranno in modo significativo se si modificano le selezioni dell'algoritmo. Per tale motivo, tutti i parametri relativi agli algoritmi di guida verranno trattati insieme, in una sezione separata.

I restanti controlli, quelli che sono indipendenti dalle selezioni dell'algoritmo guida, sono descritti di seguito.

 'Max RA duration' - specifica la durata massima consentita dell'impulso guida per l'ascensione retta. È possibile ridurre questo valore al di sotto del valore predefinito se si desidera evitare di inseguire una grande deviazione che potrebbe essere causata da un evento spurio (ad esempio raffiche di vento, hot pixel,

ecc.).' Tuttavia, c'è raramente un buon motivo per cambiarlo se ti sei protetto dagli hot pixel (HFD a stella minima).

- 'Usa comp. gioco' controlla se PHD2 applicherà un fattore di compensazione quando è necessario invertire la direzione della guida in Declinazione. Vedere la sezione seguente.
- 'Max DEC. duration' specifica la durata massima consentita dell'impulso guida per la Declinazione (come sopra ma per la Declinazione).
- 'Modalità guida in Declinazione': offre un controllo aggiuntivo sulla guida in Declinazione. La guida in Declinazione non è come la guida AR perché gli errori non sono causati da imperfezioni negli ingranaggi della tua montatura. Invece, le deviazioni in Declinazione sono principalmente il risultato di un imperfetto allineamento polare o flessione. Il risultato è un errore che dovrebbe essere regolare e per lo più unidirezionale, presupponendo che non vi sia un overshoot da una correzione precedente. Il valore predefinito di 'auto' indica PHD2 che alcune inversioni di direzione siano accettabili, subordinatamente al comportamento dei vari algoritmi di guida. Tuttavia, se la tua montatura ha un forte gioco di Declinazione, potresti voler prevenire del tutto l'inversione di direzione. È quindi possibile selezionare "nord" o "sud" per limitare le correzioni solo a quella direzione (guida DEC, unidirezionale). Tieni presente, tuttavia, che un overshoot in correzione con una di queste modalità potrebbe lasciare la stella posizionata fuori bersaglio per un periodo di tempo prolungato. Quindi probabilmente vorrai utilizzare parametri conservativi per l'aggressività se non consenti inversioni di direzione. Infine, una scelta di "off" qui disabilita del tutto la guida in Declinazione, una scelta appropriata per semplici montature di tracciamento che non supportano la guida DEC.
- 'Reset' ripristina i parametri guida per l'algoritmo AR o DEC, selezionato ai valori predefiniti. Le impostazioni di spostamento minimo verranno impostate utilizzando lo stesso algoritmo utilizzato nella procedura guidata del nuovo profilo. Se in precedenza hai utilizzato Guiding Assistant per regolare le impostazioni di spostamento minimo, probabilmente dovresti ripetere la procedura.

#### Compensazione del gioco di Declinazione

Le montature più comunemente usate hanno una certa quantità di gioco in Declinazione. Ciò provoca un ritardo ogni volta che si verifica un cambio di direzione dei comandi della guida DEC. Durante questo intervallo, le marce di Declinazione non sono completamente impegnate e l'asse non si muove in risposta ai comandi della guida. Molte montature hanno impostazioni per la compensazione del gioco, ma queste non dovrebbero essere utilizzate per la guida: in genere sono destinate esclusivamente all'uso visivo. Poiché la quantità effettiva di compensazione necessaria in un dato momento può dipendere dalla posizione di puntamento e dal carico meccanico sul sistema, un valore fisso di solito provoca oscillazioni che non si stabilizzano mai. La compensazione del gioco implementata da PHD2 è adattiva, il che significa che

l'importo della compensazione viene regolato in alto o in basso a seconda dei risultati misurati. Prima di abilitare questa funzione, è necessario eseguire il Guiding Assistant e misurare il gioco di Declinazione, il ritardo necessario per invertire completamente la direzione in Declinazione. Tieni presente che maggiore è l'impostazione della velocità di guida nella montatura (ad es. 0,9x siderale), minore sarà questo ritardo. Se la quantità misurata è pari o inferiore a 3 secondi, l'assistente alla guida consiglierà di provare la compensazione del gioco. Se applichi tale raccomandazione, le impostazioni di compensazione del gioco verranno gestite automaticamente. I controlli dell'interfaccia utente per la compensazione del gioco includono le impostazioni per gli importi di compensazione "minimo" e "massimo". Questi limitano efficacemente la gamma delle regolazioni che vengono effettuate al valore di compensazione iniziale. Se hai esperienza con il comportamento della tua cavalcatura, puoi regolare queste impostazioni manualmente per assicurarti che la compensazione rimanga entro un intervallo che sai funzionare bene. Altrimenti, dovresti semplicemente lasciarli ai loro valori predefiniti. L'algoritmo di compensazione del gioco generalmente funziona bene se il gioco è inferiore a pochi secondi e la montatura non presenta altri problemi meccanici significativi. Dovresti aspettarti un breve periodo di instabilità quando la guida inizia perché lo stato iniziale del sistema di ingranaggi DEC, è sconosciuto: lascialo stabilizzare prima di iniziare effettivamente l'imaging. Se vedi periodi ricorrenti di oscillazione di dicembre o l'asse non si stabilizza, disabilita la funzione di compensazione e invia il tuo file di registro di debug al forum di supporto di PHD2. Esso' È importante notare che la quantità corretta di compensazione del gioco DEC, spesso cambia a seconda della posizione di puntamento dell'oscilloscopio. Ciò può essere causato da un'usura irregolare dell'ingranaggio sull'asse DEC, o da differenze nel carico gravitazionale applicato all'asse.

#### Guida alla Declinazione unidirezionale

Come discusso altrove, alcune cavalcature hanno un contraccolpo di Declinazione eccessivo per supportare la guida in entrambe le direzioni nord e sud. Questa situazione può essere mitigata configurando PHD2 per guidare solo in una delle direzioni, quella che chiamiamo guida DEC, unidirezionale. Questa può essere una situazione gestibile perché la guida in Declinazione ha lo scopo solo di correggere la deriva lenta - errori causati dal disallineamento polare e, in misura minore, dalla flessione meccanica. Ironia della sorte, potresti voler de-sintonizzare un po' il tuo allineamento polare per rendere più facile vedere la direzione della deriva e per ridurre la probabilità che il seeing interferisca con la guida unidirezionale. Ricorda che il disallineamento polare, entro limiti ragionevoli, di solito non degrada le prestazioni della guida. Invece, potrebbe introdurre la rotazione del campo se stai fotografando vicino al polo e hai un sensore della fotocamera di grandi dimensioni. Un buon primo passo sarebbe l'allineamento polare entro 5-10 minuti d'arco dal polo prima di impostare la guida unidirezionale. Puoi sempre tornare indietro più tardi e controllare la rotazione del

campo. Basta prendere un'immagine campione con la fotocamera principale alla massima Declinazione che ti aspetteresti per l'imaging, forse 70 gradi a nord. Se non vedi la rotazione del campo lì, puoi lasciare l'allineamento polare dov'è. Con qualsiasi quantità di disallineamento polare, la direzione delle correzioni DEC, cambierà ad un certo punto nel cielo. (Tecnicamente, invertirà le direzioni in due punti del cielo, ma uno di questi è solitamente sotto l'orizzonte.) La posizione del cielo per l'inversione dipende interamente da come sei disallineato sul polo: le quantità relative di azimut e altitudine errori di allineamento.

Per impostare la guida unidirezionale, puoi seguire questi passaggi:

- 1. Spostati in un campo con una buona stella guida ed esegui l'Assistente guida per diversi minuti. Osserva il grafico guida e nota se la stella guida si sta spostando verso nord o verso sud. Una volta visualizzato questo, ripristina la modalità guida DEC, per emettere correzioni nella direzione appropriata. Ad esempio, se la stella si sta spostando verso nord, imposta la modalità Guida su "sud".
- 2. Prova a usare l'algoritmo di guida "LowPass2" per la Declinazione e inizia con un fattore di aggressività abbastanza basso, diciamo il 50%. Se l'aggressività è troppo alta, la correzione potrebbe spingere la stella sul lato "sbagliato" della posizione di blocco, dove rimarrà fino a quando la velocità di deriva lenta non la riporterà indietro. È meglio emettere alcune piccole correzioni consecutive piuttosto che una più grande per ridurre al minimo questo tipo di overshoot.
- 3. Osserva il grafico guida per assicurarti che le correzioni vengano emesse nella giusta direzione e che la stella non stia semplicemente andando costantemente fuori bersaglio. Nel corso di minuti o ore, potresti notare che la quantità di deriva sta diminuendo. Ciò significa che ti stai avvicinando lentamente al punto di inversione della Declinazione e dovresti essere pronto a cambiare la modalità di guida DEC, di conseguenza.
- 4. Se stai eseguendo il dithering, potresti voler impostare i parametri di dithering su "RA-only" per evitare di interrompere la guida DEC.

### Scheda Altri dispositivi

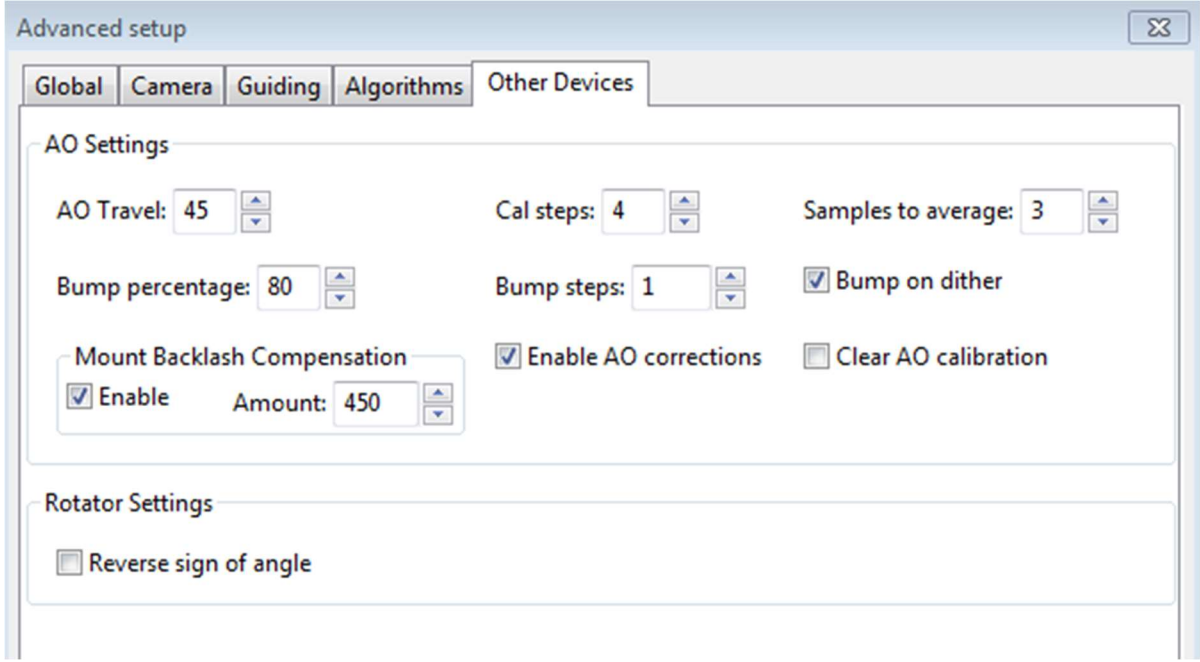

Se si utilizza un'ottica adattiva o un dispositivo rotatore, verrà visualizzata la scheda "Altri dispositivi". La sezione superiore riguarda il dispositivo AO se ne viene utilizzato uno.

È possibile utilizzare questi parametri per controllare il processo di calibrazione e il modo in cui vengono eseguite le operazioni di "bump". Il campo 'fase di calibrazione' indica a PHD2 la quantità di spostamento dell'elemento di punta/inclinazione in ciascuna delle direzioni su/giù/sinistra/destra, in unità di incrementi AO, durante la calibrazione. La posizione della stella guida viene misurata all'inizio e alla fine di ciascuna parte della calibrazione e il parametro "campioni alla media" indica PHD2 quanti campioni prelevare in ciascuno di questi punti. La media delle immagini è importante perché il seeing farà sempre "rimbalzare" un po' la stella guida. Come discusso altrove, l'unità AO può apportare correzioni solo entro un intervallo limitato di movimento della stella guida. Dovrai iniziare le correzioni del "bump" di montaggio prima che questi limiti vengano effettivamente raggiunti e il campo "percentuale di bump" viene utilizzato a tale scopo. Per spostare la montatura, la correzione completa dell'urto viene eseguita per gradi: il campo "passo dell'urto" controlla la dimensione di questi incrementi. Se l'operazione di urto è iniziata e la stella guida rimane al di fuori dell'area di "percentuale di urto", PHD2 aumenterà la dimensione dell'urto finché la stella guida non sarà di nuovo all'interno di tale intervallo. Il movimento aggiuntivo da quel punto alla posizione centrale continuerà alla "dimensione del gradino dell'urto" specificata. Questa complessità è necessaria per mantenere una buona guida, senza stelle allungate, anche se la montatura viene urtata. Durante l'operazione di bump, l'AO continua ad apportare correzioni, quindi il lungo "mount bump" viene continuamente compensato dalle regolazioni dell'AO. Il

campo "Viaggio AO" specifica il numero di passi che l'AO può compiere su ciascun asse. Il valore predefinito funziona bene per la maggior parte dei dispositivi SX AO, ma in alcuni casi potrebbe essere troppo grande. Se si riscontrano problemi durante la calibrazione AO in cui l'AO raggiunge i suoi limiti, è possibile regolare l'importo di "Viaggio AO" verso il basso.

L'opzione 'Bump on dither' dice a PHD2 di urtare la montatura quando viene ricevuto un comando di dithering e quindi spostare la stella guida più vicino alla posizione centrale dell'AO. L'opzione per abilitare o disabilitare i comandi della guida AO opera indipendentemente dalla casella di controllo "Abilita output guida di montaggio" nella scheda Guida. Quindi puoi abilitare/disabilitare in modo indipendente i comandi di guida al dispositivo di punta/inclinazione o i comandi di guida "bump" alla montatura. Lo stesso principio vale per l'opzione "Cancella calibrazione AO", che forzerà una ricalibrazione dell'AO senza influire sulla calibrazione della montatura. I controlli "Mount Backlash Compensation" ti consentono di applicare la compensazione del gioco PHD2 DEC, quando vengono eseguiti i bump di montaggio. Questo può aiutare ad accelerare le operazioni di dithering di grandi dimensioni, ma È appropriato solo se la montatura ha una quantità limitata di gioco DEC. Dovresti usare l'Assistente guida per misurare il tuo gioco di dicembre e vedere cosa consiglia in merito all'utilizzo della compensazione del gioco di dicembre.

Quando un AO è in uso, la scheda "Algoritmi" mostrerà solo le scelte per il controllo dell'elemento ottico di punta/inclinazione nel dispositivo AO stesso.

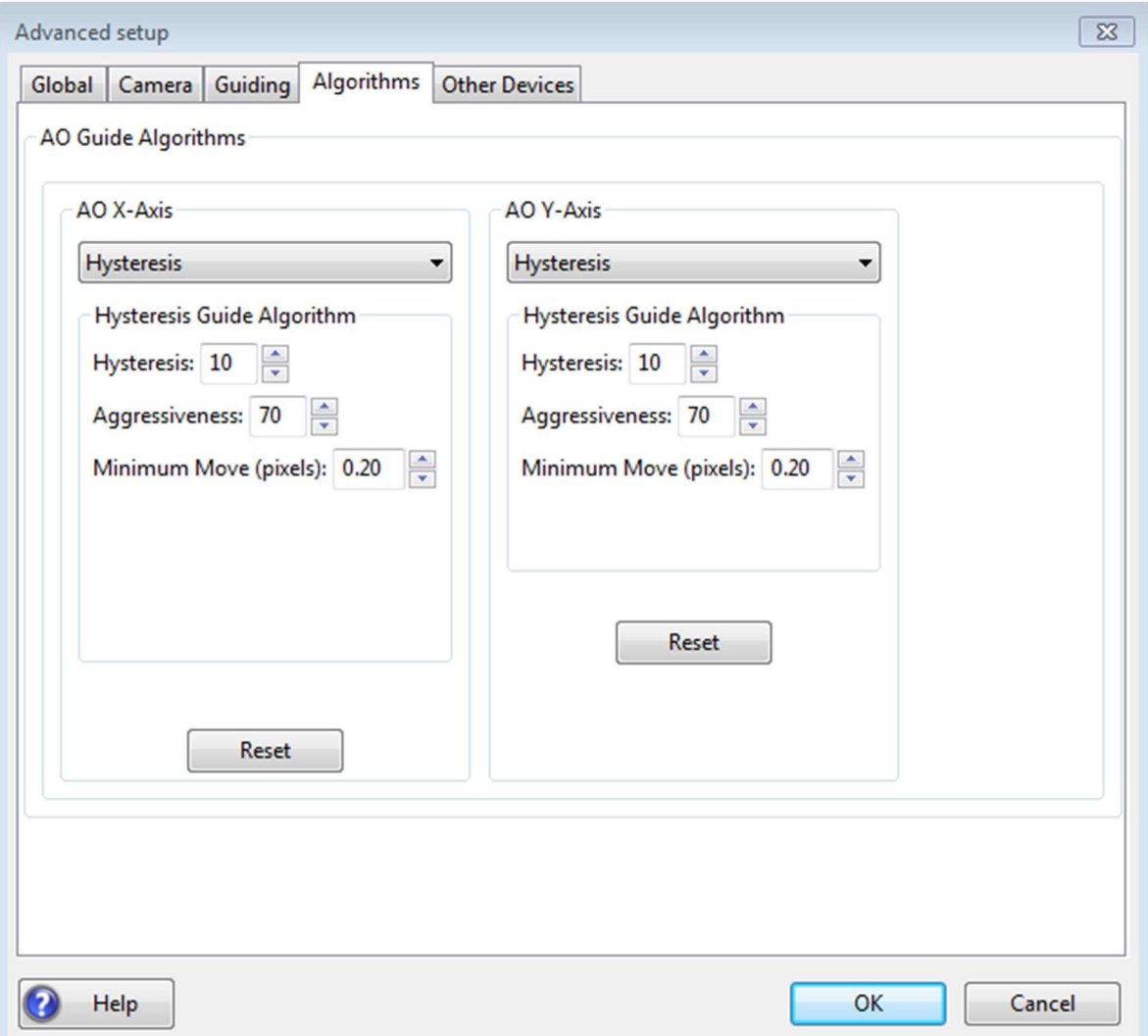

Poiché l'AO non sta cercando di spostare un'attrezzatura pesante, puoi permetterti di essere più aggressivo nelle scelte dell'algoritmo di guida. Gli algoritmi predefiniti per un AO sono "Isteresi", che ti offre un modo semplice per controllare lo smorzamento e l'aggressività. Se usi un algoritmo diverso, dovresti probabilmente iniziare con un alto livello di aggressività anche lì. Gli altri parametri guida condivisi normalmente visualizzati nella scheda "Algoritmi" non verranno visualizzati per l'AO perché non vengono utilizzati per controllare il dispositivo.

Il dispositivo di rotazione ha un solo parametro, che consente di abbinare il comportamento del dispositivo alla nozione ASCOM di angoli positivi e negativi. La casella di controllo "Invertito" può essere utilizzata per i sistemi ottici che invertono l'immagine, di solito perché hanno un numero dispari di specchi. La direzione e la quantità di rotazione vengono utilizzate per regolare i dati di calibrazione, quindi PHD2 segue lo standard ASCOM: "la posizione del rotatore è espressa come un angolo da 0 fino a 360 gradi, esclusi, in senso antiorario rispetto al cielo". È probabile che la sperimentazione sia il modo più rapido per determinare se la casella deve essere selezionata.

# Algoritmi guida

### Guida alla teoria dei parametri dell'algoritmo

## Teoria guida

Gli algoritmi di guida predefiniti in PHD2 sono consolidati e dovrebbero funzionare bene per la maggior parte degli utenti. A meno che tu non abbia già una certa esperienza nella guida e nella comprensione delle basi, dovresti essere alquanto cauto nel modificare gli algoritmi. Tuttavia, potresti avere alcune circostanze speciali che richiedono modifiche o potresti semplicemente voler sperimentare le diverse scelte dell'algoritmo. La finestra di dialogo Impostazioni avanzate in PHD2 lo rende facile. Ogni algoritmo ha una serie di parametri che controlla come i cambiamenti osservati nella posizione della stella guida (deviazioni della stella) vengono tradotti in comandi di guida che molto probabilmente riporteranno la stella alla sua posizione iniziale.

Prima di discutere i dettagli di questi parametri, vale la pena rivedere una piccola teoria guida e guardare ciò che questi algoritmi stanno cercando di ottenere. Mettendo da parte i dispositivi di ottica adattiva, che sono notevolmente diversi, la guida convenzionale deve affrontare sfide enormi. Il problema in questione è come spostare macchinari che pesano DEC,ine o addirittura centinaia di libbre con un livello di precisione che non provochi stelle striate o oblunghe. Anche se molte telecamere guida possono registrare le deviazioni delle stelle guida di pochi micron sul sensore (ad es. 0,0002 pollici, 0,005 millimetri), ci aspettiamo comunque che la montatura e il software di guida spostino la fotocamera attraverso il cielo per ore con questo livello di precisione. Le applicazioni guida come PHD2 sono in grado di gestire al meglio gli errori di rilevamento che sono "lenti e costanti", non "veloci e casuali".

- Certi tipi di imperfezioni meccaniche negli ingranaggi dell'ascensione retta, comprese quelle che causano errori periodici.
- Piccoli errori nella velocità di inseguimento siderale della montatura
- Rifrazione atmosferica: le stelle sembrano muoversi più lentamente quando si avvicinano all'orizzonte
- Tipi limitati di flessione e flessione meccanica, ma non flessione differenziale
- Disallineamento dell'asse di ascensione retta sul polo celeste

Quindi cosa non è incluso in quanto sopra e non è correggibile con la guida convenzionale? Sfortunatamente, è un elenco molto lungo, di cui alcuni sono:

Visione atmosferica ("turbolenza")

- Rumore dell'ingranaggio, rugosità e vibrazioni
- Flessione differenziale movimento relativo tra il cannocchiale di imaging e il cannocchiale di guida
- Raffiche di vento, strappi di cavi, sabbia negli ingranaggi di trasmissione
- $\cdot$  E molto altro...

Il denominatore comune condiviso dagli algoritmi di guida è la necessità di reagire in qualche modo alle deviazioni lente e costanti ignorando il resto. Questo è un problema difficile nella migliore delle ipotesi perché è probabile che qualsiasi deflessione della stella guida abbia contributi da molte di queste fonti. E se ciò non è abbastanza difficile, ricorda che le cavalcature del mondo reale non sono mai perfette, quindi la mossa che chiedi non sarà esattamente la mossa che ottieni. Di solito, il requisito più importante per qualsiasi algoritmo è evitare una correzione eccessiva, in cui la montatura viene spinta avanti e indietro e la guida non si stabilizza mai. Un approccio tipico in questi algoritmi consiste nell'ignorare le deviazioni che molto probabilmente sono causate dalla vista e nell'applicare "inerzia" o "impedenza" alle correzioni di guida inviate alla montatura. Ciò significa apportare correzioni che seguono uno schema e sono generalmente coerenti con le correzioni apportate in precedenza, pur essendo riluttanti ad apportare correzioni che richiedono un grande cambiamento di direzione o ampiezza. La resistenza ai cambi di direzione è particolarmente importante in Declinazione, dove il gioco degli ingranaggi è un problema comune. Si spera che questo background ti fornisca informazioni sufficienti sulle basi della guida in modo che i vari parametri guida utilizzatiPHD2 avrà senso.

#### Guida ai parametri dell'algoritmo

In PHD2, i vari algoritmi di guida possono essere applicati sia all'ascensione retta che all'asse di Declinazione. La maggior parte di questi algoritmi include a mossa minima parametro. Questo viene utilizzato per evitare di apportare correzioni della guida troppo piccole, è improbabile che abbiano alcun effetto sulla forma della stella e sono principalmente dovute a effetti di seeing transitorio. Questi valori sono inseriti in unità di pixel, quindi è necessario pensarci nel contesto della scala dell'immagine e della dimensione tipica delle stelle guida. Se hai utilizzato la procedura guidata del nuovo profilo per configurare il tuo sistema, i parametri di spostamento minimo verranno impostati su valori che probabilmente funzioneranno bene per la scala dell'immagine che stai utilizzando. Il Guiding Assistant può anche regolare questi valori in base alla sua misurazione dei disturbi visivi ad alta frequenza. Se stai vedendo

un alto tasso di correzioni della guida di Declinazione e molte inversioni di direzione, potresti "inseguire il seeing" e regolare i valori di spostamento minimo verso l'alto può essere un modo semplice per ridurlo. Di tutti i parametri guida dettagliati discussi qui, i due valori di movimento minimo sono quelli che hanno maggiori probabilità di giustificare un aggiustamento su base notturna a seconda delle condizioni di visibilità.

Il gli algoritmi di isteresi conservano una cronologia delle correzioni guida che sono state apportate nel recente passato e vengono utilizzate per calcolare la correzione guida successiva. Il parametro dell'isteresi, espresso in percentuale, specifica il "peso" che dovrebbe essere assegnato a questa cronologia invece di guardare solo la deflessione della stella nel frame di guida corrente. Si consideri un esempio in cui il parametro di isteresi è 10%. In tal caso, la successiva correzione della guida sarà influenzata per il 90% dal movimento della stella visto nel frame di guida corrente e per il 10% dalle correzioni che sono state apportate nel recente passato. Aumentando il valore dell'isteresi si appianano le correzioni, rischiando di essere troppo lente per reagire a un legittimo cambio di direzione. Gli algoritmi di isteresi includono anche un parametro di aggressività, sempre espresso in percentuale, utilizzato per ridurre l'eccesso di correzione. Su ogni fotogramma, PHD2 calcola fino a che punto pensa che la cavalcatura dovrebbe spostarsi e in quale direzione dovrebbe muoversi. Il parametro dell'aggressività lo ridimensiona. Ad esempio, prendiamo un caso in cui è stata valutata la deflessione della stella ed è garantito un movimento correttivo di 0,5 pixel. Se l'aggressività è impostata al 100%, verrà emesso un comando di guida per spostare la montatura di 0,5 pixel completi. Ma se l'aggressività è impostata al 60%, alla montatura verrà chiesto di spostare solo il 60% di tale importo, ovvero 0,3 pixel. Se hai svolto un lavoro ragionevole nell'impostare i valori Min-Move, generalmente non è necessario modificare questi parametri e qualsiasi modifica che tenti dovrebbe essere basata su un'analisi attenta della tua cronologia di guida utilizzando lo strumento LogViewer PHD2.

Il ResistSwitch algoritmo si comporta come suggerisce il nome. Come gli algoritmi di isteresi, mantiene anche una cronologia delle correzioni della guida passate e qualsiasi cambio di direzione deve essere "avvincente" per emettere un comando di inversione della guida. Questo è appropriato per la guida in Declinazione, dove le inversioni di direzione sono sospette e possono innescare un gioco negli ingranaggi. Per questo motivo, ResistSwitch è l'algoritmo predefinito per la Declinazione ma non per l'ascensione retta, dove sono previste valide inversioni di direzione. A partire dalla versione 2.4.1, sono disponibili due parametri aggiuntivi per la messa a punto dell'algoritmo ResistSwitch. Il primo è "aggressione", un importo percentuale che controlla quanta parte della correzione della guida calcolata verrà emessa. La riduzione di questo parametro può aiutare a evitare l'overshooting con le montature che hanno un

gioco minimo o nullo. Il secondo parametro è una casella di controllo denominata "Commutazione rapida per grandi deviazioni". Se questo è selezionato, PHD2 reagirà immediatamente a un grande cambio di direzione anziché attendere tre deviazioni consecutive nella nuova direzione, che è il comportamento normale. Questo può aiutare a riprendersi più rapidamente da grandi escursioni a dicembre, forse causate da vento, strappi di cavi o altri spostamenti meccanici. La definizione di "grande deflessione" è 3 volte il valore di spostamento minimo. Quindi, se PHD2 sta reagendo in modo eccessivo ai cambi di direzione, puoi regolare il comportamento con il parametro di spostamento minimo o disabilitare del tutto l'opzione "commutazione rapida". Vale la pena ricordare che "di solito meno è meglio" quando si tratta di guidare a dicembre,

Gli algoritmi LowPass utilizzano anche una cronologia delle recenti correzioni guida per calcolare la correzione successiva. Il punto di partenza per la mossa calcolata è il valore mediano delle deviazioni della stella guida che si sono verificate nella storia recente. Ciò significa che la deflessione della stella vista nel frame di guida corrente ha un impatto relativamente limitato sul calcolo della mossa successiva e l'algoritmo è molto resistente ai cambiamenti rapidi. Ma l'accumulo di cronologia include anche un calcolo per determinare se le deviazioni stanno andando in una direzione coerente. Il parametro del peso della pendenza, espresso in percentuale, determina quanta influenza questo dovrebbe avere nel calcolo del movimento effettivo della guida: serve per evitare che l'algoritmo sia eccessivamente lento. Se si imposta un peso della pendenza pari a zero, l'impulso guida sarà sempre solo il valore mediano della cronologia recente. Se si imposta un peso di pendenza diverso da zero, il valore mediano verrà regolato verso l'alto o verso il basso in base all'andamento recente dei movimenti della stella guida. Poiché l'algoritmo passa-basso è così resistente ai cambiamenti rapidi, è probabilmente più applicabile alla guida della Declinazione o alle montature con encoder assoluti. L'uso di questo algoritmo è stato deprecato a favore dell'algoritmo LowPass2.

IlLowPass2 algoritmo è una variazione dell'originale algoritmo LowPass con un comportamento leggermente diverso. Mantiene anche una cronologia delle correzioni guida, ma la correzione successiva è semplicemente un'estensione lineare dei comandi precedenti (ad esempio un calcolo della pendenza). Ciò continua fino a quando non si vede un significativo cambiamento di direzione, a quel punto la storia viene cancellata. L'algoritmo ha due proprietà regolabili: movimento minimo e aggressività. La mossa minima ha lo stesso effetto degli altri algoritmi di guida e l'aggressività (percentuale) è un modo per smorzare ulteriormente la dimensione delle correzioni della guida. LowPass2 è un algoritmo molto conservativo ad alta impedenza che può essere una buona scelta per utenti con buone condizioni di visibilità e montature ben educate con gioco di Declinazione minimo o nullo.

Ill'algoritmo del filtro Z è una variazione degli algoritmi LowPass ma opera nella frequenza discreta o nel dominio "Z". In termini di guida, applica la correzione completa alle componenti a bassa frequenza causate dall'errore periodico della montatura. Le frequenze più alte vengono corrette con l'aggressività che si riduce progressivamente fino a zero.

L'algoritmo del filtro Z consente di utilizzare tempi di esposizione della fotocamera guida più brevi (ad es. 1s o 0,5s) senza inseguire la visione ad alta frequenza. I vantaggi di un tempo di esposizione della guida più breve sono il tempo di ritardo ridotto per l'applicazione delle correzioni e le correzioni più piccole.

L'algoritmo del filtro Z offre solo due regolazioni: fattore di esposizione (XFac) e movimento minimo (MinMo). Il tempo di esposizione della guida virtuale è dato dal tempo di esposizione effettivo moltiplicato per il fattore di esposizione. Un determinato tempo di esposizione virtuale funzionerà in modo simile a un algoritmo non filtrato che utilizza lo stesso tempo di esposizione effettivo della guida. Ad esempio, un tempo di esposizione di 1 s con un fattore di esposizione di 4 fornisce un tempo di esposizione virtuale di 4 s (4 x 1 s) e si comporta in modo simile a Isteresi con Aggressione 100% e Isteresi 0,0 utilizzando un tempo di esposizione di 4 s. Un tempo di esposizione di 2 s con un fattore di esposizione di 2 ha anche un tempo di esposizione virtuale di 4 s (2 x 2 s) e quindi si comporta più o meno allo stesso modo. La differenza principale è che le esposizioni effettive più brevi consentono di applicare le correzioni prima e più frequentemente, quindi sono più piccole.

Questa funzione consente di regolare il tempo di esposizione della guida per ottimizzare l'SNR della stella guida e la latenza della guida. È quindi possibile regolare il fattore di esposizione per ottenere la risposta di guida desiderata. Un tempo di esposizione virtuale da 2s a 4s secondo la consueta raccomandazione è un buon punto di partenza per l'asse RA. Sull'asse DEC. possono essere utilizzate esposizioni virtuali più lunghe e possono aiutare a ridurre al minimo le inversioni che possono provocare contraccolpo.

Si noti che quando si utilizzano esposizioni brevi, il movimento dal vedere sarà più visibile sul grafico guida. Questo non significa che la guida sia peggiore. Altri algoritmi si basano sul tempo di esposizione della guida per filtrare il movimento dalla vista. Il fattore di esposizione del filtro Z svolge la stessa funzione.

Il filtro Z ha anche un'impostazione MinMo. Il valore deve essere scelto in base alla capacità della montatura di apportare con precisione piccole correzioni. Con altri algoritmi MinMo è talvolta raccomandato per fornire alcuni filtri, ad esempio per prevenire inversioni dell'asse DEC. Con il filtro Z l'approccio consigliato è aumentare il fattore di esposizione.

## PHD2 Algoritmo guida PEC predittivo (PPEC)

### Panoramica

 L'algoritmo PPEC è diverso dagli altri in PHD2 a causa delle sue capacità di modellazione e predittiva. L'algoritmo analizza le prestazioni di tracciamento della montatura in tempo reale e, una volta completata l'analisi, calcolerà le correzioni di guida anche prima che venga effettivamente visualizzato un errore ripetitivo. L'emissione di correzioni di guida proattive riduce il ritardo inerente alla guida tradizionale e può migliorare significativamente le prestazioni. Con gli altri algoritmi, che sono completamente reattivi, le correzioni della guida vengono emesse solo dopo che è stato rilevato l'errore sul sensore della fotocamera.

 Una volta iniziata la guida, l'algoritmo analizza le prestazioni della montatura e cerca errori di tracciamento ripetitivi e quindi prevedibili. L'algoritmo utilizza un sofisticato modello di processo gaussiano sviluppato da un gruppo di ricerca presso il Max Planck Institute di Germania. I dettagli matematici possono essere trovati in un documento a cui si fa riferimento qui:

#### http://ieeexplore.ieee.org/document/7105398/?reload=true

L'algoritmo PPEC verrà normalmente utilizzato per RA, dove l'errore periodico residuo e altri errori relativi all'ingranaggio spesso riducono la precisione del tracciamento. L'algoritmo utilizza scale temporali separate per caratterizzare il comportamento del sistema:

- A breve termine: per errori ad alta frequenza come quelli causati dalla ruvidità degli ingranaggi o dalla vista
- Medio termine: per errori periodici residui, che si verificano tipicamente ad intervalli inferiori o uguali al periodo del worm
- A lungo termine: per deriva costante e per armoniche a frequenza più bassa (intervallo di tempo più lungo) che possono essere causate dall'interazione di più ingranaggi nella trasmissione

 Il comportamento a breve termine viene utilizzato per identificare il rumore imprevedibile nel sistema, che viene essenzialmente filtrato per identificare i componenti prevedibili. Per la maggior parte delle cavalcature, è probabile che la componente a medio termine sia la più importante. Se stai seguendo le migliori pratiche, avrai programmato la correzione periodica degli errori nella tua montatura (supponendo che quella funzione sia disponibile per te). In questo modo si riduce la quantità di lavoro che deve essere eseguita da PHD2 e la correzione PEC nella

montatura viene normalmente salvata in modo permanente. Questo approccio è preferibile al dover misurare e dedurre il comportamento dell'errore periodico ogni volta che si configura l'apparecchiatura. Detto questo, la PEC nella montatura non è mai perfetta e vedrai spesso errori ripetitivi residui anche quando la PEC è attiva. Questi spesso si verificano quando gli errori di tracciamento si verificano con una frequenza che non è un'armonica (frazione intera) del periodo del worm della montatura: la maggior parte delle implementazioni PEC non è in grado di gestirli. È inoltre possibile ottenere errori periodici residui se dipendono dal carico meccanico della montatura o se il comportamento della montatura è cambiato da quando è stato programmato il PEC. L'algoritmo PPEC può essere abbastanza efficace nell'identificare e ridurre questi errori perché non dipende dal periodo del worm ed esegue sempre una nuova analisi del comportamento attuale della montatura.

 L'algoritmo PPEC rileverà e correggerà in modo proattivo anche gli errori di deriva. Sebbene la deriva sia generalmente gestita bene da qualsiasi algoritmo di guida, le correzioni ritarderanno sempre l'errore di una certa quantità. Per alcuni casi d'uso, ad esempio spettroscopia, fotometria o tracciamento di comete, questo potrebbe essere un problema, nel qual caso la PPEC potrebbe fornire risultati migliori.

 Poiché PPEC utilizza un processo di apprendimento, di solito occorrono circa 2 periodi di worm per modellare la montatura e diventare pienamente efficace. Durante questo periodo di addestramento, l'algoritmo si comporterà più come l'algoritmo di "isteresi", quindi normalmente non vedrai una penalizzazione delle prestazioni durante la creazione del modello interno. Invece, è probabile che tu veda un costante miglioramento nel tracciamento man mano che il modello viene perfezionato e l'algoritmo passa senza interruzioni dall'isteresi alla modalità predittiva. Questo miglioramento di solito può essere visto anche prima che il comportamento della cavalcatura a medio termine sia completamente modellato.

 Poiché il modello PPEC è implicitamente legato allo stato del treno di ingranaggi, deve essere appreso di nuovo se la montatura viene ruotata di una distanza sostanziale. Per lo stesso motivo, non può essere mantenuto in diverse sessioni di guida, motivo per cui la PEC convenzionale è importante. Tuttavia, il modello PPEC rimarrà intatto durante le operazioni di dithering e mentre la guida viene messa in pausa (tramite automazione) per attività come la messa a fuoco. Per il caso d'uso più comune, ovvero l'imaging dello stesso target per più ore con dithering periodico, il modello PPEC rimarrà valido. In ogni caso, il processo di apprendimento e il passaggio da una modalità all'altra vengono gestiti automaticamente, quindi non dovrai prestare alcuna attenzione.

## Dettagli dell'algoritmo

 Una volta completato il periodo di addestramento, l'algoritmo PPEC calcola la correzione della guida utilizzando due fattori. Uno è reattivo, basato sullo spostamento della stella guida nell'ultima esposizione. Il secondo è predittivo, basato sull'output del modello di processo gaussiano costruito durante il periodo di addestramento. Ciascuno di questi termini include un fattore di guadagno o aggressività separato, quindi l'importo dell'impulso guida finale è una somma:

Correzione guida = (importo previsto  $*$  guadagno predittivo) + (spostamento recente  $*$ guadagno reattivo)

 I parametri "guadagno predittivo " e " guadagno reattivo " sono esposti nella finestra di dialogo Impostazioni avanzate e i loro valori predefiniti per questi parametri dovrebbero funzionare bene per la maggior parte delle cavalcature. Dovresti essere prudente nel cambiarli perché scelte sbagliate per questi parametri possono sicuramente peggiorare la tua guida.

 Durante il periodo di addestramento, l'algoritmo deve identificare gli errori periodici nel movimento osservato della stella guida. Per le prove iniziali, puoi utilizzare il periodo del worm della tua cavalcatura come punto di partenza per la " lunghezza del periodo " . Ciò fornisce all'algoritmo un buon punto di partenza, ma dovresti anche lasciare selezionata l'opzione "periodo di regolazione automatica". Questo dice all'algoritmo di regolare il periodo secondo necessità per controllare meglio gli errori periodici che trova. Dopo aver eseguito l'algoritmo più volte e soddisfatto dei risultati, è possibile lasciare questo campo impostato su qualsiasi valore calcolato nelle sessioni precedenti. Se hai una montatura con un tracking error ricorrente che si verifica su una frequenza non armonica, potresti voler disabilitare il "periodo di autoregolazione" e "bloccare" l'algoritmo PPEC sulla particolare frequenza che stai cercando di controllare. Ovviamente, sapendo ciò richiede un'analisi FFT delle prestazioni di tracciamento nativo, una funzionalità che fa parte dello strumento PHD LogViewer.

Il parametro ' Retain model (% period) ' specifica per quanto tempo la montatura può tracciare senza guida prima che l'algoritmo PPEC venga reimpostato. Questa viene calcolata come percentuale della durata del periodo corrente. Ciò è utile in situazioni come la messa a fuoco automatica in cui la montatura continua a seguire la velocità siderale ma la guida non viene eseguita. Si applica anche ai cambiamenti verso ovest nella posizione di puntamento in RA dall'orientamento. È necessario prestare attenzione se l'impostazione predefinita del 40% viene regolata verso l'alto. L'esecuzione per lunghi periodi di tempo senza guida fa perdere precisione al modello PPEC, nel qual caso un ripristino sarebbe la migliore linea d'azione. Il punto in cui ciò si verifica è specifico della montatura e delle condizioni di visibilità attuali, quindi potrebbe essere necessario sperimentare se si desidera regolare questo parametro.

 Il parametro ' min-move' interessa solo la componente reattiva dell'algoritmo. Se lo spostamento stellare misurato è inferiore a questa quantità, la componente reattiva sarà impostata su zero. Tuttavia, la componente predittiva dell'algoritmo verrà comunque calcolata e applicata.

#### Strumenti e utilità

Guida manuale Selezione automatica della stella Dettagli sulla calibrazione Server PHD2 Operazioni di dithering Registrazione e uscita di debug Strumenti di allineamento polare Posizioni di blocco Tracking comete Assistente alla guida Profili dell'attrezzatura Richiedi coordinate Parametri del simulatore di montaggio ausiliario Istanze multiple del programma Scorciatoie da tastiera Aggiornamento software

#### Guida manuale

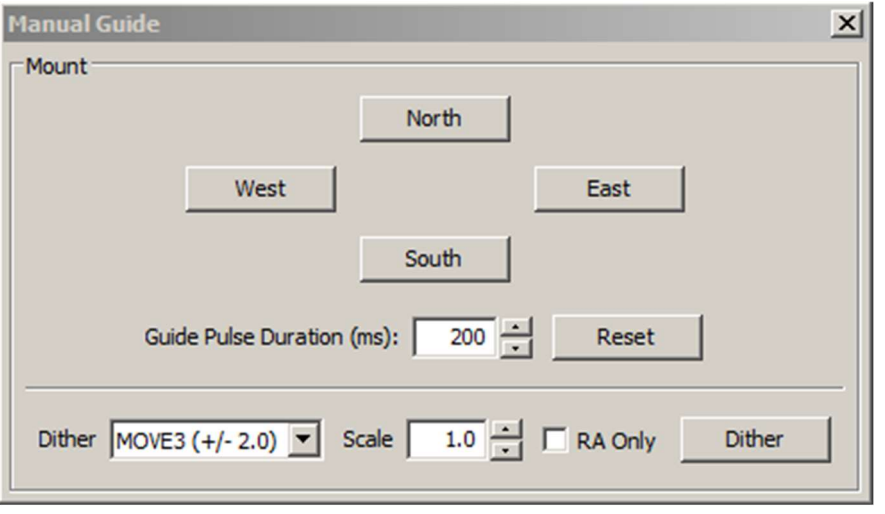

Se riscontri problemi di calibrazione, probabilmente vorrai essere sicuro che i comandi di PHD2 arrivino effettivamente alla montatura. Oppure potresti voler spingere la montatura o sperimentare con il dithering manuale. Nel menu "Strumenti", fai clic su "Guida manuale" e apparirà una finestra di dialogo che ti consentirà di spostare la montatura a velocità guida in qualsiasi direzione. Se hai collegato un dispositivo con ottica adattiva, vedrai pulsanti di spostamento separati sia per l'AO che per la montatura secondaria. Ad ogni pressione del pulsante verrà inviato un impulso della durata
specificata nel campo 'Durata impulso guida'. Il valore predefinito è la "dimensione del passo di calibrazione" impostata nella finestra di dialogo Impostazioni avanzate. Se stai eseguendo il debug di problemi di montaggio/calibrazione durante il giorno, ascolta (piuttosto che guardare) la tua montatura per determinare se sta ricevendo i comandi da PHD2 . L'idea qui è solo quella di capire se la montatura sta rispondendo a PHD2segnali di Non sarai in grado di vedere la montatura muoversi (si sta muovendo a velocità guida) ma potresti essere in grado di sentire i motori. Altre opzioni includono guardare i motori e gli ingranaggi o collegare un puntatore laser al tuo cannocchiale e puntarlo verso qualcosa di abbastanza lontano (per amplificare i tuoi movimenti). Un approccio migliore per i test notturni consiste nell'eseguire il test "star-cross" descritto qui.

Il dithering viene utilizzato principalmente con applicazioni di acquisizione o automazione di immagini che utilizzano l'interfaccia del server PHD2. Tuttavia, puoi eseguire il dithering manuale o sperimentare le impostazioni di dithering utilizzando i controlli nella parte inferiore della finestra di dialogo. Il campo della quantità di "dithering" a sinistra controlla la quantità di spostamento della montatura, in unità di pixel. Puoi scalare questa quantità, cioè moltiplicarla per una costante, usando il controllo di rotazione 'scala' a destra. Questi due controlli stabiliscono una quantità massima di movimento che verrà utilizzata per il dithering - il prodotto di "scala" X "dithering". Quando fai clic sul pulsante 'Dithering', PHD2 sposterà la montatura di un importo casuale inferiore o uguale al limite che hai impostato, in una delle direzioni nord/sud/est/ovest. Il "solo RA" casella di controllo vincolerà le regolazioni del dither solo a est o ovest. Ovviamente, se stai eseguendo un dithering manuale in questo modo, vorrai assicurarti che la tua fotocamera non sia nel mezzo di un'esposizione.

### Selezione automatica stella

La selezione automatica della stella guida può essere eseguita in diversi modi. Il più semplice è fare clic sull'icona "Selezione automatica stella" nella finestra principale, accanto all'icona "Guida". Ma può anche essere attivato utilizzando la scorciatoia da tastiera di <Alt>S o facendo clic sulla voce 'Selezione automatica stella' nel menu 'Strumenti'. L'esecuzione di una di queste azioni dice a PHD2 per scansionare l'immagine della guida corrente e identificare una stella più adatta per la guida. PHD2 proverà a selezionare una stella di luminosità sufficiente che non sia satura, abbia dimensioni sufficienti e non sia troppo vicina a un'altra stella né troppo vicina al bordo del fotogramma. La stella selezionata può apparire abbastanza debole sullo schermo, ma di solito non è importante: basta regolare il cursore gamma nella finestra principale. La funzione di selezione automatica farà quasi sempre un lavoro migliore di quello che puoi semplicemente guardare il display. In molti casi, una stella che scegli in modo interattivo è pari o prossima alla saturazione e produrrà risultati inferiori alla

media. Puoi usare il profilo stella strumento per esaminare le proprietà della stella selezionata, comunque sia stata scelta. Per ottenere i migliori risultati da Auto-Select, dovresti assolutamente utilizzare una mappa con pixel difettosi o una libreria scura e specificare un valore Min-HFD (Impostazioni avanzate/scheda Guida) per ridurre la probabilità che PHD2 scelga erroneamente un hot pixel. Funziona anche meglio se si imposta l'opzione per misurare la saturazione in base al valore Max-ADU (Impostazioni avanzate/scheda Fotocamera), supponendo che tu conosca o possa determinare il valore ADU massimo della tua fotocamera. Ad esempio, una telecamera guida a 16 bit avrà valori ADU massimi prossimi a 65000.

Per deselezionare la stella e continuare a ripetere le esposizioni, fai semplicemente clic tenendo premuto Maiusc sull'icona "Selezione stellare automatica" o fai clic tenendo premuto Maiusc in qualsiasi punto della finestra di visualizzazione dell'immagine. Questo può essere utile se si utilizzano i fotogrammi secondari e si desidera tornare a una visualizzazione a pieno formato delle immagini guida.

#### Dettagli di calibrazione

La maggior parte delle finestre relative alla calibrazione, inclusi i controlli di integrità della calibrazione, apriranno una finestra simile a questa:

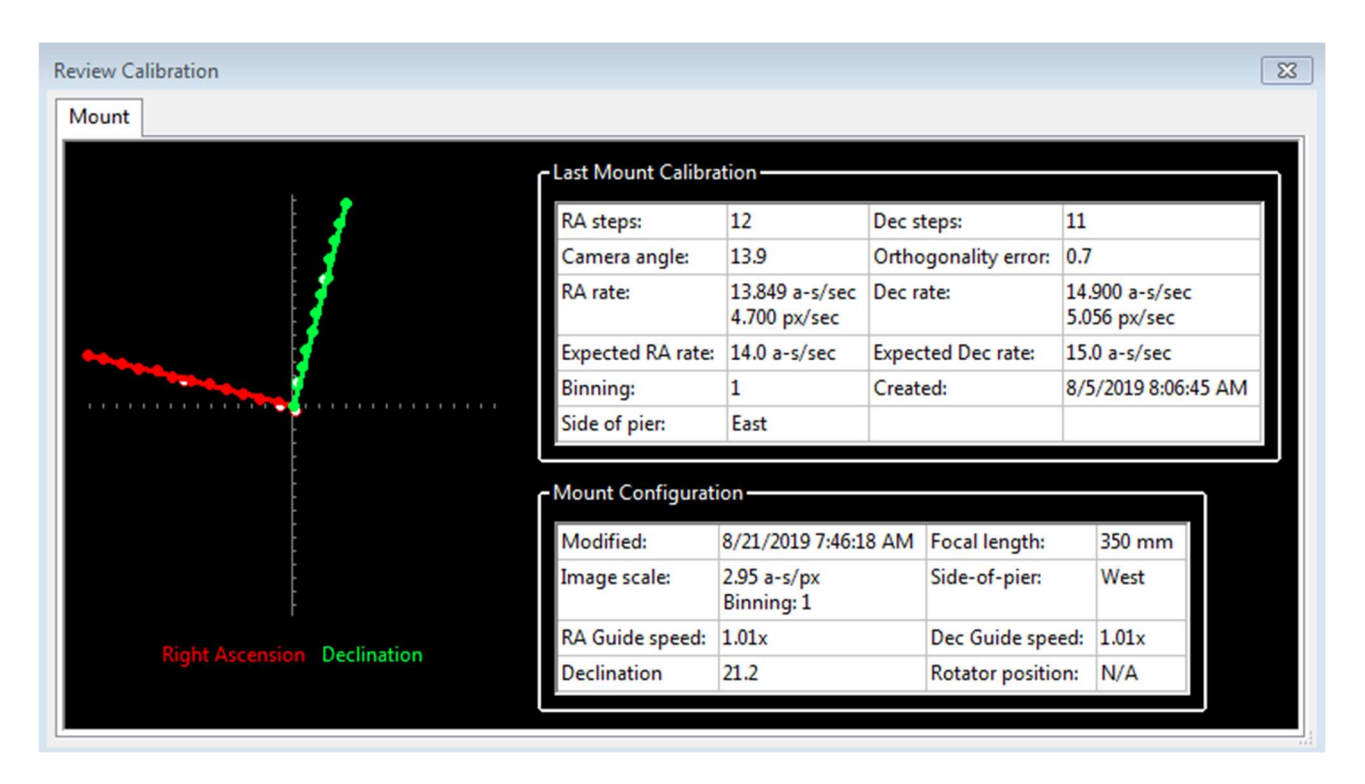

La prima cosa da guardare è il grafico a sinistra, che mostra i movimenti delle stelle risultanti dagli impulsi guida che PHD2 ha inviato durante la calibrazione. Le linee rappresentano le velocità guida AR e DEC, che sono state calcolate come risultato della calibrazione e queste linee dovrebbero essere approssimativamente perpendicolari. I punti dati non saranno mai perfettamente allineati, ma non dovrebbero presentare curve

importanti, inflessioni acute o inversioni di direzione. In particolare con telescopi a lunghezza focale più lunga, i punti mostreranno spesso una notevole dispersione attorno alle linee, ma questo è normale. I punti solidi (impulsi ovest e nord) vengono utilizzati per calcolare l'AR e le velocità di Declinazione, mentre i punti cavi mostrano i percorsi di "ritorno" dei movimenti est e sud. Questi possono aiutarti a vedere quanta fluttuazione si è verificata a causa della vista e anche se c'è una quantità significativa di contraccolpo. Se stai utilizzando l'opzione "ricentramento rapido" nelle Impostazioni avanzate, potrebbero esserci molti meno punti mostrati nei percorsi est e nord. Le informazioni tabellari a destra mostrano ciò che era noto sulla posizione di puntamento dell'oscilloscopio e le varie impostazioni ASCOM relative alla guida. Se non stai usando una montatura ASCOM e non hai una "montatura ausiliaria" specificata, alcune di queste informazioni mancheranno. La tabella mostrerà anche le velocità di guida previste per una calibrazione "perfetta" utilizzando la stessa posizione del cielo e le stesse impostazioni di velocità di guida utilizzate. Non raggiungerai quasi mai questi valori ideali e non dovresti preoccupartene a meno che i tuoi valori non siano molto diversi. Se non hai visualizzato un messaggio di avviso al termine della calibrazione, i risultati sono probabilmente abbastanza buoni. Se si desidera riutilizzare una calibrazione per un periodo di tempo prolungato, probabilmente vale la pena qualche minuto in più per controllare queste informazioni e confermare che la calibrazione è andata abbastanza bene e ha prodotto risultati sensati. Possono verificarsi calibrazioni errate anche per imager molto esperti che utilizzano supporti di fascia alta, quindi è bene controllare.

Se si verificano problemi consistenti nell'ottenere calibrazioni senza avvisi, è necessario rivedere il materiale nella sezione sulla risoluzione dei problemi .

### Altre opzioni di menu relative alla

calibrazione I dati di calibrazione vengono salvati automaticamente ogni volta che una sequenza di calibrazione viene completata correttamente. L'uso dei dati di calibrazione è stato descritto altrove ( Using PHD Guiding), comprese le opzioni per ripristinare i dati di calibrazione da un momento precedente o per "capovolgerli" dopo un capovolgimento del meridiano. È possibile accedere a queste funzioni utilizzando il sottomenu 'Modifica calibrazione' nel menu 'Strumenti'. Vi sono mostrate altre due voci relative alla calibrazione, vale a dire le opzioni per cancellare i dati correnti o per inserire manualmente i dati di calibrazione. L'opzione "cancella" esegue la stessa operazione della casella di controllo "Cancella calibrazione" nella finestra di dialogo Impostazioni avanzate: forzerà una ricalibrazione ogni volta che viene ripresa la guida. L'opzione "Inserisci dati di calibrazione" dovrebbe essere utilizzata solo in circostanze molto insolite e solo se sei sicuro di sapere cosa stai facendo; ma è disponibile per completezza. Se fai clic sulla voce "Inserisci dati di calibrazione", Verrà visualizzata una finestra di dialogo che consente l'immissione di

dati di calibrazione di livello relativamente basso. Questi dati potrebbero provenire da una sessione molto precedente, forse estratta dal File di registro guida PHD2 . Tieni presente che se stai utilizzando un driver ASCOM per le connessioni "mount" o "aux mount", dovresti avere poco bisogno di questi controlli dei dati di calibrazione.

### Server PHD2

PHD2 supporta applicazioni di imaging e automazione di terze parti che devono controllare il processo di guida. Sequence Generator Pro è probabilmente il più popolare di questi, ma ce ne sono numerosi altri. Utilizzando il processo del server PHD2, i programmi di acquisizione delle immagini possono controllare il dithering tra le esposizioni o sospendere le esposizioni guida mentre la fotocamera di imaging principale sta scaricando i dati. Per utilizzare queste funzionalità con un'applicazione compatibile, fare clic su 'Abilita l'opzione Server' nel menu 'Strumenti'. L' interfaccia del server PHD2 è piuttosto ampiaed è possibile che un'applicazione controlli la maggior parte degli aspetti delle operazioni di guida di PHD2 . La documentazione per l'API del server è disponibile su PHD2 Wiki .

### Dithering

Lo scopo principale del dithering è semplificare la post-elaborazione rimuovendo alcuni tipi di disturbo a pattern fisso nelle immagini, in particolare i pixel caldi. Questa è principalmente una funzione della fotocamera che stai utilizzando e, in misura minore, la sofisticatezza del software di post-elaborazione. Per gli imager con fotocamere a basso rumore e con regolazione della temperatura, il dithering è principalmente un modo conveniente per eliminare i pixel caldi che non vengono rimossi dai dark frame. Le posizioni dei pixel caldi cambiano con l'invecchiamento dei sensori, quindi le librerie scure di solito non li correggono tutti. Questi hot pixel possono anche essere rimossi in post-elaborazione, ma diventa noioso se ce ne sono molti. Il dithering può aiutare con altri tipi di comportamento del sensore, come i difetti della colonna, ed è È particolarmente utile se non c'è una regolazione della temperatura sul sensore e quindi non è un buon modo per utilizzare una libreria oscura. Gli imager DSLR utilizzano spesso un dithering aggressivo per gestire il notevole rumore a pattern fisso solitamente presente in quei sensori. Nell'implementazione PHD2, il dithering automatico viene eseguito tramite l'interfaccia del server, quindi assicurati di aver selezionato "Abilita server" nel menu "Strumenti". Per prima cosa devi specificare una dimensione massima del dithering che desideri utilizzare durante la sessione di guida: questa verrà impostata nell'applicazione di imaging. Quando quell'applicazione emette un comando di dithering, PHD2 utilizza un generatore di numeri casuali per decidere quanto sarà effettivamente grande il dithering quel comando. L'effettivo montaggio del dither sarà > 0 e <= l'importo massimo consentito. Quantità di dithering pseudo-casuali come questa vengono utilizzate per assicurare che il dithering non segua uno schema

semplicistico avanti e indietro o sposti il fotogramma in una posizione in cui era stato precedentemente. Ma per alcune delle applicazioni che eseguono il dithering PHD2, non è possibile specificare direttamente la quantità massima: forse sei limitato a scelte come piccolo/medio/grande e le quantità massime di dithering avranno valori preimpostati. Per questo motivo, PHD2 ha un parametro di ridimensionamento del dithering nella scheda "Globale" della finestra di dialogo Impostazioni avanzate. È fondamentalmente un termine moltiplicatore che ti consente di regolare l'intervallo di importi di dithering possibili. Quindi un fattore di scala di 1 non cambia affatto il valore preimpostato, un valore di 10 lo moltiplica per 10X, ecc. Se stai utilizzando un'app che ti consente di specificare direttamente l'importo massimo (es. PHD\_Dither), dovresti lasciare la scala di dithering impostata su 1.0. Altrimenti, puoi regolare il fattore di scala se non sei soddisfatto della gamma complessiva di dithering che stai ottenendo con una delle app di imaging di tipo piccolo/medio/grande.

In genere ci sono due costi associati al dithering: 1) il tempo aggiuntivo e l'incertezza necessari per "sistemare" e 2) la necessità di ritagliare il frame impilato finale per rimuovere i margini di segnale basso. Stabilimento è il termine utilizzato per un periodo di stabilizzazione dopo che la cavalcatura è stata spostata da un comando di dithering. L'app di imaging che avvia il dithering DEC,iderà anche quando la guida si è stabilizzata a sufficienza per continuare l'acquisizione delle immagini. L'app può consentire a PHD2 di determinarlo specificando i parametri di regolazione oppure l'app può eseguire i calcoli da sola. Dovrai guardare la tua app di imaging/dithering per vedere quale controllo hai su questo processo. Se l'app utilizza le ultime interfacce del server PHD2, può specificare un requisito di regolamento che potrebbe sembrare "gli errori di guida devono essere inferiori a 1. né la dimensione del dithering né la direzione sono randomizzate. Invece, PHD2 emette un dithering di dimensioni fisse mentre forza la direzione a tracciare una spirale in espansione attorno al punto di blocco originale.

Se la tua cavalcatura ha una notevole quantità di gioco di Declinazione nella montatura, potresti guidare solo nella direzione di dicembre nord o sud. Se PHD2 riceve un comando di dithering in Declinazione mentre si opera in questa modalità, consentirà temporaneamente di guidare in entrambe le direzioni DEC, fino al completamento del dithering e dell'assestamento. Quindi tornerà alla modalità di guida solo nord/sud originale. Se non si desidera questo comportamento, è necessario limitare il dithering a "solo RA". Tutti i controlli del dithering PHD2 sono contenuti nella scheda "Globale" della finestra di dialogo Impostazioni avanzate.

### Registrazione e output di debug

PHD2 crea automaticamente due tipi di file di registro: un registro di debug e un registro guida. Entrambi sono molto utili per diversi motivi. Il registro della guida è formattato intenzionalmente per consentire una facile interpretazione da parte di un lettore umano o di un'applicazione esterna. Ad esempio, l'applicazione PHDLogView (non parte della versione PHD2) può produrre una varietà di grafici e statistiche

riassuntive basate sui dati nel registro della guida PHD2. Ma il registro può anche essere facilmente importato in Excel o in altre applicazioni per l'analisi e la rappresentazione grafica. Quando si importa in Excel, è sufficiente specificare una virgola come separatore di colonna. Il registro di debug ha una registrazione completa di tutto ciò che è stato fatto nel PHD2 sessione, quindi è molto utile per isolare eventuali problemi che hai. Utilizza anche un formato di testo adatto all'uomo (sebbene dettagliato), quindi non è difficile esaminare il registro di debug per vedere cosa è successo. Se hai bisogno di segnalare un problema con il software, ti verrà quasi sicuramente chiesto di fornire il file di registro di debug. Se non hai nessuno dei file di registro disponibili, è improbabile che tu riceva aiuto.

La posizione dei file è controllata dal campo "Posizione file di registro" nella scheda "Globale" della finestra di dialogo "Impostazioni avanzate". Per impostazione predefinita, i file di registro vengono archiviati nella directory predefinita specifica del sistema operativo per i documenti utente. In Windows, ad esempio, i file verranno archiviati in un ' PHD2' sottocartella nella directory "Documenti". Questa potrebbe non essere una posizione comoda, quindi puoi specificare una cartella diversa utilizzando questo campo di modifica. Per evitare un accumulo eccessivo di file di registro, PHD2 rimuove automaticamente i registri di debug che hanno più di 30 giorni e i registri di guida che hanno più di 60 giorni. Se si desidera conservare i file per periodi più lunghi, è necessario spostarli o copiarli in una posizione di cartella diversa, non utilizzata da PHD2.

Per semplificare il processo di caricamento automatico del registro (vedi sotto), i dati del registro sono raggruppati per "giorno di imaging", definito come un periodo di 24 ore che inizia alle 09:00 ora locale. Ciò significa che tutte le esecuzioni di PHD2 nello stesso giorno di imaging scriveranno i dati di registro di guida e di debug nei due file di registro per quel giorno di imaging. La registrazione è sempre attiva indipendentemente da ciò che è stato fatto (o non fatto) durante il periodo in cui PHD2 era in esecuzione.

In alcuni casi insoliti, potrebbe essere necessario acquisire immagini guida della telecamera, in genere per supportare il debug e la risoluzione dei problemi. Questo può essere fatto facendo clic sulla voce di menu "Abilita registrazione Star Imaging" nel menu "Strumenti". I file di immagine risultanti verranno archiviati nella stessa posizione degli altri file di registro. Il formato di questi file di immagine è controllato dalla scheda "Globale" della finestra di dialogo "Impostazioni avanzate". Se stai cercando di documentare un problema che stai riscontrando, dovresti scegliere il formato "Raw Fits" per la massima flessibilità.

#### Caricamento automatico del file di registro

Se hai bisogno di aiuto per utilizzare PHD2 o per migliorare i risultati della guida, ti consigliamo di inviare una richiesta sul forum Open - PHD-Guiding (https://groups.google.com/forum/#!forum/open -dottorato). La tua domanda dovrebbe essere accompagnata dai file di registro PHD associati alla sessione di guida di cui stai parlando. Si prega di non modificare, tagliare o rinominare i file di registro. Per semplificare il caricamento, PHD2 ha una funzione integrata per selezionare, comprimere e caricare automaticamente i file di registro rilevanti. Tale funzione si trova nel menu "Aiuto". Verrà visualizzata una finestra di dialogo che mostra tutti i file di registro disponibili, inclusi timestamp e durata:

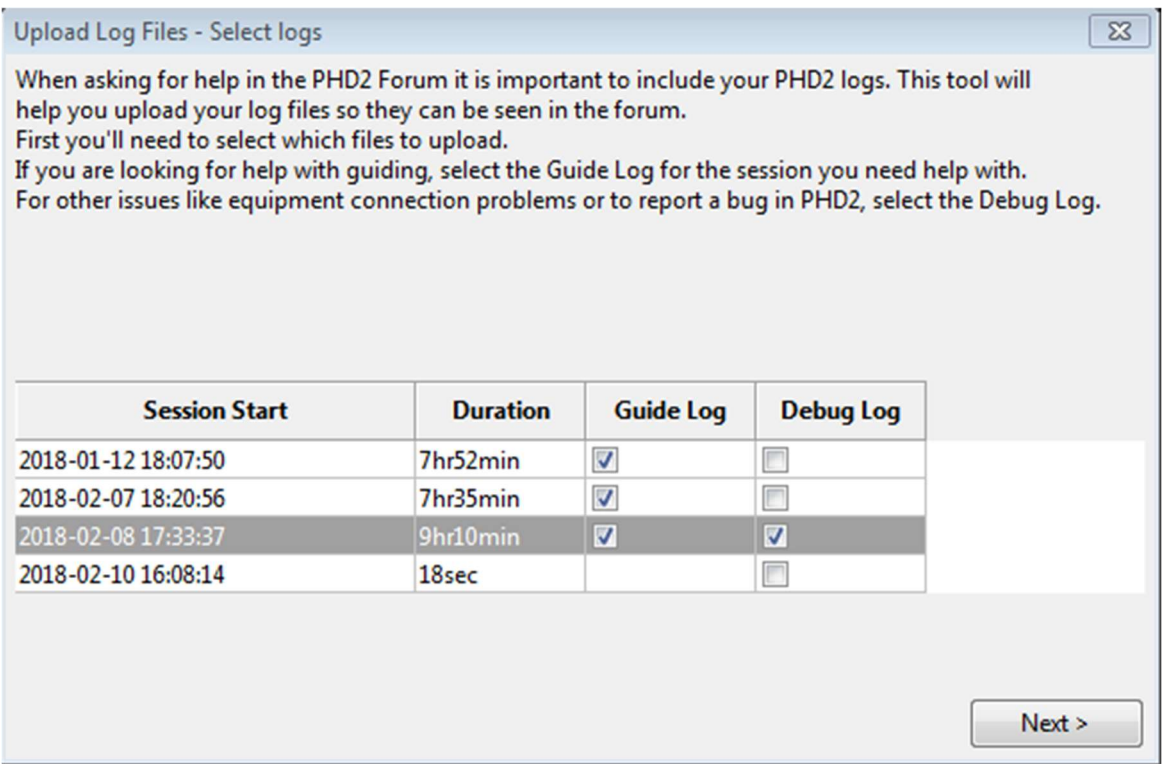

Basta selezionare i file desiderati e avviare il processo di caricamento facendo clic su 'Avanti'. Fai attenzione a guardare le colonne "Inizio sessione" e "Durata" per assicurarti che il registro copra il periodo di tempo che ti interessa. PHD2 crea file di registro guida e debug ogni volta che viene eseguito, quindi alcuni file di registro verranno essere quasi vuoto - non caricarli. Se PHD2 generalmente funziona per te ma non riesci a interpretare le prestazioni di guida o desideri migliorarle, puoi iniziare semplicemente caricando i log di guida. Ma se hai problemi con la fotocamera o le connessioni di montaggio o altrimenti non riesci a far funzionare PHD2, dovresti anche includere il file di registro di debug corrispondente. Sii selettivo sui file che scegli: solo i file per la sessione con cui avevi problemi. Al termine del processo di caricamento,

# Upload Log Files - Upload complete  $\overline{\mathbb{Z}}$ The log files have been uploaded and can be accessed at this link: https://openphdguiding.org/logs/dVPHD2\_logs\_XzMy.zip You can share your log files in the PHD2 Forum by posting a message that includes the link. Copy and paste the link into your forum post. Copy link to clipboard

Devi acquisire o registrare quel link in modo che possa essere incluso nella domanda che pubblicherai sul forum. I file di registro verranno automaticamente rimossi dal server dopo che è trascorso un periodo di tempo ragionevole, quindi non dovrai preoccuparti di questo. Quando pubblichi la tua richiesta di supporto, includi una descrizione completa di ciò che stavi facendo, qualunque problema tu abbia riscontrato e approssimativamente su quale periodo di tempo vuoi che ci concentriamo.

#### Strumenti di allineamento polare

PHD2 offre tre diversi strumenti di allineamento polare. I tre approcci condividono lo stesso obiettivo di base: aiutarti ad allineare fisicamente l'asse AR della tua cavalcatura al polo celeste. Questi strumenti di allineamento polare sono diversi dalle procedure di allineamento "a due stelle" o "a tre stelle" che fanno parte di molte montature popolari. Le routine del software della montatura sono generalmente focalizzate sull'ottimizzazione delle operazioni di go-to, sulla correzione delle operazioni di rotazione/puntamento per una serie di errori nella montatura, incluso l'errore di allineamento polare. In genere non comportano la regolazione fisica dei controlli di azimut e altitudine della montatura, che è ciò che è necessario per ottenere immagini e guidare con successo.

I tre strumenti di allineamento polare hanno requisiti e comportamenti diversi, come riepilogato nella tabella seguente. Le colonne di precisione e velocità mostrano valori nell'intervallo 1-3, dove 1 è il più basso e 3 è il più alto.

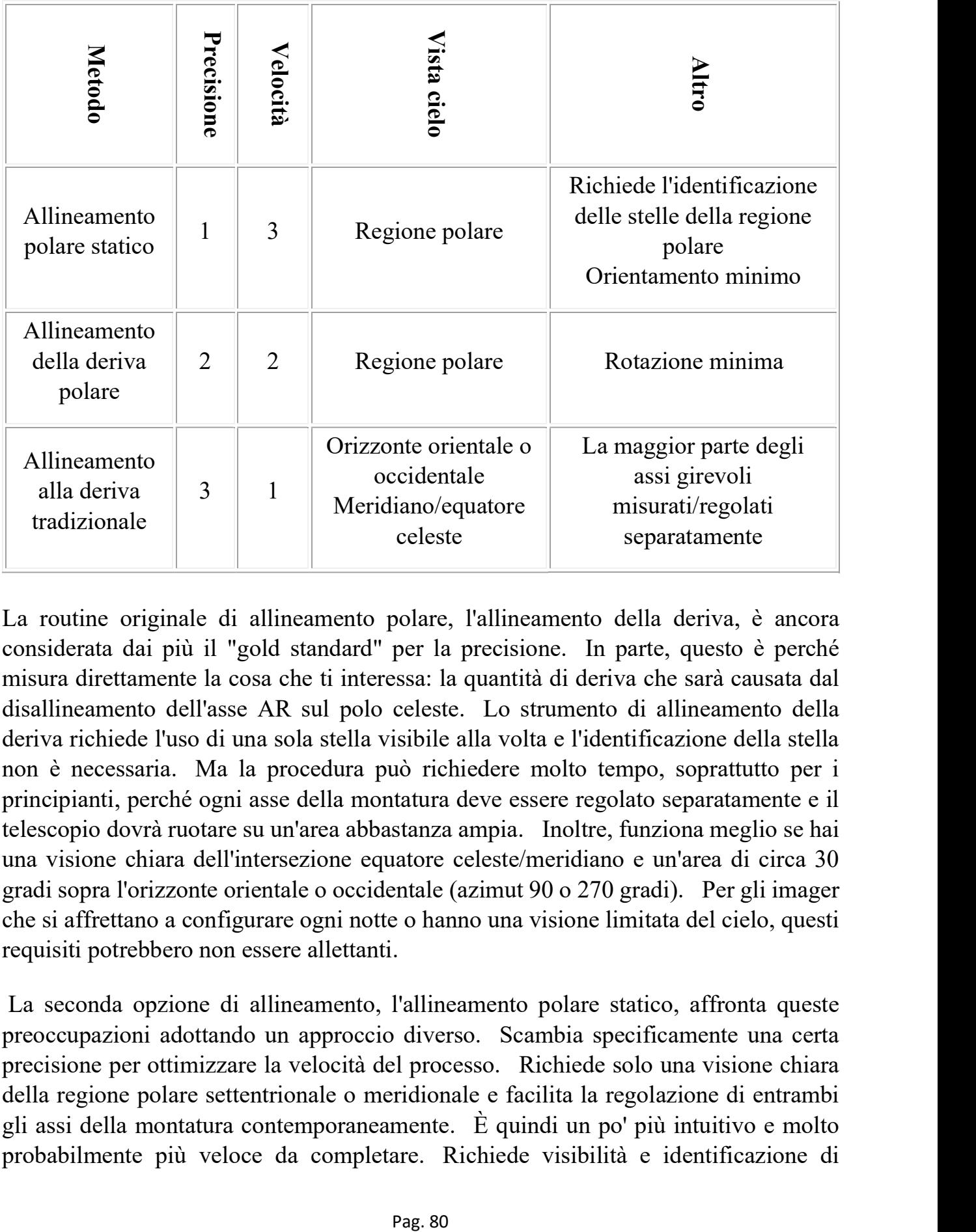

La routine originale di allineamento polare, l'allineamento della deriva, è ancora considerata dai più il "gold standard" per la precisione. In parte, questo è perché misura direttamente la cosa che ti interessa: la quantità di deriva che sarà causata dal disallineamento dell'asse AR sul polo celeste. Lo strumento di allineamento della deriva richiede l'uso di una sola stella visibile alla volta e l'identificazione della stella non è necessaria. Ma la procedura può richiedere molto tempo, soprattutto per i principianti, perché ogni asse della montatura deve essere regolato separatamente e il telescopio dovrà ruotare su un'area abbastanza ampia. Inoltre, funziona meglio se hai una visione chiara dell'intersezione equatore celeste/meridiano e un'area di circa 30 gradi sopra l'orizzonte orientale o occidentale (azimut 90 o 270 gradi). Per gli imager che si affrettano a configurare ogni notte o hanno una visione limitata del cielo, questi requisiti potrebbero non essere allettanti.

 La seconda opzione di allineamento, l'allineamento polare statico, affronta queste preoccupazioni adottando un approccio diverso. Scambia specificamente una certa precisione per ottimizzare la velocità del processo. Richiede solo una visione chiara della regione polare settentrionale o meridionale e facilita la regolazione di entrambi gli assi della montatura contemporaneamente. È quindi un po' più intuitivo e molto probabilmente più veloce da completare. Richiede visibilità e identificazione di

diverse stelle vicino al polo, ma lo strumento lo rende ragionevolmente facile supponendo che le condizioni del tuo cielo siano sufficientemente buone per vedere le stelle.

La terza opzione di allineamento, l'allineamento della deriva polare, è probabilmente la più semplice da eseguire a scapito di un po' di precisione e velocità. Richiede una visione chiara della regione polare settentrionale o meridionale e facilita la regolazione di entrambi gli assi della montatura contemporaneamente. È necessario un input minimo da parte dell'utente, quindi è molto semplice da usare.

 Le tre tecniche sono descritte in dettaglio nelle sezioni seguenti. Gli imager dovrebbero probabilmente sperimentarli e scegliere quello più adatto alle loro esigenze. L'importanza dell'accuratezza dell'allineamento è spesso sopravvalutata, quindi gli utenti devono mantenere le cose in prospettiva. La maggior parte della deriva di Declinazione può essere ben gestita dalla guida PHD2 supponendo che la montatura si comporti bene e non abbia molto gioco di Declinazione. Tuttavia, a un certo punto, la quantità di errore di allineamento polare può creare una rotazione del campo nelle immagini, cosa che non può essere corretta. Più grande è il sensore di imaging e più vicino al polo è il bersaglio, maggiore è la rotazione del campo può essere un problema. Puoi calcolare la rotazione del campo prevista utilizzando un calcolatore online come questo:

### http://celestialwonders.com/tools/rotationMaxErrorCalc.html

 La calcolatrice può aiutarti a decidere quanta precisione è "abbastanza buona" per la tua situazione. È anche importante ricordare che qualsiasi procedura può essere limitata dalla precisione dei meccanismi di regolazione sulla montatura.

Strumento di allineamento della deriva

Strumento di allineamento polare statico

Strumento di allineamento della deriva polare

Blocca posizioni

PHD2 normalmente imposta una "posizione di blocco" in cui la stella guida si trova al termine di una calibrazione. A seconda dei dettagli della sequenza di calibrazione, questo potrebbe non essere esattamente il punto in cui si trovava la stella all'inizio della calibrazione: potrebbe essere fuori di alcuni pixel. Se stai cercando di centrare con precisione il tuo obiettivo, potresti voler utilizzare una "posizione di blocco appiccicosa". Puoi farlo facendo clic sulla stella guida prima della calibrazione, quindi impostando la "Posizione di blocco appiccicoso" nel menu "Strumenti". Al termine della calibrazione, PHD2 continuerà a spostare la montatura fino a quando la stella non si trova nella posizione di blocco appiccicoso. Quindi potresti vedere un ulteriore ritardo dopo la calibrazione mentre PHD2riposiziona il cannocchiale alla velocità di

guida. La posizione di blocco permanente continuerà ad essere utilizzata anche quando la guida viene interrotta e successivamente ripresa. Ancora una volta, questo assicura un posizionamento rigoroso della stella guida (e presumibilmente dell'obiettivo dell'immagine) a scapito dei ritardi necessari al PHD2 per riposizionare la montatura.

Se è necessario regolare con precisione la posizione della stella guida sul sensore della fotocamera dopo l'inizio della guida, è possibile utilizzare la funzione "Regola posizione di blocco" nel menu Strumenti:

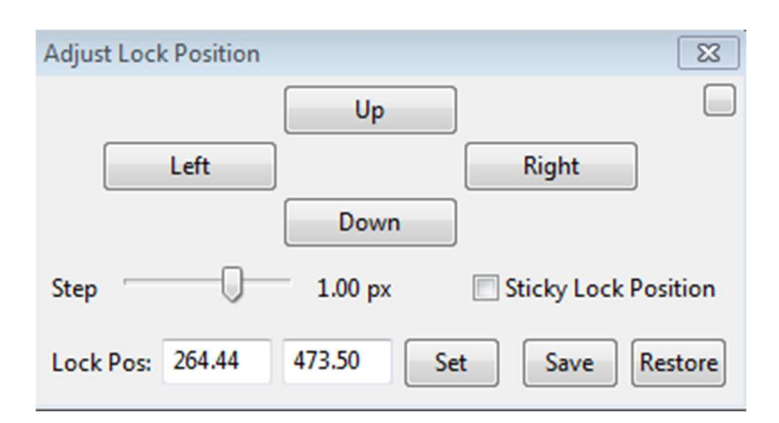

Puoi spostare la stella guida con piccoli incrementi (alla velocità guida) oppure puoi spostarla di una quantità maggiore digitando una nuova posizione di blocco e facendo clic su "Imposta". Facendo clic sui pulsanti su/giù/sinistra/destra, la posizione di blocco verrà spostata nella direzione corrispondente dell'importo mostrato in "Passo" e verrà visualizzata la posizione di blocco modificata Se si digita una nuova posizione di blocco, correre il rischio di perdere la stella guida se la nuova posizione non rientra nella regione di ricerca corrente. Questo strumento è utile se è necessario ottenere un posizionamento preciso della stella guida o del target di imaging, ad esempio con la spettroscopia..

### Inseguimento della cometa

Un modo per immaginare una cometa è fare in modo che PHD2 utilizzi la cometa come "stella" guida, ma questo approccio potrebbe non funzionare sempre. Ad esempio, la testa della cometa potrebbe non presentare un centro a forma di stella adatto alla guida. Oppure, quando si utilizza una guida fuori asse, la cometa potrebbe non essere nemmeno visibile nella telecamera di guida.

PHD2 fornisce uno strumento di tracciamento della cometa da utilizzare quando la guida sulla cometa stessa non è fattibile. L'idea è di guidare su una stella normale, ma di spostare gradualmente la posizione di blocco in modo che corrisponda al movimento della cometa, o velocità di inseguimento .

Esistono tre modi diversi per fornire la velocità di tracciamento della cometa a PHD2.

- Alcune applicazioni planetarie, come Cartes du Ciel, possono inviare la tariffa direttamente a PHD2;
- Puoi inserire la velocità di tracciamento manualmente o,
- È possibile addestrare la frequenza in PHD2 seguendo la cometa per un periodo di tempo nella termocamera.

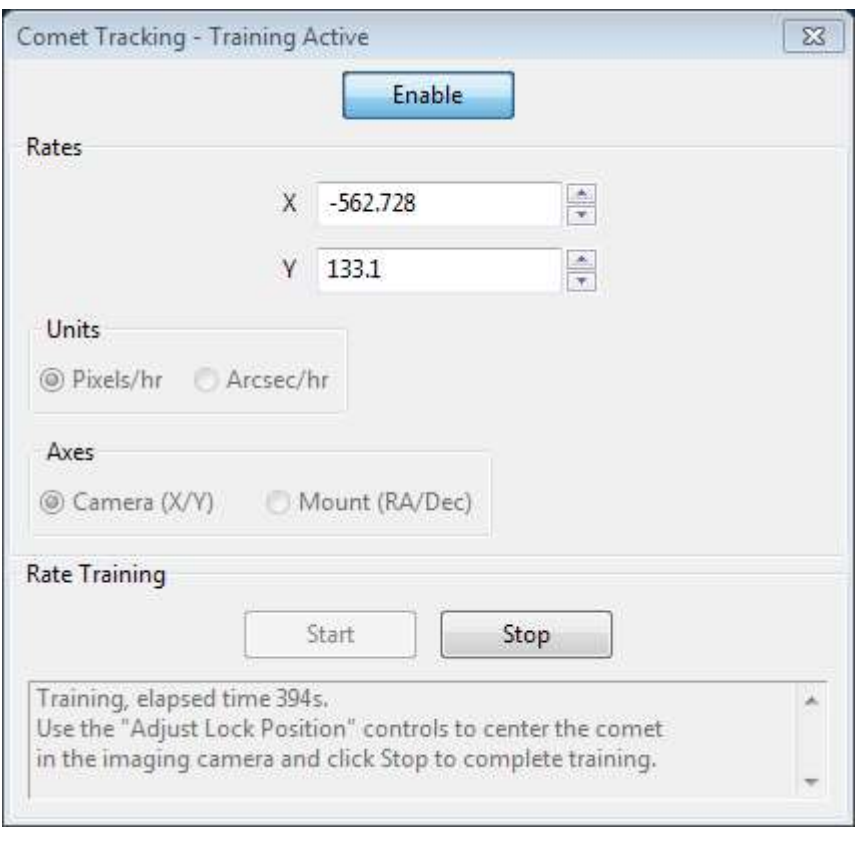

Per inserire le velocità manualmente, selezionare "Arcsec/hr" per le unità e "RA/DEC," per gli assi, quindi inserire le velocità dalle effemeridi della cometa. Se stai ricevendo le tariffe dal sito web di MinorPlanetCenter, dovresti scegliere l'opzione per 'Separare i movimenti delle coordinate AR e Declinazione'. PHD2 regolerà automaticamente le velocità per calcolare i movimenti apparenti nel cielo.

L'allenamento della velocità della cometa funziona in questo modo:

in primo luogo, centra la cometa nella tua fotocamera. Se la tua applicazione di imaging ha una sorta di display a reticolo, dovresti usarlo per notare la posizione precisa della cometa sul sensore di imaging. Una volta che questo è pronto, seleziona una stella guida in PHD2 e inizia a guidare. Quindi fai clic su "Avvia" nello strumento Comet Tracking per iniziare l'allenamento.

Scatta una serie continua di brevi esposizioni nella tua fotocamera utilizzando la funzione Fotogramma e messa a fuoco della tua applicazione di imaging. Nel corso del tempo, la cometa si allontanerà dal punto di partenza. Usa i controlli "Regola posizione di blocco" di PHD2 per riportare la cometa nella posizione iniziale. Potrebbe essere necessario sperimentare un po' per determinare in che modo la cometa si muove sul sensore della telecamera di imaging in risposta ai controlli Su/Giù/Sinistra/Destra in PHD2. Potrebbe essere utile abilitare il pulsante "Sempre in primo piano" nella finestra Regola posizione di blocco in modo che i controlli rimangano visibili nella parte superiore dell'applicazione di imaging.

PHD2 imparerà rapidamente la velocità di tracciamento della cometa mentre riorienti la cometa. Una volta che sei soddisfatto che PHD2 stia seguendo la cometa, puoi fare clic su Stop per terminare l'addestramento. PHD2 continuerà a spostare la posizione di blocco per seguire la cometa finché non si disabilita il rilevamento della cometa attivando il pulsante Abilita/Disabilita.

Puoi esercitarti con la tecnica di addestramento delle comete utilizzando il simulatore di fotocamera integrato. Seleziona l'opzione "Cometa" nella finestra di dialogo Impostazioni fotocamera e il simulatore visualizzerà una cometa. Usa un segnalibro per contrassegnare la posizione iniziale della cometa e usa i controlli Regola posizione di blocco per riportare la cometa nella posizione del segnalibro.

### Assistente alla guida

Il Guiding Assistant è uno strumento didattico che ti aiuta a misurare le condizioni di visibilità attuali e il comportamento generale della tua montatura e del sottosistema di guida. Quando è in funzione, disabilita temporaneamente l'uscita di guida e misura il movimento conseguente della stella guida. Questo può aiutarti a vedere i movimenti ad alta frequenza causati dalla visione delle condizioni (atmosferiche). Questi non possono essere corretti dalla guida convenzionale perché si verificano a una frequenza molto più alta di quella che in genere puoi persino misurare. Cercare di correggerli con la guida convenzionale è spesso chiamato "inseguire la visione" e di solito porta a scarsi risultati. È meglio evitarlo impostando un livello di movimento minimo che farà sì che PHD2 ignori la maggior parte di questo comportamento ad alta frequenza. Il Guiding Assistant può anche mostrarti altri comportamenti del tuo sistema come i tassi di deriva complessivi in ascensione retta e Declinazione, nonché misurazioni picco-picco e velocità massima di cambiamento in ascensione retta. Sebbene queste cose di solito possano essere "guidate", misurarle può essere utile se si desidera migliorare le prestazioni sottostanti della montatura, ad esempio migliorando l'allineamento polare se la velocità di deriva della Declinazione è elevata. Il Guiding Assistant può anche misurare il gioco di Declinazione nel tuo sistema se selezioni questa opzione nell'interfaccia utente. misurarli può essere utile se si desidera migliorare le prestazioni sottostanti della montatura, ad esempio migliorando l'allineamento polare se la velocità di deriva della Declinazione è elevata. Il Guiding Assistant può anche misurare il gioco di Declinazione nel tuo sistema se selezioni questa opzione nell'interfaccia utente. misurarli può essere utile se si desidera migliorare le prestazioni sottostanti della montatura, ad esempio migliorando l'allineamento polare se la velocità di deriva della Declinazione è elevata. Il Guiding Assistant può anche misurare il gioco di Declinazione nel tuo sistema se selezioni questa opzione nell'interfaccia utente.

Quando avvii Guiding Assistant (GA), il suo comportamento dipende dal fatto che tu stia già guidando. Se la guida è attiva, la schermata iniziale sarà simile a questa (con valori di dati diversi ovviamente):

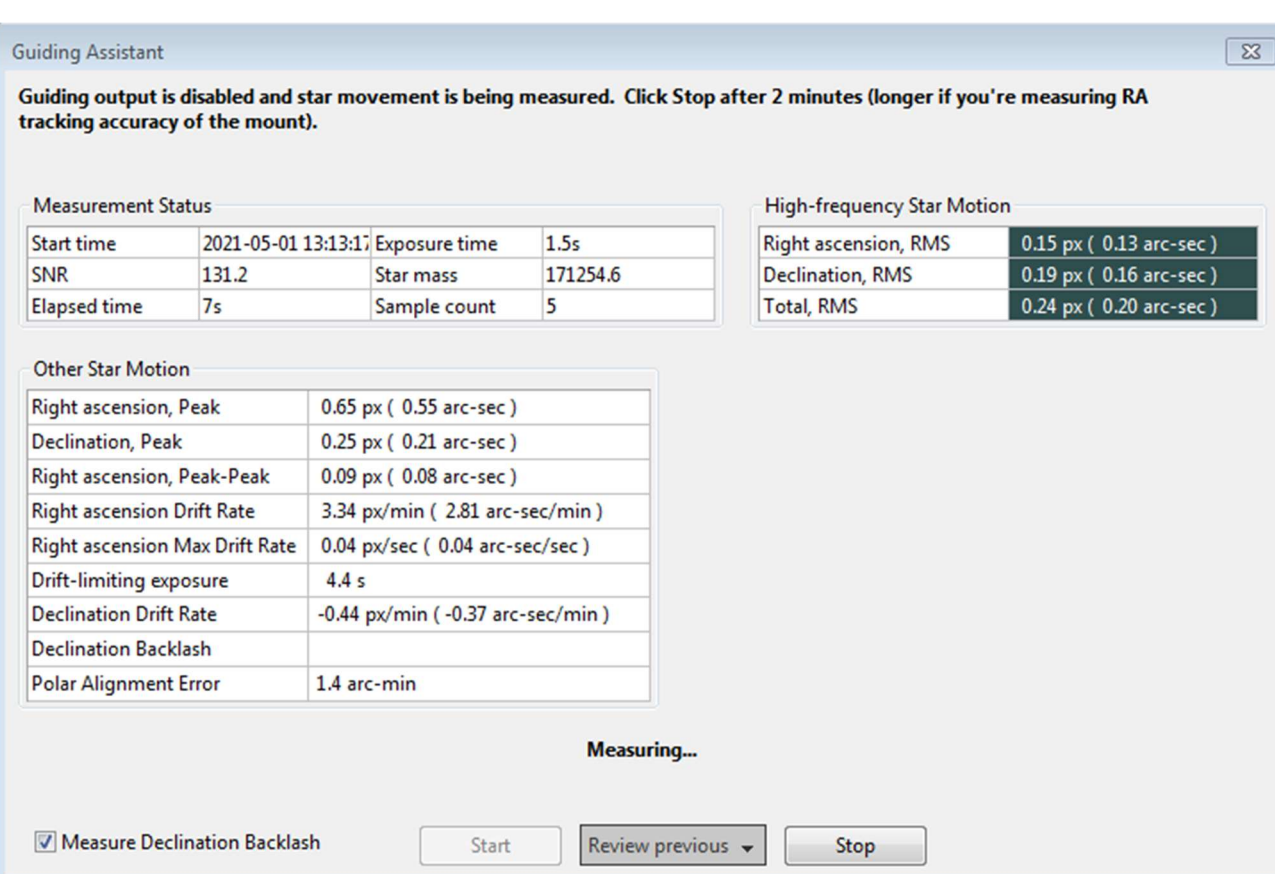

Il campo più in alto nel modulo mostra sempre cosa sta facendo il GA e quale azione dovresti intraprendere, quindi dovresti sempre guardare lì prima se non so cosa sta succedendo. In questo caso, il processo di misurazione è stato avviato automaticamente e dovresti semplicemente lasciarlo funzionare per almeno due minuti. Il campo di testo immediatamente sopra i pulsanti riassume anche ciò che sta accadendo. I tre pulsanti vengono abilitati o disabilitati in base allo stato di funzionamento del GA. In questo caso, 'Start' è disabilitato perché la misurazione è già in corso.

Se avvii il GA quando la guida è inattiva, la forma iniziale apparirà diversa:

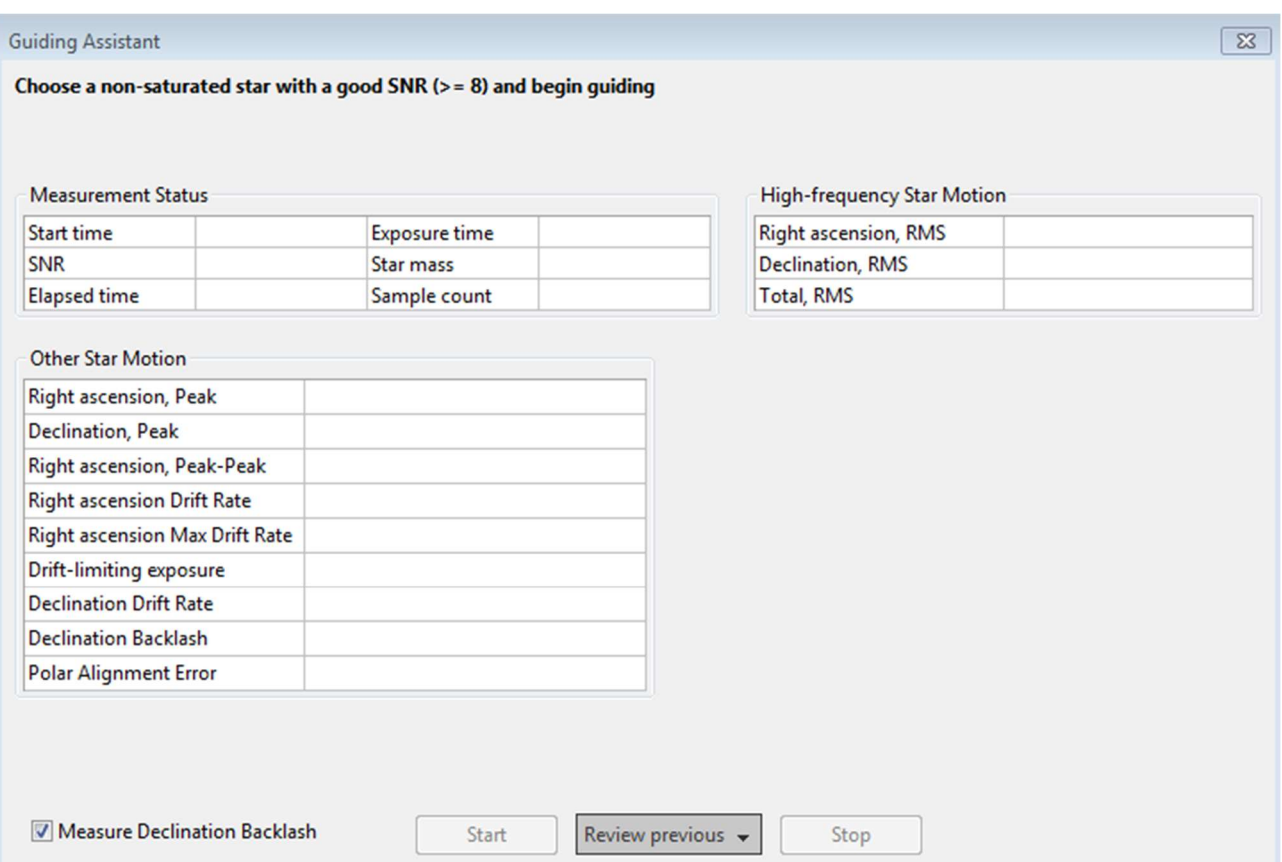

in questo caso, dovrai prima iniziare a guidare in PHD2: avvia il ciclo, seleziona una stella e guida. Una volta fatto, il pulsante "Start" in GA sarà abilitato e potrai iniziare la misurazione.

Quando la misurazione GA è attiva, i comandi di guida saranno disabilitati, quindi la stella sembrerà vagare sul display - questo è del tutto normale. Man mano che le immagini guida vengono acquisite, le statistiche vengono calcolate e visualizzate in tempo reale nell'interfaccia utente. Dopo circa due minuti di raccolta dei dati, le misurazioni più volatili come il movimento delle stelle ad alta frequenza e l'errore di allineamento polare di solito si stabilizzeranno e probabilmente avrai misurazioni complessive ragionevoli. Se vuoi ottenere una misura più accurata del tuo errore di

allineamento polare e di qualsiasi errore periodico non corretto in AR, dovrai lasciare che Guiding Assistant funzioni per un massimo di 10 minuti. Inoltre, l'errore di allineamento polare calcolato è sensibile all'attuale Declinazione del cannocchiale. Per ottenere la misurazione più accurata, dovresti puntare il cannocchiale a pochi gradi dall'equatore celeste, la stessa area che dovresti usare per la calibrazione. Quando alla fine fai clic sul pulsante 'Stop', questa fase del processo di misurazione si interromperà. Se hai selezionato la casella "Misura gioco Declinazione", il processo inizierà (vedi sotto). In caso contrario, i comandi di guida verranno riabilitati e il processo di raccolta dati terminerà. Altri risultati calcolati verranno visualizzati nell'area inferiore della tabella che mostra i tassi di deriva complessivi e varie altre misurazioni. Tutti questi valori sono visualizzati in unità di secondi d'arco e pixel. La finestra di dialogo sarà simile a questa:

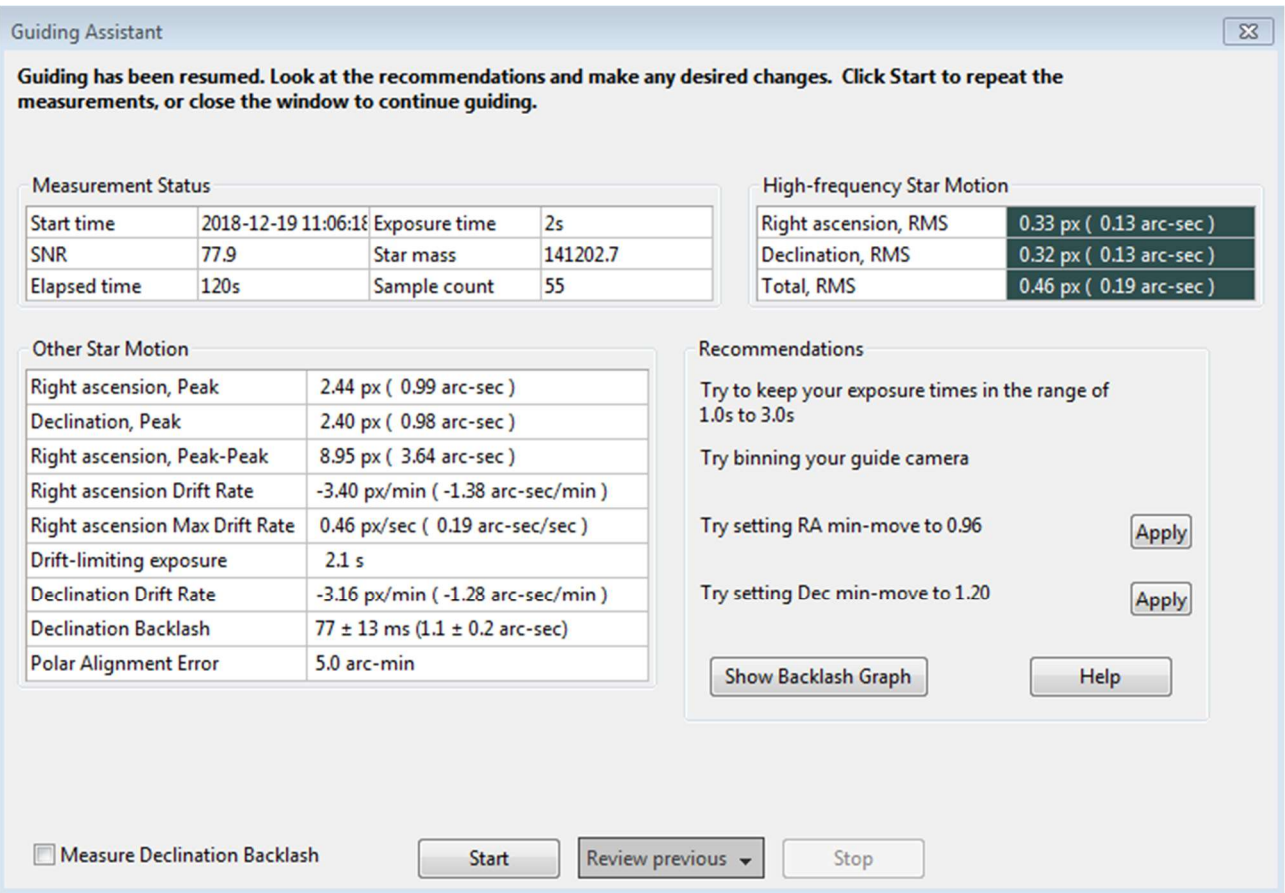

Il contenuto del gruppo "Raccomandazioni" sul lato destro della finestra riflette i risultati delle misurazioni statistiche. Supponendo che gli algoritmi di guida scelti supportino una proprietà di spostamento minimo, hai la possibilità di impostare automaticamente quei parametri in base ai risultati. Puoi anche decidere di rieseguire le misurazioni o chiudere del tutto la finestra di dialogo se vuoi procedere con le normali operazioni di guida.

#### Misurare il gioco di Declinazione

Se hai selezionato la casella "Misura gioco Declinazione", il processo inizierà non appena le misurazioni ad alta frequenza sono state completate. In altre parole, cliccando una volta sul pulsante 'Stop' si interrompe la misurazione ad alta frequenza e si avvia la misurazione del gioco di Declinazione. Tuttavia, se il periodo di campionamento iniziale era inferiore a 2 minuti, verrà visualizzata una finestra di dialogo e il test di gioco continuerà a campionare fino alla scadenza del periodo di 2 minuti. Un nuovo gruppo di messaggi di stato verrà mostrato immediatamente sopra i pulsanti "Start" e "Stop" in modo da poter vedere cosa è stato fatto:

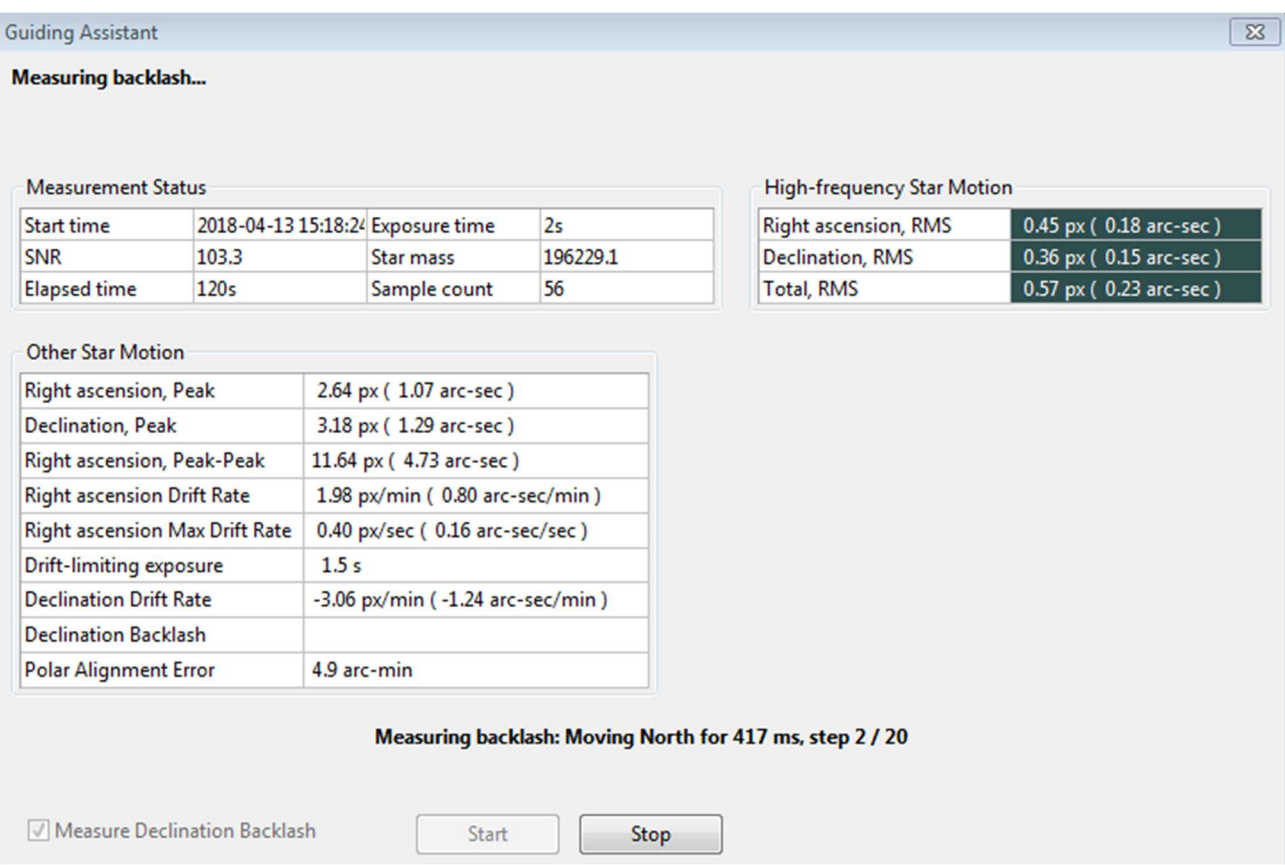

Per eseguire la misurazione del gioco, PHD2 sposterà la stella di grandi quantità, prima in direzione nord, poi di nuovo a sud. C'è il rischio che la stella venga persa durante questo processo o che la stella possa essere già troppo vicina al bordo nord del sensore. Dovresti scegliere una stella guida che abbia molto spazio per spostarsi a nord per ottenere la massima precisione. Se la stella viene persa perché è stata spostata al di fuori della regione di ricerca, puoi aumentare temporaneamente le dimensioni di quella regione da ' Guida' della finestra di dialogo Impostazioni avanzate. Una dimensione della regione di ricerca di 20 pixel dovrebbe funzionare per la maggior parte delle configurazioni: assicurati solo di non avere più stelle all'interno della regione di ricerca. La prima fase della misurazione del contraccolpo prevede un tentativo iniziale di eliminare qualsiasi contraccolpo presente nella direzione nord. Il Guiding Assistant (GA) continuerà con questi comandi di pulizia finché non vede un movimento significativo e coerente della stella guida in una direzione. Una volta fatto ciò, il GA emetterà un'altra sequenza di comandi per continuare a spostare la stella a nord di una grande quantità. L'operazione richiederà almeno 16 secondi e potrebbe richiedere più tempo a seconda della configurazione: puoi guardare l'aggiornamento dello stato per vedere cosa viene fatto. Quando i gradini nord sono terminati, l'AG emetterà un numero identico di gradini in direzione sud. Se c'è un contraccolpo significativo nella montatura, potrebbe volerci molto tempo prima che la stella inizi a muoversi verso sud, ma di solito viene gestito. Una volta eseguiti i passaggi a sud, l'AG cercherà di calcolare una stima accurata dell'importo del gioco, corretto per la deriva della Declinazione. Ciò non avverrà se la cavalcatura non ha mai stabilito una velocità costante di movimento verso sud che fosse almeno il 90% della velocità misurata spostandosi verso nord Quella situazione di solito indica un legame nell'asse DEC, o uno squilibrio sostanziale, nel qual caso una semplice stima del contraccolpo sarà impreciso e probabilmente irrilevante. corretto per Deriva di Declinazione. Ciò non avverrà se la cavalcatura non ha mai stabilito una velocità costante di movimento verso sud che fosse almeno il 90% della velocità misurata spostandosi verso nord Quella situazione di solito indica un legame nell'asse DEC, o uno squilibrio sostanziale, nel qual caso una semplice stima del contraccolpo sarà impreciso e probabilmente irrilevante. corretto per Deriva di Declinazione. Ciò non avverrà se la cavalcatura non ha mai stabilito una velocità costante di movimento verso sud che fosse almeno il 90% della velocità misurata spostandosi verso nord Quella situazione di solito indica un legame nell'asse DEC, o uno squilibrio sostanziale, nel qual caso una semplice stima del contraccolpo sarà impreciso e probabilmente irrilevante. Puoi sempre utilizzare il pulsante "Mostra grafico" per vedere cosa è successo durante il test anche se non viene prodotta alcuna stima. Al termine del test, il GA cercherà di riportare la stella vicino alla sua posizione iniziale e riattiverà la guida. Anche in questo caso, c'è il rischio che la stella venga persa, ma ciò non influirà sui calcoli: puoi semplicemente fermarti e riprendere a guidare come faresti normalmente. A differenza del primo processo per misurare il movimento delle stelle ad alta frequenza, non è necessario fare clic sul pulsante "Stop" una volta iniziata la misurazione del gioco. Il processo di misurazione terminerà quando tutte le fasi sono state completate e verrà ripresa la guida normale. Tuttavia, puoi fare clic sul pulsante "Stop" se qualcosa è andato storto, ad esempio una condizione di stella persa, e quindi riavviare quando sei pronto.

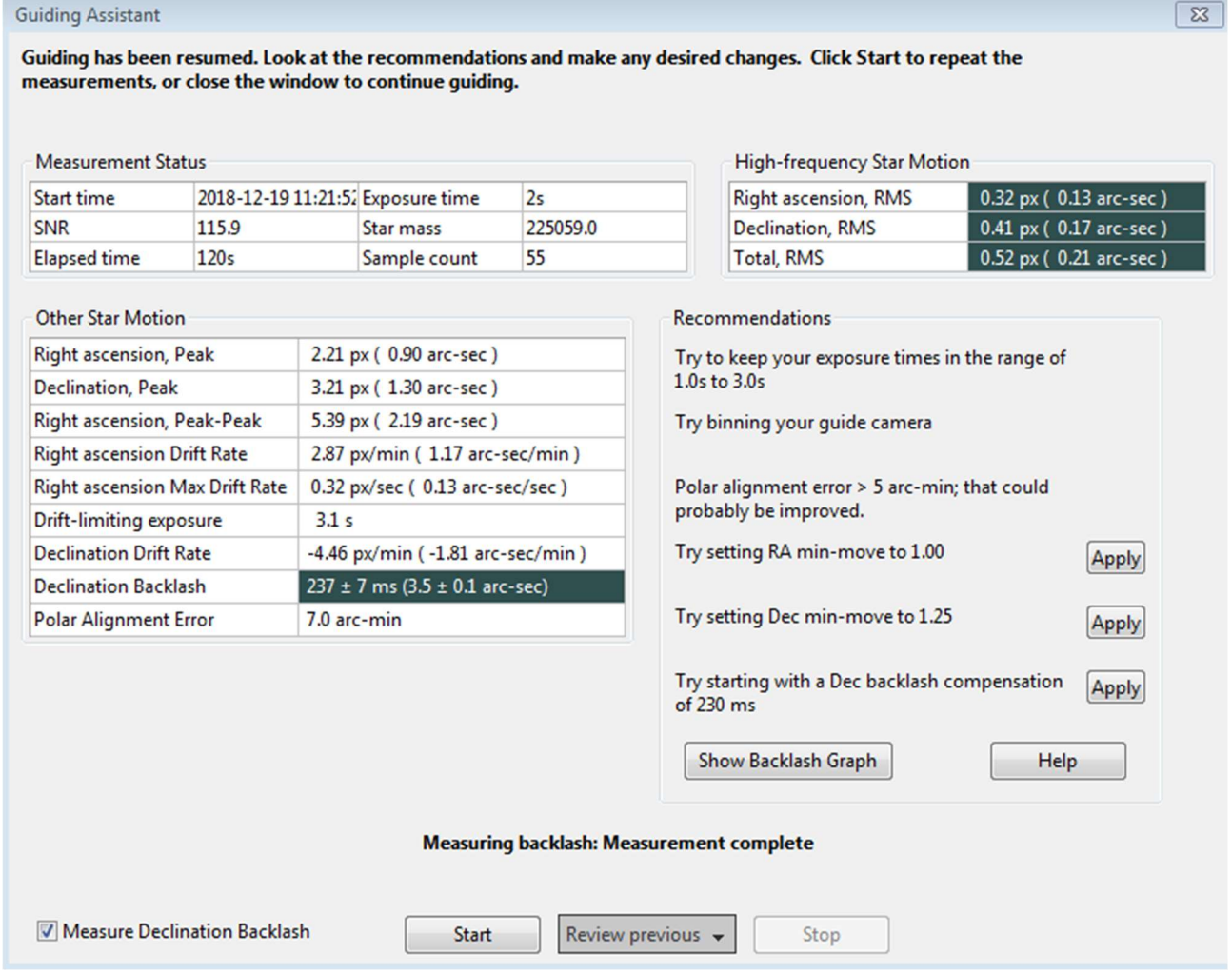

A seconda della quantità di gioco, nell'esempio mostrato sopra è possibile visualizzare una raccomandazione per l'impostazione di un fattore di compensazione del gioco - 230 ms. Questo tipo di compensazione del gioco è diverso dalla funzione offerta in molti controller di montaggio ed è descritto qui: Compensazione del gioco PHD2 Se l'importo misurato è inferiore a 100 ms, non verrà formulata alcuna raccomandazione perché un importo così piccolo probabilmente non garantisce alcun compenso. Se il gioco è molto ampio, nell'arco di 3 secondi, vedrai una raccomandazione diversa per utilizzare la guida unidirezionale in Declinazione. Questo perché cercare di compensare valori così grandi probabilmente non funzionerà molto bene e la montatura probabilmente non sarà in grado di invertire le direzioni abbastanza rapidamente da supportare la guida bidirezionale. Ovviamente, puoi trarre le tue conclusioni in base alla tua esperienza con il comportamento della cavalcatura. Prima di eseguire queste misurazioni, assicurarsi di disabilitare qualsiasi compensazione del gioco precedentemente abilitata nel software di montaggio. In caso contrario, le misurazioni e gli eventuali successivi tentativi di compensazione da parte di PHD2 non saranno validi. Guida unidirezionale

È possibile visualizzare una visualizzazione grafica dei risultati della misurazione del gioco per comprendere meglio le prestazioni della montatura anche se il test non è riuscito. Basta fare clic sul pulsante "Mostra grafico" per visualizzare un grafico che potrebbe assomigliare a questo:

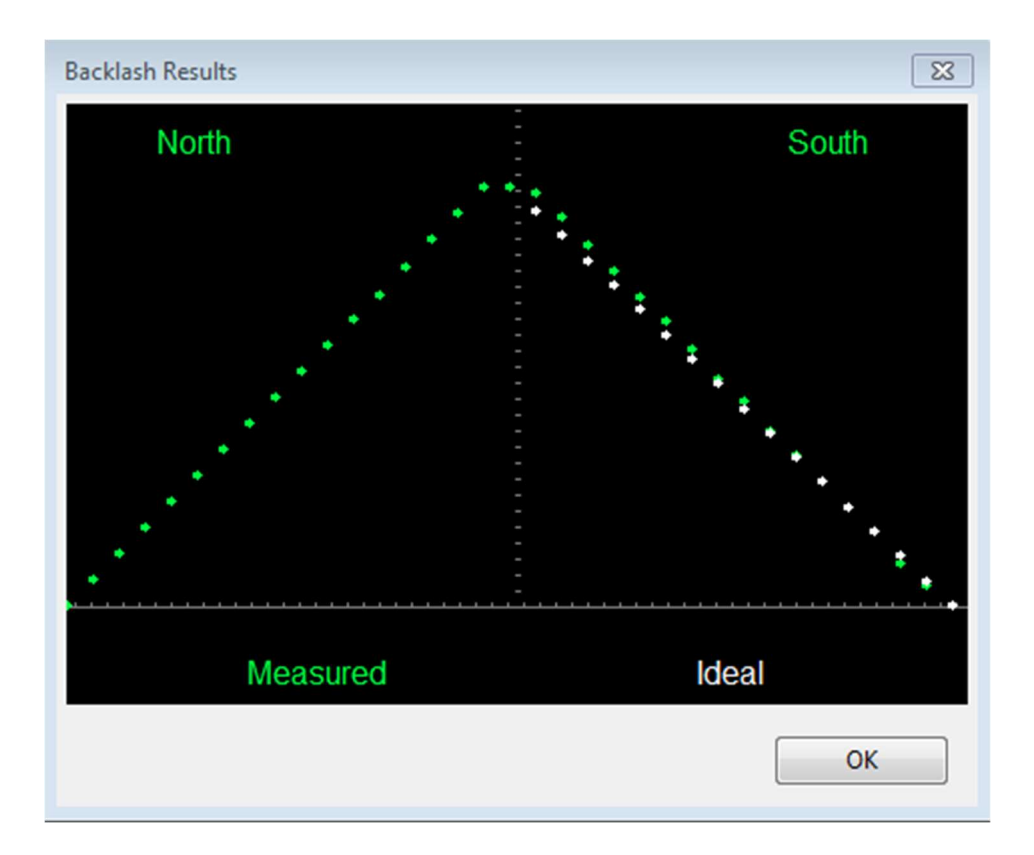

I punti verdi mostrano le posizioni di Declinazione misurate, mostrate da sinistra a destra, iniziando con i movimenti del nord e terminando con i movimenti del sud (ritorno). I punti bianchi mostrano il comportamento di ritorno a sud per una montatura perfetta con gioco zero. In questo esempio, c'è solo una piccola quantità di gioco, come evidenziato dalla parte superiore appiattita dei punti verdi. Tuttavia, la parte superiore appiattita sarà più pronunciata quando c'è un gioco di Declinazione significativamente maggiore nella montatura, come nell'esempio seguente:

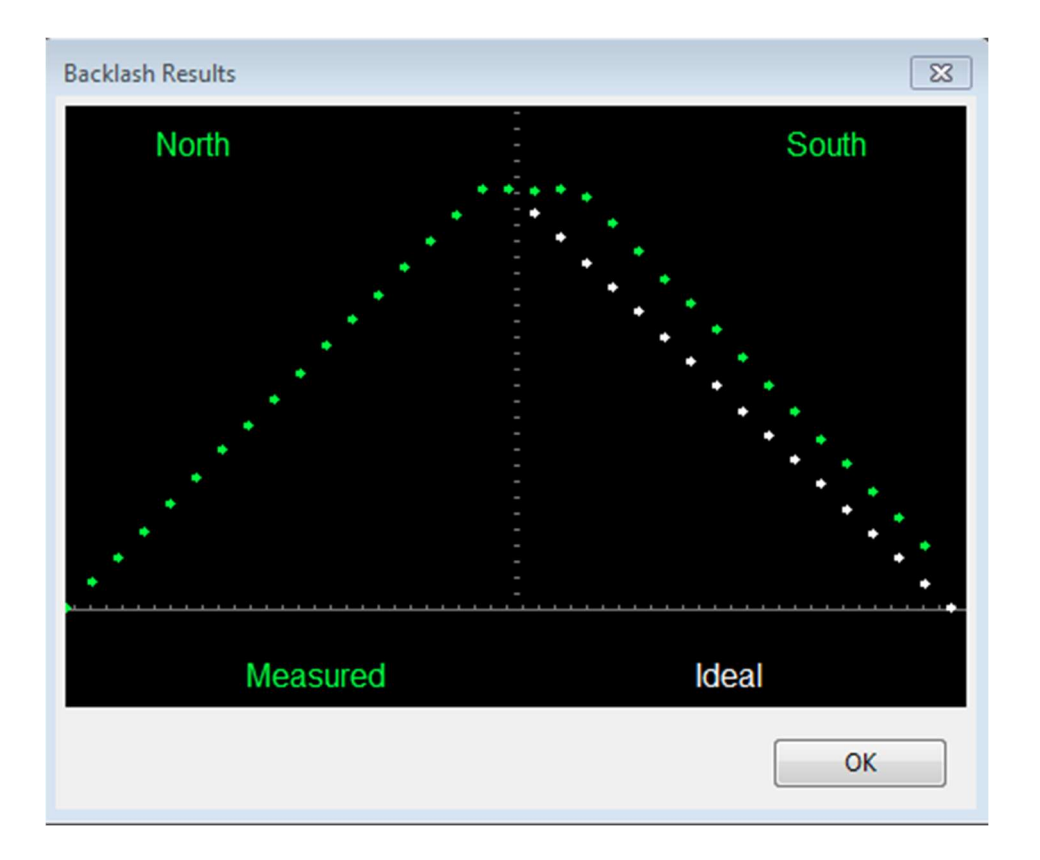

Il pulsante "Rivedi precedente" nella parte inferiore della finestra ti consente di rivedere i tre risultati GA precedenti. Se hai eseguito test di gioco in qualsiasi momento, almeno una delle tre sessioni includerà un risultato di misurazione del gioco. Facendo clic sul pulsante "Revisiona" viene visualizzato un elenco di timestamp quando è stata eseguita una GA per il profilo corrente, quindi puoi semplicemente selezionare la data/ora desiderata. Tutti i valori della griglia e le raccomandazioni verranno compilati con i risultati dell'esecuzione GA selezionata, inclusi i pulsanti attivi per l'applicazione delle raccomandazioni.

### Strumento Star-Croce

Lo strumento stella incrociata può aiutarti a testare la risposta della cavalcatura ai comandi guida, come descritto in questa sezione sulla risoluzione dei problemi . Sebbene il test sia facile da eseguire manualmente, potresti preferire utilizzare questo strumento. Lo strumento stella incrociata mostrerà la seguente finestra di dialogo:

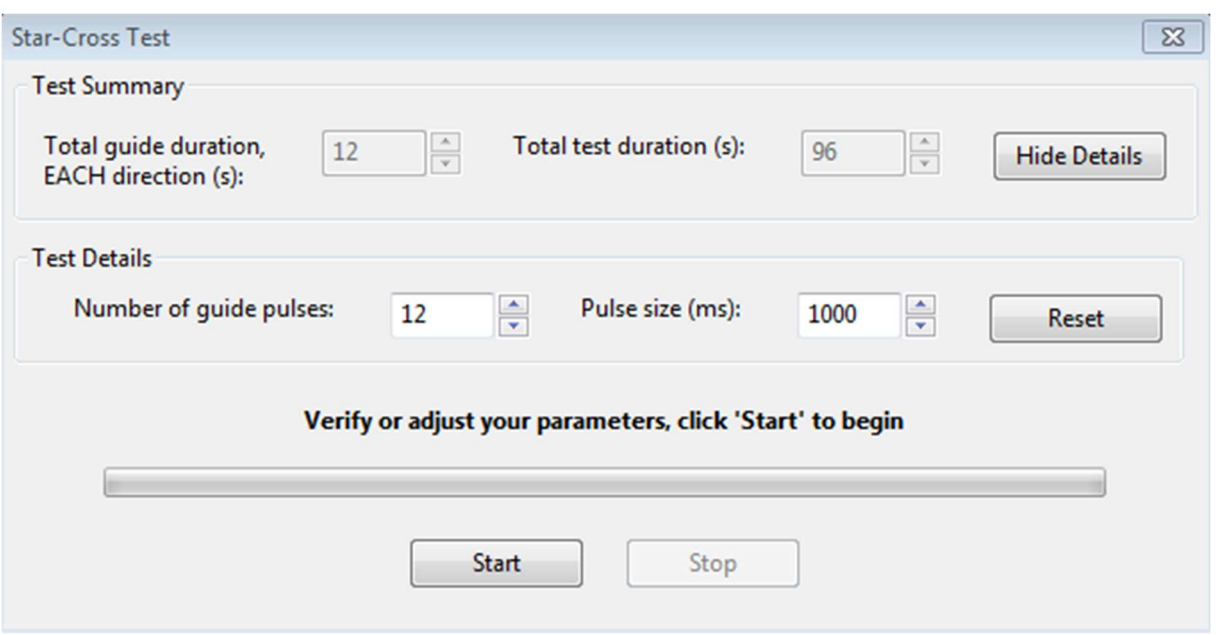

Questo test presuppone che tu stia utilizzando la fotocamera principale per esporre l'immagine, quindi PHD2 non sa quale scala di immagine viene utilizzata per questo. Dovrai assicurarti che le impostazioni siano abbastanza grandi da mostrare uno schema distinto sulla fotocamera principale, ma non così grande da far uscire le stelle dal campo visivo. Le impostazioni predefinite dovrebbero funzionare bene per la maggior parte delle configurazioni, ma puoi modificarle secondo necessità. L'importante è ottenere una registrazione chiara del movimento delle stelle nell'immagine principale della fotocamera e salvare quell'immagine in un formato grezzo e non compresso (ad es. FIT o TIF non compresso). Durante questo test, il looping sarà attivo ma non verrà selezionata alcuna stella guida e non importa se le singole stelle si spostano fuori dall'inquadratura della telecamera guida. Il looping viene attivato solo in modo da ottenere un rapido feedback visivo sul fatto che la montatura si stia muovendo.

Strumento di calibrazione del capovolgimento del meridiano

Lo strumento di calibrazione dell'inversione del meridiano (procedura guidata) viene utilizzato per determinare automaticamente il valore corretto per l'impostazione dell'uscita Reverse DEC, dopo l'inversione del meridiano

. L'esecuzione dello strumento comporta due calibrazioni: una con il telescopio sul lato est del molo e una a ovest. Ti verrà chiesto di ruotare (capovolgimento del meridiano) il telescopio quando necessario. Questo deve essere fatto solo una volta per ogni tipo di supporto che usi.

### Gestione dei profili delle apparecchiature

I profili delle apparecchiature sono stati introdotti nella sezione sull'uso di base, dove vengono utilizzati come parte della finestra di dialogo "Collega apparecchiature". Se desideri gestire più profili, probabilmente vorrai utilizzare il pulsante "Gestisci profili"

nella finestra di dialogo "Collega apparecchiature". Usando le voci di menu presenti, puoi creare un nuovo profilo o modificarne/rinominarlo/eliminarne uno esistente. Ciascun profilo contiene tutte le impostazioni attive al momento dell'ultimo utilizzo del profilo. Se crei un nuovo profilo, puoi importare queste impostazioni sia dal PHD2 predefiniti generici o da un profilo esistente. È inoltre possibile utilizzare l'opzione "Procedura guidata" per fare in modo che PHD2 stabilisca impostazioni specifiche per la configurazione dell'apparecchiatura. Per modificare le impostazioni in un profilo esistente, devi prima selezionarlo nell'elenco a discesa del profilo dell'attrezzatura, quindi fare clic su "Impostazioni" sotto "Gestisci il menu a discesa dei profili. Questo ti porterà alla finestra di dialogo Impostazioni avanzate, dove puoi apportare tutte le modifiche che desideri. Ricorda che i profili vengono aggiornati automaticamente ogni volta che le impostazioni vengono modificate durante una sessione PHD2 . Infine, puoi importare ed esportare profili a scopo di debugging, backup o scambio tra computer.

#### Connessione Aux-Mount tramite "Richiedi coordinate"

Se non riesci a connetterti alla tua montatura usando i driver ASCOM o INDI, hai comunque un'alternativa migliore di niente usando la connessione aux-mount "Chiedi coordinate". Con questa opzione, ti verrà chiesto di inserire o confermare la posizione dell'oscilloscopio ogni volta che inizia la guida:

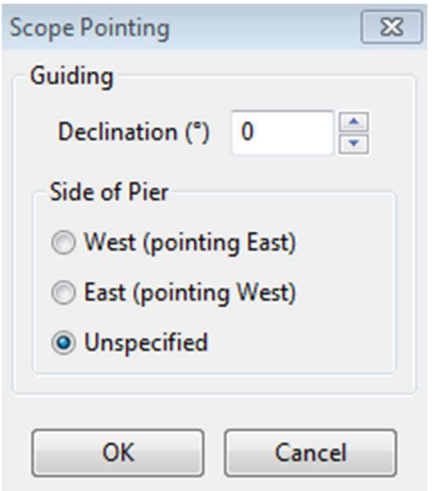

Se inserisci la Declinazione attuale del tuo cannocchiale e i valori del lato del molo, PHD2 regolerà automaticamente la calibrazione in modo che corrisponda a quella posizione di puntamento. Non è necessario essere precisi, un valore di Declinazione entro pochi gradi funzionerà. Ciò significa che non sarà necessario ricalibrare mentre si sposta su target diversi purché si aggiornino questi valori ogni volta. Ad esempio, è possibile eseguire una calibrazione vicino a Declinazione=0, quindi inserire nuovi

valori di posizione quando si è ruotato su un target di imaging ad alta Declinazione. È probabile che questo produca un risultato migliore rispetto al tentativo di calibrare a una posizione quasi polare. Questa finestra di dialogo non verrà visualizzata se l'inizio della guida è il risultato di un'operazione di dithering o di un comando del server da un'applicazione di imaging. Affinché la regolazione della calibrazione funzioni correttamente, la calibrazione precedentedeve essere stato completato con i dati di posizionamento corretti disponibili.

Se stai usando questa opzione con lo strumento Allineamento alla deriva, la finestra di dialogo avrà un aspetto leggermente diverso:

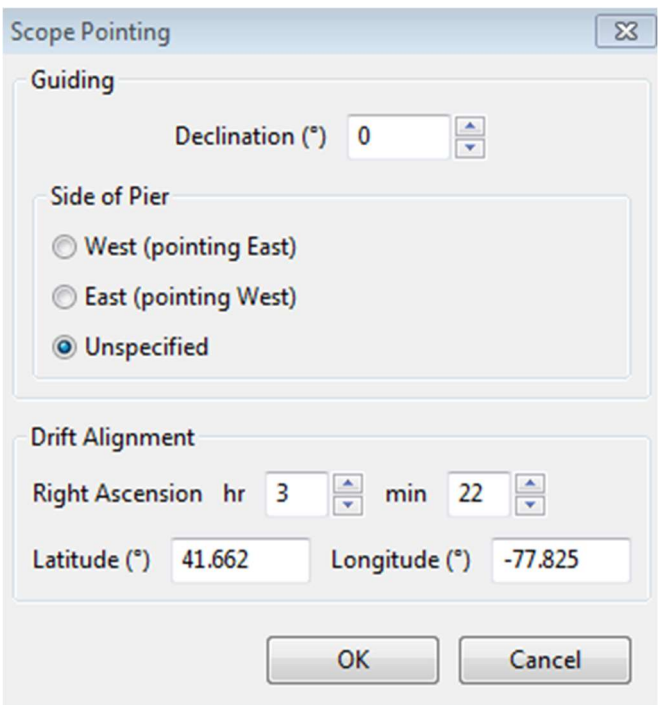

se inserisci le informazioni aggiuntive per Ascensione retta, latitudine e longitudine, lo strumento Allineamento alla deriva può regolare più accuratamente il suo cerchio target magenta. In caso contrario, il cerchio mostrerà solo una stima limite superiore dell'errore di puntamento durante le fasi di 'aggiustamento'.

È possibile collegare o scollegare il supporto ausiliario "Richiedi coordinate" senza influire sulla fotocamera o sulle connessioni del supporto. Quindi potresti decidere di utilizzare l'opzione per l'allineamento della deriva o per uno slew iniziale sul tuo target di imaging, quindi disconnetterti da esso per evitare la visualizzazione di finestre di dialogo ripetitive. Indipendentemente da come scegli di utilizzarlo, sei responsabile di avere i valori corretti in atto e dovresti ricordare che valori significativamente errati possono comportare scarsi risultati guida.

#### Impostazioni avanzate per i simulatori

I simulatori di dispositivo sono stati introdotti nella sezione Basic Use come strumenti utili per sperimentare con PHD2 e familiarizzare con le sue funzionalità. Ricorda che devi scegliere 'Simulator' come tipo di telecamera e 'On-camera' come tipo di montaggio per ottenere i vantaggi della simulazione. Man mano che diventi più interessato ai dettagli della simulazione, puoi utilizzare il pulsante "Impostazioni fotocamera" sul display principale per regolare i parametri di simulazione:

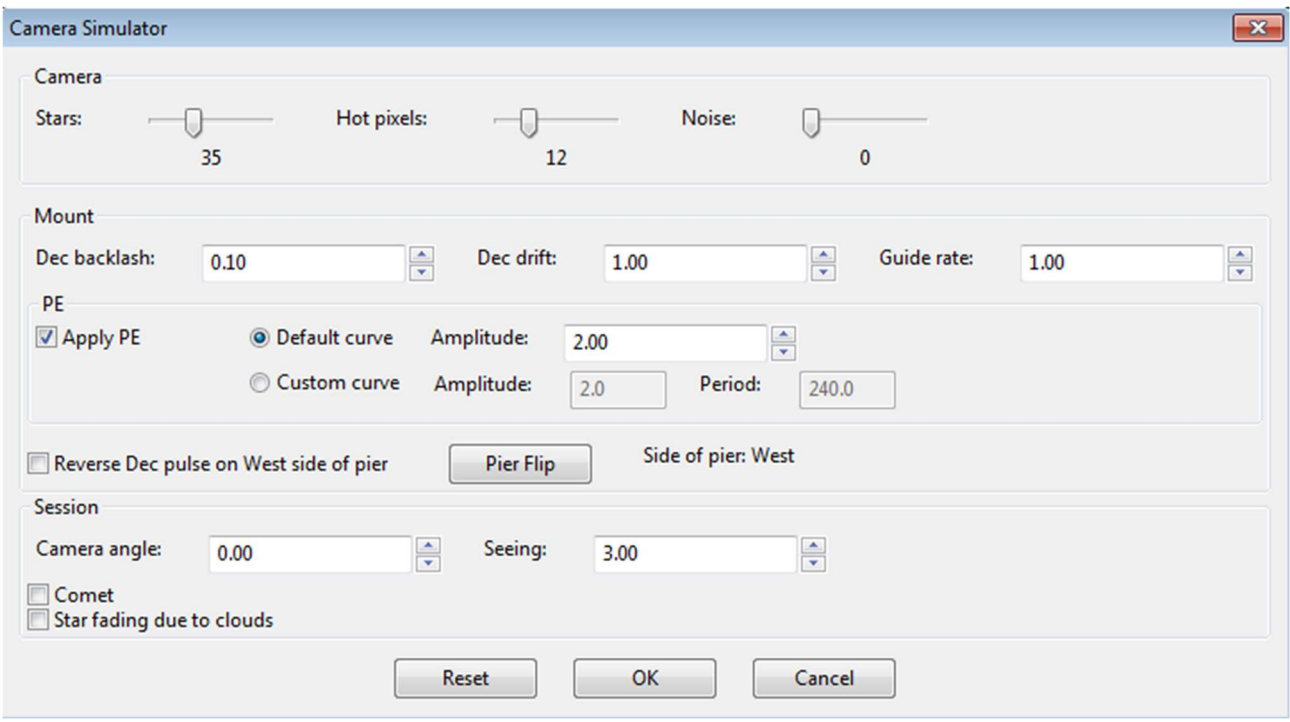

È possibile regolare i comportamenti simulati della montatura per il gioco di Declinazione, la deriva dovuta al disallineamento polare e l'errore periodico. Puoi anche regolare il livello di "vista", che creerà deviazioni della stella guida abbastanza realistiche che sembrano effetti visivi. Se regoli questi parametri uno per uno, vedrai come influenzano le deviazioni delle stelle e come i diversi algoritmi di guida reagiscono a quei movimenti. Ovviamente, hai a che fare con una cavalcatura "quasi perfetta" in questi scenari (tranne che per il contraccolpo), quindi la simulazione non può essere del tutto realistica.

#### Esecuzione di più istanze

In alcune situazioni, potresti voler eseguire più istanze di PHD2 contemporaneamente. Per avviare la seconda istanza di PHD2, è necessario fornire un

parametro della riga di comando di -i 2; la terza istanza verrebbe avviata con -i 3, ecc. È possibile eseguire questa operazione in Windows eseguendo PHD2 da una riga di comando utilizzando l'utilità cmd.exe di Windows. Oppure puoi creare un collegamento sul desktop di Windows procedendo come segue:

Fare clic con il pulsante destro del mouse sul desktop Selezionare: Nuovo/Scorciatoia Immettere la seguente stringa per identificare la posizione del programma: "C:\Program File (x86)\PHDBuiding2\PHD2.exe" -i2 Fare clic su Avanti Immettere un nome per il collegamento, ad es. PHD2 #2 Fare clic su Fine

Nota che le virgolette intorno al nome nella terza riga sono richieste da Windows perché ci sono spazi vuoti incorporati nel nome della directory.

Tasti rapidi

Le scorciatoie da tastiera sono disponibili per molti degli strumenti e delle funzioni più comunemente usati in PHD2. Questi sono enumerati nella sezione Tasti di scelta rapida .

#### Aggiornamento software

Una delle risposte più comuni a una richiesta di supporto nel Forum PHD2 è: eseguire l'aggiornamento all'ultima versione e verificare se il problema persiste. Se stai riscontrando un problema in una versione precedente di PHD2, è molto probabile che tu non sia la prima persona a riscontrarlo e che sia già stato segnalato e risolto in una versione più recente di PHD2. Per questo motivo, gli sviluppatori di PHD2 ritengono importante eseguire la versione più aggiornata del programma.

L'aggiornamento di un programma su cui fai affidamento per l'imaging incustodito nel nostro tempo di cielo sereno limitato a disposizione può a volte essere percepito come una proposta rischiosa. Gli sviluppatori di PHD2 riconoscono questo sentimento: anche noi siamo imager! C'è un compromesso necessario tra il mantenimento di un'installazione software stabile e l'aggiornamento con le ultime correzioni di bug e altri miglioramenti.

PHD2 raggiunge un equilibrio tra queste due esigenze opposte pubblicando due serie di versioni software. Le versioni di sviluppo contengono le ultime correzioni di bug in corso e miglioramenti delle funzionalità e vengono testate dagli sviluppatori, di solito durante il tempo effettivo di imaging, prima di essere rilasciate. Gli utenti che scelgono di eseguire le versioni di sviluppo riceveranno le ultime correzioni di bug e le funzionalità più recenti. Le versioni di sviluppo hanno nomi come "2.6.3dev6" che indicano, ad esempio, la sesta versione di sviluppo dopo la versione principale 2.6.3.

Periodicamente, dopo che una versione di sviluppo ha ricevuto più tempo di test, verrà pubblicata come versione principale. Ad esempio, 2.6.3dev6 potrebbe essere pubblicato come major release 2.6.4.

#### Verifica aggiornamenti

PHD2 ha un'opzione per controllare automaticamente gli aggiornamenti software. Ti consigliamo di abilitare questa opzione per mantenere aggiornata la tua versione di PHD2. Quando l'opzione di controllo automatico è abilitata, PHD2 verificherà silenziosamente gli aggiornamenti in background all'avvio di PHD2. Se sono disponibili nuovi aggiornamenti, PHD2 ti darà la possibilità di installare la nuova versione. L'abilitazione del controllo automatico degli aggiornamenti non interferirà con il normale funzionamento di PHD2, compreso il funzionamento automatizzato. È inoltre possibile lasciare l'opzione abilitata se si esegue l'imaging sul campo senza connettività Internet. Se PHD2 non è in grado di verificare la disponibilità di aggiornamenti, attenderà fino al successivo avvio prima di riprovare.

Indipendentemente dal fatto che si consenta a PHD2 di controllare automaticamente gli aggiornamenti all'avvio, è sempre possibile verificare manualmente gli aggiornamenti facendo clic su "Verifica aggiornamenti" dal menu Guida.

### Tabella delle scorciatoie da tastiera PHD2

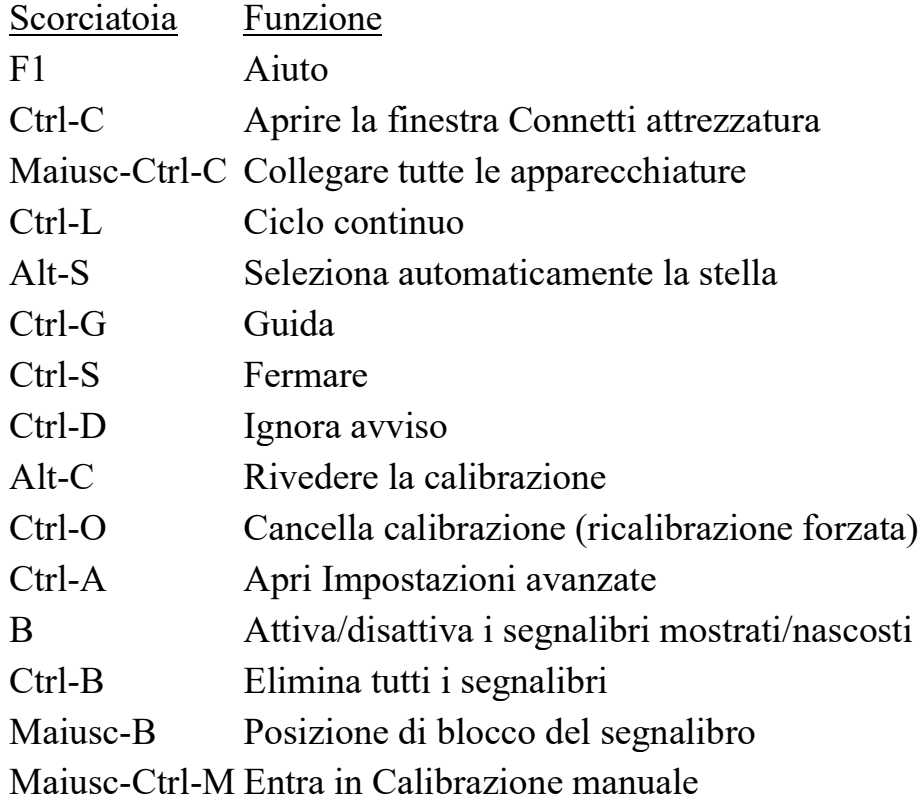

## Risoluzione dei problemi e analisi

Problemi di calibrazione e controllo del supporto

Se stai appena iniziando a utilizzare PHD2 o ti stai collegando a una nuova apparecchiatura per la prima volta, potresti avere problemi a eseguire la calibrazione. Questo problema di solito assume una delle due forme, ognuna delle quali richiede risposte diverse:

- 1. La stella si muove durante la calibrazione ma si sposta "troppo lontano" o "troppo poco". Se hai utilizzato la procedura guidata per il nuovo profilo e hai fornito valori corretti per la lunghezza focale, la dimensione dei pixel della fotocamera e l'impostazione della velocità della guida di montaggio, la "dimensione del passo" utilizzata nella calibrazione dovrebbe già essere corretta. Ma se hai configurato il tuo profilo manualmente o hai modificato le impostazioni della velocità di guida nella montatura, potresti dover regolare il parametro "dimensione del passo di calibrazione" nella scheda "Guida" delle Impostazioni avanzate . Il contenuto della guida qui descrive come viene utilizzato questo parametro e dovresti essere in grado di risolvere il problema rapidamente. Ma se hai utilizzato la nuova procedura guidata del profilo e stai riscontrando problemi con il movimento della stella guida "troppo lontano" o "troppo piccolo", il problema probabilmente risiede altrove.
- 2. La stella non si muove abbastanza durante la calibrazione AR, la compensazione del gioco della Declinazione ("DEC,") o la calibrazione DEC. Questi problemi sono segnalati da messaggi di avviso nella parte superiore della finestra del display. Con lunghezze focali maggiori, piccoli movimenti possono anche essere il risultato della visione di deviazioni e la montatura non si muove affatto. La gestione di questo tipo di problema è descritta di seguito.

Nella quasi totalità dei casi, il problema del "nessun movimento" è causato da guasti nella montatura o nel cablaggio e nelle connessioni. Lo strumento migliore per la risoluzione dei problemi è l'opzione "Guida manuale" nel menu "Strumenti", come descritto nella sezione Strumenti di questo documento di aiuto. Usa semplicemente i controlli direzionali nella finestra "Guida manuale" per inviare comandi direttamente alla montatura mentre guardi una stella nella finestra di visualizzazione dell'immagine. Usa quantità di impulsi guida abbastanza grandi - almeno alcuni secondi - in modo da poter vedere chiaramente se la montatura si sta muovendo. Prova a spostare la montatura in tutte e quattro le direzioni e verifica che la stella bersaglio si muova di quantità più o meno uguali. Se la montatura non risponde, sai che hai problemi hardware o di connettività da risolvere, niente a che fare con PHD2. Se stai usando un dispositivo Shoestring per connetterti al supporto, osserva le sue spie per vedere se i comandi lo stanno raggiungendo. Allo stesso modo, la tua videocamera guida compatibile con ST-4 potrebbe avere spie luminose per mostrare quando

vengono ricevuti i comandi guida. Se stai usando una connessione ASCOM alla montatura, assicurati che le assegnazioni delle porte COM siano corrette. Puoi anche utilizzare alcuni degli strumenti forniti da ASCOM come POTH per assicurarti che il driver ASCOM comunichi correttamente con la montatura. È meglio usare l'ultima versione del driver ASCOM per la tua montatura perché le versioni precedenti di questi driver potrebbero avere dei bug associati alla guida a impulsi.

#### Controlli e avvisi

di integrità della calibrazione È anche possibile che il processo di calibrazione venga completato, ma PHD2 invierà un messaggio di avviso di calibrazione in cui si afferma che alcuni risultati sono discutibili. Questi messaggi non significano che la calibrazione non è riuscita o è inutilizzabile, ma avvertono che alcuni dei risultati non sembrano corretti. Tale finestra di dialogo "verifica di integrità" mostrerà una spiegazione del problema e alcuni dettagli dei risultati della calibrazione:

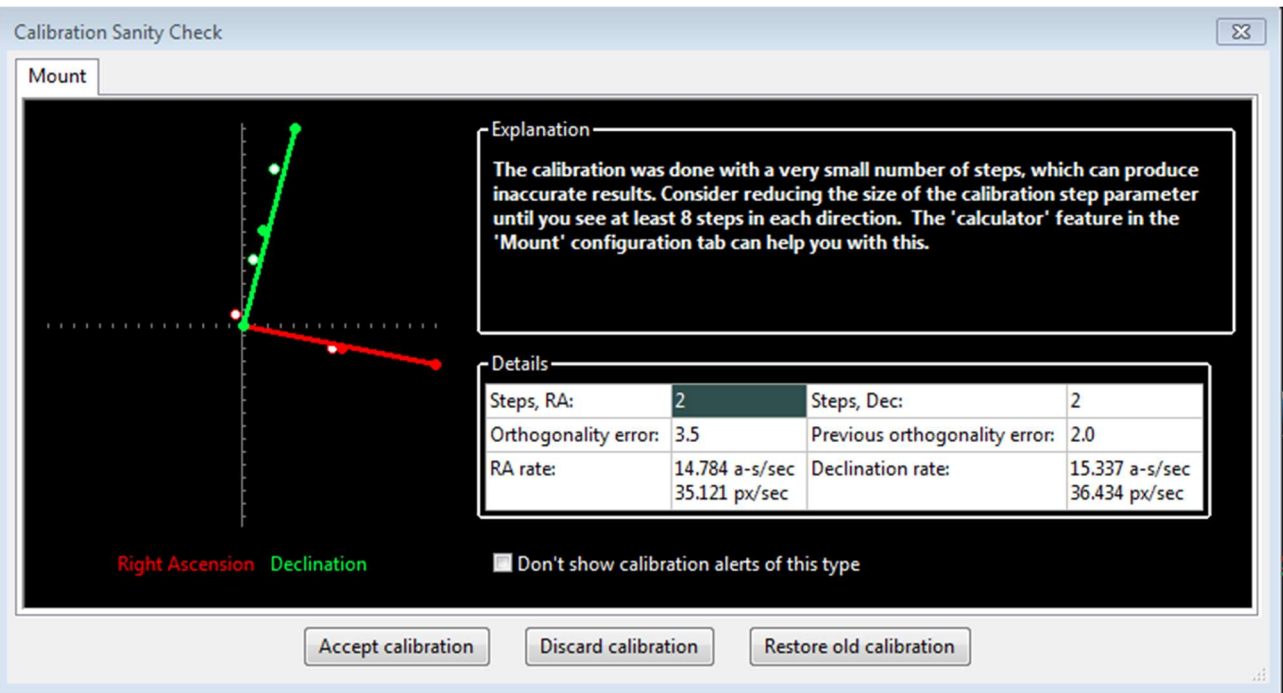

Attualmente ci sono 5 cose controllate da PHD2 come parte della calibrazione::

 Troppi pochi passaggi (mostrati sopra): risolvere questo problema può essere facile supponendo che la montatura funzioni effettivamente correttamente. Basta regolare la dimensione del passo di calibrazione verso il basso fino a ottenere almeno 8 passi sia nella calibrazione ovest che in quella nord. Se hai utilizzato la procedura guidata del nuovo profilo per impostare la tua configurazione, sarà già impostato un buon valore iniziale per la dimensione del passo di calibrazione. Se trovi che il numero di passi in AR e Declinazione

è sostanzialmente diverso, probabilmente stai vedendo segni di gioco di Declinazione a meno che tu non stia utilizzando impostazioni di velocità di guida diverse sui due assi.

- Errore di ortogonalità : gli assi della telecamera sono normalmente calcolati in modo indipendente anche se dovrebbero essere perpendicolare. I calcoli dell'angolo non richiedono grande precisione, ma se sono significativamente non ortogonali, è necessario ripetere la calibrazione. Se vedi avvisi ripetitivi di questo tipo e gli assi sono notevolmente non ortogonali, dovrai identificare il problema e risolverlo. Le cause comuni sono un cattivo allineamento polare, un grande gioco di Declinazione o un grande errore periodico in AR. Ognuno di questi problemi può causare un movimento significativo della stella guida su un asse mentre PHD2 sta cercando di misurare il suo movimento sull'altro asse. Se sospetti questi problemi, vai avanti e accetta la calibrazione, quindi esegui l'Assistente guida per misurare l'errore di allineamento polare, il gioco di Declinazione e l'errore di tracciamento AR. In altri casi, la montatura potrebbe non muoversi affatto e gli spostamenti misurati della stella sono causati solo dagli effetti della vista. Questo tipo di problema dovrebbe essere evidente nel grafico di calibrazione a sinistra della finestra di dialogo. Se l'errore dell'asse è relativamente piccolo e sei convinto che l'hardware funzioni correttamente, puoi evitare ulteriori avvisi di questo tipo impostando l'opzione su "Assumi DEC, ortogonale ad AR" nella scheda "Guida" della finestra di dialogo Impostazioni avanzate. Ma dovresti farlo solo se l'errore è abbastanza piccolo, altrimenti stai semplicemente ignorando un problema serio.
- Frequenze AR e DEC, discutibili supponendo che le velocità di guida riportate dalla montatura siano accurate, la velocità di guida misurata per l'ascensione retta dovrebbe essere correlata alla velocità di guida della Declinazione di circa un fattore del coseno (Declinazione). In altre parole, il tasso di AR apparente diminuisce man mano che si avvicina il cannocchiale al polo. PHD2 non cercherà di identificare quale tariffa non è corretta: ti avverte semplicemente che qualcosa non va con le tariffe. Puoi controllare queste tariffe tu stesso abbastanza semplicemente. Se stai guidando a una velocità siderale 1X, la tua velocità di guida della Declinazione dovrebbe essere di circa 15 sec d'arco/sec; con una velocità di guida di 0,5X siderale, la velocità di Declinazione sarebbe di 7,5 sec d'arco/sec, ecc. Una velocità di Declinazione che è significativamente inferiore alla velocità di AR è spesso un'indicazione di un sostanziale gioco di Declinazione . L'uso di una calibrazione che ha attivato questo avviso può portare a un superamento nella guida di dicembre perché la velocità di guida effettiva è probabilmente maggiore di quella misurata. Per aggirare questo problema, è necessario cancellare manualmente il gioco DEC, prima di avviare la calibrazione. Puoi farlo in uno dei due modi seguenti: 1) assicurati che l'ultima direzione di rotazione della cavalcatura fosse nord o 2) usa il controller manuale per spostare manualmente la montatura a nord alla velocità di guida per 10-20 secondi.

- Risultati incoerenti : se i risultati della calibrazione sono significativamente diversi dall'ultima calibrazione utilizzata, verrà generato un messaggio di avviso. Ciò può accadere perché hai apportato una modifica alla tua configurazione. Ciò non implica un vero problema, ma probabilmente dovresti considerare di creare un profilo separato per la nuova configurazione. In questo modo, PHD2 ricorderà le impostazioni per ciascuno dei tuoi profili, consentendoti di passare facilmente da uno all'altro. Se non hai apportato una modifica alla configurazione, probabilmente vorrai determinare perché i risultati sono così diversi.
- Movimento est o sud troppo limitato Il processo di calibrazione utilizza solo i movimenti ovest e nord per calcolare l'angolo della telecamera e le velocità di movimento. Le mosse est e sud vengono eseguite principalmente per ripristinare la stella guida da qualche parte vicino alla sua posizione iniziale. Se si vede poco o nessun movimento verso est o verso sud, potresti vedere un messaggio di avviso che ti informa della situazione. La calibrazione non ha fallito, ma è probabile che la guida sia compromessa. Le cause più comuni sono un cavo guida difettoso se si utilizza la guida ST-4 o un gioco di Declinazione molto ampio se l'avviso è correlato a spostamenti verso sud.

Con uno qualsiasi di questi avvisi, il campo dati pertinente verrà evidenziato in base al tipo di messaggio. Puoi scegliere di ignorare l'avviso ("Accetta calibrazione"), rieseguire la calibrazione ("Elimina calibrazione") o ripristinare l'ultima calibrazione valida ("Ripristina vecchia calibrazione"). Con la terza opzione, puoi rimandare la calibrazione a più tardi e iniziare a guidare con i tuoi ultimi dati di calibrazione validi. Se vedi avvisi ripetuti sullo stesso argomento e sei convinto che non ci sia davvero un problema, puoi utilizzare la casella di controllo "non mostrare" per bloccare avvisi futuri di quel tipo. Ma dovresti essere consapevole del fatto che il controllo di integrità utilizzato da PHD2 funziona bene per un'ampia gamma di apparecchiature e la maggior parte degli utenti non vede affatto questi avvisi di calibrazione.

### Contraccolpo di Declinazione

La fonte di gran lunga più comune di problemi di calibrazione è il gioco di Declinazione, che è presente in una certa misura nella maggior parte delle montature con ingranaggi. Con molti supporti meno costosi, tuttavia, il problema può essere grave e portare a una calibrazione e a risultati di guida scadenti. Si consideri il seguente esempio di finestra di dialogo di revisione della calibrazione:

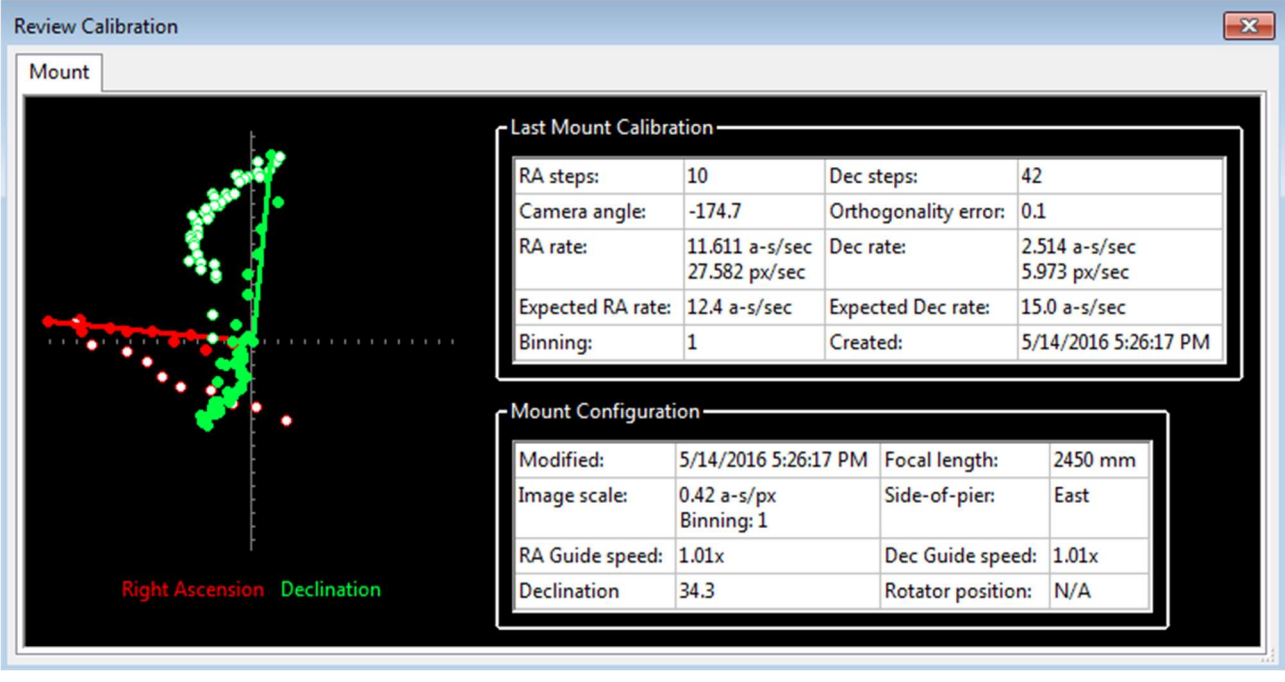

Il primo indizio del problema si trova confrontando il numero di passi necessari per la calibrazione sui due assi - 10 per AR ma 42 per DEC. Questo mostra che la montatura non si muoveva in modo coerente in Declinazione, probabilmente perché il gioco non era stato eliminato. Questo spiega anche il comportamento di "vagabondaggio" dei punti di Declinazione (verde chiaro) quando i comandi di guida venivano invertiti da nord a sud. Infine, la velocità di Declinazione calcolata è molto più piccola della velocità di AR anche se le impostazioni della velocità di guida sui due assi erano identiche. In effetti, ciò avrebbe attivato una finestra di dialogo di avviso di calibrazione. In realtà ci sono due problemi da affrontare qui. Innanzitutto, il risultato della calibrazione è scadente e dovrebbe essere ripetuto per ottenere una misura più accurata della velocità di guida della Declinazione. Secondo, è probabile che la montatura si comporti male durante le inversioni di direzione in Declinazione anche se la velocità di guida in diminuzione è corretta. La calibrazione può essere migliorata spostando prima manualmente la montatura a nord alla velocità di guida per 10-20 secondi finché non viene visualizzato un movimento costante della stella nella finestra principale. Puoi farlo con lo strumento "Guida manuale" o usando il controller manuale sulla tua montatura. Una volta fatto questo, la maggior parte del gioco di Declinazione nella tua montatura dovrebbe essere stata superata. È quindi possibile ripetere la procedura di calibrazione e probabilmente ottenere una velocità di guida della Declinazione più ragionevole. Il problema del gioco sottostante richiede generalmente una regolazione meccanica della montatura. Se la montatura non utilizza una velocità di guida vicina a 1x siderale, probabilmente puoi ottenere un miglioramento immediato aumentando la velocità di guida della montatura. Puoi anche provare a utilizzare un'impostazione di compensazione del gioco PHD2, ma è probabile che non funzioni bene se il gioco è ampio, ad esempio più di 3 secondi. Se non riesci a correggere il

gioco oa ridurlo a livelli gestibili, dovresti considerare di scegliere la guida unidirezionale per la Declinazione. Per fare ciò, si determina in che modo la montatura si sposta a causa di un errore di allineamento polare e si dice a PHD2 di guidare solo nella direzione opposta (vedi Guida unidirezionale ). Questo è controllato dal controllo "Modalità guida DEC," nella scheda "Algoritmi" della finestra di dialogo Impostazioni avanzate. Ad esempio, se la cavalcatura tende a spostarsi verso nord in generale, limita i comandi della guida solo a sud. Questa non è una soluzione ideale, ovviamente, ma puoi comunque utilizzare esposizioni ragionevolmente lunghe e ottenere buoni risultati di guida: molti imager scelgono di utilizzare questo approccio. Se si verifica una circostanza insolita, come una montatura senza alcun controllo della Declinazione, è possibile impostare l'opzione 'Modalità guida DEC,' su 'Off'.

### Convalida del controllo di base della montatura: il test Star-Cross

Se si verificano ripetuti problemi nel completare la calibrazione senza messaggi di avviso, è necessario eseguire un test molto semplice per vedere se la montatura risponde ai comandi della guida. Questo test fondamentalmente imita ciò che viene fatto durante la calibrazione, ma è più diretto e può darti un'idea migliore di quello che sta succedendo. Lo chiameremo il test "star-cross". L'idea è quella di aprire l'otturatore sulla fotocamera principale, quindi inviare comandi guida che dovrebbero far sì che le stelle nel campo traccino un caratteristico schema a croce. In altre parole, vuoi ottenere un'immagine simile a questa:

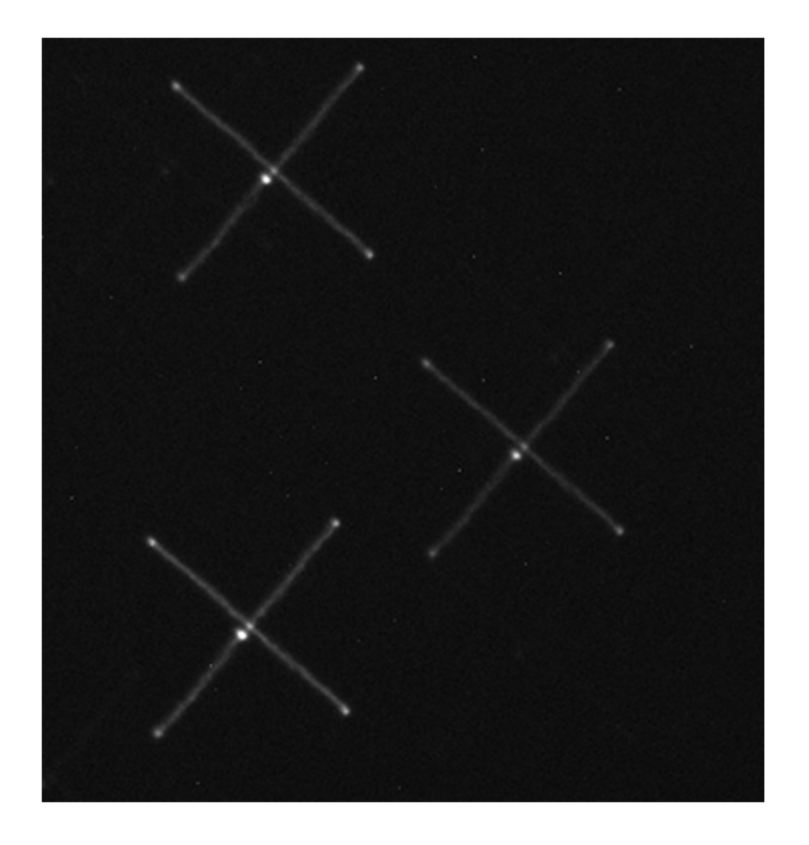

L'orientamento angolare non ha importanza, è solo una funzione di come hai ruotato la telecamera di guida. L'importante è che le linee nella croce siano perpendicolari e abbiano approssimativamente lunghezze uguali in ciascuna delle quattro direzioni rispetto al punto di partenza al centro. Se l'immagine che ottieni non ha questo aspetto approssimativo, la guida sarà compromessa o forse impossibile. Ad esempio, considera il seguente scarso risultato:

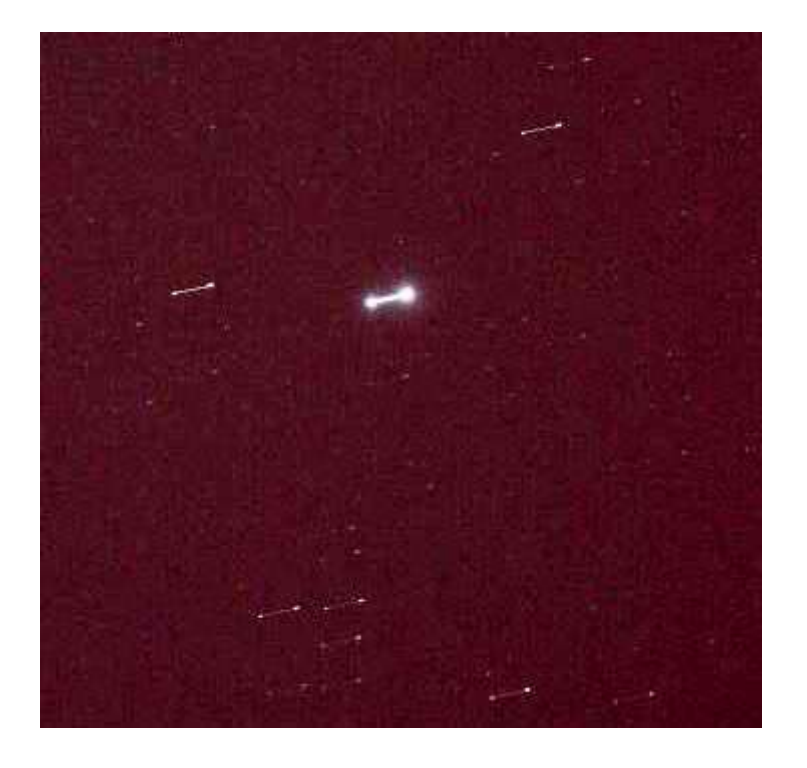

Puoi vedere che la stella si è spostata lungo un solo asse, solo in ascensione retta in questo esempio. I comandi della guida di Declinazione inviati alla montatura non hanno fatto nulla. Fino a quando questo non sarà fissato nella montatura, non sarai affatto in grado di guidare in Declinazione e dovrai disabilitare la guida in Declinazione anche per completare una calibrazione. Ci sono molte altre permutazioni di risultati negativi, ognuna delle quali suggerisce un problema particolare nella montatura, nel cavo guida o, molto meno probabilmente, nel driver ASCOM per la montatura. Puoi tranquillamente presumere che non abbia nulla a che fare con PHD2.

Di seguito sono riportati i passaggi per eseguire il test:

- 1. Impostare la velocità della guida di montaggio su 1X siderale. Visualizza lo strumento "Guida manuale" in PHD2 e scegli una dimensione iniziale dell'impulso - inizia con, diciamo, 5 secondi.
- 2. Avvia un'esposizione di 60 secondi sulla fotocamera principale.
- 3. Invia un impulso di 5 secondi a ovest, quindi due impulsi di 5 secondi a est, quindi un impulso finale di 5 secondi a ovest. Questo dovrebbe riportare la stella

alla sua posizione iniziale approssimativa. Dovresti attendere circa 5 secondi dopo l'invio di ciascun impulso guida per dare il tempo di comando al completamento prima di inviare l'impulso successivo.

- 4. Ora invia un impulso di 5 secondi a nord, poi due impulsi di 5 secondi a sud, quindi un ultimo impulso di 5 secondi a nord. Questo dovrebbe riportare nuovamente la stella alla sua posizione iniziale.
- 5. Attendi il download dell'immagine della fotocamera principale e guarda cosa ottieni.

È possibile utilizzare lunghezze di impulso diverse se lo si desidera, magari utilizzando valori più piccoli per confermare che la montatura risponderà ad esse. Assicurati solo che il tempo di esposizione totale sulla fotocamera di imaging principale sia maggiore del totale delle durate della guida più un margine di errore. Sulla maggior parte delle montature, la stella non tornerà al suo centro esatto a causa di un gioco di Declinazione - puoi vederlo nella prima immagine di esempio. Ma dovrebbe essere abbastanza vicino o dovrai guardare più attentamente quanto gioco di Declinazione hai nella montatura. PHD2 ha anche uno strumento di test stella-croce, descritto qui: Strumento stella-croce . Puoi usarlo per eseguire automaticamente i passaggi del test descritti in 1-5 sopra.

Uno dei vantaggi dell'utilizzo di questo test è che riduce le cose alle basi assolute: la cavalcatura si muoverà come indicato o meno. Non ha nulla a che fare con le impostazioni della guida PHD2 perché non sono coinvolte nel test. Potrebbe essere utile utilizzare i risultati del test per comunicare con il produttore della montatura o altri utenti che conoscono il tuo tipo di montatura e i suoi problemi tipici.

### Misurare il comportamento della cavalcatura

Se hai difficoltà a ottenere risultati di guida DEC,enti, il tuo primo istinto sarà probabilmente quello di provare ad apportare modifiche selvagge ai parametri di guida nella speranza di trovare una soluzione magica. Questo non funziona quasi mai, ed è più probabile che tu peggiori le cose. Se i parametri predefiniti della procedura guidata del nuovo profilo non producono risultati ragionevoli, l'errore è probabilmente nell'hardware e sarà necessario determinare la causa sottostante. Una volta compresa la causa, è possibile probabilmente migliorare i risultati della guida anche se non è possibile effettuare riparazioni effettive, ma è importante comprendere il problema sottostante. Per capire cosa sta facendo la montatura, attenersi alla seguente procedura:

1. Utilizzare la procedura guidata del nuovo profilo per creare un nuovo profilo dell'apparecchiatura per il test, accertandosi che la lunghezza focale dell'oscilloscopio guida e la dimensione dei pixel della fotocamera siano corrette. Non indovinare,

cercali se non sei sicuro.

2. Utilizzare una connessione ASCOM alla montatura, se disponibile, e impostare la velocità della guida della montatura su 0,5x - 1x siderale. Disattiva qualsiasi compensazione del gioco che hai nella montatura.

3. Usa esposizioni di 1-2 secondi e lascia che PHD2 selezioni automaticamente una stella guida vicino a DEC,=0 con il cannocchiale rivolto ad almeno 45 gradi sopra l'orizzonte per ridurre al minimo gli effetti visivi.

4. Esegui l'Assistente guida per 10-15 minuti e applica tutti i consigli che fa, in particolare per quanto riguarda i valori di movimento minimo. Lascia che misuri il tuo gioco di Declinazione. Potrebbe essere necessario utilizzare un'ampia regione di tracciamento per evitare di perdere la stella guida durante questa parte del processo: assicurati solo che non ci siano più stelle nel rettangolo di tracciamento. Il test di contraccolpo sposterà la stella a una lunga distanza a nord, quindi scegli una stella guida più vicina al bordo meridionale dell'inquadratura della fotocamera per darti molto spazio.

5. Guarda come stanno andando le cose durante la sessione GA. Se colpisci il supporto o succede qualcosa di veramente insolito, interrompi il test e poi riavvialo. L'obiettivo

è misurare le prestazioni quando le cose funzionano normalmente. 6. Non modificare nessuno dei parametri della guida oltre a quanto raccomandato dall'Assistente di guida.

7. Osserva attentamente i risultati mostrati nella tabella Guida guidata. Ogni voce nella tabella può dirti qualcosa di utile sulle prestazioni della cavalcatura. Questi risultati vengono anche scritti nel registro guida, quindi sono disponibili per un'analisi successiva.

8. Se hai ricevuto messaggi di avviso di calibrazione nel passaggio 3, dovresti probabilmente rimediare a questi problemi prima di procedere. È improbabile che una guida con una cattiva calibrazione produca buoni risultati. Inoltre, se il tuo errore di allineamento polare è di 10 minuti d'arco o più, dovresti migliorarlo e quindi ripetere i passaggi precedenti.

9. Lascia che PHD2 guidi per altri 10-15 minuti, lasciandolo funzionare finché non ci sono errori grossolani dovuti al vento o altri "errori". modificare uno qualsiasi dei parametri guida durante questa operazione.

Se vuoi analizzare i risultati tu stesso, usa lo strumento PHDLogView e il tutorial sull'analisi dei risultati guida PHD2. Dovresti anche consultare il documento sulle Best Practices del PHD2. Tutti questi riferimenti sono disponibili sul sito Web di OpenPHDGuiding.org nella scheda "Notizie". Se desideri aiuto per comprendere i risultati, pubblica sia i file di registro di guida che di debug sul forum di Google di OpenPHD2 e saremo lieti di aiutarti.
#### Problemi con la finestra di visualizzazione

Nuovi utenti spesso lamentarsi del fatto che l'immagine visualizzata nella finestra principale è estremamente rumorosa o è quasi tutta bianca o tutta nera. Supponendo che la fotocamera funzioni e stia effettivamente scaricando le immagini, i problemi di visualizzazione sono spesso causati dall'assenza di stelle utilizzabili nell'inquadratura. Ad esempio, provare a testare la fotocamera all'interno o alla luce del giorno creerà quasi sempre queste condizioni. L'aspetto della finestra di visualizzazione dell'immagine in queste situazioni non fornisce informazioni utili e dovrebbe essere scontato. PHD2 utilizza una funzione di allungamento dello schermo automatica che ha lo scopo di aiutarti a vedere le stelle reali sotto un cielo notturno. Quando non sono presenti stelle, il display verrà allungato per mostrare l'intervallo dei valori di luminosità dal minimo al massimo di qualsiasi cosa si trovi nell'inquadratura, che spesso non è affatto nulla. Questo è solitamente ciò che causa i risultati di visualizzazione rumorosi/tutto bianco/tutto nero. Potresti anche riscontrare problemi di visualizzazione se la guida non è ben messa a fuoco. Mettere a fuoco la guida può essere un processo noioso, ma è fondamentale per ottenere buoni risultati di guida. Una buona tecnica è iniziare con un brillantema stella insatura e cerca di raggiungere la messa a fuoco con quello. Quindi passare a stelle successivamente più deboli per mettere a punto la posizione di messa a fuoco utilizzando lo strumento Profilo stella PHD2 per misurare le dimensioni della stella guida. Buoni risultati possono essere ottenuti anche utilizzando una maschera di messa a fuoco Bahtinov o strumenti di messa a fuoco in altre applicazioni. Non importa cosa usi finché raggiungi una buona posizione di messa a fuoco.

### Problemi relativi agli hot pixel e alla selezione delle stelle

Con la maggior parte delle telecamere guida, è possibile riscontrare problemi in cui gruppi di hot pixel vengono scambiati da PHD2 come stelle guida. Questo può essere particolarmente fastidioso se stai utilizzando strumenti di automazione e la selezione della stella guida "selezione automatica" sta scegliendo erroneamente gli hot pixel. Per molte fotocamere, una semplice cornice scura sarà sufficiente per ridurre o eliminare i problemi di hot pixel e le cornici scure dovrebbero sempre essere utilizzate come punto di partenza. Ma per altre fotocamere, dovrai creare una mappa di pixel difettosi e aggiornarla se necessario quando vedrai cambiamenti nelle posizioni e nelle dimensioni dei pixel difettosi. I sensori della fotocamera cambiano nel tempo e possono reagire al variare delle temperature, quindi la manutenzione delle mappe con pixel difettosi è un piccolo compito che dovresti essere disposto a svolgere. Le istruzioni dettagliate possono essere trovate nella mappa dei pixel difettosi capitolo di questo documento. Questi problemi sono diversi dagli hot pixel transitori, che possono

essere causati dai raggi cosmici che colpiscono il sensore. Sebbene i colpi di raggi cosmici possano interrompere la guida, c'è davvero poco che puoi fare al riguardo.

Poiché la pratica consigliata consiste nel lasciare che PHD2 scelga la stella guida ("selezione automatica"), è necessario utilizzare i controlli dell'interfaccia utente disponibili per aiutare PHD2 a svolgere il miglior lavoro possibile. La proprietà HFD minimo nella scheda Guida della finestra di dialogo Impostazioni avanzate è probabilmente lo strumento più efficace per evitare la selezione dei pixel caldi. Dovresti impostarne il valore per consentire l'uso della stella reale più piccola e più debole che la tua configurazione può produrre. Dovresti usare lo strumento Star Profile per misurare un campione ragionevole di stelle guida legittime per il tuo sistema. Quindi imposta il valore HFD minimo per accettare quelle stelle rifiutando i punti luminosi più piccoli che sono in realtà solo difetti del sensore. All'altra estremità della scala, dovresti anche specificare il valore di pixel più luminoso che il tuo sistema fornirà: il valore ADU che rappresenta la saturazione. Facendo questo, impedirai a PHD2 di rifiutare le stelle che hanno un profilo appiattito ma non sono realmente sature. Il controllo della saturazione risiede nella scheda Fotocamera della finestra di dialogo Impostazioni avanzate e fa parte di un gruppo di controllo denominato "Rilevamento della saturazione delle stelle". Scegli l'opzione per "Saturazione per valore ADU massimo", quindi imposta il valore per il tuo sistema. Se hai una fotocamera a 8 bit, la saturazione sarà di circa 255, mentre una fotocamera a 16 bit saturerà circa 65000 ADU. Se non conosci il valore corretto, puoi semplicemente puntare il cannocchiale su una stella luminosa, utilizzare un'esposizione della fotocamera guida di più secondi e guardare di nuovo la finestra Profilo stella. Una delle cose che vedrai in quella finestra è il 'Peak Value' - questo è il valore ADU per il pixel più luminoso e quello da usare per impostare il punto di saturazione.

### Ripristino di una linea di base di lavoro

Nonostante il consiglio contrario, potresti aver apportato modifiche rapide e non informate ai tuoi parametri guida solo per scoprire che le prestazioni sono rimaste le stesse o addirittura peggiorate. Prima di procedere, è necessario ripristinare le impostazioni sui valori predefiniti. Se hai utilizzato la procedura guidata del nuovo profilo per creare i tuoi profili, i parametri saranno stati impostati in base alle specifiche della tua configurazione ed è probabile che siano abbastanza simili. Se riscontri problemi di guida significativi utilizzando queste impostazioni, probabilmente hai problemi con la montatura o altro hardware. Cambiare alla cieca i parametri di guida non risolve quasi mai questi problemi e molto spesso peggiora le cose. Sono disponibili diverse opzioni per ripristinare le impostazioni ai valori predefiniti:

- 1. Nella scheda "Algoritmo" della finestra di dialogo Impostazioni avanzate, puoi ripristinare individualmente i parametri osservando la descrizione comando per ciascun campo. Passa il cursore del mouse sul campo e verrà visualizzato il valore predefinito. Nota che questo non è accurato per le impostazioni di spostamento minimo, che dipendono dalla scala dell'immagine. Questo approccio è migliore quando si desidera ripristinare solo alcune impostazioni.
- 2. Fare clic sui pulsanti "reimposta" nella scheda "Algoritmo" per gli algoritmi di guida RA e DEC, selezionati. Questo è l'approccio consigliato per reimpostare tutti i parametri di guida. Le impostazioni dello spostamento minimo verranno ripristinate sui valori originariamente calcolati dalla procedura guidata del nuovo profilo. Se in seguito hai modificato queste impostazioni eseguendo l'Assistente guida, dovresti ripetere il processo.
- 3. Esegui la procedura guidata del nuovo profilo, accessibile facendo clic sul pulsante "Gestisci profili" nella finestra di dialogo "Connessione". Usa la stessa fotocamera e monta le scelte che hai già e assegna al profilo un nuovo nome. Se desideri riutilizzare la libreria scura e la mappa dei pixel difettosi del vecchio profilo, connettiti al nuovo profilo e usa il menu "Scuro" per importare quei file dal vecchio profilo. Una volta che sei soddisfatto delle nuove impostazioni del profilo, puoi eliminare quello vecchio.

### Timeout della fotocamera e problemi di download

In alcuni casi, potresti riscontrare problemi in cui le immagini di guida non vengono scaricate o visualizzate. In casi estremi, ciò potrebbe anche causare la mancata risposta di PHD2 o di altre applicazioni relative alla fotocamera (ad es. "si bloccano"). Ancora una volta, ciò è quasi sempre dovuto a problemi di hardware, driver della fotocamera o connettività, con uno dei colpevoli più comuni che è un cavo o un dispositivo USB difettoso. È altamente improbabile che sia causato da un'applicazione come PHD2, quindi dovresti iniziare la tua indagine ai livelli inferiori del sistema. Puoi iniziare verificando che la fotocamera guida funzioni: prova a utilizzare un cavo corto e diretto dalla fotocamera al computer e a scattare fotografie con l'applicazione nativa o di prova fornita con la fotocamera. Se la fotocamera è funzionante, puoi iniziare a guardare hub e cavi USB, scambiandoli uno alla volta per vedere se riesci a isolare il problema. Vale la pena ricordare che lavoriamo in un ambiente ostile mentre eseguiamo le nostre immagini e molti dei componenti che utilizziamo non sono progettati per condizioni esterne fredde. Quindi qualcosa che ha funzionato solo la scorsa settimana o il mese scorso potrebbe non essere più affidabile.

Per rilevare e risolvere questo tipo di problemi, PHD2 utilizza un meccanismo di timeout della fotocamera. Questo valore di timeout è impostato nella scheda Fotocamera di Impostazioni avanzate . e utilizza un valore predefinito di 15 secondi. Ciò significa che PHD2 attenderà fino a 15 secondi *dopo il completamento* dell'esposizione per ricevere l'immagine dalla fotocamera. Questa è una quantità di

tempo molto generosa e dovrebbe funzionare bene per la maggior parte delle fotocamere. Tuttavia, è noto che alcune fotocamere creano problemi poiché richiedono un'ampia larghezza di banda o richieste di alimentazione al sottosistema USB. Se ricevi timeout di questo tipo e sei convinto che la fotocamera funzioni correttamente, puoi aumentare questo valore di timeout. Puoi anche cambiarlo in un numero molto alto, anche 1000 secondi o più, in modo che gli errori di timeout non vengano mai visualizzati. In questo modo sei vulnerabile a blocchi apparenti nell'interfaccia utente e comportamenti guida irregolari, ma è una scelta che puoi fare da solo. Un valore maggiore per il timeout non creerà ulteriori ritardi durante le normali operazioni della fotocamera: una volta scaricata l'immagine dalla fotocamera, il timer viene annullato e la guida procederà immediatamente.

Di seguito sono riportati alcuni passaggi diagnostici che possono aiutarti a isolare questo tipo di problemi:

Le cause più comuni di problemi di timeout della fotocamera sono il sottosistema USB sul computer host, connessioni USB3/USB2 incompatibili, cavi USB danneggiati o di bassa qualità o driver della fotocamera difettosi. Probabilmente dovrai elaborare una serie di scenari per vedere qual è il tuo problema. Fortunatamente, questo di solito può essere fatto durante il giorno mettendo le fotocamere in modalità di esposizione continua e facendole funzionare. Inizia collegando solo la fotocamera di imaging e la fotocamera guida perché questi saranno i due utenti più pesanti del sottosistema USB. Per iniziare, si verificano spesso problemi quando una fotocamera USB-2 è collegata a una porta USB-3 del computer. Queste cose dovrebbero essere compatibili con le versioni precedenti, ma questo è solo a livello di hardware: le implementazioni dei driver possono essere influenzate negativamente. Ci sono due aree da considerare: 1) traffico USB e larghezza di banda e 2) alimentazione alle telecamere. La tua fotocamera di imaging principale probabilmente ha il proprio alimentatore, ma altri dispositivi come la fotocamera guida potrebbero essere alimentati tramite il cavo USB. Se questo è il tuo caso, potresti provare a utilizzare un hub USB alimentato per fornire alimentazione alla fotocamera. È anche meglio utilizzare un cavo USB di alta qualità con un conduttore di alimentazione da 24 AWG ed eliminare i lunghi cavi USB e gli estensori USB. Se il tuo problema sembra riguardare il traffico USB, potrebbero esserci altre cose che puoi provare:

- 1. Assicurati che il tuo computer sia alimentato da alimentazione CA e che il sistema operativo non possa disabilitare le porte USB per il risparmio energetico. Non eseguire altre applicazioni ad alta intensità di risorse durante il tentativo di creare immagini.
- 2. Raccogli la fotocamera guida per ridurre le dimensioni delle immagini guida scaricate
- 3. Regola il limite di utilizzo USB della fotocamera se il driver della fotocamera supporta tale opzione
- 4. Usa i sottoframe in PHD2
- 5. Se stai utilizzando Windows, puoi utilizzare uno strumento Microsoft per mappare il modo in cui le varie porte USB sono collegate ai controller USB nel computer. Quindi puoi provare a isolare le due fotocamere su bus USB separati.
- 6. Provare a utilizzare un driver della fotocamera diverso (ad esempio un driver ASCOM), se disponibile

### Scarse prestazioni di guida

Una volta che hai avviato tutto, probabilmente otterrai risultati di guida ragionevolmente buoni quasi immediatamente. Dovrai decidere cosa significa "abbastanza buono" ed è probabile che lo standard di ognuno sia diverso. Ma se trovi che i risultati delle tue immagini non sono accettabili perché le stelle sono striate o allungate, dovrai adottare un approccio sistematico per correggere i problemi. Spesso si è tentati di iniziare a regolare alla cieca i vari parametri della guida nel tentativo di migliorare le cose. Non c'è niente di sbagliato nel regolare i parametri - ecco perché sono lì - ma dovrebbe essere fatto con attenzione in base alla comprensione di cosa fanno e quale problema stai cercando di risolvere. Le impostazioni predefinite di PHD2 sono scelte con cura per produrre risultati ragionevoli per la maggior parte delle apparecchiature e dei luoghi amatoriali. Le impostazioni ottimali dipendono interamente dalla scala dell'immagine, dalle condizioni di visualizzazione e dal comportamento della montatura specifica. In altre parole, sono unici per la tua situazione: non esiste un "libro rosso" magico di parametri guida corretti e le impostazioni che ottieni da altri utenti potrebbero essere completamente irrilevanti per la tua situazione. Se hai iniziato utilizzando la procedura guidata del nuovo profilo, le impostazioni predefinite saranno già regolate abbastanza bene per adattarsi alla scala dell'immagine. Usando l'Assistente guida, puoi ottenere più dettagli sulla tua situazione: come appaiono le condizioni di visibilità e come potresti regolare le impostazioni di spostamento minimo per evitare di inseguire la vista. Puoi anche utilizzare l'Assistente guida o lo strumento Guida manuale per vedere quanto gioco è presente nella tua cavalcatura,

Raggiungere le migliori prestazioni di guida possibili può essere un compito complesso e non qualcosa che può essere trattato qui. Tuttavia, puoi ottenere aiuto sul Web da una varietà di fonti, con il documento di Craig Stark che è un ottimo punto di partenza: http://www.cloudynights.com/page/articles/cat/fishing-for-photons /cosa-farequando-phd-guiding-isnt-push-here-dummy-r2677 .

### Messaggi di avviso

PHD2 a volte visualizzerà messaggi di avviso nella parte superiore della finestra del display principale. Questi generalmente mostrano errori o informazioni diagnostiche che meritano la tua attenzione. Durante il normale funzionamento, probabilmente non vedrai nessuno di questi, ma se lo fai, questa sezione può aiutarti a decidere cosa fare al riguardo.

### Avvisi di libreria scura e mappa con pixel difettosi

"Usa una libreria scura o una mappa con pixel difettosi" - l'utilizzo di una libreria scura o di una mappa con pixel difettosi riduce la probabilità che PHD2 identifichi erroneamente pixel caldi o qualche altro difetto dell'immagine come una stella. Se scegli di ignorare questo messaggio, sarai vulnerabile a situazioni in cui PHD2 passa inavvertitamente dalla stella guida a un hot pixel e non guida più correttamente.

Formato/geometria non corrispondenti - le cornici scure e le mappe con pixel difettosi devono corrispondere al formato del sensore nella fotocamera in uso. Se hai cambiato la telecamera in un profilo esistente, i file dark/bpm esistenti non saranno utilizzabili e vedrai questo messaggio di avviso. Per evitare di vedere il messaggio, dovresti invece creare un nuovo profilo quando cambi telecamera. Avrai comunque bisogno di riprendere nuovi scuri o bpm, ma puoi conservare i vecchi file per utilizzarli con la fotocamera originale. In circostanze molto insolite, potresti visualizzare questo messaggio quando il driver o il codice PHD2 per la gestione della fotocamera sono cambiati. Potresti anche visualizzare un messaggio di avviso di incompatibilità di formato se hai una vecchia libreria oscura che ha in qualche modo accumulato fotogrammi con diversi formati di sensori.

In ognuno di questi casi, dovresti ricostruire da zero la libreria oscura o la mappa con pixel difettosi: maggiori informazioni sono disponibili qui: Dark frame e mappe con pixel difettosi

### Avvisi ASCOM

Quando ci si connette per la prima volta a una montatura, una fotocamera o un altro dispositivo controllato da ASCOM, è possibile che venga visualizzato un messaggio di avviso che informa che una capacità richiesta non è supportata dal conducente. Un esempio potrebbe essere la mancanza di supporto per la guida degli impulsi da parte di un driver per telescopio/montatura ASCOM, cosa che può verificarsi con driver obsoleti. In queste situazioni, l'unica possibilità è aggiornare il driver ASCOM. Questi driver sono generalmente disponibili sul sito Web ASCOM o, in alcuni casi, presso il produttore del dispositivo. Di norma, la procedura consigliata consiste nell'utilizzare le versioni più recenti di questi driver in modo da non riscontrare problemi che sono già stati risolti.

Potresti anche visualizzare altri messaggi di avviso associati al driver ASCOM per la montatura:

1. "Il comando PulseGuide per montare non è riuscito: è probabile che la guida sia inefficace." Questo di solito è causato da un bug o da una sensibilità alla tempistica nel driver di montaggio ASCOM e generalmente non c'è modo di sapere se il comando guide è stato eseguito correttamente o meno. Se vedi raramente l'avviso e i risultati della guida sono accettabili, probabilmente puoi ignorarlo. Nonostante la condizione di allerta, PHD2 continuerà a emettere comandi guida, quindi non è necessario intraprendere alcuna azione immediata. Se vedi frequentemente l'avviso, dovresti inviarci il log di debug in modo che possiamo comprendere i dettagli del problema ed eventualmente aiutarti a descriverlo all'autore del driver ASCOM.

2. "La guida si è fermata: il cannocchiale ha iniziato a oscillare." Questo è abbastanza autoesplicativo, ma la determinazione che l'oscilloscopio stava ruotando è qualcosa riportato a PHD2 dal driver di montaggio ASCOM. Se si trattasse effettivamente di una rotazione non è noto a PHD2. Supponendo che tu non abbia erroneamente ruotato il mirino con la guida attiva, probabilmente c'è un problema di tempismo nel conducente. Se vuoi eludere temporaneamente il problema, puoi disabilitare la logica per verificare la rotazione: vai nella scheda "Guida" della finestra di dialogo Impostazioni avanzate e deseleziona la casella "Interrompi la guida quando il montaggio ruota". Ciò ti consentirà di continuare a guidare, ma i risultati potrebbero essere sospetti. Il registro di debug dovrebbe fornire i dettagli necessari per descrivere il problema all'autore del driver ASCOM.

### Avvisi di timeout della fotocamera

I messaggi di avviso associati a problemi di temporizzazione/timeout della fotocamera sono discussi in precedenza:

### Avvisi di calibrazione dei timeout della fotocamera

Durante il processo di calibrazione della montatura è possibile che vengano visualizzatinumerosi avvisiQuesti sono descritti qui:calibrazione Avvisi

### di limite di durata massima

Durante la guida normale, è possibile che venga visualizzato un messaggio di avviso che informa che le impostazioni per i limiti di durata massima in AR o DEC, impediscono a PHD2 di mantenere bloccata la stella guida. Se hai ridotto questi parametri dai loro valori predefiniti, dovresti ripristinarli ai valori predefiniti. Tuttavia, se i limiti sono ben al di sopra di un secondo, questo avviso probabilmente indica che si è verificato un problema meccanico che deve essere corretto. Nei casi più semplici, potresti aver subito un intoppo del cavo, una raffica di vento, un urto della montatura o un altro evento esterno che ha causato un grande spostamento della stella guida. In

questi casi, è sufficiente correggere il problema, se possibile, e procedere con la guida. Ma in altri casi, l'allarme può essere attivato da uno spostamento della stella guida in costante crescita che non viene affatto corretto. Ad esempio, se PHD2 può' Se si sposta correttamente la montatura in direzione nord o sud, l'errore cumulativo non corretto alla fine raggiungerà un punto che attiverà l'allerta. Oppure potresti incontrare una guida DEC, "in fuga" perché l'impostazione per "output DEC, inverso dopo il capovolgimento del meridiano" (Impostazioni avanzate/scheda Guida) non è corretta. Questo tipo di problemi richiederà una diagnosi e il semplice aumento dei limiti di durata massima non aiuterà.

#### Analisi del registro

Qualsiasi tipo di problema di isolamento o ottimizzazione richiederà invariabilmente l'uso dei file di registro PHD2. Entrambi sono formattati per una semplice interpretazione da parte di un lettore umano e il registro della guida è costruito per consentire una facile importazione in altre applicazioni. Come menzionato nella sezione "Strumenti", applicazioni come PHDLogViewer o Excel possono essere utilizzate per visualizzare le prestazioni complessive, calcolare le statistiche sulle prestazioni ed esaminare i periodi di tempo in cui la guida era problematica. Con Excel o applicazioni simili, è sufficiente specificare che il registro della guida utilizza una virgola come separatore di colonna.

### Contenuto del registro guida

I contenuti del registro guida continueranno ad evolversi man mano che vengono aggiunte nuove funzionalità. Ma il contenuto di base è stabile e viene prestata molta attenzione a non "rompere" le applicazioni che lo analizzano. Se desideri analizzare tu stesso il registro, le seguenti informazioni saranno utili.

Il registro guida PHD2 conterrà zero o più sequenze di calibrazione e zero o più sequenze di guida. Ognuna di queste sezioni ha un'intestazione che fornisce la maggior parte delle informazioni sugli algoritmi di guida utilizzati e sui parametri interni utilizzati da PHD2 per la guida. All'inizio di una corsa di calibrazione o di una sequenza guida, l'ultima riga delle informazioni di intestazione definisce una serie di intestazioni di colonna.

I significati di tali colonne sono riportati di seguito:

#### Colonne di calibrazione:

- dx, dy sono offset dalla posizione iniziale, in pixel, nel sistema di coordinate della telecamera
- x, y sono le coordinate x/y della fotocamera della stella guida alla fine di ogni fase di calibrazione
- Dist è la distanza totale percorsa nel sistema di coordinate della telecamera (dist  $=$  sqrt(dx\*dx + dy\*dy). Questo è il valore utilizzato da PHD2 per calcolare i parametri di calibrazione

### Colonne guida:

- dx, dy sono gli stessi della calibrazione offset dalla "posizione di blocco" della stella guida nel sistema di coordinate della fotocamera
- RARawDistance e DEC,RawDistance queste sono le trasformazioni di dx e dy nelle coordinate della montatura - in altre parole, usano l'angolo arbitrario della telecamera guida per mappare da X/Y sulla telecamera a RA/DEC, sulla montatura
- RAGuideDistance e DEC,GuideDistance questi sono gli output dei vari algoritmi di guida. Gli algoritmi di guida operano sulle distanze "grezze" e DEC,idono fino a che punto, se presente, la posizione del telescopio deve essere regolata su ciascun asse. Ad esempio, con un parametro impostato "movimento minimo", le distanze "guida" possono essere zero anche quando le distanze "grezze" sono diverse da zero.
- RADuration, RADirection, DEC,Duration, DEC,Direction questi sono i valori determinati dalle due distanze "guida" sopra. Le "durate" sono le lunghezze degli impulsi di guida, in millisecondi, necessari per spostare la montatura delle distanze specificate da RAGuideDistance e DEC,GuideDistance
- XStep, YStep durate di regolazione del passo per il dispositivo di ottica adattiva se utilizzato
- StarMass una misura della luminosità dell'immagine della stella guida
- SNR un "rapporto di rilevamento delle stelle" interno utilizzato da PHD2 essenzialmente una misura di quanto bene la stella può essere distinta dallo sfondo del cielo
- ErrorCode un valore intero che rappresenta la qualità della misurazione della stella guida:
	- $\circ$  0 nessun errore
	- o 1 la stella è satura
	- o 2 stelle ha SNR basso
	- o 3 La massa della stella è troppo bassa per una misurazione accurata
	- o 4 la stella si è spostata troppo vicino al bordo dell'inquadratura
	- o 5 la massa delle stelle è cambiata oltre l'importo specificato

 $\circ$  6 - errore imprevisto

Tutti i valori di distanza sono in unità di pixel. L'intestazione della sezione guida mostrerà la scala dell'immagine come è conosciuta da PHD2 e che può essere utilizzata per ridimensionare i valori della distanza dei pixel in unità di secondi d'arco, se lo si desidera.

#### Segnalazione di problemi

Se riscontri problemi con l'applicazione specifici di PHD2, sei incoraggiato a segnalarli al gruppo Google open-phd-guiding:

#### https://groups.google.com/forum/?fromgroups=#!forum/open-phd-

guida . Ovviamente, più informazioni puoi fornire, più è probabile che saremo in grado di risolvere il problema. L'utilizzo delle seguenti linee guida aiuterà in tal senso:

- 1. Prova a riprodurre il problema: se abbiamo una serie chiara di passaggi da seguire, è più probabile che troveremo una soluzione rapidamente. Se riesci a riprodurlo, prova a ridurre le cose al numero minimo di passaggi. Ricorda, non avremo il tuo hardware o il tuo ambiente informatico quando proveremo a riprodurlo noi stessi.
- 2. Cerca di essere completo nella descrizione della tua configurazione: sistema operativo, tipi di apparecchiature, versione PHD2, ecc.
- 3. Allega il log di debug PHD2 dalla sessione in cui hai riscontrato il problema. Puoi trovare il registro di debug nella cartella PHD2 nella cartella Documenti. Se non riesci a riprodurre il problema, prova a stimare l'ora del giorno in cui l'hai visto per la prima volta: questo potrebbe aiutarci a trovare prove nel registro di debug senza dover setacciare centinaia di righe di output. La funzione "Carica file di registro" nel menu "Aiuto" può aiutarti a trovare e caricare i file di registro.

### Strumento di allineamento della deriva PHD2

Lo strumento di allineamento alla deriva in PHD2 può essere utilizzato per ottenere rapidamente un preciso allineamento polare della montatura equatoriale. Il processo richiede un po' di pratica, ma dopo averlo fatto alcune volte, dovresti essere in grado di ottenere un accurato allineamento polare in pochi minuti. È possibile utilizzare un cannocchiale guida separato o quello principale per eseguire l'allineamento, a seconda di quale sia più conveniente.

### Preparazione

- Assicurati che la tua cavalcatura sia ragionevolmente in piano.
- Assicurati che il tuo cannocchiale sia bilanciato e pronto per la guida.
- Cerca di allineare approssimativamente l'asse polare della tua montatura usando il cannocchiale di allineamento polare della tua montatura, se ne ha uno. In caso contrario, assicurati che l'asse polare della montatura sia rivolto verso il polo e che l'impostazione dell'altitudine corrisponda alla tua latitudine locale.
- Assicurati di poter vedere lo schermo del tuo computer quando sei in piedi sul supporto.
- Avvia PHD2 e collega la tua attrezzatura.
- Dovresti utilizzare una versione aggiornata di PHD2..
- Queste istruzioni presuppongono che tu abbia una connessione ASCOM alla tua montatura in modo che PHD2 sappia dove sta puntando il tuo cannocchiale. È ancora possibile eseguire l'allineamento alla deriva senza una connessione ASCOM, vedere Nota su ASCOM .
- Esegui la calibrazione su qualsiasi stella guida conveniente, preferibilmente con una Declinazione entro 20 gradi da DEC,=0, o ricarica una calibrazione accurata se hai una connessione ASCOM o Indi mount. Assicurati che la calibrazione sia corretta per il lato del molo in cui prevedi di eseguire l'allineamento. Se stai utilizzando un'interfaccia di guida "sulla fotocamera", esegui una nuova calibrazione dal lato del molo dove prevedi di eseguire l'allineamento. Se la calibrazione non è corretta per il lato corrente del molo, la direzione della deriva cambierà e tutte le note relative alla direzione fatte in precedenza non saranno corrette.
- Assicurati che le impostazioni del tuo PHD2 abbiano i valori corretti per la lunghezza focale del tuo cannocchiale guida e la dimensione dei pixel della tua fotocamera guida. (Cervello => scheda Globale per la lunghezza focale, scheda Fotocamera per la dimensione dei pixel)

Ora sei pronto per l'allineamento alla deriva.

#### Allineamento azimutale

Apri lo strumento di allineamento della deriva:

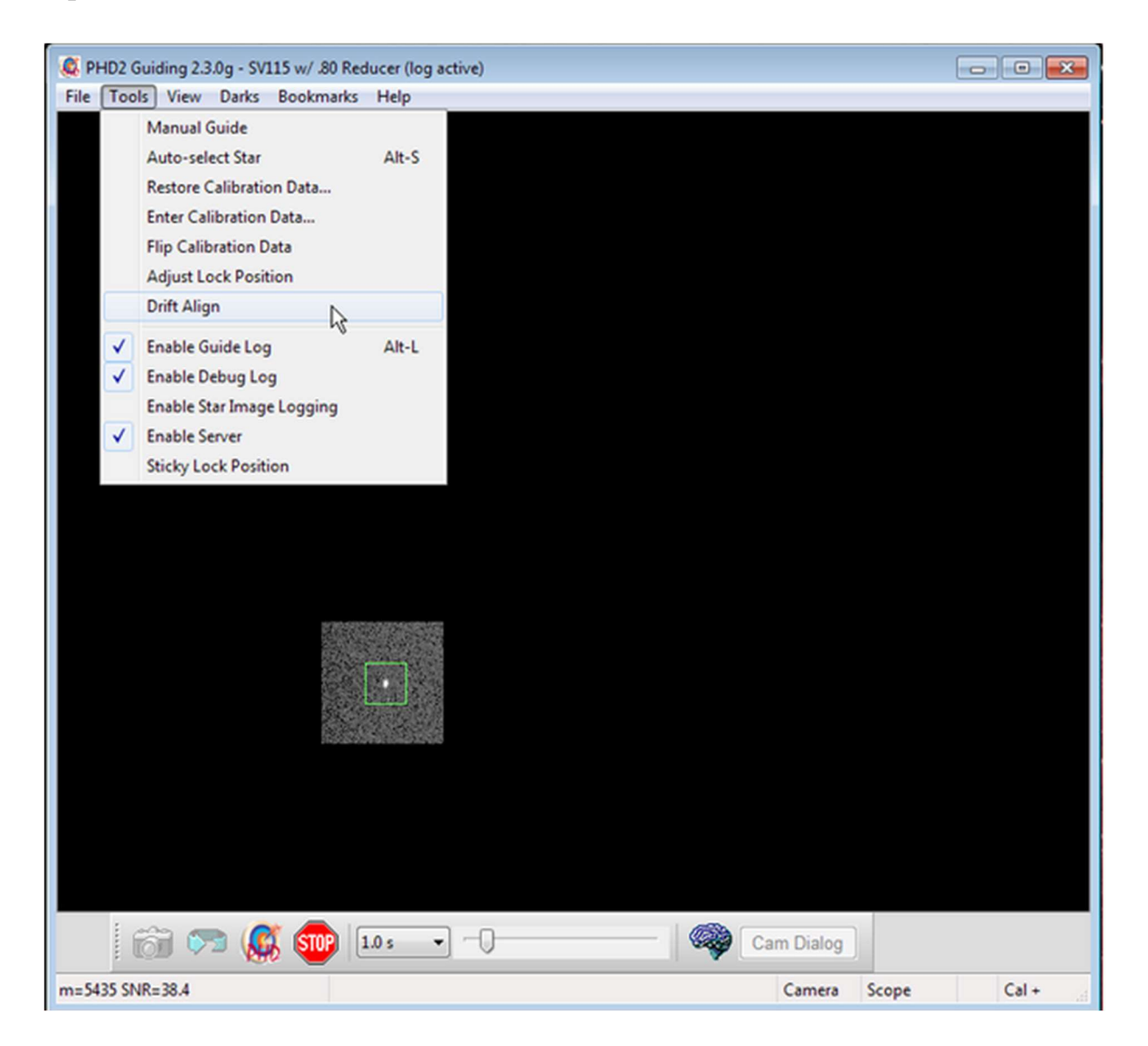

vedrai una finestra come questa:

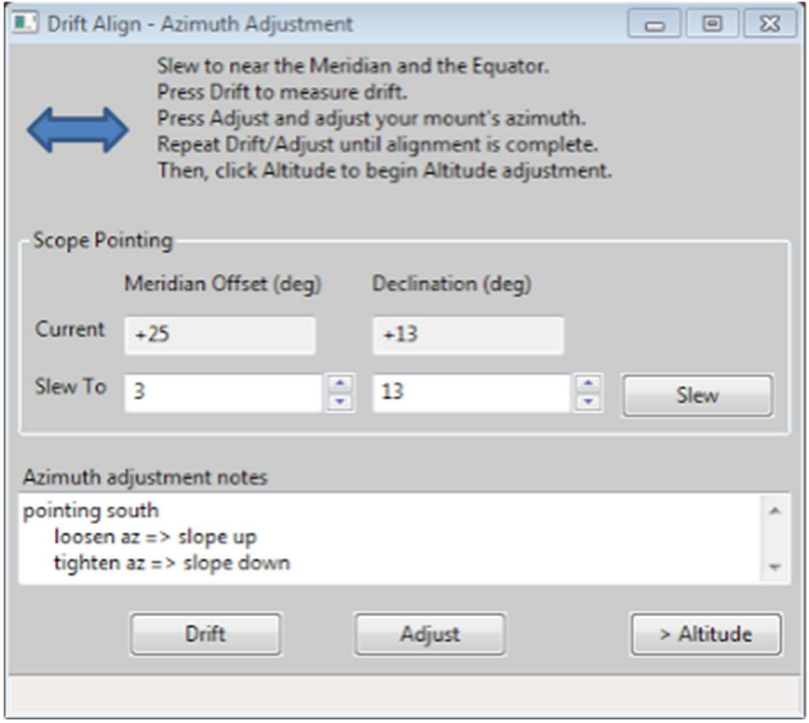

posiziona il tuo mirino per la regolazione dell'asse azimutale. Punta vicino al meridiano e all'equatore celeste. Puoi fare clic sul pulsante "Slew" o spostare manualmente la montatura. Il tuo mirino ora dovrebbe puntare qualcosa del genere:

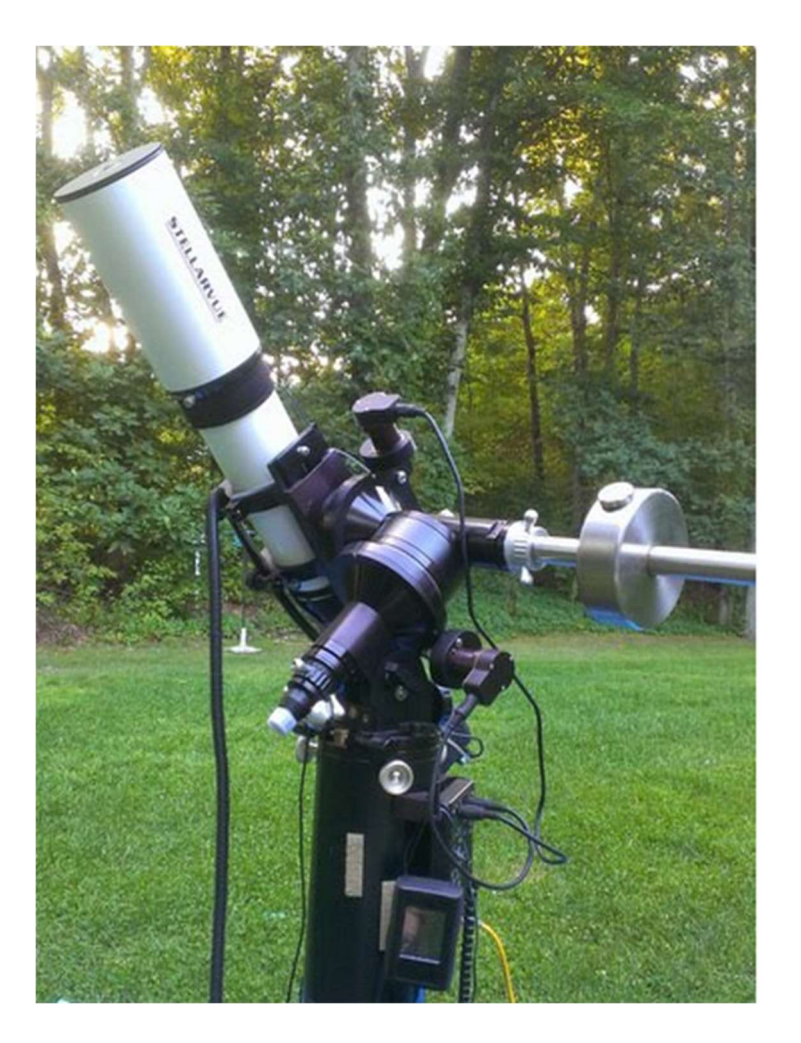

E la finestra Drift Align sarà simile a questa:

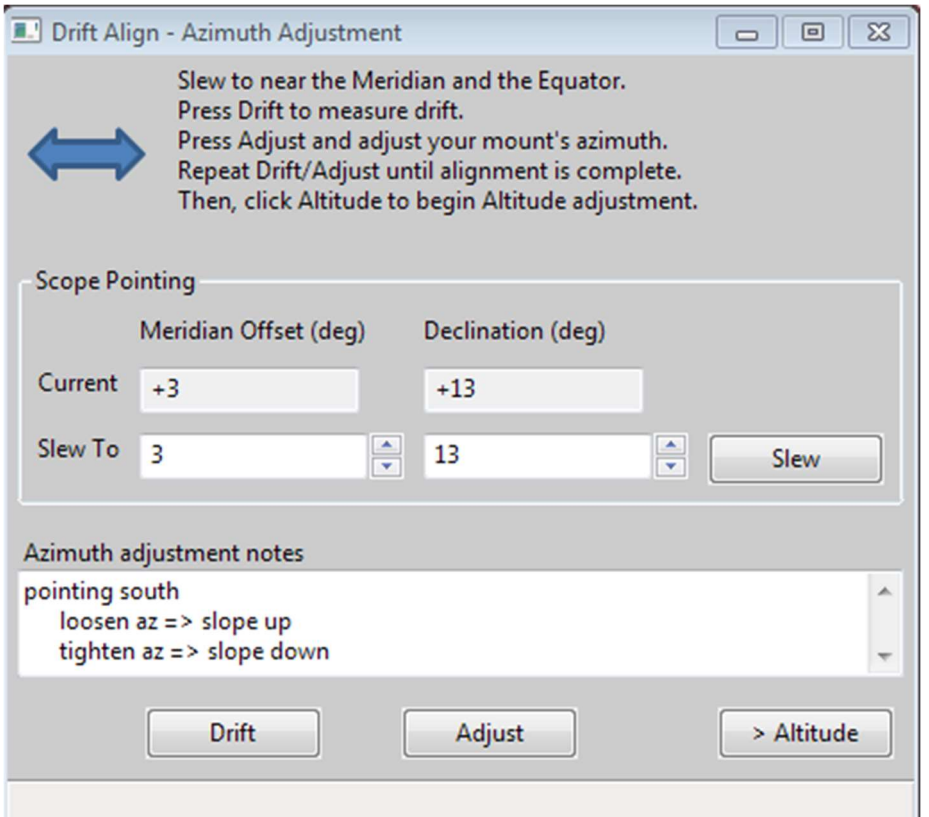

Nota che siamo solo a pochi gradi fuori dal meridiano ("Offset del meridiano") e vicino all'equatore (piccolo valore di Declinazione) si alterneranno tra la misurazione dell'errore ("Drift") e la regolazione della montatura ("Regolazione"). Il tasso di deriva della Declinazione ci dice la quantità di errore di allineamento. Ogni regolazione ridurrà l'errore e ripeterai il processo tutte le volte che è necessario per portare l'errore vicino a zero.

Fare clic su 'Drift' per iniziare a misurare la deriva di Declinazione. PHD2 selezionerà una stella guida e inizierà a guidare. Dopo alcuni istanti dovresti vedere qualcosa del genere:

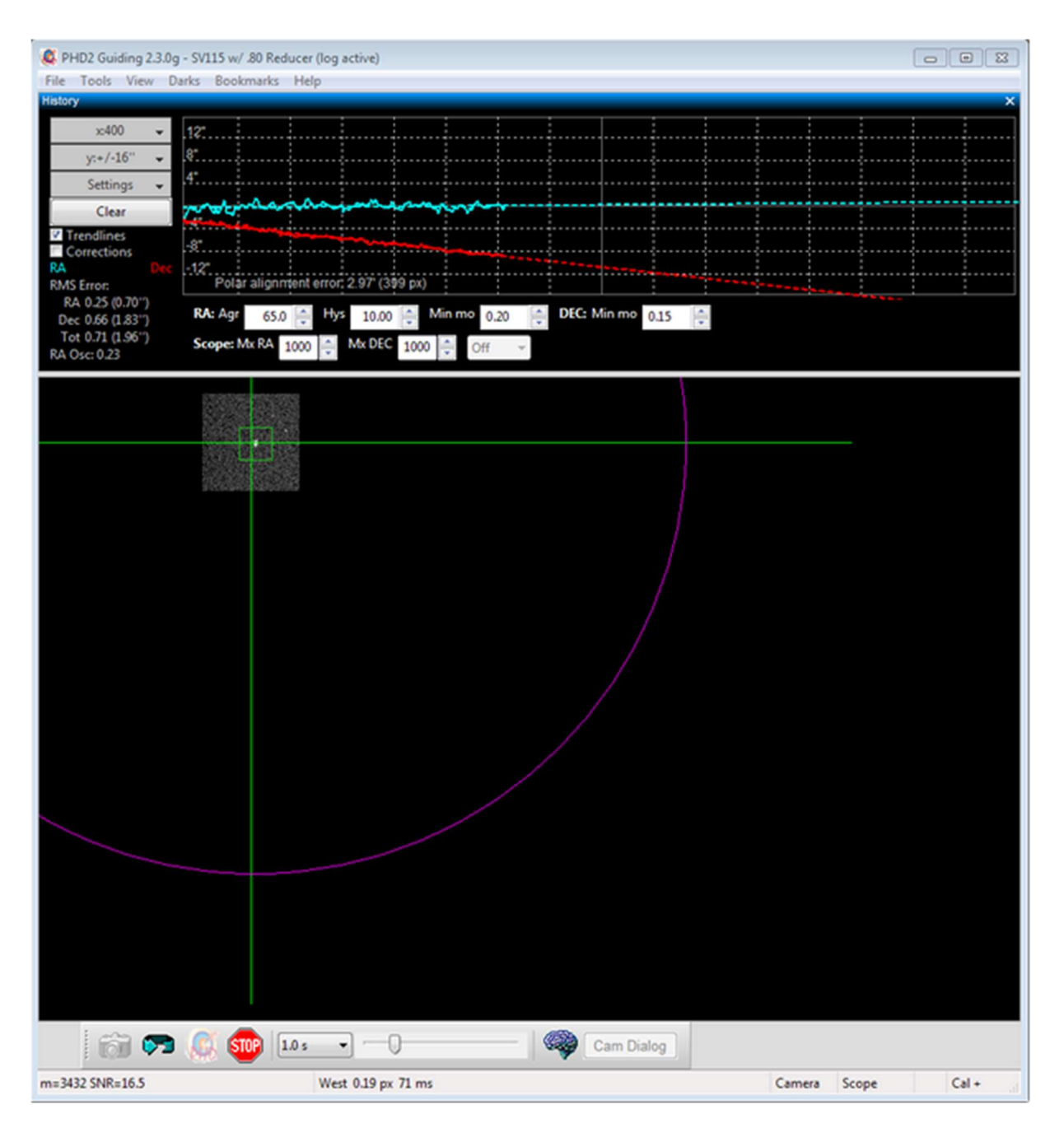

Presta particolare attenzione alla linea di tendenza Declinazione (rossa). All'inizio la linea di tendenza di dicembre salterà su e giù, ma presto il rumore dovrebbe "abbassarsi nella media" e la pendenza della linea diventerà alquanto stabile. Quando ciò accade, sei pronto per regolare l'azimut della cavalcatura.

Il nostro obiettivo è rendere "piatta" la linea di tendenza di dicembre, né al rialzo né al ribasso nel tempo. Regolando l'azimut della montatura, cambierai la pendenza della linea di tendenza DEC.

Se questa è la prima volta che regoli Azimuth, non saprai da che parte andare: Est o Ovest? Neanche PHD2 lo sa, quindi devi solo indovinare e hai una probabilità del 50- 50 di farlo bene. Se si sceglie correttamente, la nuova linea di deriva sarà più piatta

(meno ripida, più vicina all'orizzontale). Se si sceglie in modo errato, la velocità di deriva aumenterà (più ripidamente verso il basso nell'esempio sopra).

Fare clic sul pulsante 'Regola'. PHD2 smetterà di guidare e potrai effettuare la regolazione. Vedrai qualcosa del genere:

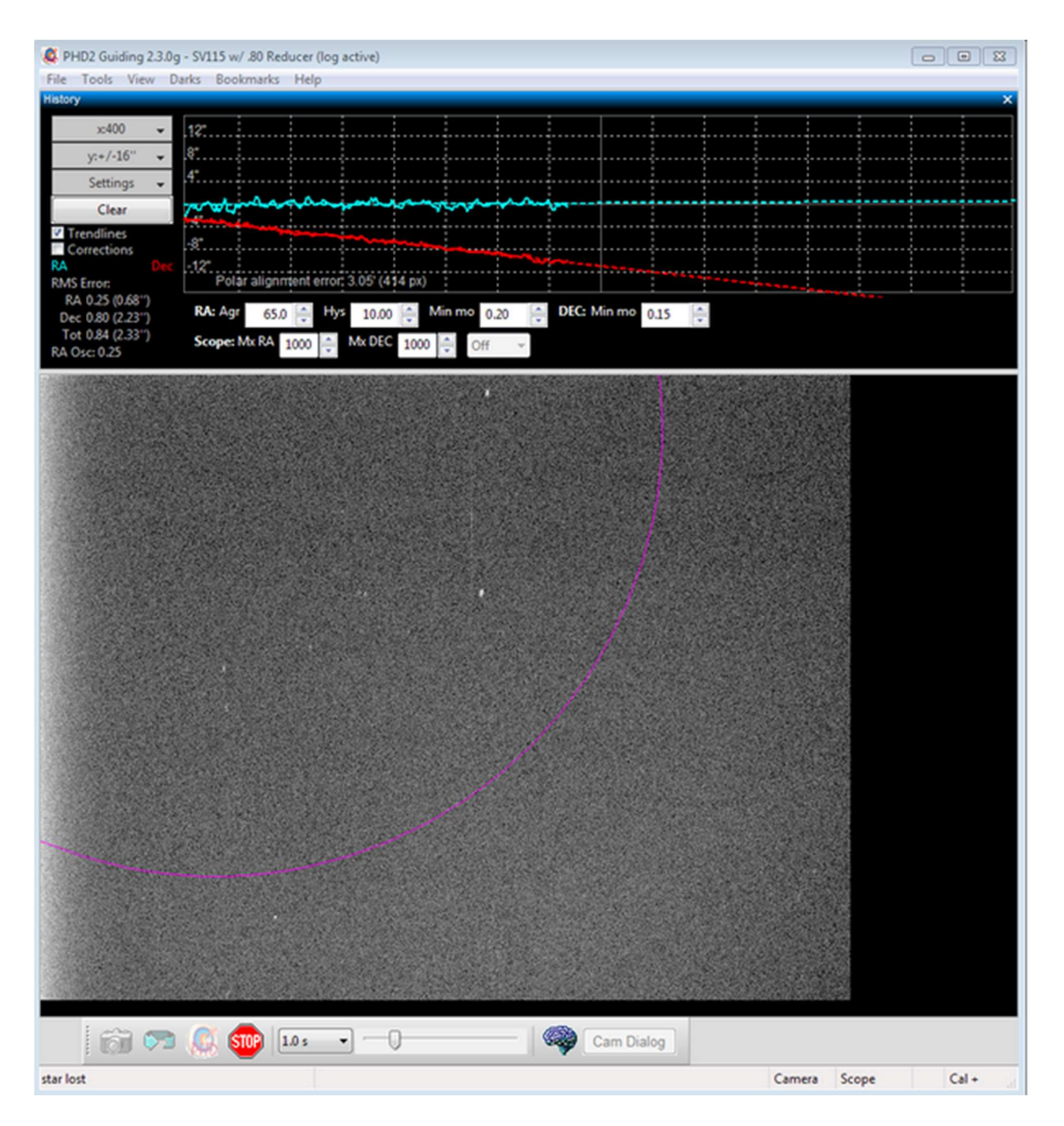

Ruota lentamente la regolazione dell'azimut della tua cavalcatura, osservando lo schermo e spostando la stella guida verso il cerchio magenta. Il cerchio magenta mostra quanto lontano deve spostarsi la stella guida. Il cerchio magenta è più grande quando la pendenza DEC, è più ripida e inizialmente potrebbe essere così grande da non essere visibile sullo schermo. C'è da aspettarselo; se non è visibile, basta spostare la stella guida all'incirca della larghezza dello schermo. Se vedi il cerchio magenta, dovresti

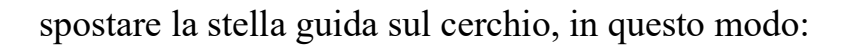

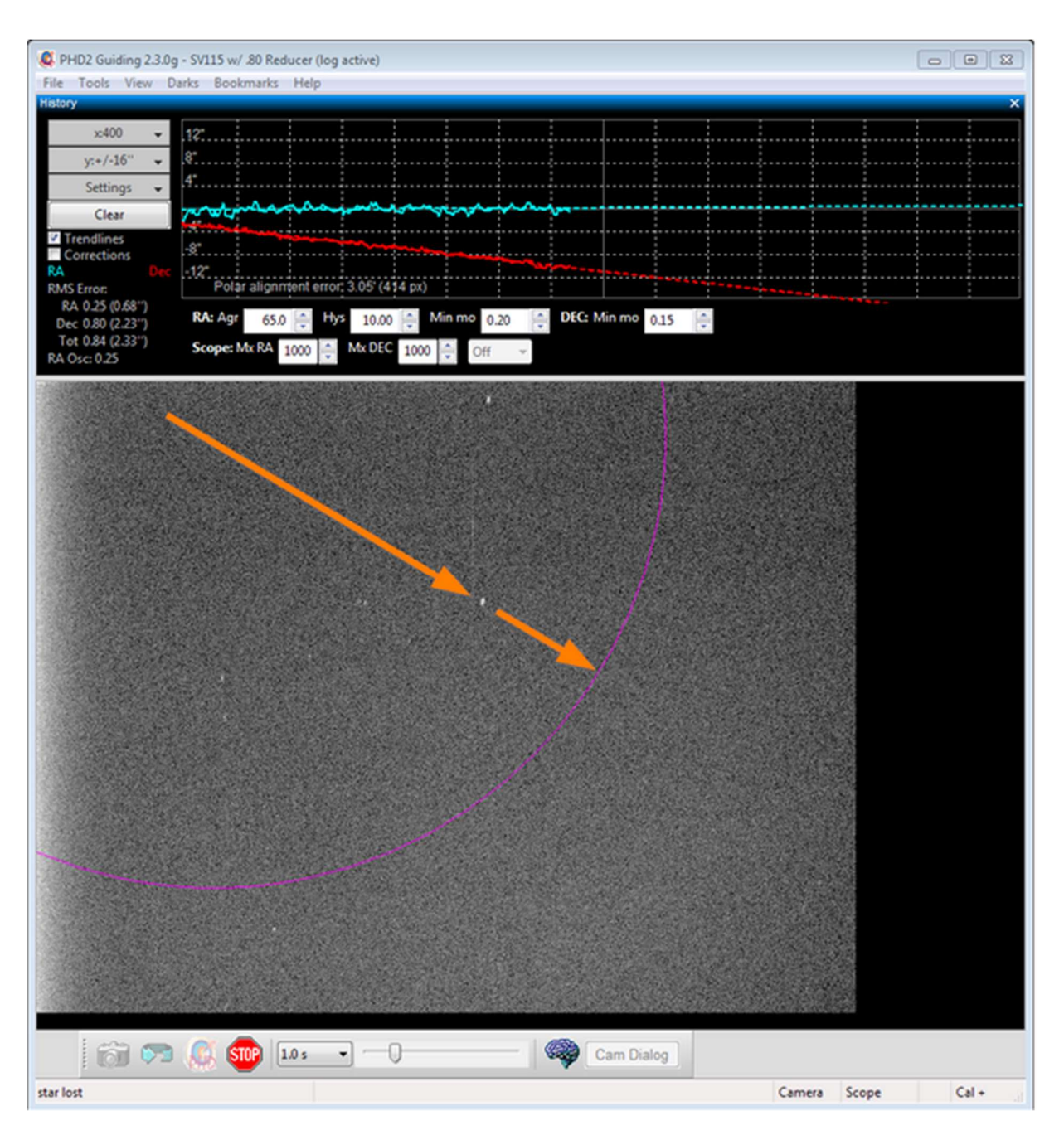

Dopo aver spostato la stella guida, fai clic su "Drift" per effettuare un'altra misurazione. Prima di fare clic su "Drift", è possibile spostare la montatura per ricentrare la stella, o per trovare una stella diversa, o per tornare più vicino al meridiano. Inoltre, puoi scegliere la tua stella guida facendo clic su di essa,

Dopo un breve periodo di deriva, avrai un'altra linea di tendenza di dicembre. È migliorato (più vicino all'orizzontale) o peggiore (lontano dall'orizzontale)? Prendi nota per te stesso nell'area "Note sulla regolazione dell'azimut", registrando come hai regolato l'azimut e in quale direzione si è spostata la pendenza DEC, Puoi utilizzare queste informazioni la prossima volta che ti allinei alla deriva in modo da non dover

indovinare in che modo eseguire la regolazione dell'azimut. Ad esempio, con la mia configurazione, ruotando la manopola dell'azimut in senso orario la pendenza scende. Avere la nota lì mi ricorda che devo girare la manopola dell'azimut in senso antiorario per far salire la pendenza.

Ripetere la misurazione e la regolazione della montatura finché non si ottiene una buona linea di tendenza alla diminuzione orizzontale piatta, come questa:

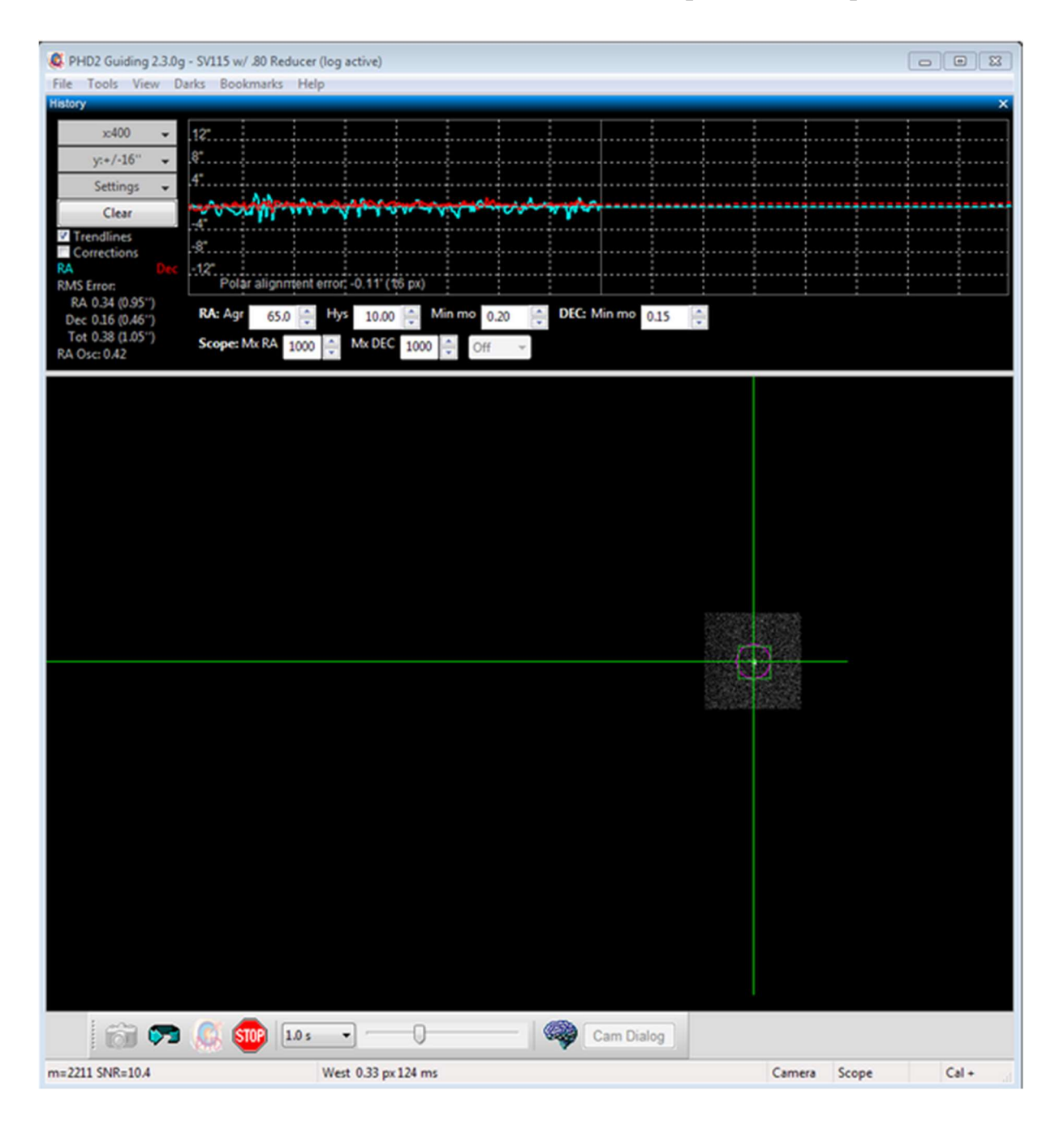

# Allineamento dell'altitudine

Ora dovrai ripetere il processo per la regolazione dell'altitudine della montatura. Fare clic sul pulsante Altitudine; lo strumento Drift ora apparirà così:

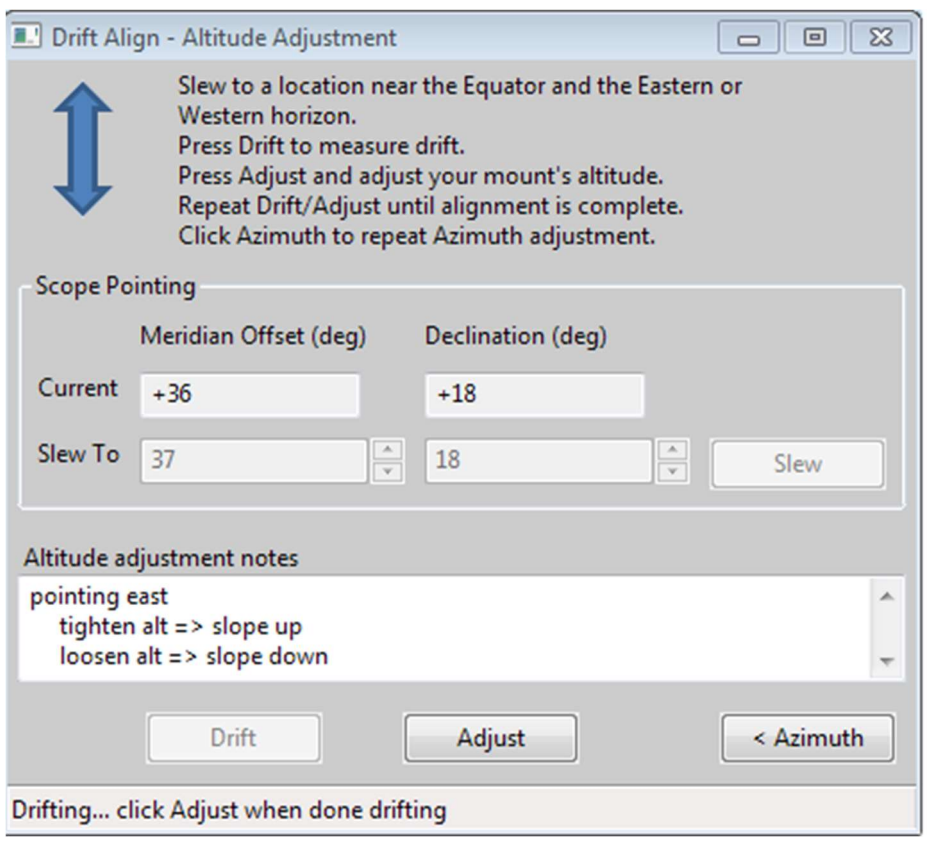

fai clic su 'Slew' o ruota manualmente la tua montatura verso l'orizzonte (est o ovest):

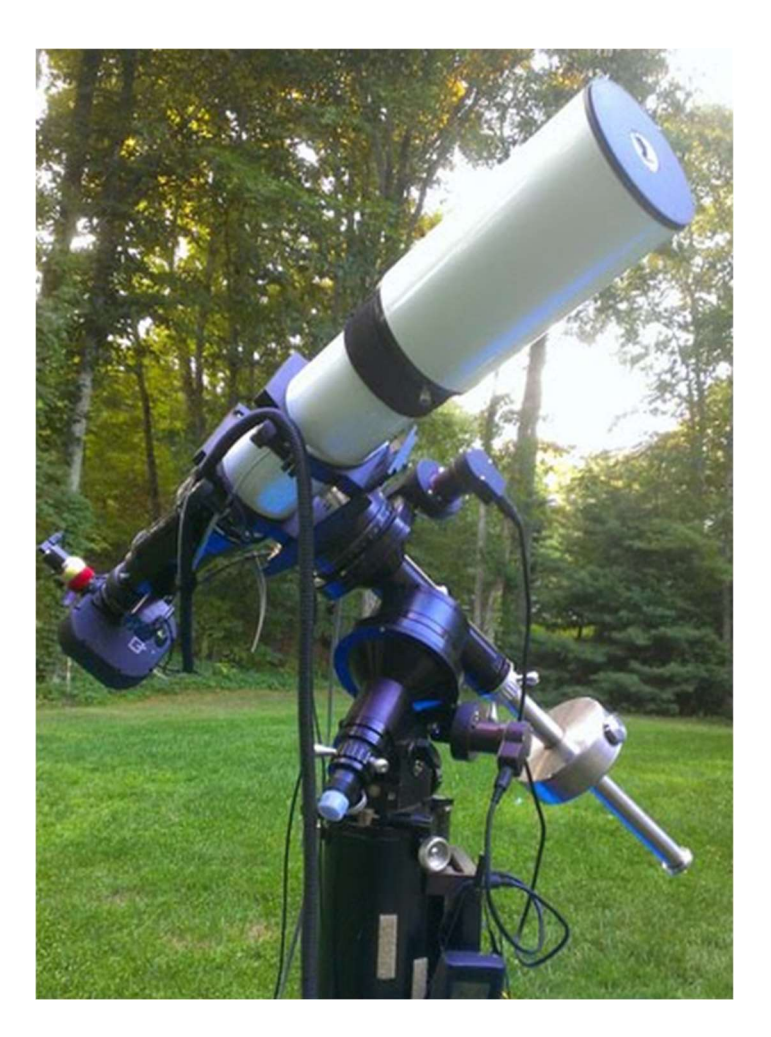

la posizione esatta non è importante, ma 23-35 gradi sopra l'orizzonte funziona bene.

Fare clic su 'Drift' per iniziare la deriva.

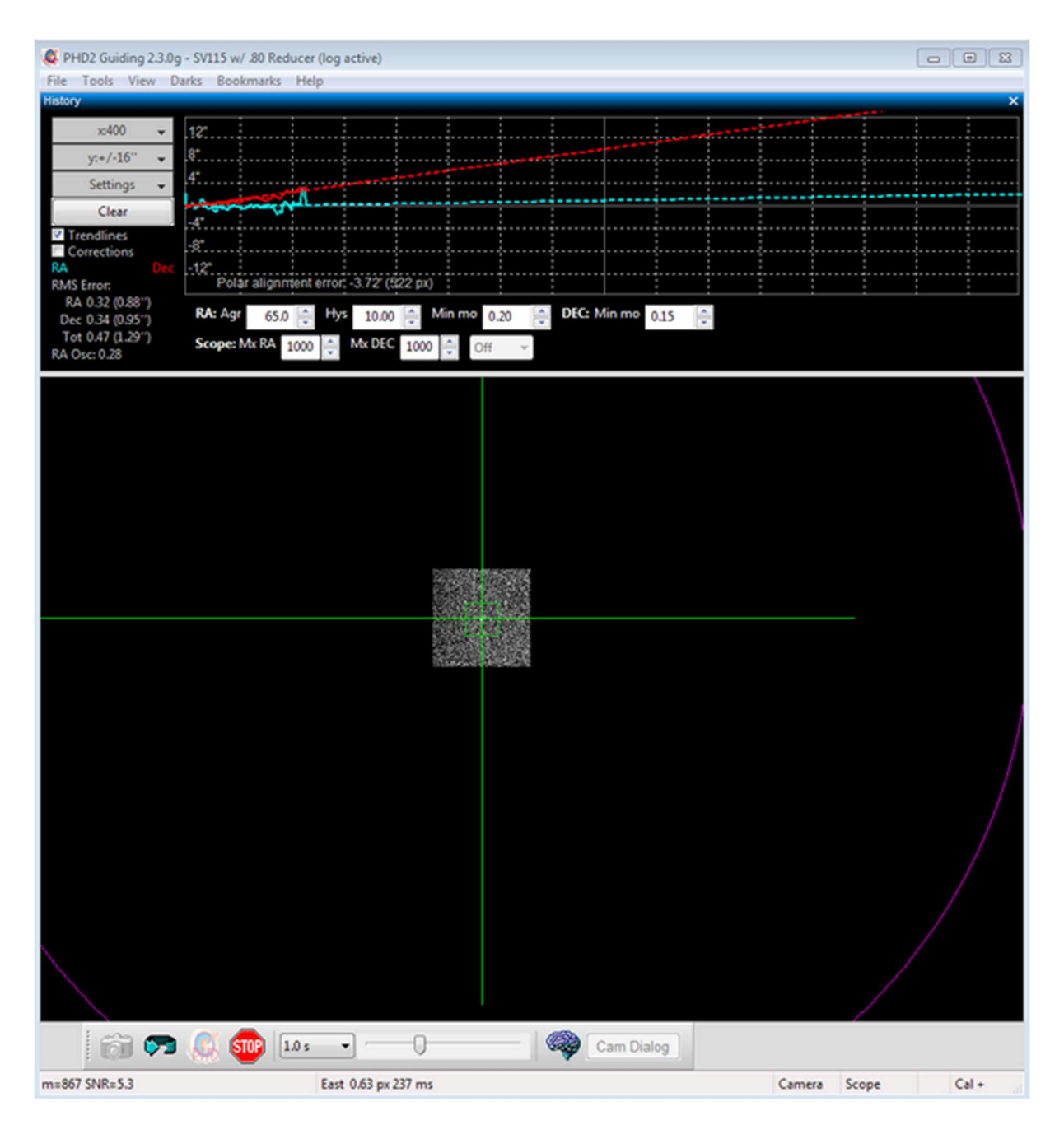

Deriva fino a quando non hai una pendenza stabile di dicembre. Fare clic su Regola, quindi ruotare la manopola di regolazione dell'altitudine della montatura. Usa le tue note registrate nell'area "Note sulla regolazione dell'altitudine" di una sessione precedente per determinare in che modo ruotare la manopola per spostare la pendenza nella direzione desiderata. Ad esempio, con il mio setup giro la manopola dell'altitudine in senso orario per far scendere la pendenza.

Proprio come con la regolazione dell'azimut, ripetere i cicli di Drift e Adjust effettuando le misurazioni e spostando la stella guida sul cerchio magenta. Anche in questo caso, l'obiettivo è ottenere che la linea di deriva in diminuzione sia orizzontale.

Utilizzo dei segnalibri

Fino a quando non hai esperienza con l'allineamento alla deriva della tua particolare montatura, la parte di "regolazione" del processo può essere un po' noiosa. All'inizio, dovrai determinare come regolare una manopola sul supporto per ottenere l'effetto desiderato: "quanto" e "quale direzione". Per aiutare in questo, lo strumento di allineamento alla deriva PHD2 supporta i "segnalibri". Questi sono un modo pratico per registrare le posizioni della stella guida prima e dopo aver effettuato una regolazione. È possibile accedere ai segnalibri utilizzando il menu Segnalibri o le scorciatoie da tastiera, come segue:

- b : attiva/disattiva i segnalibri
- Maiusc-b : imposta un segnalibro nella posizione attuale della stella guida (la "posizione di blocco")
- Ctrl-b : cancella tutti i segnalibri
- Ctrl-clic da qualche parte sull'immagine: imposta un segnalibro in quella posizione o rimuovi il segnalibro che è già lì

Impostando un segnalibro prima di effettuare una regolazione della montatura, puoi avere una visione chiara di come la regolazione ha spostato la stella sul telaio di guida. Note su ASCOM

Le istruzioni e gli screenshot sopra corrispondono a ciò che vedi in PHD2 con una connessione ASCOM o INDI alla montatura. Ci sono un paio di differenze se non si dispone di una di queste connessioni.

- I dati sulla posizione dell'oscilloscopio e le funzioni di rotazione non saranno disponibili: dovrai ruotare l'oscilloscopio da solo. Tieni presente che le posizioni di altitudine/azimut del target sono solo approssimative - non devi preoccuparti particolarmente della precisione - avvicinati ragionevolmente con una buona stella guida disponibile nel campo visivo.
- Il cerchio magenta solido diventa un cerchio magenta con linea tratteggiata. Il cerchio magenta tratteggiato rappresenta un limite a quanto lontano deve spostarsi la stella guida, non la distanza esatta. Sappiamo solo che la stella non dovrebbe superare il cerchio. Invece di spostare la stella fino al cerchio, potresti volerla spostare solo a metà o giù di lì come ipotesi iniziale. Puoi utilizzare i segnalibri per tenere traccia di dove si trovava la stella guida in ogni iterazione di deriva/regolazione.

### Strumento di allineamento polare statico (SPA) PHD2

Lo strumento di allineamento polare statico fornisce due modalità di funzionamento. La modalità automatizzata richiede una cavalcatura in grado di ruotare sotto il controllo del computer e segnalare la sua posizione. In caso contrario, la modalità manuale è disponibile per la guida di tipo ST-4 ("On camera", GPUSB, ecc.) o per le montature controllate manualmente. Lo strumento SPA seleziona la modalità più appropriata in base alle capacità della tua cavalcatura.

### Modalità automatizzata

Nella modalità automatizzata, PHD2 girerà il telescopio secondo necessità per eseguire la procedura di allineamento. Per fare ciò, PHD2 deve essere collegato alla montatura tramite un'interfaccia ASCOM o INDI e la montatura deve essere inizializzata e pronta per eseguire operazioni di go-to (slewing). Per iniziare, procedi nel seguente modo:

- Collega PHD2 alla tua fotocamera e al tuo driver di montaggio ASCOM o INDI
- Assicurati che PHD2 abbia già eseguito la calibrazione per questa configurazione
- Regola manualmente l'asse AR della montatura in modo che punti entro 5 gradi dal polo apparente, quindi ruota il telescopio in modo che punti a DEC,  $= +90$  o -90. Su una montatura equatoriale tedesca, è meglio iniziare con la montatura nell'orientamento del contrappeso verso il basso, puntando verso il polo. Usa l'allineamento delle stelle o la risoluzione delle lastre per avvicinarti il più possibile a DEC,  $= +90$  o -90 gradi.
- Durante il processo di allineamento, la montatura oscillerà di 10 gradi a ovest, quindi assicurati che non ci sia nulla che ostruisca la visuale o interferisca con la rotazione del cannocchiale.

Ora apri lo strumento SPA tramite 'Strumenti'/'Allineamento polare statico' e si aprirà la prima finestra:

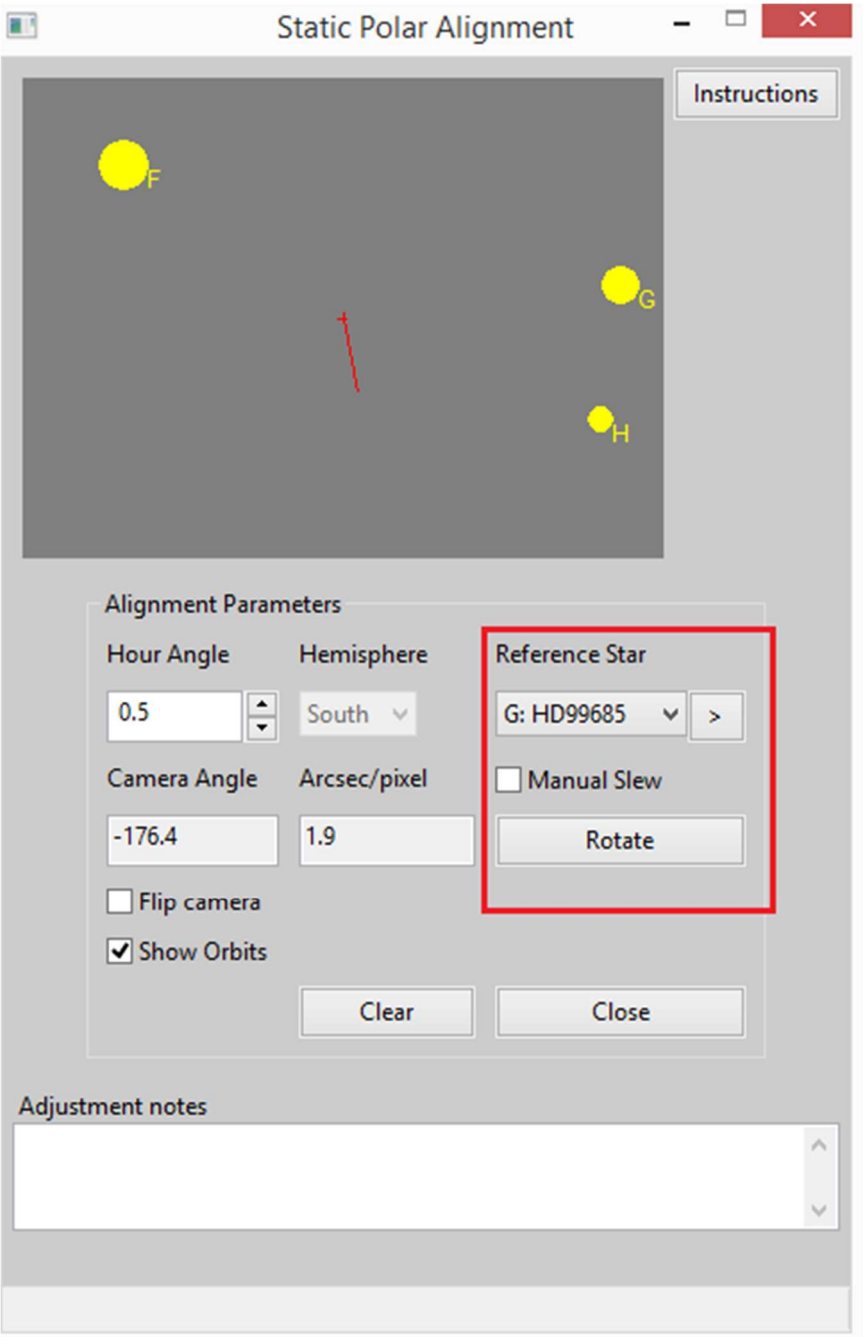

Il display principale di PHD2 apparirà così (esempio polo sud):

File Tools View Darks Bookmarks Help

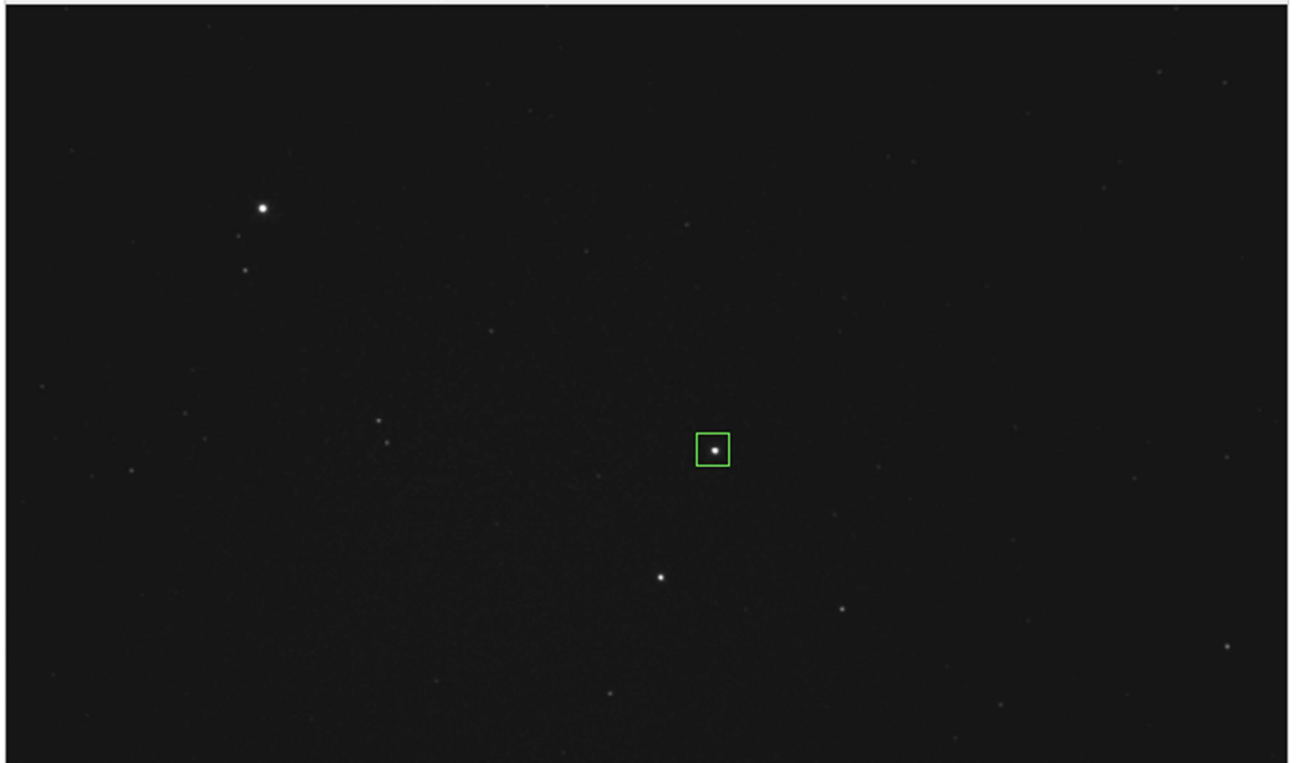

La mappa stellare nella parte superiore della finestra SPA mostra la posizione approssimativa delle stelle polari orientate in base alla calibrazione PHD2 e alla posizione della montatura. Puoi regolare il controllo "Angolo orario" o utilizzare l'opzione "Capovolgi fotocamera" per orientare la mappa stellare sul display principale. Per fare una panoramica della mappa stellare puoi fare doppio clic sul punto che desideri al centro; oppure fare clic sul pulsante '>' per centrare la stella di riferimento selezionata.

Il pulsante a destra della mappa stellare consente di alternare tra la visualizzazione della mappa stellare o le istruzioni per l'utilizzo dello strumento SPA. Hai la possibilità di utilizzare il controllo manuale spuntando la casella di controllo 'Manual Slew'. Fare riferimento alle istruzioni seguenti per l'allineamento in modalità manuale.

Utilizzare la mappa stellare per selezionare una "Stella di riferimento" sul display principale PHD2. Identifica quale stella hai selezionato con l'elenco a discesa. Non preoccuparti se non lo fai bene; può essere corretto in seguito. Quando sei pronto per iniziare l'allineamento, fai clic su "Ruota". La posizione attuale è indicata con un piccolo cerchio blu sul display principale e le coordinate sono visualizzate nella barra di stato. Nota che il pulsante "Ruota" è cambiato in un pulsante "Stop". Se desideri interrompere o interrompere la rotazione della montatura, fai clic sul pulsante "Stop".

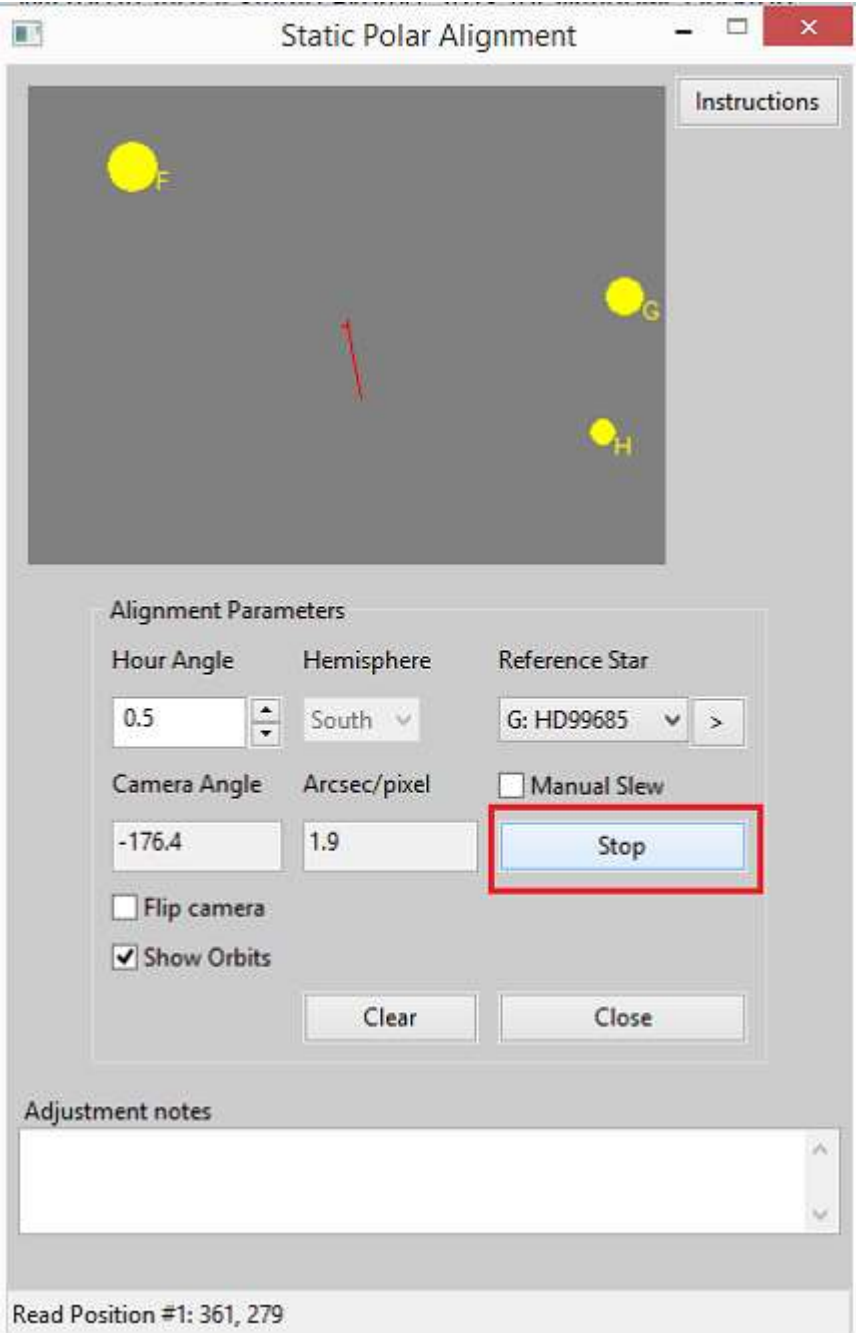

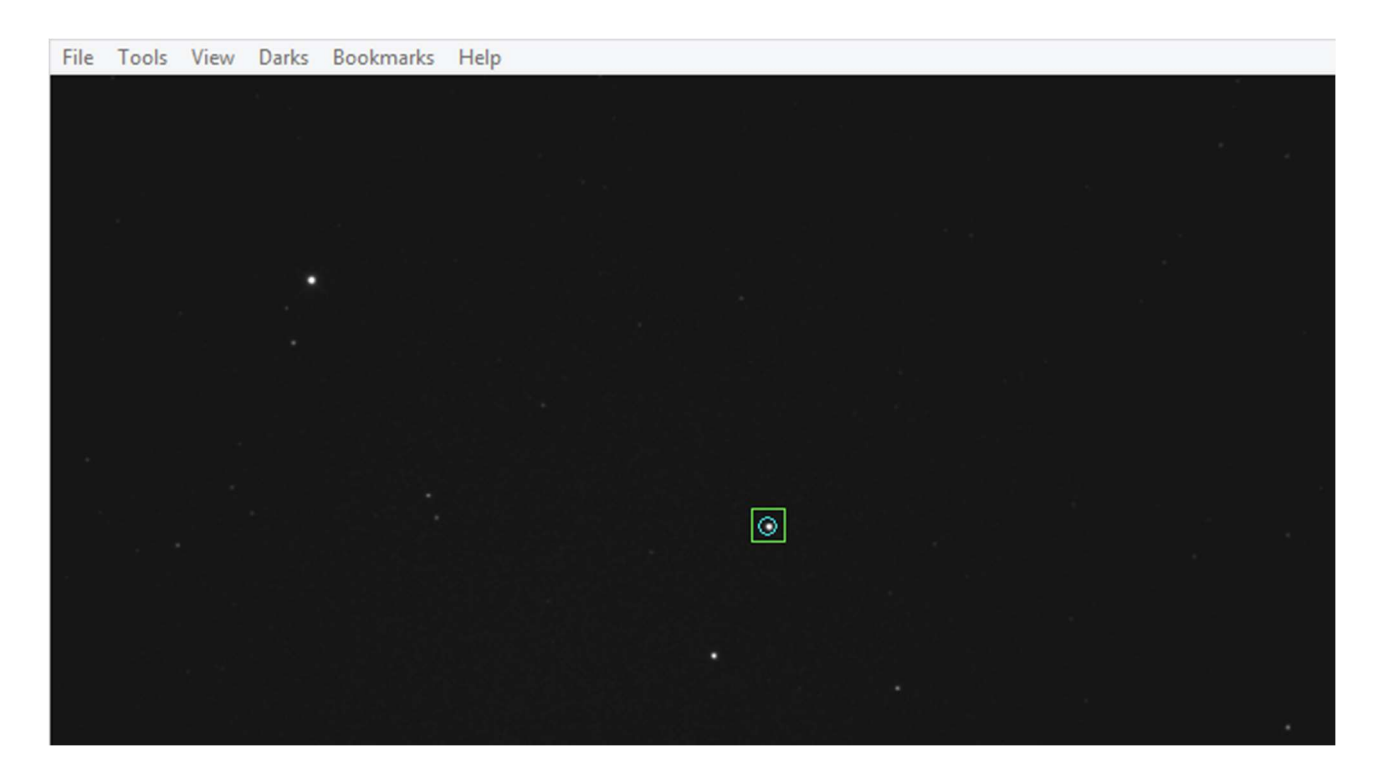

Dopo aver fatto clic su "Ruota", la cavalcatura girerà a ovest in AR a piccoli passi, come indicato nella barra di stato. Una volta registrati due punti, il grafico di allineamento viene sovrapposto al display principale del PHD2.

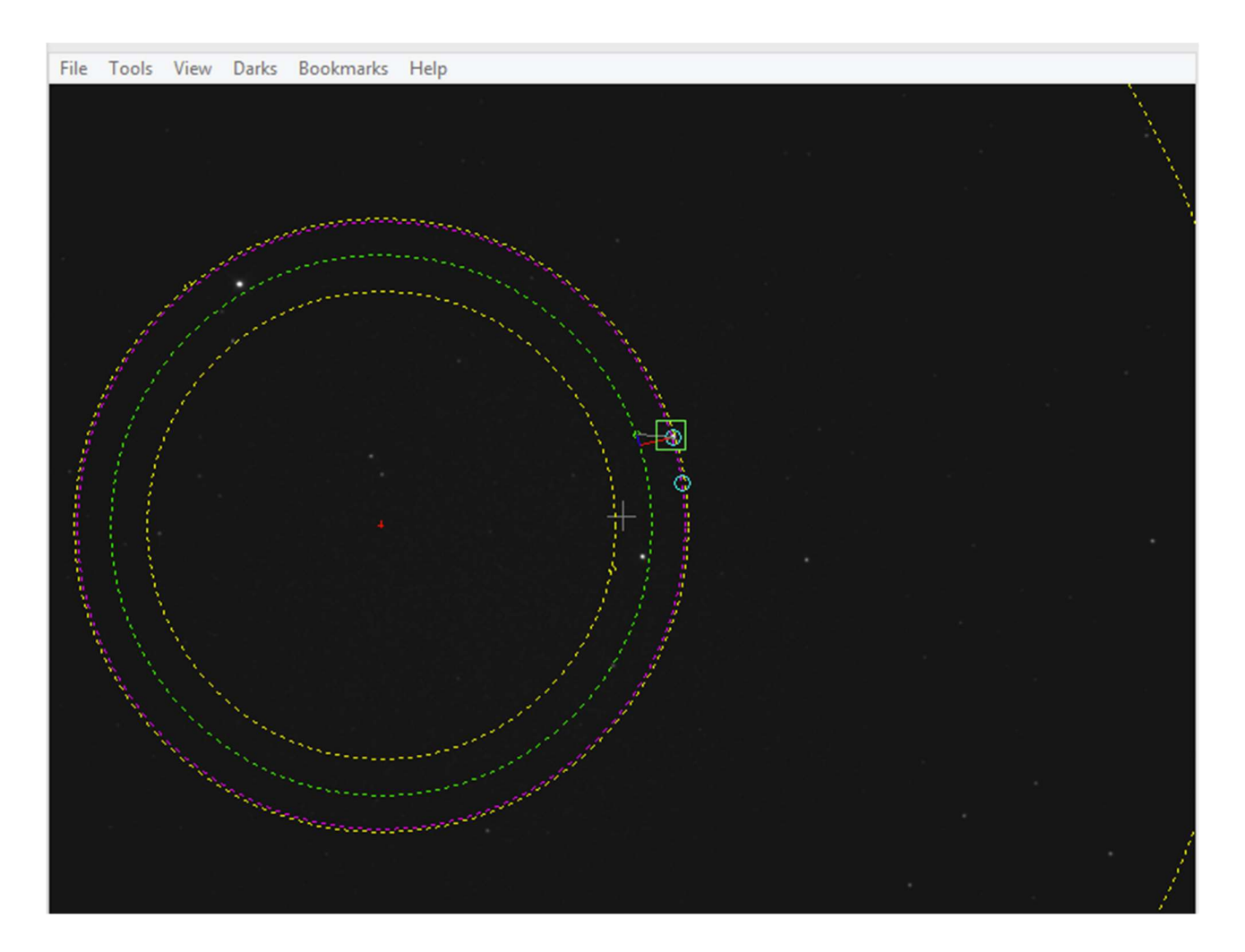

Se hai commesso un errore nell'identificare la tua "Stella di riferimento", seleziona quella corretta nell'elenco a discesa.

Ora segui le istruzioni in Utilizzo della sovrapposizione di allineamento polare per regolare l'allineamento polare della montatura.

### Modalità manuale

Se non si dispone di un driver di montaggio che supporti i go-to o si desidera mantenere il controllo manuale della rotazione dell'oscilloscopio, è possibile utilizzare la modalità di funzionamento manuale. Per iniziare, procedi nel seguente modo:

- Collega PHD2 alla tua fotocamera e all'interfaccia guida della tua montatura (es. ST-4)
- Assicurati che PHD2 abbia già eseguito la calibrazione per questa configurazione
- Regolare manualmente l'asse AR in modo che punti entro 5 gradi dal polo apparente, quindi ruotare manualmente il telescopio in modo che punti a DEC,

 $= +90$  o -90. Su una montatura equatoriale tedesca, è meglio iniziare con la montatura nell'orientamento del contrappeso verso il basso, puntando verso il polo. Usa l'allineamento delle stelle o la risoluzione delle lastre per avvicinarti il più possibile a DEC,  $= +90$  o -90 gradi.

 Durante il processo di allineamento dovrai ruotare la montatura fino a 15 gradi a ovest, quindi assicurati che non ci sia nulla che ostruisca la visuale o interferisca con la rotazione del cannocchiale.

Ora apri lo strumento SPA tramite "Strumenti"/"Allineamento polare statico" e si aprirà la prima finestra:

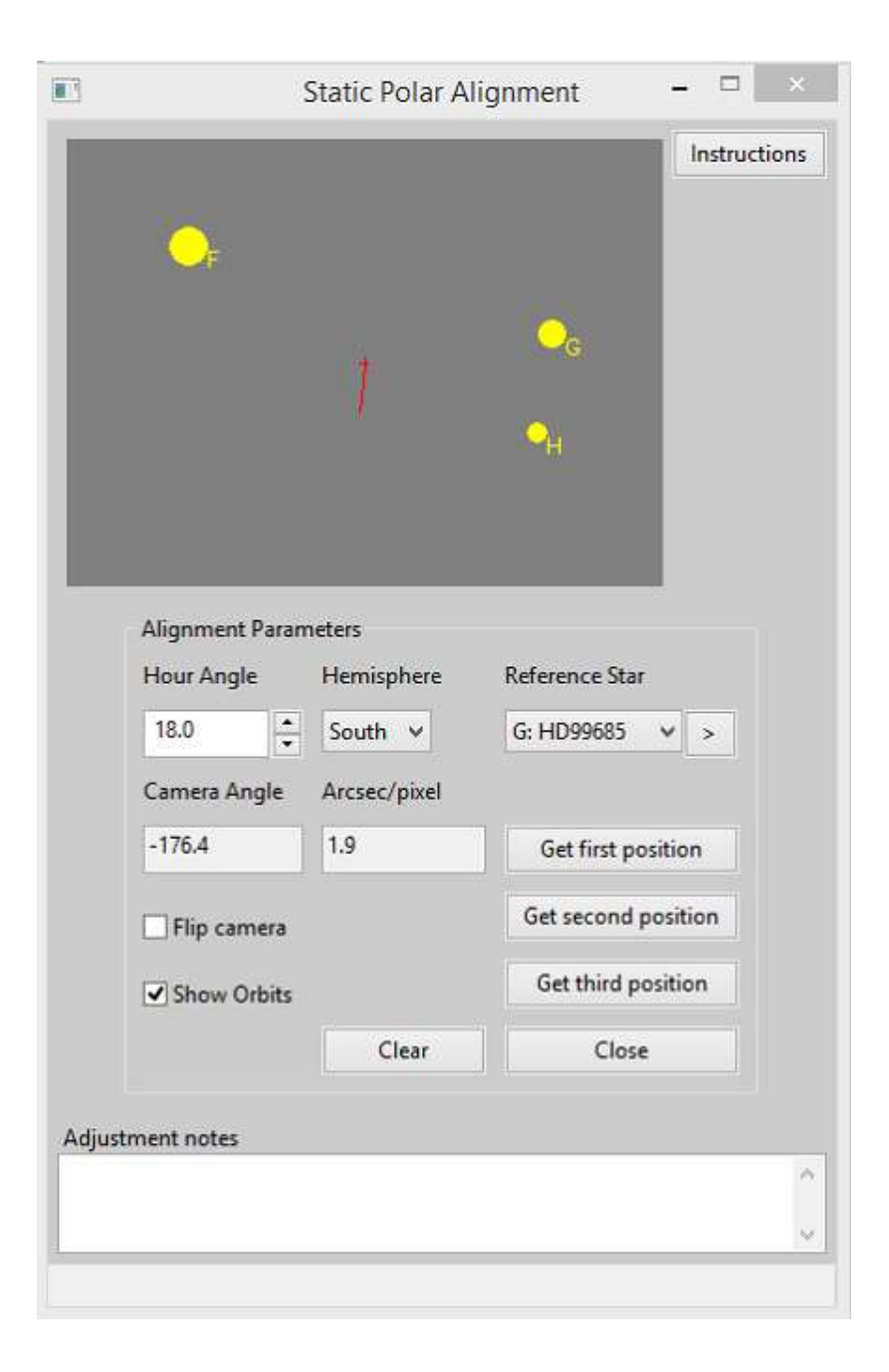

La mappa stellare nella parte superiore della finestra SPA mostra la posizione approssimativa delle stelle polari orientate in base alla calibrazione PHD2 e alla posizione della montatura. Puoi regolare il controllo "Angolo orario" o utilizzare l'opzione "Capovolgi fotocamera" per orientare la mappa stellare sul display principale. Per fare una panoramica della mappa stellare puoi fare doppio clic sul punto che desideri al centro; oppure fare clic sul pulsante '>' per centrare la stella di riferimento selezionata.

Il pulsante a destra della mappa stellare consente di alternare tra la visualizzazione della mappa stellare o le istruzioni per l'utilizzo dello strumento SPA.

Hai la possibilità di utilizzare il controllo manuale spuntando la casella di controllo 'Manual Slew'. Fare riferimento alle istruzioni seguenti per l'allineamento in modalità manuale.

Utilizzare la mappa stellare per selezionare una "Stella di riferimento" sul display principale PHD2. Identifica quale stella hai selezionato con l'elenco a discesa. Non preoccuparti se non lo fai bene, può essere corretto in seguito.

Quando sei pronto, fai clic su "Ottieni la prima posizione". La posizione attuale è indicata con un piccolo cerchio blu sul display principale e le coordinate sono visualizzate nella barra di stato.

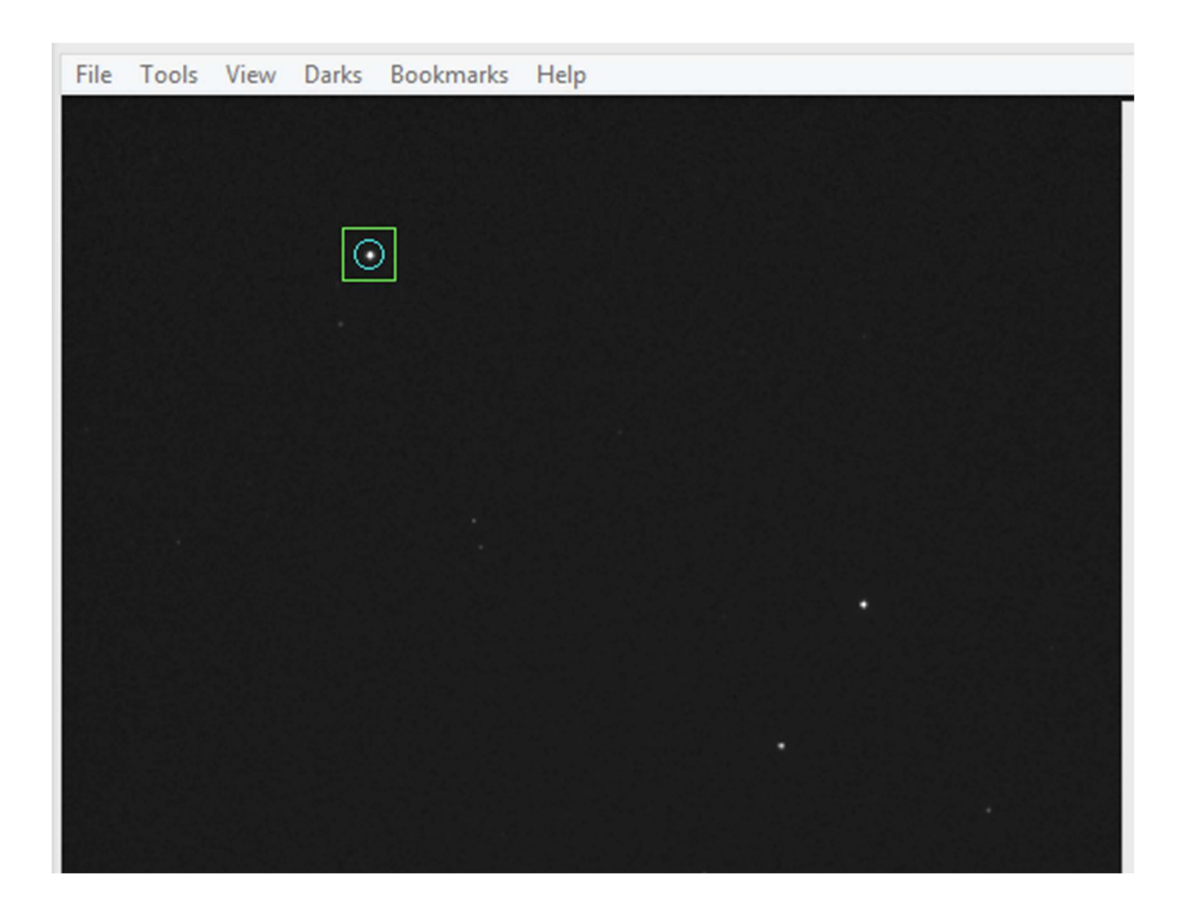

Hai ucciso la cavalcatura almeno 20 minuti a ovest in RA (l'AR diminuisce man mano che hai ruotato a ovest).

Selezionare la stessa stella di riferimento sul display principale.

Fai clic su "Ottieni seconda posizione". La posizione è contrassegnata da un altro piccolo cerchio blu e le coordinate sono visualizzate nella barra di stato.

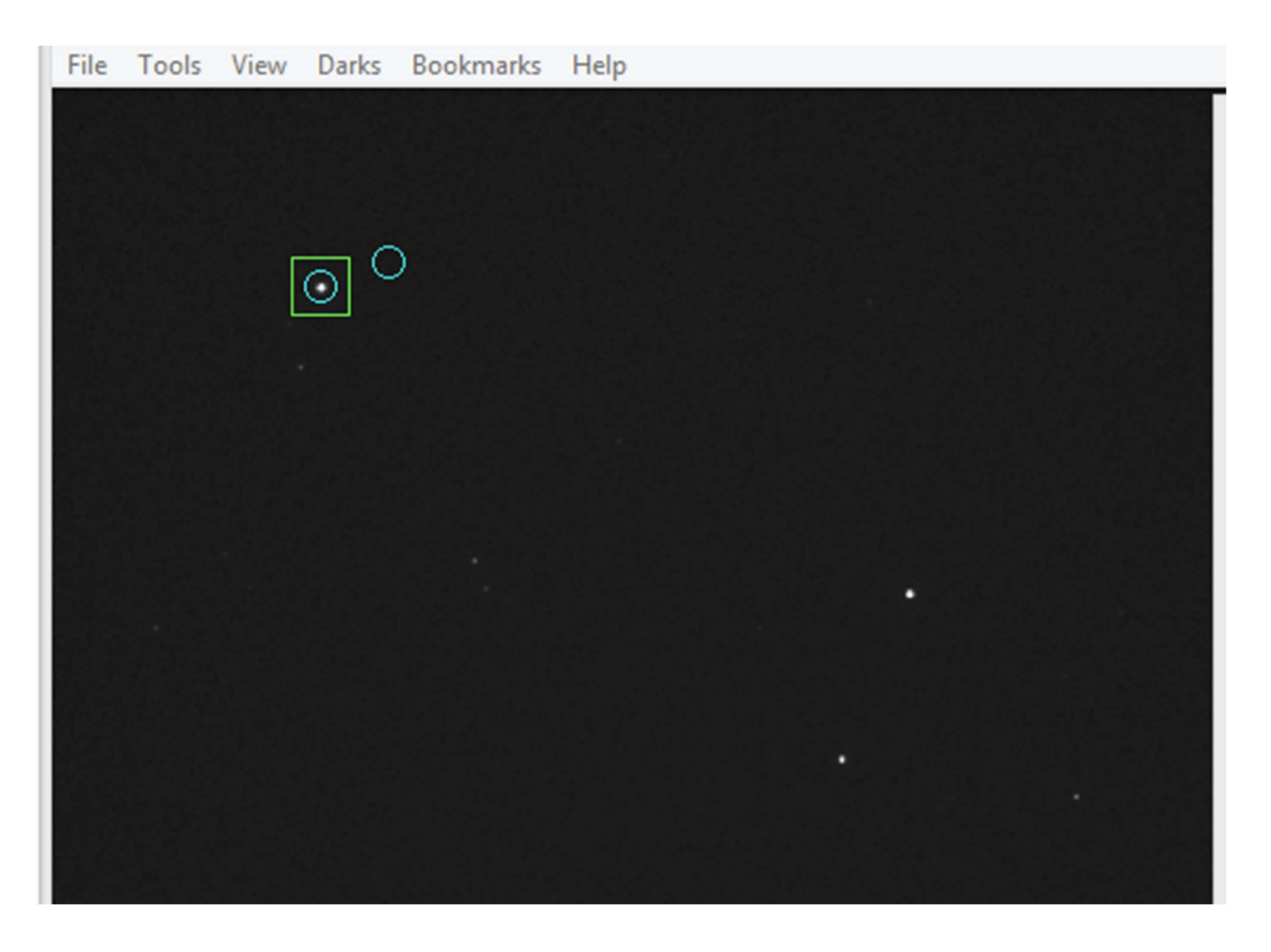

Slew a ovest per altri 20+ minuti in RA e seleziona di nuovo la stessa stella. Fai clic su "Ottieni terza posizione".

Dopo alcuni istanti il grafico di allineamento viene sovrapposto al display principale. Se hai commesso un errore, seleziona la "Stella di riferimento" corretta nell'elenco a discesa. Allo stesso modo, se uno qualsiasi dei tuoi punti di allineamento è sospetto, ruota la montatura nel punto sbagliato e fai clic sul pulsante appropriato per sostituire le sue coordinate. Se dovessi uccidere verso est, allora è meglio superare e fare la tua ultima rotazione verso ovest per eliminare qualsiasi contraccolpo. In alternativa, ruota verso ovest in una nuova posizione e sostituisci il punto danneggiato. I punti non devono essere in ordine.

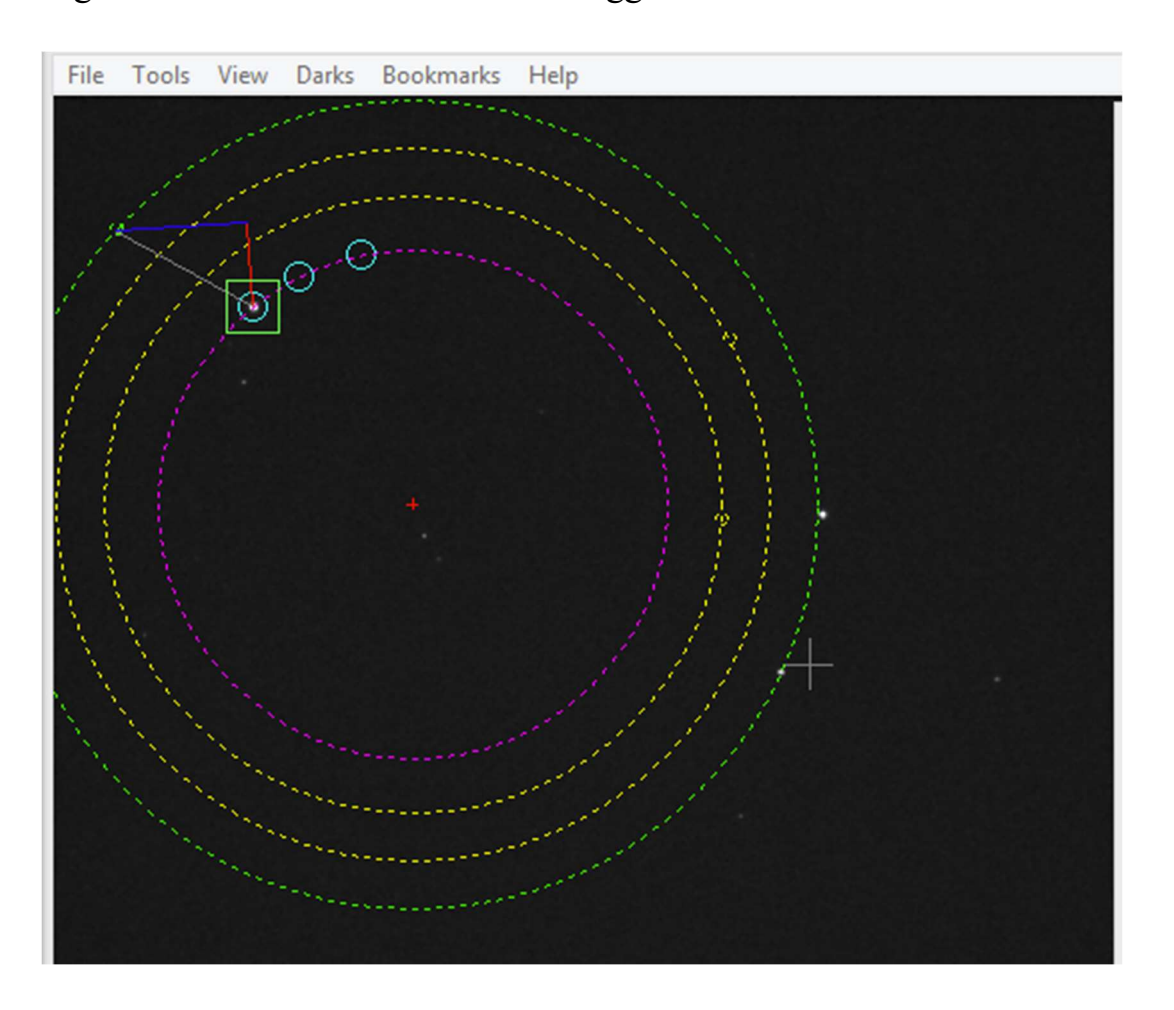

Il grafico di allineamento corretto si aggiorna automaticamente.

Segui le istruzioni nella sezione successiva per regolare l'allineamento polare della tua montatura.

### Utilizzo della sovrapposizione di allineamento polare

La sovrapposizione dell'allineamento polare viene posizionata sul display principale una volta che sono stati raccolti un numero sufficiente di punti di allineamento.

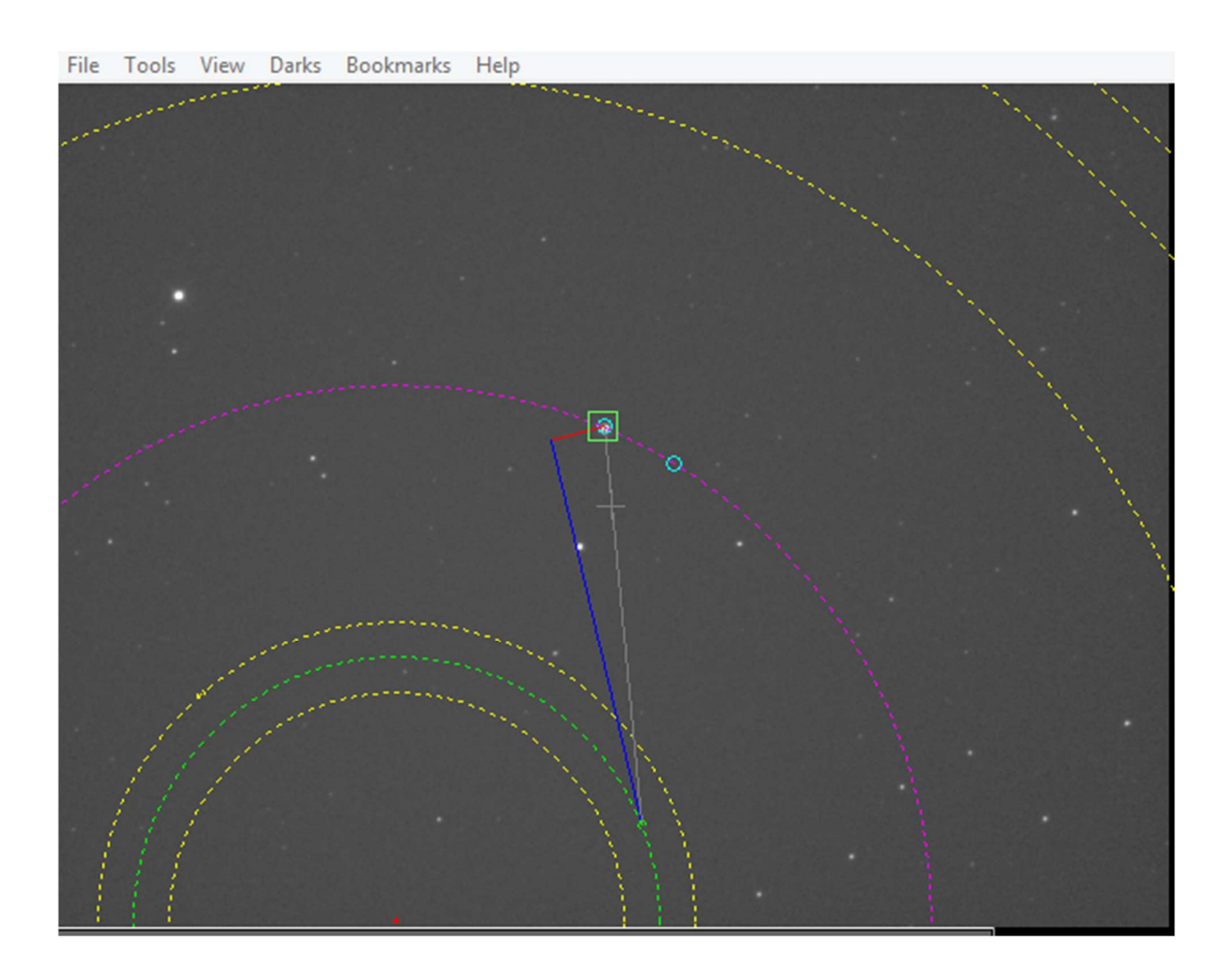

- $\bullet$  Il centro del display è indicato con un + grigio.
- $\bullet$  Il centro di rotazione è indicato con un + rosso.
- Un cerchio magenta mostra l'orbita tracciata dalla tua stella di riferimento.
- Un cerchio verde mostra l'orbita desiderata della tua stella di riferimento quando l'allineamento polare è accurato.
- I cerchi gialli mostrano le orbite delle altre stelle di riferimento.

All'interno di ciascuna delle orbite verdi e gialle, un piccolo cerchio indica dove dovrebbe trovarsi la stella. Una linea grigia collega la tua stella di riferimento al suo cerchio target sull'orbita verde. Queste posizioni dipendono dalla corretta identificazione della stella guida.

Una linea blu mostra la correzione dell'azimut necessaria per spostare la stella di riferimento e una linea rossa mostra la correzione dell'altitudine richiesta.

Per rendere le linee di regolazione più facili da vedere, le orbite possono essere mostrate o nascoste con l'opzione 'Mostra Orbite'.

Regola le manopole di altitudine e azimut per spostare la stella di riferimento sul cerchio target. La regolazione dell'altitudine sposta la stella di riferimento lungo la linea rossa. La regolazione in azimut sposta la stella di riferimento lungo la linea blu. In alternativa, puoi posizionare tre stelle di riferimento sulle rispettive orbite. Questo è importante quando si utilizza la modalità manuale.

Per ottenere l'allineamento più accurato, regolare l'"Angolo orario" fino a quando le stelle sul display principale sono tutte sfalsate della stessa quantità e direzione dai loro cerchi target. Quindi fai le tue regolazioni.

Per confermare, puoi ripetere il processo. Potrebbe essere necessario regolare la Declinazione per mantenere centrata la regione polare se dovessi effettuare grandi regolazioni. Potresti anche voler riportare la cavalcatura nella posizione iniziale se hai una visibilità limitata. Al termine, fai clic su "Chiudi". Se hai apportato grandi modifiche, potresti voler ricalibrare.

Strumento di allineamento della deriva polare PHD2

Lo strumento Polar Drift Alignment funziona secondo un principio simile allo strumento originale Drift Alignment. La differenza è che la deriva viene misurata vicino al polo celeste per calcolare le regolazioni necessarie sia in azimut che in altitudine allo stesso tempo. Tuttavia, diventa meno preciso all'aumentare della distanza della stella di deriva dal polo. Inoltre, potrebbe essere necessario del tempo prima che la regolazione si stabilizzi in modo che l'allineamento polare statico possa essere più veloce. I principali vantaggi del Polar Drift Alignment sono che è possibile scegliere qualsiasi stella, lo strumento deve solo sapere in quale emisfero ci si trova e non necessita di PHD2 per essere calibrato prima.

Per iniziare, procedi nel seguente modo:

- Collega PHD2 alla tua fotocamera
- Regola manualmente l'asse AR della montatura in modo che punti entro 5 gradi dal polo apparente, quindi ruota il telescopio in modo che punti a  $DEC = +90$  o -90. Su una montatura equatoriale tedesca, è meglio iniziare con la montatura nell'orientamento del contrappeso verso il basso, puntando verso il polo.
- Verifica che il tuo emisfero sia identificato correttamente e regolalo se necessario

- Se l'immagine della fotocamera è speculare, ad esempio guida la fotocamera su un OAG, selezionare Immagine speculare
- Selezionare una stella guida adatta sul display principale

Fare clic sul pulsante "Start" per iniziare la deriva.

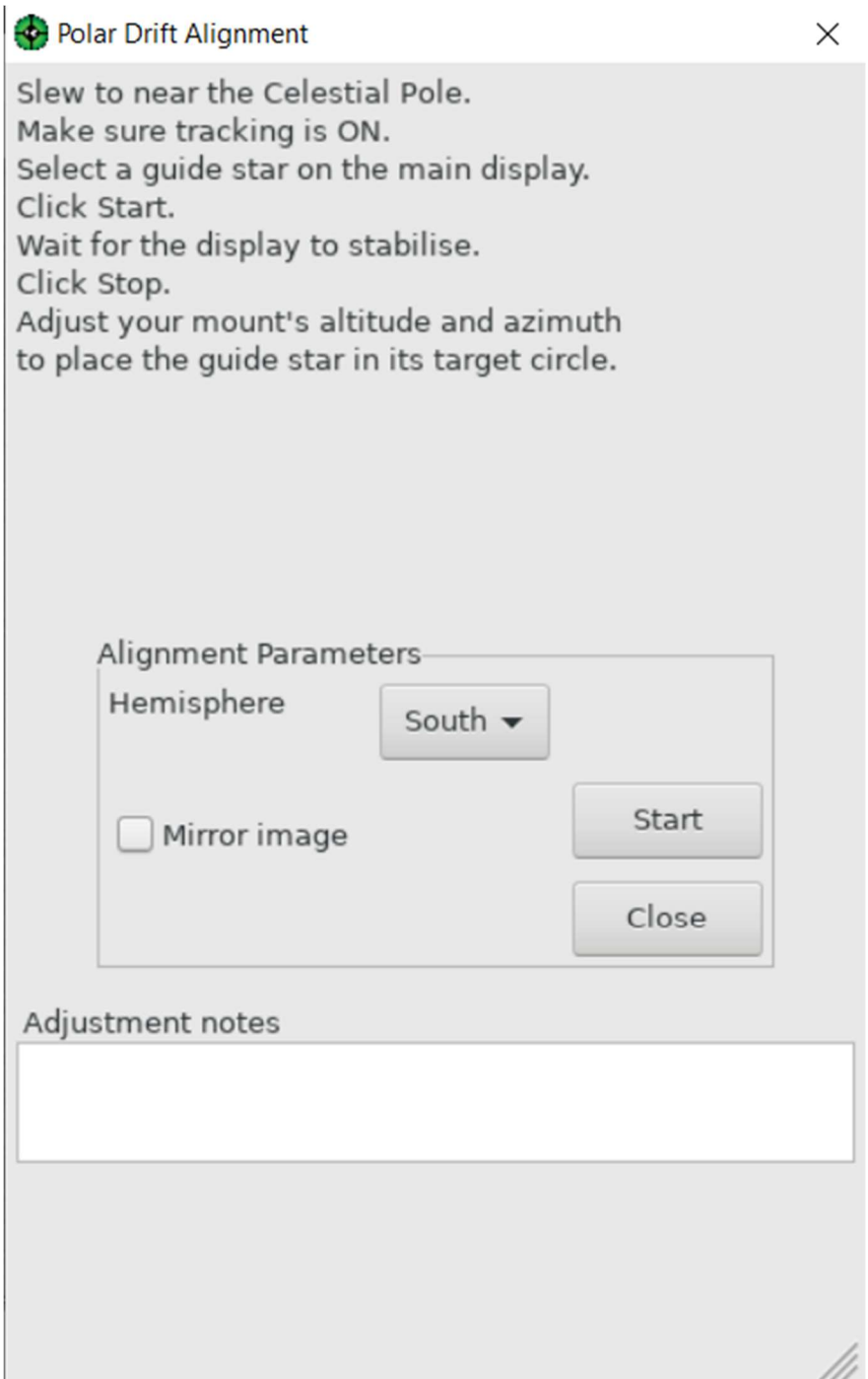

Presto vedrai apparire una linea rossa sul display principale. Questo mostra la regolazione necessaria sulla stella guida per ridurre al minimo la deriva. All'inizio si sposterà molto fino a quando non si stabilizzerà su una regolazione stabile.

Quando si è stabilito, fare clic sul pulsante 'Stop'. La regolazione rimarrà sul display principale.
## PDH2 v2.6.11

Regolare le manopole di altitudine e azimut per spostare la stella guida nel cerchio rosso alla fine della linea rossa.

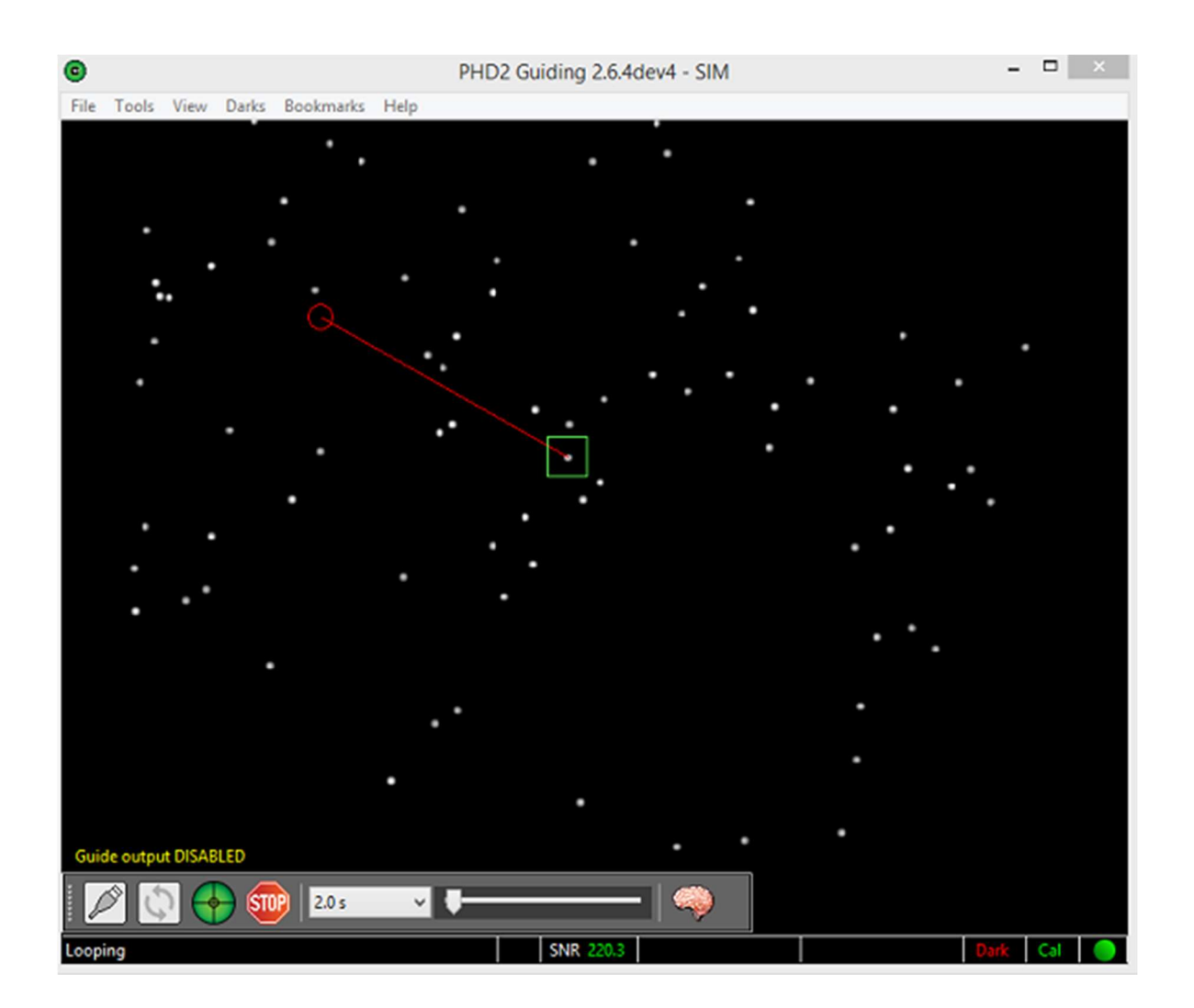

## Glossario dei termini tecnici

Sebbene PHD2 cerchi la facilità d'uso, il compito sottostante di guidare un telescopio è in realtà piuttosto complicato. Se stai cercando di risolvere problemi relativi alle apparecchiature o di mettere a punto la tua guida, potresti rispolverare argomenti e terminologia non familiari provenienti da statistica, astronomia e ingegneria meccanica. Alcuni di questi termini compaiono nelle interfacce utente di PHD2 così come nei forum di supporto e nei gruppi di discussione, quindi vale la pena avere una conoscenza di base del loro significato. Alcuni dei termini che potresti incontrare sono discussi di seguito.

RMS - è un'abbreviazione di "root-mean-square", una quantità statistica utilizzata per caratterizzare un insieme di dati. Nel contesto di PHD2, è lo stesso della deviazione standard. È una quantità utile per descrivere la diffusione dei punti dati attorno a un valore medio. Se ci concentriamo sul compito di guidare, ci interessa sapere quanto vediamo la stella guida muoversi sugli assi AR e DEC. Consideriamo una sequenza di spostamenti della stella guida simile a questa: 1.0, -1.2, 1.5, -1.3, 1.0 -1.6, 1.4, -2.1, 1.2, -2.4, 1.2, -2.1 -1.1, 2.1, 0, 2.4, -1.2, 1.6, -1.5, 1.3, -1.0, 1.2 -1.6, 1.2. Come dovremmo caratterizzare quanto movimento stiamo vedendo attorno al punto zero? Potremmo adottare un approccio semplice e calcolare la media di queste deviazioni - e il risultato è zero! Che non ci dice niente, ovviamente 0 non è una buona caratterizzazione. La ragione di questo risultato è che ci è capitato di ottenere spostamenti uguali in entrambe le direzioni  $+e$  -, quindi gli spostamenti si annullano a vicenda. Da qui il motivo per utilizzare un calcolo RMS (deviazione standard) leggermente più complicato, che esclude i segni degli spostamenti. Il valore RMS per questa sequenza è 1,5, il che ci dice molto di più. In un periodo sufficientemente lungo (un po' più lungo dei 25 punti in questo esempio), la matematica sottostante ci dice che ci aspetteremmo che il 68% delle escursioni sia inferiore a +- 1,5 px e che il 95% delle escursioni rientri entro +/ - 2\*RMS (3.0) arc-sec. Ovviamente, questo ci dice molto di più sulle prestazioni di guida, ed è per questo che RMS viene utilizzato negli strumenti di visualizzazione PHD2. La ragione di questo risultato è che ci è capitato di ottenere spostamenti uguali in entrambe le direzioni + e -, quindi gli spostamenti si annullano a vicenda. Da qui il motivo per utilizzare un calcolo RMS (deviazione standard) leggermente più complicato, che esclude i segni degli spostamenti. Il valore RMS per questa sequenza è 1,5, il che ci dice molto di più. In un periodo sufficientemente lungo (un po' più lungo dei 25 punti in questo esempio), la matematica sottostante ci dice che ci aspetteremmo che il 68% delle escursioni sia inferiore a +- 1,5 px e che il 95% delle escursioni rientri entro +/ - 2\*RMS (3.0) arc-sec. Ovviamente, questo ci dice molto di più sulle prestazioni di guida, ed è per questo che RMS viene utilizzato negli strumenti di visualizzazione PHD2. La ragione di questo risultato è che ci è capitato di ottenere

spostamenti uguali in entrambe le direzioni  $+e$ , quindi gli spostamenti si annullano a vicenda. Da qui il motivo per utilizzare un calcolo RMS (deviazione standard) leggermente più complicato, che esclude i segni degli spostamenti. Il valore RMS per questa sequenza è 1,5, il che ci dice molto di più. In un periodo sufficientemente lungo (un po' più lungo dei 25 punti in questo esempio), la matematica sottostante ci dice che ci aspetteremmo che il 68% delle escursioni sia inferiore a +- 1,5 px e che il 95% delle escursioni rientri entro +/ - 2\*RMS (3.0) arc-sec. Ovviamente, questo ci dice molto di più sulle prestazioni di guida, ed è per questo che RMS viene utilizzato negli strumenti di visualizzazione PHD2. quindi gli spostamenti si annullano a vicenda. Da qui il motivo per utilizzare un calcolo RMS (deviazione standard) leggermente più complicato, che esclude i segni degli spostamenti. Il valore RMS per questa sequenza è 1,5, il che ci dice molto di più. In un periodo sufficientemente lungo (un po' più lungo dei 25 punti in questo esempio), la matematica sottostante ci dice che ci aspetteremmo che il 68% delle escursioni sia inferiore a +- 1,5 px e che il 95% delle escursioni rientri entro +/ - 2\*RMS (3.0) arc-sec. Ovviamente, questo ci dice molto di più sulle prestazioni di guida, ed è per questo che RMS viene utilizzato negli strumenti di visualizzazione PHD2. quindi gli spostamenti si annullano a vicenda. Da qui il motivo per utilizzare un calcolo RMS (deviazione standard) leggermente più complicato, che esclude i segni degli spostamenti. Il valore RMS per questa sequenza è 1,5, il che ci dice molto di più. In un periodo sufficientemente lungo (un po' più lungo dei 25 punti in questo esempio), la matematica sottostante ci dice che ci aspetteremmo che il 68% delle escursioni sia inferiore a  $+$  1,5 px e che il 95% delle escursioni rientri entro  $+$ / $-$ 2\*RMS (3.0) arc-sec. Ovviamente, questo ci dice molto di più sulle prestazioni di guida, ed è per questo che RMS viene utilizzato negli strumenti di visualizzazione PHD2. che ci dice molto di più. In un periodo sufficientemente lungo (un po' più lungo dei 25 punti in questo esempio), la matematica sottostante ci dice che ci aspetteremmo che il 68% delle escursioni sia inferiore a +- 1,5 px e che il 95% delle escursioni rientri entro +/ - 2\*RMS (3.0) arc-sec. Ovviamente, questo ci dice molto di più sulle prestazioni di guida, ed è per questo che RMS viene utilizzato negli strumenti di visualizzazione PHD2. che ci dice molto di più. In un periodo sufficientemente lungo (un po' più lungo dei 25 punti in questo esempio), la matematica sottostante ci dice che ci aspetteremmo che il 68% delle escursioni sia inferiore a +- 1,5 px e che il 95% delle escursioni rientri entro +/ - 2\*RMS (3.0) arc-sec. Ovviamente, questo ci dice molto di più sulle prestazioni di guida, ed è per questo che RMS viene utilizzato negli strumenti di visualizzazione PHD2.

Backlash - è un tipico difetto della maggior parte delle montature per telescopi che utilizzano ingranaggi per guidare i due assi (la maggior parte ma non tutte le montature amatoriali utilizzano ingranaggi). È causato da una quantità variabile di allentamento o gioco ovunque due ingranaggi siano ingranati insieme. È necessaria una certa quantità di gioco o gli ingranaggi non sarebbero affatto in grado di invertire la

## PDH2 v2.6.11

direzione, si bloccherebbero semplicemente. Questa quantità obbligatoria (si spera piccola) di gioco nell'ingranaggio dell'ingranaggio significa che un'inversione di direzione spingerà brevemente l'ingranaggio conduttore in una piccola zona morta in cui gli ingranaggi non sono più ingranati. A quel punto, il motore di azionamento continuerà a girare ma l'asse di montaggio non si muoverà. Ciò continuerà fino a quando il motore non avrà girato abbastanza per reinserire le marce nella direzione inversa. I supporti con ingranaggi di alta qualità hanno una quantità molto ridotta di gioco, così piccola che in genere non lo fa influenzare la guida. Ma i supporti di fascia bassa possono presentare una grande quantità di gioco e le inversioni di direzione possono subire lunghi ritardi prima che l'asse inizi a muoversi nella direzione desiderata. Il gioco non è un problema in RA fintanto che la velocità di guida è inferiore o uguale a 1x siderale. In questi casi, il motore RA non inverte mai la direzione durante la guida, quindi gli ingranaggi sono sempre ingranati e non si vede il gioco. Tuttavia, il gioco è in genere un problema per la Declinazione perché il motore di azionamento e gli ingranaggi sono generalmente fermi, ad eccezione dei comandi intermittenti di spostarsi a nord oa sud per seguire la stella. Le inversioni di direzione a dicembre attiveranno abbastanza spesso ritardi di contraccolpo. L'Assistente guida in PHD2 può misurarlo e vedrai abbastanza spesso discussioni sul contraccolpo nei forum di supporto. Come regola generale, il gioco viene affrontato al meglio reingranando o migliorando in altro modo il treno di ingranaggi sull'asse di Declinazione. NON utilizzare la compensazione del gioco o le impostazioni di correzione nel firmware della montatura, queste causeranno quasi inevitabilmente una guida instabile.

Errore periodico - è un'altra caratteristica tipica delle montature ad ingranaggi, questa volta interessando solo l'asse RA. L'errore periodico è solitamente causato da piccole irregolarità nella vite senza fine che aziona il treno di ingranaggi RA. È periodico perché tutte le irregolarità presenti appariranno ogni volta che il worm compie un ciclo completo (il periodo del worm). Le irregolarità rendono nota la loro presenza da piccoli errori di tracciamento RA che appaiono su una base coerente e prevedibile. L'errore periodico può essere più complicato di così quando sono presenti difetti altrove nel meccanismo ad ingranaggi RA, ma il principio è lo stesso. Le montature pubblicizzate come compatibili con l'imaging dovrebbero avere un modo per correggerlo applicando correzioni proattive quando il worm raggiunge vari punti del suo ciclo. Questo meccanismo di correzione è chiamato correzione periodica degli errori, solitamente abbreviato in PEC. La PEC viene solitamente programmata nel firmware di montaggio tramite l'uso di un'applicazione separata (ad es. PecPrep). Poiché le correzioni PE vengono applicate dal firmware della montatura in modo proattivo, non interferiscono con la guida PHD2. In effetti, lo aiutano in modo sostanziale: di solito ci sarà un raggio di movimento più piccolo per cui PHD2 deve essere corretto.

## PDH2 v2.6.11

Scala dell'immagine- è una proprietà abbastanza semplice del sistema di imaging o guida, sebbene non sia qualcosa che la maggior parte degli utenti vuole calcolare. È espresso in unità di arc-sec/pixel e sostanzialmente descrive come le distanze angolari nel cielo (arco-secondi) vengono tradotte in distanze lineari sul sensore della fotocamera (pixel). Per applicare questo concetto alla guida, si consideri un telescopio/sistema di montatura che presenta una certa quantità di errore di inseguimento. Gli errori di tracciamento creano movimenti angolari molto piccoli nel puntamento, quindi vengono misurati ed espressi in unità di secondi d'arco. Ad esempio, la montatura potrebbe avere un errore periodico di 10 secondi d'arco, quindi una stella guida sembrerebbe muoversi di 10 secondi d'arco durante il periodo del worm. Ma quanto movimento verrà visualizzato sul sensore della fotocamera? Questo è ciò che determinerà come reagirà il software di guida. Se la guida viene eseguita con un cannocchiale a focale lunga, la scala dell'immagine sarà (perversamente) piccola perché ogni pixel della fotocamera sta guardando a una distanza angolare inferiore nel cielo. Una data deflessione angolare (arco-sec) risulterà in un movimento lineare relativamente ampio sul sensore. Se la stessa telecamera guida viene utilizzata su un cannocchiale con lunghezza focale più corta, la scala dell'immagine è più grande e le deviazioni delle stelle appariranno più piccole: ogni pixel sta guardando una regione più ampia del cielo. PHD2 calcola la scala dell'immagine per te se inserisci correttamente la lunghezza focale dell'oscilloscopio guida e le dimensioni dei pixel della telecamera guida. Una volta che questo è noto, le prestazioni di guida mostrate con strumenti come il grafico di guida possono essere visualizzate in unità di secondi d'arco. Queste sono le unità che vuoi utilizzare per misurare, migliorare e discutere le tue prestazioni guida perché affrontano il reale,

SNR - è l'acronimo utilizzato per il rapporto segnale-rumore. Questa è una misurazione specializzata utilizzata da PHD2 per determinare quanto bene la stella può essere distinta dallo sfondo. È simile ma non identico al rapporto segnale-rumore utilizzato nella fotometria. Il calcolo di PHD2 di una posizione precisa per la stella guida può essere influenzato dall'SNR, ma gli effetti in genere diventano irrilevanti quando l'SNR è a 15 o superiore. A quel punto, gli errori nel calcolo della posizione della stella saranno molto più piccoli delle altre incertezze di misura inerenti alla guida.

Saturazione: si verifica quando le parti più luminose dell'immagine della stella guida superano la capacità massima dei sensori della fotocamera guida. Quando ciò accade, il profilo della stella non ha più un picco centrale acuto perché i valori dei pixel vengono ritagliati (troncati) al valore massimo per il sensore. Il profilo della stella ha quindi una parte superiore piatta e il calcolo della posizione della stella viene degradato. Puoi vederlo usando lo strumento Star Profile e dovresti cercare di evitare questa situazione quando possibile.

Star Mass - è una metrica PHD2 interna che indica la luminosità complessiva e la dimensione apparente della stella guida. Può essere un indicatore approssimativo di eventi di oscuramento delle stelle come nuvole passeggere o nebbia e viene utilizzato principalmente nel controllo "rilevamento della massa stellare" nella scheda Guida della finestra di dialogo avanzata.